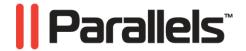

# Parallels<sup>®</sup> Virtual Automation 4.5

Administrator's Guide

ISBN: N/A Parallels Holdings, Ltd. c/o Parallels Software, Inc. 13755 Sunrise Valley Drive Suite 600 Herndon, VA 20171 USA

*Tel:* +1 (703) 815 5670 *Fax:* +1 (703) 815 5675

Copyright © 1999-2009 Parallels Holdings, Ltd. and its affiliates. All rights reserved.

Parallels, Coherence, Parallels Transporter, Parallels Compressor, Parallels Desktop, and Parallels Explorer are registered trademarks of Parallels Software International, Inc. Virtuozzo, Plesk, HSPcomplete, and corresponding logos are trademarks of Parallels Holdings, Ltd. The Parallels logo is a trademark of Parallels Holdings, Ltd.

This product is based on a technology that is the subject matter of a number of patent pending applications. Virtuozzo is a patented virtualization technology protected by U.S. patents 7,099,948; 7,076,633; 6,961,868 and having patents pending in the U.S.

Plesk and HSPcomplete are patented hosting technologies protected by U.S. patents 7,099,948; 7,076,633 and having patents pending in the U.S.

Distribution of this work or derivative of this work in any form is prohibited unless prior written permission is obtained from the copyright holder.

Apple, Bonjour, Finder, Mac, Macintosh, and Mac OS are trademarks of Apple Inc.

Microsoft, Windows, Microsoft Windows, MS-DOS, Windows NT, Windows 95, Windows 98, Windows 2000, Windows XP, Windows 2003 Server, Windows Vista, Windows 2008, Microsoft SQL Server, Microsoft Desktop Engine (MSDE), and Microsoft Management Console are trademarks or registered trademarks of Microsoft Corporation.

Linux is a registered trademark of Linus Torvalds.

Red Hat is a registered trademark of Red Hat Software, Inc.

SUSE is a registered trademark of Novell, Inc.

Solaris is a registered trademark of Sun Microsystems, Inc.

X Window System is a registered trademark of X Consortium, Inc.

UNIX is a registered trademark of The Open Group.

IBM DB2 is a registered trademark of International Business Machines Corp.

SSH and Secure Shell are trademarks of SSH Communications Security, Inc.

MegaRAID is a registered trademark of American Megatrends, Inc.

PowerEdge is a trademark of Dell Computer Corporation.

eComStation is a trademark of Serenity Systems International.

FreeBSD is a registered trademark of the FreeBSD Foundation.

Intel, Pentium, Celeron, and Intel Core are trademarks or registered trademarks of Intel Corporation.

OS/2 Warp is a registered trademark of International Business Machines Corporation.

VMware is a registered trademark of VMware, Inc.

All other marks and names mentioned herein may be trademarks of their respective owners.

## Contents

| Introduction                                                | 9  |
|-------------------------------------------------------------|----|
| About Parallels Virtual Automation                          | 10 |
| About This Guide                                            |    |
| Organization of This Guide                                  |    |
| Documentation Conventions                                   |    |
| Getting Help                                                |    |
| Feedback Feedback                                           |    |
|                                                             | -  |
| Organizing Parallels Virtual Automation Infrastructure      | 15 |
| Parallels Virtual Automation Interface Overview             |    |
| Logging In                                                  |    |
| Extending Standard Browser Functionality                    | 18 |
| Using Drag-And-Drop                                         |    |
| Using Context Menu                                          |    |
| Customizing User Profile                                    |    |
| Defining Interface Settings                                 |    |
| Defining Personal Settings                                  |    |
| Viewing Summary Information                                 |    |
| Viewing Resource Consumers                                  |    |
| Viewing Physical Servers Information                        |    |
| Viewing Infrastructure Logs                                 |    |
| Viewing Task Logs                                           |    |
| Viewing Alert Logs                                          |    |
| Viewing Event Logs                                          |    |
| Organizing Logical Structure                                |    |
| Adding New Folder                                           |    |
| Editing Folder Properties                                   |    |
| Moving Folder                                               |    |
| Moving Physical Servers to Another Folder                   |    |
| Adding Physical Servers to Folders                          |    |
| Adding Virtual Environments to Folder                       | 34 |
| Managing Physical Servers                                   | 35 |
| Backing up and Restoring Master Server                      | 36 |
| Registering Physical Server in Parallels Virtual Automation |    |
| Managing Disk Images                                        | 38 |
| Configuring Disk Image Parameters                           | 39 |
| Managing File Shares                                        | 39 |
| Registering File Share                                      | 40 |
| Viewing File Share Details                                  | 40 |
| Configuring File Share Parameters                           | 41 |
| Rebooting Physical Server                                   | 41 |
| Physical Server Dashboard Overview                          | 42 |
| Managing Physical Server General Settings                   |    |
| Monitoring Physical Server Resources Consumption            |    |
| Viewing Resource Consumers                                  |    |
| Logging into Physical Server                                |    |
| Using SSH to Connect to Physical Server                     | 48 |

| Using Remote Desktop to Connect to Physical Server                          | 49  |
|-----------------------------------------------------------------------------|-----|
| Viewing Physical Server Logs                                                |     |
| Viewing Task Logs                                                           |     |
| Viewing Alert Logs                                                          |     |
| Viewing Event Logs                                                          |     |
| Managing Virtual Environments on Physical Server                            |     |
| Managing Physical Servers Running Parallels Server Technology               |     |
| Configuring Parallels Server Settings                                       |     |
| Managing Templates on a Physical Server                                     |     |
| Managing Offline Services Configuration                                     |     |
| Creating Offline Service                                                    |     |
| Editing Offline Service                                                     |     |
| Managing Physical Servers Running Parallels Containers Technology           |     |
| Configuring Virtuozzo Physical Server Settings                              |     |
| Managing Virtual Environments                                               | 60  |
| Creating Virtual Environment                                                | 62  |
| Starting Creation Procedure                                                 |     |
| Choosing Template Configuration Source                                      |     |
| Starting, Stopping, Pausing and Restarting Virtual Environment              |     |
| Suspending and Resuming Virtual Environment                                 |     |
| Managing Virtual Environment Backups                                        |     |
| Defining Global Backup Settings                                             |     |
| Managing Backups on Infrastructure Level                                    |     |
| Managing Backups on Physical Server Level                                   |     |
| Managing Backups on Virtual Environment Level                               |     |
| Changing Virtual Environment Root/Administrator Password                    |     |
| Managing Parallels Containers                                               |     |
| Container Dashboard Overview                                                |     |
| Creating New Container                                                      |     |
| Logging In to Container                                                     |     |
| Managing Virtual Environment Files and Folders                              |     |
| Managing and Monitoring Container Resources                                 |     |
| Viewing Container Logs                                                      |     |
| Adjusting Container Template Resource Parameters for Multiple Containers    |     |
| Managing Container Services and Processes                                   |     |
| Managing Container Services and Processes.  Managing Container Applications |     |
|                                                                             |     |
| Cloning Container                                                           |     |
| Migrating and Converting Containers                                         |     |
| Reinstalling Container                                                      |     |
| Repairing Container                                                         |     |
|                                                                             |     |
| Adjusting Container Configuration and Advanced Settings                     |     |
| Installing Plesk                                                            |     |
| Working in Plesk Control Panel                                              |     |
| Logging In to Confixx Control Panel                                         |     |
| Managing Container Templates                                                |     |
| Managing Parallels Virtual Machines                                         |     |
| Virtual Machine Dashboard Overview                                          |     |
| Creating Virtual Machine                                                    |     |
| Registering Virtual Machine                                                 |     |
| Changing Virtual Machine Root/Administrator Password                        |     |
| Unregistering Virtual Machine                                               |     |
| Using VNC to Connect to Virtual Machine                                     |     |
| Monitoring Virtual Machine Resources Consumption                            |     |
| Monitoring Virtual Machine Traffic Usage                                    |     |
| Managing Virtual Machine                                                    |     |
| Reinstalling Virtual Machine                                                | 180 |

| Cloning Virtual Machine                                                        | 180 |
|--------------------------------------------------------------------------------|-----|
| Migrating Virtual Machines                                                     |     |
| Managing Virtual Machine Templates                                             |     |
| Viewing Virtual Machine Logs                                                   |     |
| Deleting Virtual Environment                                                   |     |
| Deleting virtual Environment                                                   | 210 |
| Managing Resource Library Tools                                                | 217 |
| Viewing the Resource Library Dashboard                                         | 218 |
| Operations on Library Templates                                                | 219 |
| Setting Up an External Templates Storage                                       |     |
| Managing Product Licenses                                                      | 222 |
| Entering License Key                                                           | 223 |
| Uploading License File on Physical Server                                      |     |
| Installing License Key                                                         |     |
| Reviewing Installed Licenses                                                   |     |
| Transferring Licenses                                                          |     |
| License Statuses.                                                              |     |
| License Suituses                                                               | 220 |
| Managing Parallels Virtual Automation Security                                 | 229 |
| Understanding Role-Based Access Administration in Parallels Virtual Automation | 230 |
| Typical Scenario of Parallels Virtual Automation Security Usage                |     |
| Managing Parallels Virtual Automation Users                                    | 233 |
| Viewing Users                                                                  | 233 |
| Creating New User                                                              | 235 |
| Viewing User's Details                                                         | 235 |
| Configuring User's Parameters                                                  | 236 |
| Managing Parallels Virtual Automation Groups                                   | 236 |
| Viewing Groups                                                                 | 237 |
| Creating New Group                                                             | 238 |
| Viewing Group Details                                                          | 238 |
| Configuring Group Parameters                                                   | 239 |
| Managing Roles                                                                 | 239 |
| Viewing Roles                                                                  | 240 |
| Creating New Role                                                              | 241 |
| Configuring Role Parameters                                                    | 246 |
| Managing Authentication Databases                                              | 248 |
| Viewing Authentication Databases                                               | 249 |
| Registering New Database                                                       | 250 |
| Viewing Database Details                                                       | 251 |
| Configuring Database Details                                                   | 252 |
| Managing User/Group Permissions                                                |     |
| Managing Permissions for Physical Server                                       | 253 |
| Managing Permissions for Containers                                            | 254 |
| Managing Permissions for Virtual Machines                                      |     |
| Managing Permissions for Server Group                                          | 257 |
| Managing Permissions for Logical Units                                         |     |
| Managing Power Panel Policies                                                  | 260 |
| Creating New Policy                                                            | 261 |
| Configuring Policy Parameters                                                  | 262 |
| Performing Main Operation on Policies                                          | 262 |
| Managing Policies                                                              | 263 |
| Managing Policy Assignments                                                    | 264 |

| Maintaining Parallels Virtual Automation Management Tools             | 266 |
|-----------------------------------------------------------------------|-----|
| Monitoring Operations and Viewing Logs                                | 267 |
| Viewing Event logs                                                    |     |
| Viewing Alerts Log                                                    |     |
| Viewing Tasks Log                                                     |     |
| Viewing Active Tasks                                                  |     |
| Viewing Task Details                                                  | 271 |
| Viewing Error Details                                                 |     |
| Scheduling Tasks                                                      | 272 |
| Choosing Virtual Environment Task                                     | 273 |
| Managing Maintenance Task                                             | 277 |
| Changing Maintenance Task                                             | 278 |
| Viewing Parallels Virtual Automation User Sessions                    | 280 |
| Viewing Management Server Live User Sessions                          |     |
| Viewing Power Panel Live User Sessions                                | 281 |
| Viewing Audit Logs                                                    |     |
| Viewing the User Session Properties                                   |     |
| Provisioning Virtual Environments                                     |     |
| Setting Up Virtual Environment Requesting                             |     |
| Checking Virtual Environment Requests                                 |     |
| Processing Virtual Environment Request                                | 287 |
| Updating Parallels Virtuozzo Containers and Parallels Server Software | 288 |
| Configuring Access to Update Repository                               | 288 |
| Checking Update Repository Settings                                   |     |
| Checking opune repository bearings                                    |     |
| Managing Parallels Network                                            | 294 |
|                                                                       |     |
| Managing Network Adapters on Physical Server                          |     |
| Listing Adapters                                                      |     |
| Viewing Physical Adapter Properties                                   |     |
| Connecting Physical Adapter to Virtual Network                        |     |
| Creating VLAN Adapter on Physical Server                              |     |
| Viewing VLAN Adapter Properties                                       |     |
| Connecting VLAN Adapter to Virtual Network                            |     |
| Managing Virtual Networks                                             | 298 |
| Listing Virtual Networks on Physical Server                           |     |
| Creating Virtual Network on Physical Server                           |     |
| Viewing Virtual Network Details                                       |     |
| Configure Virtual Network Parameters on Physical Server               |     |
| Listing Virtual Networks in Server Group                              |     |
| Creating New Virtual Network                                          |     |
| Configuring Virtual Network Parameters                                |     |
| Managing Container Network Parameters                                 |     |
| Viewing Container Network Parameters                                  |     |
|                                                                       |     |
| Managing Container Firewall in Normal Mode                            |     |
| Configuring Firewall in Normal Mode                                   |     |
| Adding Access Rule in Normal Mode                                     |     |
| Selecting Mode                                                        |     |
| Building Input Chain                                                  |     |
| Building Output Chain                                                 |     |
| Building Forward Chain                                                |     |
| Adding Rule in Advanced Mode  Editing Rule in Advanced Mode           |     |
| Editing Kuic in Advanced Mode                                         | 317 |

| Managing IP Pools                                          | 318 |
|------------------------------------------------------------|-----|
| Reviewing IP Pools                                         |     |
| Creating New IP Pool                                       |     |
| Viewing Leased IP Addresses                                |     |
| Viewing IP Pool Summary Information                        |     |
| Changing IP Pool Configuration                             |     |
| Setting Up Network Accounting and Shaping                  |     |
| Managing Email Gateway and Proxy Server                    |     |
| Specifying Proxy Server and Email Gateway                  |     |
| Managing Email Notifications Settings                      |     |
| Configuring Email Notifications                            |     |
| Managing Parallels Containers OS and Application Templates | 332 |
| Managing OS Templates in Group Context                     | 333 |
| Viewing OS Template Properties                             |     |
| Listing Packages Included in OS Template                   |     |
| Managing Application Templates in Group Context            |     |
| Viewing Application Template Properties                    |     |
| Listing Packages Included in Application Template          |     |
| Managing OS Templates in Physical Server Context           |     |
| Viewing OS Template Properties                             |     |
| Listing Packages Included in OS Template                   |     |
| Managing Application Templates in Physical Server Context  | 342 |
| Viewing Application Template Properties                    | 343 |
| Listing Packages Included in Application Template          |     |
| Uploading and Installing Template on Physical Server       |     |
| Installing Application Template On Physical Servers        |     |
| Installing OS Template on Physical Server                  | 346 |
| Caching OS Template on Physical Servers                    | 347 |
| Uninstalling Template From Physical Servers                | 347 |
| Adding Application Templates to Containers                 | 348 |
| Updating Templates on Physical Server                      | 349 |
| Updating Parallels Virtual Automation Software             | 350 |
| Updating System software                                   | 352 |
| Customizing Update Process                                 |     |
| Updating OS and Application Templates                      |     |
| Choosing Updates                                           |     |
| Installing Updates                                         |     |

377

Index

#### CHAPTER 1

## Introduction

Parallels Virtual Automation is a flexible and easy-to-use administration tool designed for managing groups of physical servers with Parallels Virtuozzo Containers and Parallels Server Bare Metal software. With Parallels Virtual Automation, you can manage both the available physical servers and the virtual environments they host, using a standard web browser running on any platform.

#### In This Chapter

| About Parallels Virtual Automation | 10 |
|------------------------------------|----|
| About This Guide                   | 11 |
| Getting Help                       | 13 |
| Feedback                           | 14 |

#### **About Parallels Virtual Automation**

Parallels Virtual Automation is designed for physical server administrators. It features the ability to manage a group of physical servers, and the virtual environments residing on them, using a standard Web browser running on any platform. The list of supported browsers is given below:

- Internet Explorer 6.x and above for Windows;
- Mozilla Firefox 2.x and 3.x for all platforms;
- Safari 3.x for Mac;

Although other browsers will most likely work, only those listed above have been extensively tested for compatibility with Parallels Virtual Automation 4.5.

After Parallels Virtual Automation has been installed, you can register available physical servers with it. As physical servers are registered with Parallels Virtual Automation, they form a group of physical servers or a group of Nodes (further in this Guide other terms may also be used: Node Group, Nodes registered in Parallels Virtual Automation, etc.). For the definitions, see Glossary (p. 374). As an administrator, you can manage both single physical servers and physical server groups. With a group of physical servers, you can perform a number of collective administration tasks, such as:

- creating a logical structure of physical servers and the virtual environments residing on them;
- migrating virtual environments between physical servers;
- copying OS and application templates from one physical server to another;
- making virtual environment template stored on a VM Templates Storage (p. 219) available to other registered physical servers;
- consolidating physical server IP addresses into a network address range.

Parallels Virtual Automation user accounts are managed by the administrator. An administrator can add and remove users, and set user access privileges. The access privileges, determine what operations a user can (and can't) perform on a registered virtual environments.

To use the Parallels Virtual Automation for administering a physical server and the virtual environments residing on it, you need to install the Parallels Virtuozzo Containers or Parallels Server software on the required physical server. To learn on what operating systems Parallels Virtual Automation can be installed, refer to the Parallels Virtual Automation installation guide.

With Parallels Virtual Automation, you can perform the following actions:

- Customize the interface of Parallels Virtual Automation and define personal settings (p. 22)
- View and install Parallels Containers and Parallels Server licenses (p. 222)
- View a Physical Server resource consumption (p. 46)
- Migrate a physical server to a Container (p. 123)
- Create new Containers and virtual machines (p. 155)
- Edit Container configuration (p. 136) and virtual machine configuration (p. 170), network parameters, (p. 308) and other settings
- Manage Virtual Environment backups

- Clone a Container (p. 118) or a virtual machine (p. 180)
- Manage Container templates (p. 141) and virtual machine templates (p. 192)
- Manage and monitor virtual environment resources (p. 46)
- View logs and monitor virtual environment operations
- Manage Container group and perform virtual machine group actions
- Change a virtual environment's status (p. 65)
- Reinstall and/or repair a Container
- etc.

#### **About This Guide**

This guide is aimed at a wide range of users who are new to Parallels Virtual Automation or just want to make sure they are doing everything right.

The present document is just as easy to use, as the product itself. However, we also provide complete information about the structure and peculiarities of the guide in the following topics.

#### Organization of This Guide

The Administrator's guide is written for administrators of both physical servers and virtual environments and consists of the following chapters:

- The Introduction chapter (p. 9) provides basic information about the product and this guide.
- The Organizing Parallels Virtual Automation Infrastructure chapter provides information on the most common ways to handle the relationships among different kinds of Parallels objects (physical servers, virtual environments, etc.) in Parallels Virtual Automation.
- The Managing Physical Servers chapter (p. 35) deals with managing physical servers,
  - registering physical servers in Parallels Virtual Automation;
  - configuring physical servers;
  - monitoring consumption of resources allocated to physical servers;
  - managing OS and application templates installed on physical servers;
  - rebooting the physical servers, etc.
- The Managing Virtual Environments chapter (p. 60) centers on how to:
  - create, clone, configure, start/stop, reinstall a virtual environment, etc.
  - manage services and processes running in a virtual environment. For example, how to install Plesk.
  - manage and monitor the resources allocated to a virtual environment.
  - create and view templates, set a template as a default one or upload templates to physical servers, etc.
  - migrate virtual environments between physical servers and from a physical server to a virtual environment.

- The Managing Resource Library Tools chapter (p. 217) centers on how to work with file shares, virtual environment templates, IP pools and virtual networks.
- In the Managing Product Licenses chapter (p. 222) you will find all the information on licenses and their management.
- The Managing Parallels Virtual Automation Security chapter (p. 229) provides information and instructions on how to set up security policy in Parallels Virtual Automation.
- The Maintaining Parallels Virtual Automation Management Tools chapter (p. 266) is dedicated to:
  - creating a timetable to automate virtual environments backing up and restarting;
  - viewing the dynamic of changes in the statuses of virtual environments;
  - viewing the log of alerts and tasks;
  - monitoring top resource consuming virtual environments;
  - receiving support from Parallels;
- The Managing Parallels Network chapter (p. 294) explains all the Parallels Containers network-related concepts, such as configuring network accounting and shaping for physical servers and virtual environments, etc.
- The Managing Parallels Containers OS and Application Templates chapter (p. 332) contains a description of Parallels Containers template management.
- The Updating Parallels Virtual Automation Software chapter (p. 288) covers the issues on checking for updates, updating system software, etc.
- The Deploying RHCS Failover Cluster Support chapter (p. 359) covers the issue on setting up the Linux failover clustering service.
- The Troubleshooting chapter (p. 364) lists most common problems you might encounter during Parallels Virtual Automation operations and the ways to solve them.

#### **Documentation Conventions**

Before you start using this guide, it is important to understand the documentation conventions used in it.

The table below presents the existing formatting conventions:

| Formatting Conventions | Type of information                                                                                                    | Example                                                                                 |
|------------------------|----------------------------------------------------------------------------------------------------|-----------------------------------------------------------------------------------------|
| Special Bold           | Items you must select, such as menu options, command buttons or items in a list.                                                                                | Go to the Resources tab.                                                                |
|                        | Titles of chapters, sections and subsections.                                                                                                    | Read the Basic Administration chapter.                                                  |
| Italics                | Used to emphasize the importance of a point, to introduce a term or to designate a command line placeholder, which is to be replaced with a real name or value. | These are the so-called EZ templates.  To destroy a Container, type vzctl destroy ctid. |

| Monospace      | The names of commands, files and directories.                                                                     | Use vzctl start to start a Container. |
|----------------|----------------------------------------------------------------------------------------------------|---------------------------------------|
| Preformatted   | On-screen computer output in your command line sessions; source code in XML, C++, or other programming languages. | Saves parameters for Container 101    |
| Monospace Bold | What you type as contrasted with on-screen computer output.                                                       | # rpm -V virtuozzo-release            |
| Key+Key        | Key combinations for which the user should press and hold down one key and then press another.                    | Ctrl+P, Alt+F4                        |

Besides the formatting conventions, you should also know about the document organization convention applied to Parallels documents: chapters in all guides are divided into sections, which, in turn, are subdivided into subsections. For example, About This Guide is a section, and Documentation Conventions is a subsection.

## **Getting Help**

Parallels Virtual Automation offers several options for accessing necessary information:

#### Parallels Virtual Automation documentation

- Parallels Virtual Automation Administrator's Guide. This document contains extensive information about the product, its usage and troubleshooting. To access the PDF version of the document, go to the Support link in the left pane and then click the Downloads pane. You can download any document of the Parallels Virtual Automation documentation bundle from the Parallels website.
- Parallels Virtual Automation Installation Guide. This document contains extensive information on system requirements for physical computers and instructions how to install Parallels Virtual Automation components on them.
- Getting Started With Parallels Virtual Automation. This document contains the basic information how to install, launch and manage Parallels Virtual Automation.
- Parallels Power Panel User's Guide. This document contains extensive information about the Power Panel application.
- Parallels Virtual Automation Upgrade Guide. This document contains instructions on how to upgrade from Parallels Infrastructure Manager 4.0 to Parallels Virtual Automation 4.5.

#### Context-sensitive help

You can open a help page for the current screen by clicking the Help link in the right upper corner.

#### Parallels Web Site

Parallels web site http://www.parallels.com. Explore the Support web page that includes product help files and the FAQ section.

#### Parallels Knowledge Base

Parallels Knowledge Base http://kb.parallels.com. This online resource comprises valuable articles about using the Parallels Virtual Automation 4.5, Parallels Virtuozzo Containers and Parallels Server Bare Metal products.

#### **Feedback**

If you spot a typo in this guide, or if you have thought of a way to make this guide better, we would love to hear from you!

The ideal place for your comments and suggestions is the Parallels documentation feedback page (http://www.parallels.com/en/support/usersdoc/).

#### CHAPTER 2

# Organizing Parallels Virtual Automation Infrastructure

This chapter provides the necessary information on how to organize and view the Parallels Virtual Automation management structure.

#### In This Chapter

| Parallels Virtual Automation Interface Overview | 16 |
|-------------------------------------------------|----|
| Logging In                                      | 18 |
| Extending Standard Browser Functionality        |    |
| Customizing User Profile                        |    |
| Viewing Summary Information                     |    |
| Viewing Resource Consumers                      |    |
| Viewing Physical Servers Information            | 25 |
| Viewing Infrastructure Logs                     |    |
| Organizing Logical Structure                    |    |

# Parallels Virtual Automation Interface Overview

The Parallels Virtual Automation interface has been designed to let the Parallels Virtuozzo Containers or Parallels Server administrator quickly perform all possible tasks through an intuitive navigation system.

The main components the Parallels Virtual Automation interface consists of are:

- The left menu frame lists all your physical servers and virtual environments. You can access
  main operations to be performed on them by right-clicking the server or virtual
  environment;
- The toolbar on top of the right frame allows performing most frequent actions on your physical servers and virtual environments. When necessary, the toolbar includes a few more buttons for performing additional actions;
- The content part on the right frame displays the content of the chosen object: a physical server, a virtual environment or any management unit.
- The My Tasks pane at the bottom of the right frame allows viewing all operations of the current user that run at the moment or have been finished. The pane is minimized by default.

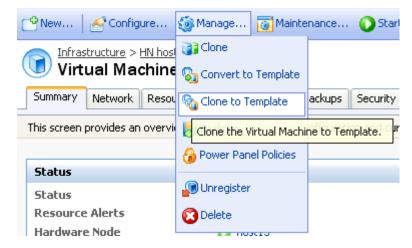

The actual left menu appearance can be changed by clicking any of the following buttons located at the bottom:

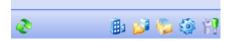

- Infrastructure displays physical servers and virtual environments only. Other sections are folded.
- Logical View looks the same way as the Infrastructure menu, the only difference that the virtual environments can be distributed between all folders or physical servers no matter what physical servers they physically belong to. Other sections are folded.
- Resource Library displays the resource library sub-sections only: Software, Templates, IP Pools, and Virtual Networks. Other sections are folded.
- Management shows the Management sub-sections only: Workflow, Updates, Scheduler, Alerts & Events, Tasks, and Support. Other sections are folded.
- Setup displays the Setup sub-sections only: Network, Backups, Licensing, Security, and Virtual Environment templates. Other sections are folded.
- Full view makes the left menu display all the above as a tree.

Here and after, we use the full view of the left menu for description.

The upper most element on the menu is the Infrastructure link. If expanded, it displays your hierarchical structure of physical servers and virtual environments hosted on them as lower levels. Each of the physical servers and virtual environments that make up your Parallels Virtual Automation infrastructure displays its name on the Infrastructure-oriented left menu, which, if clicked, leads to its dashboard.

The content of the right frame always depends on what option you have clicked on the left menu frame. If you have clicked a physical server, the right frame will show the physical server relating information and operations, for a virtual environment the right frame will display the virtual environment relating sections and operations, and so on. See the Using Context-menu section (p. 20).

## Logging In

The Parallels Virtual Automation administrator logs into Parallels Virtual Automation through a browser by using the IP address (or hostname) of the corresponding physical server and the TCP port (by default, this port is 4648). If the physical server you wish to manage is a *Slave Server* (p. 374), you should log in to the *Master Server* (p. 374) of this Group. Logging in by the IP address/hostname to a Slave physical server is not allowed. When connecting to the physical server, you should enter the OS administrative credentials ( root/ Administrator and the corresponding password) and click the Login button.

The Parallels Virtual Automation administrator can endow other users with a certain scope of rights and privileges in Parallels Virtual Automation (see the Managing Parallels Virtual Automation Security chapter). These users can be created as Parallels Server or Parallels Containers internal users or taken from an external LDAP-compliant database. They log into Parallels Virtual Automation by the same IP address/hostname and port as the physical server administrator by using their respective user names and passwords. The set of actions these users will be able to perform in Parallels Virtual Automation will be defined by their privileges.

Whatever way you use, once you have connected to the virtual environment, you are recommended to provide a valid email address on the Editing User's Personal Settings page (p. 22) in order to be able to log into Parallels Virtual Automation in case you forgot your password. The Forgot your password? link on the login page allows you to enter your user name and the email address provided on the Parallels Virtual Automation configuration page in order to receive an URL at this address informing you how to change your password.

# **Extending Standard Browser Functionality**

Parallels Virtual Automation extends the basic functionality of standard web browsers by providing you with the following facilities:

- support for the drag-and-drop operation within certain Parallels Virtual Automation components;
- support for the use of the Parallels Virtual Automation context menu with certain Parallels Virtual Automation objects.

#### **Using Drag-And-Drop**

Parallels Virtual Automation allows you to drag-and-drop elements in the left menu frame by selecting them with a mouse and moving them to another place in this frame. The list of main operations for which Parallels Virtual Automation provides the drag-and-drop support is given below:

- Moving any physical servers under the Infrastructure view to any folders available under this view or within the Logical View item;
- Moving any virtual environments listed under the corresponding physical servers in the Infrastructure view to any folders available under this view or under the Logical View item;
- Moving physical servers and virtual environments between folders under the Infrastructure view;
- Moving a folder under the **Infrastructure** view to another folder within this view;
- Moving physical servers and virtual environments between folders under the Logical View mode:
- Moving a folder under the Logical View mode to another folder within this view;

To perform a drag-and-drop operation, do the following:

- 1 Place the cursor over the object (e.g. a virtual environment) you wish to drag-and-drop and press the mouse button.
- **2** Hold down the mouse button and drag the object (e.g. to some folder under the Logical View item).
- **3** Release the mouse button to drop the object.

Upon the successful operation, the object will be shown in the place where it was dropped.

#### **Using Context Menu**

Parallels Virtual Automation supports quick access to the main features through the contextmenus. You can use context-menus to manage physical servers and virtual environments. Below are some common uses for the context menus in Parallels Virtual Automation:

- Right-click the Infrastructure view to create a new virtual environment on any of your physical servers, create a new folder under the Infrastructure view, or configure the security policy for all the physical servers currently registered in Parallels Virtual Automation.
- Right-click a physical server to perform the most common operations on your physical servers: create a new virtual environment, install a new OS or application template, reboot the physical server, configure the security policy for the physical server, etc. The same menu is also available if you right-click a physical server on the Hardware Nodes tab of the Infrastructure window.
- Right-click virtual environment to perform such operations as starting, stopping, or restarting the virtual environment, creating virtual environment clones, migrating the virtual environment to another physical server, etc. The same menu is also available if you right-click a virtual environment on the Virtual Environments tab of the Infrastructure window.
- Right-click the Logical View to create a new folder, physical server, or virtual environment under this item and to configure the security policy for all the physical servers currently registered in Parallels Virtual Automation.

If you work with Parallels Virtual Automation via the Mozilla Firefox browser, you may encounter the following problem: after right-clicking any of the aforementioned items, you will see the Parallels Virtual Automation and the browser context menus displayed. To display only the Parallels Virtual Automation context menu, perform the following operations:

- 1 In the Mozilla Firefox browser, open a new tab, type about: config in the address field, and press the Enter key.
- 2 Double-click the dom.event.contextmenu.enabled parameter to change its value from false to true.

Now, if you right-click any of the aforementioned items, you will see only the Parallels Virtual Automation context menu.

## **Customizing User Profile**

#### **Defining Interface Settings**

On the Interface Settings tab of the User Profile screen, you can set a number of parameters related to the Parallels Virtual Automation interface.

You can access the User Profile section by clicking the login name in the upper part of the screen.

The options provided on the Interface Settings tab are grouped into three sections: Navigation Settings, Regional Settings and Visual Settings.

| Option                         | Description                                                                                                    |
|--------------------------------|----------------------------------------------------------------------------------------------------|
| Home Page                      | One of the ways to tweak Parallels Virtual Automation is to choose the first screen to be loaded when you log in to Parallels Virtual Automation from the Home Page drop-down menu.                                                                                                    |
| Interface Language             | As Parallels Virtual Automation is localized into a number of languages, this drop-down menu lets you choose the default interface language for Parallels Virtual Automation. This setting affects the language of both your current Parallels Virtual Automation session and all future sessions if User Default is chosen as the interface language on the Parallels Virtual Automation login screen. |
| Local Time Zone                | This setting affects the date and time information found on such Parallels Virtual Automation pages as Tasks Log, Alerts and Events. Choose the time zone you wish to be used when viewing different kinds of logs.                                                                                                    |
| GUI Elements Style             | You may set the Parallels Virtual Automation toolbar buttons to represent the operations which can be performed by clicking them with only icons, or only text, or with both visual and verbal elements.                                                                                                    |
| Interface Skin                 | Here you may choose a suitable interface skin for your Parallels Virtual Automation affecting such elements as the Parallels Virtual Automation general layout (framed or non-framed), icons and images, and the colour palette.                                                                                                    |
| Menu Details Level             | You can choose what items will be displayed under the Infrastructure and the Logical View on the left Parallels Virtual Automation menu: folders, the physical servers distributed over them, virtual environments - those that run on the physical servers, in the Infrastructure, and sent to appropriate folders, in the Logical View.                                                               |
| Enable Tooltips                | Selecting or clearing this check box defines whether you will see short descriptions of the elements of the Parallels Virtual Automation interface when pointing them with the cursor.                                                                                                    |
| Show Top Right<br>Buttons Pane | Selecting this check box makes a button pane always appear at the top right corner of Parallels Virtual Automation. You can also call up this pane by clicking an arrow in this corner.                                                                                                    |

| Allow Dynamic Status | Selecting this check box enables the statuses of virtual environments to be      |
|----------------------|----------------------------------------------------------------------------------|
| Updates              | updated automatically on the left Parallels Virtual Automation menu, the virtual |
|                      | environment dashboard screen and the Tasks pane without refreshing the           |
|                      | current page manually. If you have problems with the connection to the Master    |
|                      | Server (e.g. the bandwidth is low or the connection is unstable), enabling this  |
|                      | function might make your work in Parallels Virtual Automation inconvenient       |
|                      | and slow. In this case it is better to clear the check box.                      |

After you decide on the suitable configuration and click the Submit button, the settings will be remembered for the current browser and user only. If you change the browser or the current user within the same browser, the default settings will be used until you perform a new customization.

#### **Defining Personal Settings**

On the Personal Settings tab of the User Profile screen, you can configure some personal data.

You can access the User Profile section by clicking the login name in the upper part of the screen.

As a Parallels Virtual Automation user, on this page you can revise, change or add the following personal data:

- The Login field is for information purposes only, you cannot change it.
- To change your password, enter a new password into the Password and Retype the password fields. Please make sure it is difficult enough to pick up, so using birthdays and relatives' names for a password is not probably the best approach to ensuring your security. If your user information is taken from an external authentication database registered in Parallels Virtual Automation, you cannot change your password as it is taken from this database.
- The Full Name and Description fields are editable only if your user information is stored in the regular Parallels database. If you are a user of the host OS (including root/Administrator) or of an external authentication database having access to Parallels Virtual Automation, you cannot change your full name as it is taken from the corresponding database.
- The Email field should be filled in with a correct email address to enable the functionality of restoring your password, if you forgot it. If your user information is taken from an external authentication database registered in Parallels Virtual Automation, you cannot edit your email address as it is taken from this database.

To submit the changes, click Submit, otherwise click Cancel.

## **Viewing Summary Information**

The Summary tab of the Infrastructure section provides you with general information of all the physical servers and virtual environments to quickly and timely assess the current situation and, if necessary, take the required actions.

The Overall Status section shows the virtual environments that have signaled resources consumption alerts or those physical servers whose licenses have expired or are going to expire.

The Virtual Environments and Hardware Nodes sections summarize the following data.

| Column Name               | Description                                                                                                    |
|---------------------------|----------------------------------------------------------------------------------------------------|
| Status                    | Shows whether the virtual environment or physical server is running, stopped (or, available/not available for a Parallels Virtual Automation session), or needs to be paid attention to. |
| OS                        | The operating system the virtual environment (and, the host physical server) runs.                                                                                                    |
| Technology / Node<br>Type | The virtualization technology used on the physical server or virtual environment.                                                                                                    |

The Tasks section includes a number of links:

- The New Virtual Environment and Migrate Server to Container links enable you to create another virtual environment and/or migrate a physical server to a Container.
- The New Hardware Node link opens the Parallels Virtual Automation screen where you can connect to a physical server and register it in Parallels Virtual Automation.
- The New Backup link brings about the New Virtual Environment Backups screen allowing you to define the Container to be backed up and to configure various backup options.
- The New Subfolder link allows creating a new folder under the Infrastructure or Logical View levels.

If you are on the Infrastructure level, the Manage Infrastructure section allows you to perform the following operations:

- Manage Power Panel policies on the global level by following the Global Policies link. The policies set on this level will be applied to all virtual environments that reside on all physical servers registered in Parallels Virtual Automation.
- View detailed information on the Management Server by following the Management Node link.

If you are on the Logical View level, the Add Existing Objects to This Folder section allows you to perform the following operations:

- Add more virtual environments to the main level of the Logical View hierarchies. To do this:
  - Follow the Virtual Environments link and click Add Virtual Environments.
  - In the displayed table, select the check boxes of the virtual environments you want to add to Logical View, click Use Selected, and then click Save.

The chosen virtual environments will be displayed on the Logical View main level.

- Add more physical servers to the main level of the Logical View hierarchies. To do this:
  - Follow the Hardware Nodes link and click Add.
  - In the displayed table, select the check boxes of the physical servers you want to add to Logical View, click Use Selected, and then click Save.

The chosen physical servers will be displayed on the Logical View main level.

If the Logical View level contains a folder and you want to add a virtual environment or a physical server to the main level of this folder, go to the folder Summary tab and perform the aforementioned operations.

## **Viewing Resource Consumers**

You may need to view how the virtual environments consume resources of the hosting physical servers. Thus, you can avoid the physical servers' resource overusage and the consequent virtual environments operation slowdowns. The Resource Consumers table keeps track of the resource usage on the physical servers. Access the Resources page by going to Infrastructure --> Resources tab.

In the List Settings section, you can specify the time interval for which you want to view the resource consumption statistics. To specify the time interval, choose one of the following items from the corresponding drop-down menu:

- Last Hour
- Last Day
- Last Week

In the Resource Consumers section, you can see the information, such as the disk usage, memory usage, incoming and outcoming traffic of all the virtual environments. This information is presented in the Virtual Environments table and displayed according to the settings made on the Select Columns drop-down menu. If all the columns are selected, this table presents the following:

| Column Name           | Description                                                                                                    |
|-----------------------|----------------------------------------------------------------------------------------------------|
| Virtual Environment   | The virtual environment name.                                                                                           |
| Hardware Node         | The physical server that hosts the virtual environment.                                                                 |
| CPU Usage             | The host CPU time consumed by the given virtual environment for the selected time frame.                                |
| Disk Host Usage       | The host disk space consumed by the given virtual environment, in percents.                                             |
| Disk Quota Usage      | The percentage of the disk space usage compared to the total amount of disk space allocated to the virtual environment. |
| Disk Usage            | The usage of the disk space by the virtual environment.                                                                 |
| Memory Host Usage     | The host memory consumed by the virtual environment, in percents.                                                       |
| Memory Quota<br>Usage | The percentage of the memory usage compared to the total amount of memory allocated to the virtual environment.         |
| Memory Usage          | The usage of the memory by the virtual environment.                                                                     |

| Incoming Traffic | The amount of the virtual environment incoming traffic, in bytes. |
|------------------|-------------------------------------------------------------------|
| Outgoing Traffic | The amount of the virtual environment outgoing traffic, in bytes. |

If you click a column name, you will see an upward triangle displayed to the right of the column name and virtual environments consuming the corresponding resource in ascending order. If you click the column name once again, you will see a downward triangle displayed to the right of the column name and virtual environments consuming this resource in descending order.

# Viewing Physical Servers Information

*Hardware Nodes* is a common term for physical servers running the Parallels Virtuozzo Containers and Parallels Server Bare Metal software. Physical servers can be of the following types:

- a Windows-based physical server running Parallels Virtuozzo Containers software;
- a Linux-based physical server running Parallels Virtuozzo Containers software;
- a bare metal computer running Parallels Server Bare Metal;

The Parallels Virtual Automation functionality enables you to register, group under logical units, and manage a number of such servers.

The physical servers collectively registered in Parallels Virtual Automation are easier to manage because all of them are available from the physical server where the PVA Management Server component of Parallels Virtual Automation is installed. For information on registering physical servers refer to the Registering Physical Server in Parallels Virtual Automation subsection (p. 37).

When you find out that the number of registered physical servers (and, consequently, of virtual environments run on them) has grown, it can be convenient to divide them into a number of logical units representing certain classes - the physical servers based on a certain architecture, run virtual environments of a particular type or purposes, etc. To manage your physical servers this way, look at the Organizing Logical Structure subsection (p. 31).

The IP addresses of the physical servers running Parallels Containers united into an IP addresses pool present a more convenient distribution because, when assigning IP addresses to Containers, there will be no IP conflicts and no manually entering IP addresses - they will be selected from the pool. This is described in the Managing IP Pool subsection (p. 318).

To distribute workload, you can migrate Containers between the physical servers running Parallels Containers and registered in Parallels Virtual Automation (p. 122).

On the Hardware Nodes screen you can review the list of physical servers currently registered via Parallels Virtual Automation and see the physical server details shown as the following table:

| Column Name | Description                                   |
|-------------|-----------------------------------------------|
| Hostname    | The hostname assigned to the physical server. |
| Description | The description of the physical server.       |

| Default IP<br>Address | The IP address of the physical server used to connect to Master Server (the physical server with the PVA Management Server component of Parallels Virtual Automation installed).               |                                                                                       |
|-----------------------|----------------------------------------------------------------------------------------------------|---------------------------------------------------------------------------------------|
| VT                    | The virtualization solution used on the server. Currently, Parallels Virtual Automation allows you to manage servers running the Parallels Virtuozzo Containers and Parallels Server software. |                                                                                       |
| Operating System      | The name and version of the operating system installed on the physical server.                                                                                                    |                                                                                       |
| Arch                  | The architecture of the microprocessor installed on the server.                                                                                                    |                                                                                       |
| СРИ                   | The percentage of the current CPU load of the physical server.                                                                                                    | resources consumption by                                                              |
| Disk                  | The percentage of the current disk space usage of the physical server.                                                                                                    | physical servers is retrieved<br>every 10 seconds and<br>Parallels Virtual Automation |
| Memory                | The percentage of the current memory consumption of the physical server.                                                                                                    | displays the latest values.                                                           |
| Alert                 | The level of the physical server r corresponding alert.                                                                                                    | esources usage signaled by a                                                          |
| Alerted               | The number of virtual environments which reside on the physical server and whose level of the resources usage is signaled by a corresponding alert.                                            |                                                                                       |
| Running               | The current number of running virtual environments residing on the physical server.                                                                                                    |                                                                                       |
| Stopped               | The current number of stopped virtual environments residing on the physical server.                                                                                                    |                                                                                       |
| Total                 | The total number of virtual environments residing on the physical server.                                                                                                    |                                                                                       |
| Status                | The current status of the physical se                                                                                                    | rver.                                                                                 |

**Note:** If this screen is loaded in the Logical View mode, the physical servers displayed in this table are those which have been added to the Logical View, otherwise the physical servers list is empty. To add a physical server to the Logical View, click Add To Folder on the Parallels Virtual Automation toolbar, select Hardware Nodes from the menu, and click Add, choose the physical server(s) in the displayed window, and click Use Selected, then Save.

To manage any of the physical servers registered in Parallels Virtual Automation, click its hostname in the leftmost column of the table. To display a certain physical server from a long list of physical servers, press the Show Search link on top of the table, enter the name of the physical server and press the Search link; to have the list of the physical servers back, click Reset Results.

To stop manage a physical server via Parallels Virtual Automation, select its check box and click Unregister; to add a new physical server to the list of the servers managed via Parallels Virtual Automation, click New -> Hardware Node on the Parallels Virtual Automation toolbar. Selecting one or more physical servers in the table and clicking the Move button opens the screen where you can sort the selected physical server(s) out by distributing them over Parallels Virtual Automation folders.

## **Viewing Infrastructure Logs**

#### Viewing Task Logs

You may turn to the Task Log subtab to check the status of any Parallels Virtual Automation operation recently performed.

By default, 20 records are shown, but you may have more records displayed by pressing the appropriate link on top of the table. You may also have the Tasks table display only those log records that have a particular date or refer to a specific operation status. On top of the table, click the Show Search link to display the fields where you can specify the boundaries of the time interval and the status of the operation you are interested in; then click on the Search link. You can have Parallels Virtual Automation display only those parameters you need at the moment. To show or hide certain columns, click the Select Columns link and select the parameters you want to be displayed or clear those you do not. Click the Reset Results button to check all the operations performed.

The tasks list is presented as the following table:

| Column Name   | Description                                                                                                    |
|---------------|----------------------------------------------------------------------------------------------------|
| Time          | The date and time when the execution of the task was started.                                                                    |
| Hardware Node | The physical server or the Master Server where the task is performed. This option is available only at the Infrastructure level. |
| Object        | The name of the virtual environment or other object that is performing the task.                                                 |
| Task          | The kind of the task.                                                                                                    |
| User          | The user who initiated the process.                                                                                              |
| Status        | Indicates whether the task was successful or failed.                                                                             |
| Details       | The detailed information on a particular task. Click the Details link opposite the needed task to view the details.              |

#### **Viewing Alert Logs**

The Alerts subtab enables you to view the physical and virtual environment resource consumption.

Every time a physical server or any of its virtual environments consumes more of a resource than is specified by the limit on that resource, or is coming close to that limit, an alert is generated and logged. You shall pay attention to the problem resource and correct the situation.

You may have the Alerts table display only those alerts that have a particular date, relate to a particular category or parameter, are logged for the particular physical or virtual environment. Over the table, click the Show Search link to display the fields where you can specify the parameters that the log should meet; then click the Search link.

The Alerts table provides you with the following data:

| Column Name | Description                                                                                                    |
|-------------|----------------------------------------------------------------------------------------------------|
| Time        | The date and time when the alert was generated.                                                                                                    |
| Object      | The physical server the alert was logged for.                                                                                                    |
| Category    | One of the two alert categories: <i>Resource</i> (alert on a single virtual environment's resource consumption) or <i>Group</i> (alert on the whole Group's resource consumption). |
| Details     | The problem description.                                                                                                    |
| Туре        | The alert sign displays the type of alert for the given virtual or physical server. See the detailed description below.                                                            |
| Parameter   | The type of the resource that required the consumption value alert due to its overusage.                                                                                           |

There are three alert types in total that have a visual representation in the Type column and correspond to the three resource consumption zones. A green circle with a white tick means the green zone, an orange circle with a white exclamation mark points to the yellow zone, and a red circle with a white exclamation mark refers to the red zone.

**Note:** The alert threshold cannot be changed or adjusted according to your needs.

The meaning of these zones differs slightly depending on the parameter under alert.

For CPU-related parameters the meaning of the three zones is the following:

| Zone  | Description                                                                                                    |
|-------|----------------------------------------------------------------------------------------------------|
| Green | The physical server (or virtual environment) consumes less than 90% of the CPU time allowed to it. This means that you can run more applications inside the physical server (or virtual environment) without violating the performance of the current ones. If the physical server consumes more than 90% of the allowed CPU time, but for an insignificant time, the color remains green as this situation is not dangerous. |

| Yellow | The physical server (or virtual environment) consumes between 90% and 100% of the CPU power allowed to it for a relatively long while. Usually this means that the running processes consume too much CPU power. It is up to you to decide whether this situation suits you, but you should bear in mind that additional applications launched inside the physical server might experience shortage of available CPU power. You may need to consider the possibility of cutting down the number of processes. |
|--------|----------------------------------------------------------------------------------------------------|
| Red    | The physical server (or virtual environment) consumes 100% of the CPU power allowed to it, i.e. all the available CPU power, for a long time. Usually this means that currently there is some CPU-intensive process inside the physical server caused by a temporary task. For example, this may happen if you are compiling a package in the physical server (or virtual environment) or in similar cases. In this case you should simply wait for this task to complete.                                    |
|        | However, if you do not know the reason for the CPU overconsumption, turn to the Parallels Virtual Automation System processes page to determine which processes are causing the problem and take the corresponding measures. For example, you might want to terminate or kill the offending process. Otherwise, the system performance may continue low for a long while.                                                                                                    |

For disk-related parameters the meaning of the three zones is the following:

| Zone   | Description                                                                                                    |
|--------|----------------------------------------------------------------------------------------------------|
| Green  | The physical server (or virtual environment) consumes less than 90% of disk resources allowed to it. This means that the physical server has currently no problem with disk resources.                                                                                                    |
| Yellow | The physical server (or virtual environment) is using between 90% and 100% of the disk resources available to it on the physical server. The situation is rather dangerous since the next disk resource allocation request can be refused by the physical server (or virtual environment). Therefore, you should erase unnecessary data from the physical server immediately. On a Linux physical server, a physical server (or virtual environment) is allowed to consume more than 100% of its disk quota only during the grace period (see the quotatime parameter in the resources consumption details). If you do not solve the problem during this time, the physical server will be denied some of the disk resources and you might lose valuable data. |
| Red    | The physical server (or virtual environment) has exceeded the soft limit and a disk resource allocation has been refused by it. This might have resulted in a loss of some valuable data or other problems inside the physical server. To discontinue this very serious situation, you should erase unnecessary data from the physical server immediately.                                                                                                    |

For memory-related parameters the meaning of the three zones is the following:

| Zone   | Description                                                                                                    |
|--------|----------------------------------------------------------------------------------------------------|
| Green  | The physical server (or virtual environment) consumes less than 90% of the memory-related resource allowed to it.                                                                                                    |
| Yellow | The physical server (or virtual environment) consumes between 90% and 100% of the memory-related resource allowed to it. It is up to you to decide whether this situation suits you, but you should bear in mind that additional applications launched inside the physical server might experience shortage of the corresponding resource. Judging by the offending resource, you might determine the reason for its shortage and take the corresponding measures. |
| Red    | The physical server (or virtual environment) has been denied this memory-related resource due to its overusage. This might have resulted in application crashes or other problems inside the physical server (or virtual environment).                                                                                                    |

#### **Viewing Event Logs**

The Events subtab keeps track of all the changes in the statuses of all the virtual environments registered on Parallels Virtual Automation physical servers. These changes may happen due to the virtual environment routine management via Parallels Virtual Automation, Parallels Management Console, command line operations, or due to the operation of some programs.

The Status Changes table on the Events subtab displays the information on the physical server and virtual environment changes as follows:

| Column Name     | Description                                                                                                    |
|-----------------|----------------------------------------------------------------------------------------------------|
| Time            | The time when the status of a physical server or virtual environment was changed.                                                                                                    |
| Object          | The name of a physical server or virtual environment whose status was changed.                                                                                                    |
| Old Status      | The previous status of a physical server or virtual environment.  The description of all possible physical server and virtual environment statuses is provided in the Physical Server, Container and Virtual Machine Statuses section. |
| Status Obtained | The current status of a physical server or virtual environment.  The description of all possible physical server and virtual environment statuses is provided in the Physical Server, Container and Virtual Machine Statuses section.  |

By default, the table shows 20 records, but you may have more records displayed by clicking the appropriate link above the table.

You may also have the Status Changes table display only those log records that have a particular date and time. On top of the table, click the Show Search link to display the fields where you can specify the boundaries of the time interval for which you wish to view the log; then click the Search link. To view all the status changes again, follow the Reset Results link.

## **Organizing Logical Structure**

Parallels Virtual Automation allows you to organize all your registered physical servers and with virtual environments on them in the following ways:

- All of them present a logical and easily manageable structure (with as many levels as you like).
- The other Parallels objects, like OS, and application templates, and Container backups, are automatically filtered to conform to the current level of the object hierarchy.
- The Parallels Virtual Automation security policies can be set up not on the physical server or virtual environment level, but on the level of an arbitrary group of objects, provided these objects are united into a folder.

There are two independent ways to design the structure organization. They are called Infrastructure and Logical View and presented as top-level elements in the Parallels Virtual Automation left menu. You can use either one of them or, better, both at once, as their functions are different:

The Infrastructure view allows you to display the physical organization of the PVA infrastructure. For example, all the physical servers will take place one level lower than the datacenter, and all the virtual environments running on a certain physical server will be shown under it. You can create your own folders in the Infrastructure group, but you cannot violate the order of nesting objects. As a way to help with the visual representation of physical objects, the folders you create here can also be called Datacenters and Racks.

Logical View allows you to group your physical servers and virtual environments in your own way independently of the physical infrastructure. For example, by grouping all the financial department activities under a common 'FinDep' folder, your organization will be able to manage them as a single entity by collectively managing permissions, scheduling backups, applying system updates, and more. Additionally, physical server or virtual environment may simultaneously appear in any number of folders.

The main operations related to organizing the PVA infrastructure are available with the top toolbar buttons visible if you are currently located in the Infrastructure/Logical View context (i.e. not in the physical server or virtual environment context). Below are the ways to set about:

- Adding a folder. On the left Parallels Virtual Automation menu, click the folder in which you want to create a new folder. Then, if you are in the Infrastructure context, click the Add New Subfolder button on the top toolbar. In the Logical View context, click the Add to Folder button on the top toolbar, then click New Subfolder.
- Renaming a folder. On the left Parallels Virtual Automation menu, click the folder you wish to rename. On the top toolbar, click the Manage Folder button, then click Configure.
- Moving a folder. On the left Parallels Virtual Automation menu, click the folder you wish to move. On the top toolbar, click the Manage Folder button, then click Move.
- Deleting a folder. On the left Parallels Virtual Automation menu, click the folder you wish to delete. On the top toolbar, click the Manage Folder button, then click Delete.

- Including a physical server in a folder. Click on Infrastructure on the left Parallels Virtual Automation menu and go to the Hardware Nodes tab. Select the physical server(s) you wish to include in a certain folder and click Move on top of the Hardware Nodes table. If you are working with Logical View, the course of actions is a bit different, because any physical server can belong to any number of folders. On the left Parallels Virtual Automation menu, click the folder where you wish to include the physical server. Then click the Add to Folder button on the top toolbar, and select Hardware Node.
- Including a virtual environment in a folder. In the Infrastructure view, the virtual environments always go with the physical server on which they are hosted, so you cannot include them separately in folders. In Logical View, any virtual environment can belong to any number of folders. On the left Parallels Virtual Automation menu, click the folder where you wish to include the virtual environment. Then click the Add to Folder button on the top toolbar, and select Container.
- Moving a physical server or a virtual environment to another folder. These actions do not essentially differ from including these objects in folders, so you should be guided by the explanations given above.
- Removing a physical server or a virtual environment from the Infrastructure view.
   Unregister the corresponding physical server (the Unregister button on The Hardware Nodes tab) or delete the virtual environment (the Delete button on the Containers tab).
- Removing a physical server or a virtual environment from a Logical View folder. On the left Parallels Virtual Automation menu, click the folder from which you wish to delete a physical server/virtual environment, then go to the Hardware Nodes/Containers tab. Select the object(s) you want to remove and click Remove on top of the table.

Using the built-in Parallels Virtual Automation functionality, you can create a logical structure of your own:

- create new folders (p. 32) and edit them (p. 33);
- change the structure hierarchy by moving folders (p. 33) and physical servers (p. 33);
- change the hierarchy by adding physical server (p. 34) and virtual environment (p. 34) to folders, i.e. you can group the physical and virtual environments according to your needs.

#### Adding New Folder

The new folder you are creating will be placed directly under the currently selected folder in the Infrastructure or Logical View hierarchies (p. 15).

Folders created are assigned a Folder Type. The default folder type is Folder. Folders created in the Infrastructure hierarchy can be of type Folder, Datacenter, or Rack. Folders created in the Logical View hierarchy can be of type Folder or Datacenter.

The Folder Title field is mandatory, as it sets the name of the folder. Duplicate folder names are not allowed.

For detailed information on working with Infrastructure of Parallels Virtual Automation and Logical View trees, refer to Organizing Management Infrastructure.

#### **Editing Folder Properties**

On the Configure screen, it is possible to change the name of a folder and the icon representing the folder type.

To change the name of the folder, enter a new folder name in the text box in the Title section. To change the folder icon, select the radio button next to the desired icon in the Folder Type section. Click the Submit button to apply any changes, otherwise click Cancel.

Any changes made to the folder name or folder type will not affect any physical server or virtual environment settings.

For detailed information on working with Infrastructure of Parallels Virtual Automation and Logical View trees, refer to Organizing Management Infrastructure.

#### **Moving Folder**

Folders under the Infrastructure and Logical View level can be moved to other locations within their corresponding hierarchies. You cannot change the location of the following folders:

- the parent folder a folder is already a child of its parent;
- the current folder a folder cannot be a child of itself;
- any child folder this would break the hierarchical structure by disconnecting any links to the hierarchy (one or more folders directly under the folder being moved would have to become the root physical server(s) in a new detached folder hierarchy).

In the drop-down within the **Destination Folder** section, select the folder you want to move the currently selected folder to. Invalid destinations cannot be selected and are grayed out. Click the **Move** button to commit the folder move operation, or **Cancel** to discard it.

For detailed information on working with Infrastructure of Parallels Virtual Automation and Logical View trees, refer to Organizing Management Infrastructure.

#### Moving Physical Servers to Another Folder

Physical servers can be moved from folder to folder in the Infrastructure view only, because the Logical View mode allows one and the same object to be simultaneously included in different folders, so this mode deals with objects inclusion, and not their moving.

For the selected physical server(s) to be included in the folder of your choice, select this folder from the Destination Folder drop-down menu and click Submit. The physical server(s) will be displayed on the Parallels Virtual Automation left menu as sub-levels of the selected folder.

For detailed information on working with Infrastructure of Parallels Virtual Automation and Logical View trees, refer to Organizing Management Infrastructure.

#### Adding Physical Servers to Folders

On the Add Hardware Node(s) screen you can include any registered physical server in the current folder of the Logical View hierarchy. To do that, press the Add button below the Hardware Nodes section, select the physical servers to belong in the folder, click Use Selected, and finally click Save.

For detailed information on working with Infrastructure of Parallels Virtual Automation and Logical View trees, refer to Organizing Management Infrastructure.

#### Adding Virtual Environments to Folder

On the Add Virtual Environment(s) screen you can include any of the existing virtual environments in the current folder of the Logical View hierarchy. To do that, press the Add Virtual Environments button below the Virtual Environments section, select the virtual environments to belong to the folder, click Use Selected, and finally click Save.

#### CHAPTER 3

## **Managing Physical Servers**

### In This Chapter

| Backing up and Restoring Master Server                            | 36 |
|-------------------------------------------------------------------|----|
| Registering Physical Server in Parallels Virtual Automation       | 37 |
| Managing Disk Images                                              | 38 |
| Managing File Shares                                              | 39 |
| Rebooting Physical Server                                         | 41 |
| Physical Server Dashboard Overview                                | 42 |
| Managing Physical Server General Settings                         | 45 |
| Monitoring Physical Server Resources Consumption                  | 46 |
| Viewing Resource Consumers                                        | 47 |
| Logging into Physical Server                                      | 48 |
| Viewing Physical Server Logs                                      | 50 |
| Managing Virtual Environments on Physical Server                  | 53 |
| Managing Physical Servers Running Parallels Server Technology     | 56 |
| Managing Offline Services Configuration                           | 57 |
| Managing Physical Servers Running Parallels Containers Technology | 59 |

## Backing up and Restoring Master Server

Master Server is a uniting element in the PVA infrastructure that ensures successful communication between all Slave physical servers in the system and their virtual environments. It also serves as a storage for management, security and other sorts of data. Just as you make a backup of any physical server or virtual environment in Parallels Virtual Automation, you can back up the Master Server and store this backup for the case of emergency.

You can learn how to download the backup script from the Parallels KB article http://kb.parallels.com/en/6830.

#### Backing Physical Server up

The PVA backup script pvabackup.vbs, after default download, is stored in the C:\Program Files\Parallels\Parallels Virtual Automation\Management Server\bin\location. To back up a Master Server with the help of the PVA script, start it with the following parameters:

```
cscript.exe pvabackup.vbs BACKUP c:\mn_backups
```

Where "c:\mn\_backups" is an automatically generated location for the target backup. The backup name consists of the year, month, day, hour, minute, and second when the backup was made, for example "20091027222544". To give a backup a specific name, use the script with a concrete backup name:

```
cscript.exe pvabackup.vbs BACKUP c:\mn_backups b1
```

Where "b1" stands for the concrete backup name, and the storage location will be c:\mn\_backups b1.

#### Restoring Physical Server

To restore the Master Server, the script should look as follows:

```
cscript.exe pvabackup.vbs RESTORE c:\mn_backups 20091027222544
```

Where 20091027222544 is the name of the target backup you want to restore from.

**Note:** The Master Server will be restored with all the values overwritten from the backup. The changes in the Master Server made after the date of this backup will be lost after the server has been restored.

# Registering Physical Server in Parallels Virtual Automation

You can register in Parallels Virtual Automation any Windows or Linux computer if there is a Parallels Virtuozzo Containers installation on it, or a bare metal computer if there is a Parallels Server Bare Metal installation on it. The newly registered physical server will be displayed in the physical server list on the Hardware Nodes (p. 25) screen and accessible via Parallels Virtual Automation for all the usual managing and monitoring operations Parallels Virtual Automation functionality provides you with. Besides, physical servers registered in Parallels Virtual Automation form a joint physical servers pool which provides for the following collective actions:

- creating a logical structure of physical servers and the virtual environments residing on them:
- migrating virtual environments between physical servers;
- copying OS and application templates from one physical server to another;
- making virtual environment templates stored on a Virtual Manager Server available to other registered physical servers;
- reserving pools of IP addresses and organizing IP ranges inside them;

Registering a new physical server to be managed through Parallels Virtual Automation is a simple action and all it takes is entering the following information on the new Node:

- The valid IP address of the physical server that will be used by Parallels Virtual Automation to connect to this physical server. Enter this IP address to the Node Address field in the Connection to Hardware Node section.
- In the Administrative Login to Hardware Node section you need to indicate the login name and the password which are used to connect to the physical server as the administrator. Write the login name in the User Name field and the password in the Password field.

Selecting the Force registration even if Node is already registered in another Server Group checkbox is the option to choose when the physical server you are registering has already been and is still registered on another physical server and you need this physical server to be registered from your physical server. If you forcibly register the physical server, this physical server will be removed from the cluster it currently belongs to.

Clicking the Register button initiates the registering procedure.

## Managing Disk Images

If you have any file shares registered in Parallels Virtual Automation, the CD/DVD disk images available on these shares will be displayed on the CD/DVD Images tab of the Software screen.

The information, such as the name, size, status of all the disk images, presented in the Disk Images table is displayed according to the settings made on the Select Columns drop-down menu. If all the columns are selected, this table presents the following:

| Column Name | Description                                                                                                    |
|-------------|----------------------------------------------------------------------------------------------------|
| Name        | The name of the disk image.                                                                                                    |
| Description | The description of the disk image.                                                                                                    |
| Full Path   | The full path to the place where the disk image is stored.                                                                                                    |
| Share       | The name of the file share hosting the corresponding disk image.                                                                                                    |
| Size        | The size of the corresponding disk image.                                                                                                    |
| Enabled     | A green tick opposite a disk image indicates that this disk image is enabled and can be used, a grey circle means that the disk image is disabled and cannot be used. |
| Status      | The current status of the disk image.                                                                                                    |

To facilitate working with CD/DVD disk images available on the file shares registered in Parallels Virtual Automation, you may have the Disk Images table display only those disk images that conform to particular parameters. Above the table, click the Show Search link to display the fields where you can specify the parameters the disk images should meet; you can also customize these fields by clicking Customize. Then click on the Search link. To view all the CD/DVD disk images available on the file shares registered in Parallels Virtual Automation, click on the Reset Results link to the right of the parameter fields.

To manage several disk images at once, make use of the Parallels Virtual Automation toolbar right above the table. You are able to execute the following operations on disk images groups:

- Enabling any number of disk images (the **Enable** button).
- Disabling any number of disk images (the Disable button). You may need to disable a disk image because of the following reasons:
  - the CD/DVD disk image has become corrupted
  - you want other users not to use the CD/DVD disk image.

To perform anything of the above, select the check boxes opposite the corresponding disk images and press the appropriate link on the Parallels Virtual Automation toolbar.

Clicking the disk image name in the Name column will lead you to the Configure Disk Image screen described in the following subsection.

## **Configuring Disk Image Parameters**

The Configure Disk Image screen allows you to do the following:

- In the General Settings group, you can:
  - Review the disk image name, the network path to the place where the disk image is stored, and the disk image size.
  - Add some description to the disk image or modify the existing one.
  - Specify whether the disk image is enabled or not by selecting or deselecting the Enabled check box.
- In the File Share Information group, you can:
  - Review the name of the file share storing the disk image and the network path to the share.

Click the Save button to save the changes, otherwise, click Cancel.

## **Managing File Shares**

If you have any file shares registered in Parallels Virtual Automation, they will be displayed on the File Shares tab of the Software screen.

The information, such as the name, path, size of all the file shares, presented in the File Shares table is displayed according to the settings made on the Select Columns drop-down menu. If all the columns are selected, this table presents the following:

| Column Name | Description                               |
|-------------|-------------------------------------------|
| Name        | The name of the file share.               |
| Description | The description of the file share.        |
| Path        | The path to the file share.               |
| Size        | The size of the corresponding file share. |
| Status      | The current status of the file share.     |

To facilitate working with file shares registered in Parallels Virtual Automation, you may have the File Shares table display only those file shares that conform to particular parameters. Above the table, click the Show Search link to display the fields where you can specify the parameters the file shares should meet; you can also customize these fields by clicking Customize. Then click on the Search link. To view all the file shares registered in Parallels Virtual Automation, click on the Reset Results link to the right of the parameter fields.

To manage several file shares at once, make use of the Parallels Virtual Automation toolbar right above the table. You are able to execute the following operations on file shares groups:

- Synchronizing any number of file shares (the Synchronize button). You should synchronize
  the newly registered file shares to view the disk images stored on these shares on the
  CD/DVD Images tab (p. 38).
- Deleting any number of file shares (the Delete button).

To perform anything of the above, select the check boxes opposite the corresponding disk images and press the appropriate link on the Parallels Virtual Automation toolbar.

To register a new file share, click the New File Share button located on the Parallels Virtual Automation toolbar right above the File Shares table. This registration procedure is described in detail in the following subsection.

### Registering File Share

The New File Share screen allowing you to register new file shares in Parallels Virtual Automation opens on expanding the Resource Library item in the left Parallels Virtual Automation pane, following the Software link, and then clicking New File Share on the Parallels Virtual Automation toolbar of the File Shares tab. To register a new file share, you should fill in the following field:

- Name (mandatory): specify the name for the file share which you are going to register in Parallels Virtual Automation.
- Description (optional): enter any commentary on this file share.
- Path (mandatory): enter the path to the file share.
- User Name and Password (optional): provide the administrator's credentials to log in to the file share.

After specifying the necessary parameters, click the Save button to start registering the file share. The newly registered file share will be displayed in the File Shares table on the File Shares tab of the Software screen.

## Viewing File Share Details

The file share window is divided into three sections, each reflecting the following file share details:

- 1 The General Settings section of the screen displays the information about the file share:
  - the file share name
  - the path to the file share
  - the file share description if written

- the file share size
- the file share status
- **2** The Tasks section provides quick access to performing the following operations:
  - Configuring the file share (the Configure link (p. 41)).
  - Synchronizing the file share (the Synchronize link). You should synchronize the file share to view the disk images stored on this share in the File Share Content section and on the CD/DVD Images tab (p. 38).
  - Deleting the file share (the Delete link).
- 3 The File Share Content section displays the disk images stored on the file share. The information on the disk images is organized the same way as on the CD/DVD Images tab (p. 38).

### **Configuring File Share Parameters**

The Configure page allows you to adjust the settings for the file share. In the General Settings group, you can change the file share name and description, the path to the file share. In the Administrative Login to File Share group, you can change the administrator's credentials to log in to the file share.

Press the Save button to save the changes, otherwise, click Cancel.

## **Rebooting Physical Server**

You may want to reboot your physical server. For example, this may happen if you have installed a new Linux kernel on the physical server and wish to start using it.

Before rebooting the physical server, keep in mind that usually this process takes 3-5 minutes. During this time, the physical server and all virtual environments residing on it will be unavailable. To reboot the physical server, press the Reboot button.

## Physical Server Dashboard Overview

The Physical Server Summary page provides an overview of the configuration and the current status of the given physical server and enables you to quickly launch the most typical server management tasks.

Depending on the physical server virtualization technology, be it Parallels Server Bare Metal or Parallels Virtuozzo Containers, the set of the commands and the configuration information differ. However, the tables below provide you with the joined description. A command or information, being specific for a concrete product, has the corresponding notice.

The **Server Status** section informs you on everything related to resources and updates:

| Field            | Description                                                                                                    |
|------------------|----------------------------------------------------------------------------------------------------|
| Status           | Shows if the physical server is running or not.                                                                                                    |
| License          | Refers to the state of the license. If your current license status (a red circle) suggests that you install the license, you can do it on the Licensing page (the Licensing option in the left menu).                                                               |
| Alerts           | Informs you if any of the virtual environment on this Server consumes more of some resource than is specified by the limit on that resource (a red circle) or is coming close to the limit (a yellow circle). To see the resource alerts logs, click the Show link. |
| RAM + Swap Usage | The total percentage of the current physical server utilization in terms of both allocated memory and, if swapping is on, swap space.                                                                                                    |
| Disk Usage       | The percentage of the available disk space currently in use by the Server.                                                                                                    |
| CPU Usage        | The percentage of the CPU power used by the physical server at the moment the current Parallels Virtual Automation page was generated.                                                                                                    |
| CPU Load Average | The last 1, 5, and 15 minutes system load averages.                                                                                                    |
| Uptime           | The time that has passed from the last Physical Server start.                                                                                                    |

The **Server Configuration** section displays the configuration of the physical server:

| Field                                                             | Description                                                                                                   |
|-------------------------------------------------------------------|----------------------------------------------------------------------------------------------------|
| Host OS Info                                                      | The name of the operating system installed on the physical server.                                            |
| Host OS Kernel                                                    | The version of the OS kernel installed on the physical server.                                                |
| Parallels Server Virtual Machine or Parallels Virtuozzo Container | The kind of the technology (Parallels Server or Parallels Containers) supported for the virtual environments. |
| Hostname                                                          | The hostname of the physical server.                                                                          |

| IP Addresses     | Enumerates all the IP addresses the server has on all its network interfaces.                                                 |
|------------------|----------------------------------------------------------------------------------------------------|
| Architecture     | The description of the processor model(s) installed on the server.                                                            |
| CPU              | The Physical server CPU power. If the physical server has several processors, the column shows the summation of their powers. |
| Cores per CPU    | The number of cores per one CPU.                                                                                              |
| CPU Hyperthreads | The number of hyperthreads per all CPU cores.                                                                                 |

In the **Virtual Environments** section, you can quickly assess such virtual environment-related details as the number of running and stopped virtual environments, and the number of virtual machines your license allows you to run on the physical server.

In the **Tasks** section, you are provided with a quick access to some of the common server maintenance tasks:

Depending on the technologies installed on this physical server, the range of options can change.

If the physical server has the Parallels Server Bare Metal technology installed, the list of option will contain both Parallel Server and Parallels Containers related options. If the physical server has the Parallels Container technology installed, only Parallels Container and general options will be available.

#### Operate subsection

| Option Name                 | Description                                                                                                    |
|-----------------------------|----------------------------------------------------------------------------------------------------|
| New Virtual Environment     | Create a new virtual environment. The option is available on the physical server with both technologies installed.                                         |
| New Container               | Create a new Container. Parallels Virtuozzo Containers only.                                                                                               |
| Support Channel             | Install a new certificate or establish a support channel (p. 372)                                                                                          |
| Register Virtual<br>Machine | Register the virtual machine on the physical server. Only virtual machines can be registered on the physical server. Parallels Server Bare Metal only.     |
| Terminal Login              | Connecting to the physical server via SSH. Parallels Server Bare Metal only.                                                                               |
| Migrate Server to Container | Migrate a physical server to a Container with the help of the Parallels Transporter tool.                                                                  |
| Reboot Node                 | Reboot the physical server. Note that rebooting can take considerable time during which the virtual environment hosting on this server won't be available. |
| Remote Desktop              | Connect to the physical server via the remote desktop.                                                                                                    |

#### Configure subsection

| Option Name       | Description                                                      |
|-------------------|------------------------------------------------------------------|
| General Settings. | Configure general settings, such as physical server description. |

| Container<br>Settings. | Backup | Configuring the default backup settings that will be used for all the Containers on this physical server. These settings can be overridden individually for each Container on the corresponding screens.                                                                                                 |
|------------------------|--------|----------------------------------------------------------------------------------------------------|
| Parallels<br>Settings  | Server | Manage the general server settings for virtual machines. Parallels virtual machines specific.                                                                                                    |
| Proxy Settings         |        | Changing the SMTP relay server IP address and the proxy server address or hostname of the current physical server. The physical server uses the SMTP mail server to send emails. The reasons to establish an email connection may be different, a password reminder or an alert notification among them. |
| Virtuozzo<br>Settings. | Server | Manage the general server settings for Parallels Containers.                                                                                                    |
| Logging                |        | Changing the periodicity of refreshing the resources consumption information in the Parallels logs                                                                                                    |

#### Manage subsection

| Option Name                  | Description                                                                     |
|------------------------------|---------------------------------------------------------------------------------|
| Virtual Machine<br>Templates | Parallels Server specific. Manage virtual machine templates.                    |
| Container Templates          | Manage Container templates.                                                     |
| Software Updates             | Check for software updates.                                                     |
| Install App/OS<br>Templates  | Upload and install new templates on the physical server.                        |
| Virtual Networks             | Create and manage virtual networks.                                             |
| Offline Services             | Create new and configure the offline management policies (p. 57).               |
| Power Panel Policies         | Assign new policies and manage the existing policy rules for Power Panel usage. |
| Unregister Node              | Unregister the physical server from Parallels Virtual Automation 4.5.           |

The **Disk Partitions** and **Memory** sections inform you about the respective resources consumption on the physical server.

The information on the Disk Partitions size usage in all the Linux partitions or Windows logical disks existing on your physical server is presented in the following tables (corresponding to the number of partitions/logical disks):

| Column Name | Description                                                             |
|-------------|-------------------------------------------------------------------------|
| Mount Point | The name of the partition/logical disk using the resource.              |
| Used        | Used amount of disk size in the partition/logical disk                  |
| Free        | Free amount of disk size in the partition/logical disk.                 |
| Total       | The total amount of disk size allocated for the partition/logical disk. |

| Field           | Description                                                                                                    |
|-----------------|----------------------------------------------------------------------------------------------------|
| Physical memory | The percentage of the current physical server utilization in terms of allocated memory.                                                                                    |
| Swap Space      | The percentage of the current physical server utilization in terms of allocated swap space. The bar is not displayed if swapping is not configured on the physical server. |

The simple average of the resources above.

The information on the Memory usage is displayed in the following way:

The **Resources Commitments** section provides summarized information on the disk and memory resources promised to all the virtual environments hosted on the physical server. The **Value** column displays how much resources have been promised; the **Percentage** column shows how much of them is currently being used by virtual environments. If at least one virtual environment is promised unlimited resources, the **Value** column shows "Unlimited", and the **Percentage** column - "n/a" for the corresponding resource.

More detailed information on the physical server resource consumption is provided in the Monitoring Physical Server Resources Consumption section (p. 46).

# Managing Physical Server General Settings

RAM+Swap

The Configure General Settings page allows specifying some general configuration settings.

In the Hardware Node Description, you can add some details on the physical server.

When finished, click **Submit** to save the changes.

# Monitoring Physical Server Resources Consumption

The Hardware Node Monitor subtab shows the graphical statistics on the resource consumption of the virtual environments on this physical server, i.e. the physical server resources consumed by all virtual machines or Containers on this physical server and by the host system itself. The resource consumption is shown in percentage.

#### **Select Graph subsection**

- CPU, Disk and Memory Usage. Each of the three resources has its own colour on the chart. If
  you need to monitor the changes only for one resource, whatever it is, you can disable the
  others.
- Disk NO Usage. The chart shows the density of Hard Drive usage, i.e. the amount of read/write kilobytes.
- Traffic Usage. The chart shows the volume of the incoming/outgoing traffic through the network. If you view a daily, monthly or annual chart, the history changes are shown per hour, day and month, accordingly.

#### **Graph Period subsection**

The chart can show the changes for the defined period. The chart can include the data for a particular date, month, year or for any other period of time. To implement the changes, click Apply. The chart will change its appearance.

Partially, the information on memory and disk resource consumption is available on the physical server dashboard (p. 42).

#### Operations subsection

The Export Data link allows you to save the graphical data in the format of a plain text (.csv file) on your computer.

## **Viewing Resource Consumers**

You may need to view how the Containers consume resources of the hosting physical server. This functionality allows you to avoid the Parallels Virtuozzo Containers physical server overcommitment and the consequent Containers operation impairments. Under the Resource Consumers subtab, which can be accessed by selecting a Parallels Virtuozzo Containers physical server, going to the Resources tab and clicking Resource Consumers, you can keep the resource usage on the corresponding server in check.

The Resource Consumers subtab consists of the List Settings and Resource Consumers sections.

In the List Settings section, you can specify the time interval for which you want to view the resource consumption statistics. To specify the time interval, choose one of the following items from the corresponding drop-down menu:

- Last Hour
- Last Day
- Last Week

In the Resource Consumers section, you can see the information, such as the disk usage, memory usage, incoming and outgoing traffic of all the Containers. This information is presented in the Virtual Environments table and displayed according to the settings made on the Select Columns drop-down menu. If all the columns are selected, this table presents the following:

|                       | ,                                                                                                    |
|-----------------------|----------------------------------------------------------------------------------------------------|
| Column Name           | Description                                                                                                  |
| Virtual Environment   | The Container name.                                                                                          |
| CPU Host Usage        | The host CPU time consumed by the given Container for the selected time span.                                |
| Disk Host Usage       | The host disk space consumed by the given Container, in percents.                                            |
| Disk Quota Usage      | The percentage of the disk space usage compared to the total limit of disk space allocated to the Container. |
| Disk Usage            | The usage of the disk space by the Container.                                                                |
| Memory Host Usage     | The host memory consumed by the Container, in percents.                                                      |
| Memory Quota<br>Usage | The percentage of the memory usage compared to the total limit of memory allocated to the Container.         |
| Memory Usage          | The usage of the memory by the Container.                                                                    |
| Incoming Traffic      | The amount of the Container incoming traffic, in bytes.                                                      |
| outgoing Traffic      | The amount of the Container outgoing traffic, in bytes.                                                      |

If you click a column name, you will see an upward triangle displayed to the right of the column name and Containers consuming the corresponding resource in ascending order. If you click the column name once again, you will see a downward triangle displayed to the right of the column name and Containers consuming this resource in descending order.

## Logging into Physical Server

## Using SSH to Connect to Physical Server

If you are managing a physical server with the Linux operating system installed, you can use Secure Shell (ssh) to remotely connect to the physical server you are operating and work inside its directory tree using standard Linux command line tools. To connect to the physical server by ssh, you should make sure that you are launching Parallels Virtual Automation in Internet Explorer 5.0 or above. SSH connection to the physical server is supported by other browsers only if you have a Java virtual machine on your computer.

**Note**: If you are managing a Windows-based physical server, please turn to the **Using Remote** Desktop to Connect to Physical Server section (p. 49) to learn to manage the physical server by means of the Remote Desktop Protocol.

The Terminal Login window is opened upon clicking on the Terminal Login icon on the physical server toolbar or dashboard. You are presented with the Login and Password fields where you should enter the relevant information (root or any other user name you might have created for this physical server and this user's password) to be passed to the ssh server inside the physical server.

After you have filled in these two fields, click the Login button. If you are doing this for the first time, your browser may display a window like this asking you to install additional components:

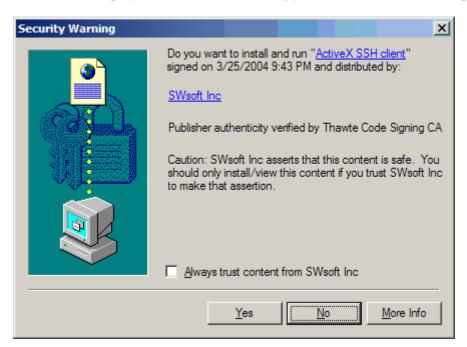

Figure 1: Installing Remote Desktop ActiveX Control

Note: When SSH-connecting to your physical server using a browser other than Internet Explorer, this window does not appear. The SSH connection through browsers on the Mozilla engine is provided by the Java technology.

Click Yes in this window and wait for the ssh terminal window to appear, whereupon you get connected to the physical server and may start sending commands to it via ssh.

### Using Remote Desktop to Connect to Physical Server

You can use Remote Desktop Connection - a standard Windows application - to connect to the physical server by means of the Remote Desktop Protocol (RDP). The feature is available only for Internet Explorer 5.0 or above. It is not supported by other browsers.

**Note**: If you are managing a Linux-based physical server, please turn to the Using SSH to Connect to Physical Server section (p. 48) to learn to manage the physical server by means of Secure Shell.

The Remote Desktop window is opened upon clicking on the Remote Desktop icon on the physical server toolbar or dashboard. You are presented with the Login button that you should click to open a Remote Desktop session. If you are doing this for the first time, your browser may display a window like this asking you to install additional components:

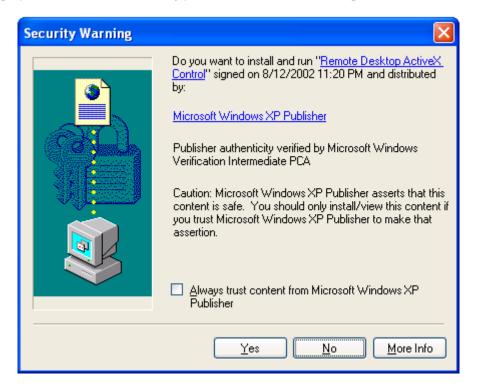

Figure 2: Installing Remote Desktop ActiveX Control

Click Yes in this window and wait for the Remote Desktop terminal window to appear, whereupon you will be presented with the Login and Password fields. After entering the necessary information (Administrator or any other user name you might have created for this physical server and this user's password) in the fields provided, click Enter to get connected to the physical server and working with Remote Desktop.

## **Viewing Physical Server Logs**

## Viewing Task Logs

You may turn to the Task Log subtab to check the status of any Parallels Virtual Automation operation recently performed.

By default, 20 records are shown, but you may have more records displayed by pressing the appropriate link on top of the table. You may also have the Tasks table display only those log records that have a particular date or refer to a specific operation status. On top of the table, click the Show Search link to display the fields where you can specify the boundaries of the time interval and the status of the operation you are interested in; then click on the Search link. You can have Parallels Virtual Automation display only those parameters you need at the moment. To show or hide certain columns, click the Select Columns link and select the parameters you want to be displayed or clear those you do not. Click the Reset Results button to check all the operations performed.

The tasks list is presented as the following table:

| Column Name   | Description                                                                                                    |
|---------------|----------------------------------------------------------------------------------------------------|
| Time          | The date and time when the execution of the task was started.                                                                    |
| Hardware Node | The physical server or the Master Server where the task is performed. This option is available only at the Infrastructure level. |
| Object        | The name of the virtual environment or other object that is performing the task.                                                 |
| Task          | The kind of the task.                                                                                                    |
| User          | The user who initiated the process.                                                                                              |
| Status        | Indicates whether the task was successful or failed.                                                                             |
| Details       | The detailed information on a particular task. Click the Details link opposite the needed task to view the details.              |

## **Viewing Alert Logs**

The Alerts subtab enables you to view the physical and virtual environment resource consumption.

Every time a physical server or any of its virtual environments consumes more of a resource than is specified by the limit on that resource, or is coming close to that limit, an alert is generated and logged. You shall pay attention to the problem resource and correct the situation.

You may have the Alerts table display only those alerts that have a particular date, relate to a particular category or parameter, are logged for the particular physical or virtual environment. Over the table, click the Show Search link to display the fields where you can specify the parameters that the log should meet; then click the Search link.

The Alerts table provides you with the following data:

| Column Name | Description                                                                                                    |
|-------------|----------------------------------------------------------------------------------------------------|
| Time        | The date and time when the alert was generated.                                                                                                    |
| Object      | The physical server the alert was logged for.                                                                                                    |
| Category    | One of the two alert categories: <i>Resource</i> (alert on a single virtual environment's resource consumption) or <i>Group</i> (alert on the whole Group's resource consumption). |
| Details     | The problem description.                                                                                                    |
| Туре        | The alert sign displays the type of alert for the given virtual or physical server. See the detailed description below.                                                            |
| Parameter   | The type of the resource that required the consumption value alert due to its overusage.                                                                                           |

There are three alert types in total that have a visual representation in the Type column and correspond to the three resource consumption zones. A green circle with a white tick means the green zone, an orange circle with a white exclamation mark points to the yellow zone, and a red circle with a white exclamation mark refers to the red zone.

**Note:** The alert threshold cannot be changed or adjusted according to your needs.

The meaning of these zones differs slightly depending on the parameter under alert.

For CPU-related parameters the meaning of the three zones is the following:

| Zone  | Description                                                                                                    |
|-------|----------------------------------------------------------------------------------------------------|
| Green | The virtual environment consumes less than 90% of the CPU time allowed to it. This means that you can run more applications inside the virtual environment without violating the performance of the current ones. If the virtual environment consumes more than 90% of the allowed CPU time, but for an insignificant time, the colour remains green as this situation is not perilous. |

| Yellow | The virtual environment consumes between 90% and 100% of the CPU power allowed to it for a relatively long while. Usually this means that the running processes consume too much CPU power. It is up to you to decide whether this situation suits you, but you should bear in mind that additional applications launched inside the virtual environment might experience shortage of available CPU power. You may need to consider the possibility of cutting down the number of processes. |
|--------|----------------------------------------------------------------------------------------------------|
| Red    | The virtual environment consumes 100% of the CPU power allowed to it, i.e. all the available CPU power, for a long time. Usually this means that currently there is some CPU-intensive process inside the virtual environment caused by a temporary task. For example, this may happen if you are compiling a package in the virtual environment or in similar cases. In this case, you should simply wait for this task to complete.                                                        |
|        | However, if you do not know the reason for the CPU overconsumption, turn to the Parallels Virtual Automation System processes page to determine which processes are causing the problem and take the corresponding measures. For example, you might want to terminate or kill the offending process. Otherwise, the system performance may continue low for a long while.                                                                                                    |

For disk-related parameters the meaning of the three zones is the following:

| Zone   | Description                                                                                                    |
|--------|----------------------------------------------------------------------------------------------------|
| Green  | The virtual environment consumes less than 90% of disk resources allowed to it. This means that the virtual environment has currently no problem with disk resources.                                                                                                    |
| Yellow | The virtual environment is using between 90% and 100% of the disk resources available to it on the physical server. The situation is rather dangerous since the next disk resource allocation request might be refused to the virtual environment. Therefore, you should erase unnecessary data from the virtual environment immediately. On a Linux physical server, a virtual environment is allowed to consume more than 100% of its disk quota only during the grace period (see the quotatime parameter in the resources consumption details). If you do not solve the problem during this time, the virtual environment will be denied some of the disk resources and you might lose valuable data. |
| Red    | The virtual environment has exceeded the soft limit and a disk resource allocation has been refused to it. This might have resulted in a loss of some valuable data or other problems inside the virtual environment. To discontinue this very serious situation, you should erase unnecessary data from the virtual environment immediately.                                                                                                    |

For memory-related parameters the meaning of the three zones is the following:

| Zone   | Description                                                                                                    |
|--------|----------------------------------------------------------------------------------------------------|
| Green  | The virtual environment consumes less than 90% of the memory-related resource allowed to it.                                                                                                    |
| Yellow | The virtual environment consumes between 90% and 100% of the memory-related resource allowed to it. It is up to you to decide whether this situation suits you, but you should bear in mind that additional applications launched inside the virtual environment might experience shortage of the corresponding resource. Judging by the offending resource, you might determine the reason for its shortage and take the corresponding measures. |
| Red    | The virtual environment has been denied this memory-related resource due to its overusage. This might have resulted in application crashes or other problems inside the virtual environment.                                                                                                    |

## **Viewing Event Logs**

The Events subpane keeps track of the status changes of the virtual environments on the physical server and the physical server itself. These changes may happen due to the physical or virtual environment routine management via Parallels Virtual Automation, Parallels Management Console, command line operations, or due to the operation of some programs.

The Status Changes table on the Events subtab displays the information on the physical server and virtual environment changes as follows:

| Column Name     | Description                                                                                                    |
|-----------------|----------------------------------------------------------------------------------------------------|
| Time            | The time when the status of a physical server or virtual environment was changed.                                                                                                    |
| Object          | The name of a physical server or virtual environment whose status was changed.                                                                                                    |
| Old Status      | The previous status of a physical server or virtual environment.  The description of all possible physical server and virtual environment statuses is provided in the Physical Server, Container and Virtual Machine Statuses section. |
| Status Obtained | The current status of a physical server or virtual environment.  The description of all possible physical server and virtual environment statuses is provided in the Physical Server, Container and Virtual Machine Statuses section.  |

By default, the table shows 20 records, but you may have more records displayed by clicking the appropriate link above the table.

You may also have the Status Changes table display only those log records that have a particular date and time. On top of the table, click the Show Search link to display the fields where you can specify the boundaries of the time interval for which you wish to view the log; then click the Search link. To view all the status changes again, follow the Reset Results link.

# Managing Virtual Environments on Physical Server

You may want to list the virtual environments that are currently available on the physical server registered in Parallels Virtual Automation. The whole list of the virtual environments present on your physical server is given on the Virtual Environments pane of the physical server:

| Column Name | Description                                                                                    |
|-------------|------------------------------------------------------------------------------------------------|
| ID          | The unique identification number. By now, only Parallels Virtuozzo Containers have IDs.        |
| Name        | The name of the virtual environment shown in the physical server list of virtual environments. |
| Hostname    | The hostname of the virtual environment.                                                       |

| Description       | The explanatory text intended to help users understand the virtual environment purpose or to provide additional information on it.                                                                                                    |
|-------------------|----------------------------------------------------------------------------------------------------|
| IP addresses      | The IP address assigned to this virtual environment.                                                                                                    |
| Hardware Node     | The hostname or IP address of the physical server where the virtual environment is hosted.                                                                                                    |
| VT                | The virtualization solution the virtual machine is based on. Currently Parallels Virtual Automation allows you to manage Parallels Virtuozzobased Containers and Parallels Server-based virtual machines.                                                                                               |
| OS                | The operating system icon the template is based on.                                                                                                    |
| Architecture      | The physical server virtualization technology.                                                                                                    |
|                   | The microprocessor architecture of the server where the template is stored.                                                                                                    |
| Operating System  | The detailed description of the operating system type and version the template is based on.                                                                                                    |
| Original Template | The template the virtual environment is based on. The asterisk after the template name indicates that the virtual environment template has been customized by changing one or several QoS parameters.                                                                                                   |
| CPU               | A visual representation showing how much host physical server CPU time the virtual environment is consuming at the moment.                                                                                                    |
| Disk              | A visual representation showing the current host physical server disk space consumption by the virtual environment.                                                                                                    |
| Memory            | Presents a visual representation showing the current consumption of the memory resources allocated to the virtual environment.                                                                                                    |
| Alert             | Every time a virtual environment consumes more of a resource than is specified by the limit on that resource, or is coming close to that limit, an alert is generated and logged. The green, yellow, or red circle in this column indicates the cumulative resource consumption by the virtual machine. |
| Enabled           | A green tick opposite a virtual environment indicates that this virtual environment is enabled and can be started, a red cross means that the virtual environment is disabled and cannot be started.                                                                                                    |
| Status            | The current status of the virtual environment, such as down, running, suspended, etc.                                                                                                    |
| t                 | 1                                                                                                    |

The CPU, Disk, and Memory columns provide a simplified representation that gives you a very general idea of the current resource consumption. The information is retrieved every 10 seconds and Parallels Virtual Automation displays the latest values. To have a more comprehensive resource consumption report for a virtual environment, click its name to open the virtual environment dashboard and open the Resources tab where you need to click the Overview link to open the screen displaying a minute resource consumption description.

To add or remove any of the columns, use the Select Columns button above the table.

The Search section can comprise different number of search filed: OS, Filter, Name, and Description. This allows you to search the templates according to any of these parameters. If you use only some of these fields, you can add or remove them according to your needs with the help of the Customize button. If you do no need the search section at all, just hide it with the Hide Search button above the table. To restore the Search section, click the Show Search button that appears on the place of the Hide Search one.

On this pane, you can perform various actions simultaneously with several virtual environments. To do that, just tick the check boxes in the left column of the table and choose the action.

**Note:** Upon scheduling a task for several Containers, the task is performed in a Container ID's ascending order.

You can perform any of the following actions:

- New Virtual Environment button. Create a new virtual environment.
- Start button. Select one or several virtual environments and start them.
- Stop button. Select one or several virtual environments to stop them.
- Power off button. Select one or several virtual environments to power off them.
- Restart button. Select one or several virtual environments to restart them.
- Suspend button. Select one or several virtual environments to suspend them.
- Pause button. Select one or several virtual environments to pause them.
- Configure button. Select one or several virtual environments to change their configuration. You will be offered to configure the general (p. 170) or hardware settings (p. 173) of the virtual environments.
- Clone button. Select one or several virtual environments to clone them.
- Convert to Template button. Select one or several virtual environments to convert them to templates.
- Clone to Template button. Select one or several virtual environments to clone them to templates.
- Delete button. Select one or several virtual environments to delete them.
- Back Up button. Select one or several virtual environments to back up them.
- Migrate button. Select one or several virtual environments to migrate them to another physical server.

# Managing Physical Servers Running Parallels Server Technology

This section contains the information specific for the physical servers running Parallels Server.

### **Configuring Parallels Server Settings**

The Parallels Server Settings page enables the administrator or the user that has enough rights to change the physical servers general settings, for example, to add the physical server description or to set the memory limits.

To change the settings, you can use the following subsections:

#### VM Default Settings

Specify the folder where newly created virtual machines will be stored by default. When you change the location, the virtual machines that were earlier placed to a different location won't be moved to the new one. If you want to have them in a new location, you should manually move them.

To specify the location, you can either type it in the field or use the Select button.

#### **Parallels Service Settings**

In this subsection, you can specify the memory limit that will be true to every virtual machine stored on this Parallels Server.

- Auto. The memory will be automatically allocated to a virtual machine depending on its needs.
- Manually. Specify the amount of the memory that any virtual machine will use. Irrespective of the virtual machine needs, it won't be able to exceed the memory limit. The memory value should be within the limits: 96-2904 MB.

#### VM Remote Console Service Settings

With the help of these settings, you can establish a remote control of the virtual machine using the VNC protocol.

- In the Default Service Address field, specify the IP address for the VNC protocol to connect to the virtual machine. You may need to do it if the Server has several IP address, out of which you need only one for connection.
- In the Service Base Port field, specify the base port starting from which the running virtual machines will be assigned with port numbers.

When finished, click **Submit** to save the changes.

## Managing Templates on a Physical Server

The VM Templates page enables you to monitor and manage the state of all the templates stored on this physical server. The templates are listed in the table that can have up to three columns: a Name, OS, and Description column. To add or remove any of the columns, use the Select Columns button above the table.

The Search section also comprises three fields: Name, OS, and Description. This allows you to search the templates according to any of these parameters. If you use only some of these fields, you can add or remove them according to your needs with the help of the Customize button. If you do no need the search section at all, just hide it with the Hide Search button above the table. To restore the Search section, click the Show Search button that appears on the place of the Hide Search one.

On the VM Templates page, you can perform any of the following actions:

- Create a clone of the template and store it in the Library (the Clone to Library button);
- Convert the template into a virtual machine (the Convert to VM button);
- Create a clone of the template and store it on the same physical server (the Clone button);
- Delete a template (the Delete button).

To perform an action, you should select one or more templates by enabling the check box in the left column.

If you click a template name, the template properties page will open.

# Managing Offline Services Configuration

The Offline Services subtab available on clicking the Network tab on the corresponding physical server dashboard allows you to configure the offline services parameters that will be applied to all Containers on your physical server. Offline services ensure the manageability of your Containers from any browser at their IP addresses. By default, the vzpp service (for managing Containers by means of Parallels Power Panel) and the vzpp-plesk service (for managing Containers by means of the Plesk control panel integrated with Parallels Power Panel) are enabled for all Containers on the physical server, which means that you can start using these offline services for managing Containers right after their creation. All offline services currently available on your physical server are listed in the Offline Services table:

| Column Name              | Description                                                                                |
|--------------------------|--------------------------------------------------------------------------------------------|
| Name                     | The name of the service.                                                                   |
| Destination Container ID | The ID of the destination Container where the requests to/from Containers are redirected.  |
| Redirected Port          | The port number inside the Container where the requests to/from Containers are redirected. |
| Global                   | Shows if the service is enabled or disabled globally.                                      |

By default, 20 services are shown on the screen, but you may have more services displayed by pressing the appropriate link on top of the table. You may also have the Offline Services table display only those services that have a particular name or conform to some other criteria. On top of the table, press the Show Search link to display the fields where you can specify the name or any other parameters of the service you wish to view; then click on the Search link. To view all the services, click on the Reset Results link to the right of the Search link.

You can have Parallels Virtual Automation display only those parameters you need at the moment. To show or hide certain columns, click the Select Columns link and select the parameters you want to be displayed or clear those you do not.

**Note:** Before you can start managing your Containers using certain offline services, make sure that the offline service is globally enabled on the physical server. Detailed information on how to globally enable/disable the offline service is provided in the **Configuring Offline Services Parameters** section of the Parallels Management Console Help.

On the Offline Services subtab, you can manage your offline services as follows:

- To subscribe all Containers on the physical server to an offline service, select the check box next to this service and click Enable Globally.
- To unsubscribe all Containers on the physical server from an offline service, select the check box next to this service and click **Disable Globally**.
- To create a new offline service on the physical server, click New Offline Service.
- To edit an existing offline service, click its name in the table.
- To remove an offline service that you do not need anymore from the physical server, select the check box next to this service and click Delete.

### **Creating Offline Service**

To create a new offline service on the physical server, provide the following information on the service:

- In the Name field, specify an arbitrary name for the service.
- In the Destination Container ID field, specify the ID of the destination Container where the requests to/from your Containers will be redirected.
- In the Redirected Port field, specify the port number inside the Container where the requests to/from your Containers will be redirected.
- If necessary, enable the service for all virtual environments on the physical server by selecting the Use Globally for All Containers check box.

When you are ready, click the Submit button to create the offline service.

## **Editing Offline Service**

To edit an offline service on the physical server, provide the following information on the service:

- In the Destination Container ID field, specify the ID of the destination Container where the requests to/from your Containers will be redirected.
- In the Redirected Port field, specify the port number inside the Container where the requests to/from your Containers will be redirected.
- If necessary, enable the service for all virtual environments on the physical server by selecting the Use Globally for All Containers check box.

When you are ready, click the Submit button to update the configuration of the offline service.

# Managing Physical Servers Running Parallels Containers Technology

This section contains the information specific for the physical servers running the Parallels Virtuozzo Containers software.

## Configuring Virtuozzo Physical Server Settings

The Virtuozzo Server Settings page enables the administrator or the user with enough rights to change the hardware node's general settings to specify the path to the private area and root directory.

To change the settings, you can use the following fields:

Private Area. Default location on the physical server for the Container files. The files belonging to one Container are located into the folder with the unique Container ID name.

Root Directory. The path the user can go to and explore the Container files. This folder is available only if the Container is running or mounted to the physical server.

When finished, click Submit to save the changes, otherwise click Cancel.

#### CHAPTER 4

## **Managing Virtual Environments**

The Logical View->Virtual Environments screen displays virtual environments hosted on all the physical servers that have been registered in Parallels Virtual Automation by now.

The information, such as the IP addresses, hostnames, statuses of all the virtual environments, presented in the Virtual Environments table is displayed according to the settings made on the Select Columns drop-down menu. If all the columns are selected, this table presents the following:

| Column Name       | Description                                                                                                    |
|-------------------|----------------------------------------------------------------------------------------------------|
| ID                | The ID assigned to the virtual environment.                                                                                                    |
| Name              | The name of the virtual environment.                                                                                                    |
| Hostname          | The hostname of the virtual environment.                                                                                                    |
| Description       | The description of the virtual environment.                                                                                                    |
| IP Address        | The IP addresses assigned to the virtual environment.                                                                                                    |
| Hardware Node     | The hostname or IP address of the physical server where the virtual environment is hosted.                                                                     |
| VT                | The virtualization solution the virtual environment is based on. Currently, Parallels Virtual Automation allows you to manage Containers and virtual machines. |
| OS                | The operating system installed on the host physical server.                                                                                                    |
| Architecture      | The microprocessor architecture of the host physical server.                                                                                                   |
| Operating System  | The OS template the virtual environment is based on.                                                                                                    |
| Original Template | The virtual environment template the virtual environment is based on.                                                                                          |
| СРИ               | Presents a visual representation showing how much host physical server CPU time the virtual environment is consuming at the moment.                            |
| Disk              | Presents a visual representation showing the current host physical server disk space consumption by the virtual environment.                                   |
| Memory            | Presents a visual representation showing the current consumption of the memory resources allocated to the virtual environment.                                 |

| Alert   | Every time a virtual environment consumes more of a resource than is specified by the limit on that resource, or is coming close to that limit, an alert is generated and logged. The green, yellow, or red circle in this column indicates the cumulative resource consumption by the virtual environment. |
|---------|----------------------------------------------------------------------------------------------------|
| Enabled | A green tick opposite a virtual environment indicates that this virtual environment is enabled and can be started, a red cross means that the virtual environment is disabled and cannot be started.                                                                                                    |
| Status  | The current status of the virtual environment.                                                                                                    |

**Note:** The CPU, Disk, and Memory columns provide a simplified representation that gives you a very general idea of the current resource consumption. The information is retrieved every 10 seconds and Parallels Virtual Automation displays the latest values. To have a more comprehensive resource consumption report for a virtual environment, click its name to open the virtual environment dashboard and open the Resources tab to view a minute resource consumption description.

To facilitate working with virtual environments residing on your physical servers, you may have the Virtual Environments table display only those virtual environments that conform to particular parameters. Above the table, click the Show Search link to display the fields where you can specify the parameters the virtual environments should meet; you can also customize these fields by clicking Customize. Then click on the Search link. To view all the virtual environments residing on your physical servers, click on the Reset Results link to the right of the parameter fields.

To manage several Containers or virtual environments at once, make use of Parallels Virtual Automation toolbar right above the table. You are able to execute the following operations on virtual environment groups:

- creating any number of virtual environments at once (the New Virtual Environment button);
- starting/stopping a virtual environment group depending on the current virtual environment state (the Start/Stop links, correspondingly);
- pausing the selected virtual environments (the Pause button). Use this button when you need to instantly release the resources consumed by these virtual environments;
- stopping any virtual environment(s) without waiting for two minutes for the virtual environment shutdown scripts to be executed. It can be useful, for example, in case a virtual environment is known to be corrupt. The Power Off option is available only for a user with administrative privileges in Parallels Virtual Automation (for example, root/Administrator);
- suspending the selected virtual machines or Linux-based Containers (the Suspend link);
- restarting the selected virtual environments (the Restart button);
- configuring general settings for a group of virtual environments (the Configure link);
- backing up the selected Container(s) (the Back Up link);
- migrating the selected Containers to one of the Parallels Virtuozzo physical servers registered in Parallels Virtual Automation (the Migrate link);
- cloning the selected virtual environments (the Clone link);
- deleting a virtual environment group (the Delete link).

To perform anything of the above, select the check boxes opposite the corresponding Containers or virtual machines and press the appropriate link on the Parallels Virtual Automation toolbar.

**Note:** You can perform actions on several virtual environments simultaneously only if they have the same technology installed.

The New button, the leftmost one on the Virtual Automation toolbar, allows you to create the following Virtual Automation objects without leaving this screen:

- Hardware Node;
- Virtual Environment;
- New File Share
- Template;
- IP Pool;
- Virtual Environment Request;
- Container Backups.

You can perform more operations on a single Container through the corresponding Container dashboard or on a single virtual machine through the corresponding virtual machine dashboard (p. 153).

### In This Chapter

| Creating Virtual Environment                                   | 62  |
|----------------------------------------------------------------|-----|
| Starting, Stopping, Pausing and Restarting Virtual Environment | 65  |
| Suspending and Resuming Virtual Environment                    | 66  |
| Managing Virtual Environment Backups                           | 67  |
| Changing Virtual Environment Root/Administrator Password       | 79  |
| Managing Parallels Containers                                  | 79  |
| Managing Parallels Virtual Machines                            | 153 |
| Deleting Virtual Environment                                   | 216 |

## **Creating Virtual Environment**

Parallels Virtual Automation enables you to create new virtual environments by means of the New Virtual Environment wizard.

## **Starting Creation Procedure**

In the first step of creating a new virtual environment you should set the following parameters:

#### Virtualization Technology Selection

Specify whether you wish to create a Parallels Container (select the Parallels Virtuozzo Container radio button) or a Parallels Server virtual machine (select the Parallels Server Virtual Machine radio button).

#### **Hardware Node Selection**

Select the physical server where the created virtual environment is to reside. You can choose one of the following options:

- Select Hardware Node Automatically. Check this option to let the wizard automatically choose a physical server from the list of servers registered in PVA Control Center. If you are going to make a Container, you should additionally indicate the server platform in the Specify a Platform list.
- Select Hardware Node Manually. Check this option if you wish to select the physical server yourself. In this case you will be able to select the desired physical server in the Select Node list.

#### **Virtual Environment Configuration**

Specify the number of virtual environments you wish to create. By default, only one virtual environment is created. You can additionally select the template to be used as the basis for the virtual environment creation in the Virtual Environment Template (p. 64) list.

To proceed with the virtual environment creation, click Next.

**Note:** Your further steps will differ depending on whether you wish to create a Container (p. 83) or virtual machine (p. 155).

### **Choosing Template Configuration Source**

If you are not satisfied with the Container templates shipped with the Parallels Virtuozzo Containers software, you can create your own ones. Parallels Virtual Automation provides a special wizard for creating virtual environment templates. The New Template wizard will guide you through the process and gather all the necessary information. To launch the wizard, click the template link on the Parallels Virtual Automation left menu, then click the New template link on the template screen.

The first page of the New template wizard enables you to define the main parameters for the virtual environment template being created.

#### **Initial Configuration**

You can select one of the radio buttons to:

- Use an existing Template for initial configuration. Choose one of the virtual environment templates currently existing on the physical server to create a new template on its basis. In this case, the new virtual environment template will inherit all the properties of the template selected on the drop-down menu.
- Create a new Template from scratch. From the drop-down list, choose what technology your template will belong to: to the Parallels Containers or Parallels Server technology.

**Note:** New virtual machine template, created from scratch, consists of resource preferences and does not have operating system in it.

Use an existing Virtual Environment for initial configuration. Select a virtual environment hosted on the physical server to copy its resources configuration settings to the template being created. Click on the small folder icon next to the Virtual Environment field and select a virtual environment from a new window. The resource parameters configuration page presented next for adjustment will feature the resource parameters values from the selected virtual environment.

To proceed with the template creation, click Next.

If you have chosen to create a Parallels Virtuozzo Containers template, you will see the Create New template (p. 142) wizard for a Container template. If you have chosen to create a Parallels Server template, you will pass on to the New Template: General Settings (p. 192) wizard for virtual machines.

# Starting, Stopping, Pausing and Restarting Virtual Environment

A virtual environment may be started up, restarted, paused, and shut down like an ordinary computer. Depending on the virtual environment state, only those operations are accessible that comply with its current state. For example, a running virtual environment cannot be started for obvious reasons, and so on. The following virtual environment states can be characterized as stable:

| Status    | Description                                                                                                    |
|-----------|----------------------------------------------------------------------------------------------------|
| Running   | The virtual environment is running; therefore, it may only be restarted or stopped.                                                                                                    |
| Down      | The virtual environment is stopped; therefore, it may only be started.                                                                                                    |
| Repairing | The virtual environment is being repaired. You cannot perform any action on the virtual environment until you click the Finish Repair button on the Start Container in Repair Mode page (p. 132). |

The current status of the virtual environment is available in the Status table of the virtual environment dashboard. The history of the status changes can be viewed from the Logs -> Tasks page of the virtual environment.

**Note:** Some operations are available either for virtual machines or Containers. For example, only virtual machines can be paused.

Besides these states, during virtual environment operations a virtual environment may be in one of the transitional states: mounting, starting, stopping, etc. When in a transitional state, you cannot perform any action on the virtual environment until the operation is finished. The description of all possible virtual environment statuses is provided in the Physical Server, Container and Virtual Machine Statuses section.

Click the Start Virtual Environment, Stop Virtual Environment, or Restart Virtual Environment button to perform the corresponding action. On clicking one of these buttons, this action is logged.

If you are managing a virtual environment residing on the physical server with the Linux operating system installed and wish to stop your virtual environment, bear in mind that there is a two-minute timeout for the virtual environment shutdown scripts to be executed. If the virtual environment is not stopped in two minutes, the system forcibly kills all the processes in the virtual environment. The virtual environment will be stopped in any case, even if it is seriously damaged. To avoid waiting for two minutes if you are operating a virtual environment that is known to be corrupt, you may use the Power Off link. that is situated in the Tasks section of the virtual environment dashboard.

# Suspending and Resuming Virtual Environment

A virtual environment can be suspended or resumed like an ordinary computer. Depending on the virtual environment state, only those operations are accessible that comply with its current state. For example, a running Container cannot be resumed for obvious reasons, and so on.

You may temporarily suspend the virtual environments if you need to restart the physical server hosting them. After the restart, the virtual environments can be easily resumed.

To suspend a virtual environment, you can do one of the following:

- Expand the name of any physical server listed under the Infrastructure or Logical View items in the left Parallels Virtual Automation pane and choose Suspend from the Parallels Virtual Automation context menu.
- Click the Suspend button in the Tasks section on the virtual environment Summary tab.
- Click the Infrastructure item, go to the Virtual Environments tab, select the check box to the left of the virtual environment you want to suspend, and click the Suspend button.
- Select a physical server, go to the Containers or Virtual Machines tab (it depends on the virtualization software installed on the physical server), select the check box to the left of the virtual environment you want to suspend, and click the Suspend button.

To resume a virtual environment, you can do one of the following:

- Expand the name of any physical server listed under the Infrastructure or Logical View items in the left Parallels Virtual Automation pane and choose Start from the Parallels Virtual Automation context menu.
- Click the Start button in the Tasks section on the virtual environment Summary tab.
- Click the Infrastructure item, go to the Virtual Environments tab, select the check box to the left of the virtual environment you want to resume, and click the Start button.
- Select a physical server, go to the Containers or Virtual Machines tab (it depends on the virtualization software installed on the physical server), select the check box to the left of the virtual environment you want to resume, and click the Start button.

# Managing Virtual Environment Backups

The virtual environment backups are listed and can be created/restored/removed on various levels:

- a global level (p. 68). Here, you can configure default backup settings that will be applied to all physical servers registered in Parallels Virtual Automation. Go to the Configure Backups page, in the Setup section of the left menu.
- an Infrastructure level (p. 69). Here, you will find all backups residing on all physical servers in Parallels Virtual Automation. Go to the Backups subtab of the Infrastructure dashboard.
- a physical server level (p. 70). Here, you will find all backups residing only on particular physical server, i.e. made from those virtual environments that belong to this physical server. Go to the Backups subtab of the physical server dashboard.
- a virtual environment level (p. 72). Here, you will find the backups belonging to the particular virtual environment. Go to the **Backups** subtab of the virtual environment dashboard.

There are two ways to back up one or more virtual environments:

- 1 Manually. This can be done by selecting the relevant virtual environments on the virtual environment list on either the Infrastructure level or physical server level and clicking New Backups.
- **2** As a scheduled job (p. 274). This can be done by going to the scheduler page in the Management group and creating a new task.

When creating a backup of one or a multitude of Containers, a number of backup settings can be specified during the backup operation. If they are not specified for the given backup operation, the default backup settings of the physical server (p. 71) where each corresponding Container is located are used. The default backup settings of a physical server can in their turn use the default Container backup settings defined for the whole datacenter (p. 68). This means that you can define the backup settings on different levels:

- 1 Globally for your datacenter. Select Setup --> Backups on the left Parallels Virtual Automation menu to define these settings.
- 2 Individually for each physical server. Select the physical server, then click Configure --> Container Backup Settings on the Parallels Virtual Automation toolbar to define these settings.
- **3** During an individual backup operation.

If all the levels are defined for a specific operation, the settings of the lowest level will be of the highest priority.

## **Defining Global Backup Settings**

If you have the necessary permissions, you can define the default virtual environment backup settings for the whole Parallels infrastructure on the Configure Backups screen (in the Setup group on the left Parallels Virtual Automation menu):

- On the Backup Type drop-down menu, select one of the following types of backup:
  - Full backup. This type is recommended when doing a backup job for the first time and contains all the data selected for the backup. A full backup storage space and completion time requirements are the highest.
  - Incremental backup affects only those files and data which have changed since the last backup and takes less storage space and creation time.
  - Differential backup includes only the data modified since the last full backup. (Whereas an incremental backup will save the data changed after *any* last backup, be it a full, incremental, or differential, this is only a *full* backup a differential backup considers to be the last one.)
- (for Containers only) On the Compression Level drop-down menu, choose one of the possible levels:
  - None. This level suggests no compression at all and is recommended if you need to perform a fast backup but do not need to save disk space necessary for backups storage;
  - The **normal** level of compression takes a little more time and allows for some disk space saving;
  - While extending the backup creation time, the **high** level of compression saves you even more disk space;
  - The maximum compression level means the longest backup creation time and the best backup compression.

**Note:** It is recommended to choose the backup compression level according to the type of the data the virtual environment stores. The Parallels virtual environment software will try to compress the backup regardless of the data type, but some data are worth spending time for compression (such as text files and databases) and some, such as already compressed archives are not. Therefore, select the **None** checkbox when the virtual environment you are backing up stores no data that suggest or need compressing.

- Choose the Backup Node for storing virtual environment backups regardless of their Source physical servers.
- Enable the backup rotation with the help of the settings in the Incremental Backup Settings group. Use the provided checkboxes to specify the number of incremental backups and/or days after which Parallels Virtual Automation should create a new full backup, thus annulling the previous incremental backups.

**Note:** All these settings can also be set individually (p. 71) for each of the Parallels Server Group physical servers or virtual environments.

## Managing Backups on Infrastructure Level

The Backups tab on the infrastructure level lists the virtual environment backups created on all physical servers that are registered in Parallels Virtual Automation. To access this page, go to the Infrastructure level and click the Backups pane. Any virtual environment is defined by its operating system files, applications installed, configuration files, and personal information. Parallels Virtual Automation allows you to back up all these components. A regular backing up of the existing virtual environments is essential for any virtual environment reliability. If you already have some virtual environment backups, the Backups tab displays a table summarizing these backups:

| Column Name              | Description                                                                           |
|--------------------------|---------------------------------------------------------------------------------------|
| Virtual Environment Name | The name of the virtual environment that was backed up.                               |
| Last Backup              | The date and time when the last backing up was performed.                             |
| Total Size               | The overall size of the backup.                                                       |
| Backup Node              | The physical server where the last backup of the given virtual environment is stored. |
| Total Backups            | The number of backups of the virtual environment.                                     |

You can manage your backups on this page in the following ways:

- The Restore Virtual Environment button allows restoring one or more virtual environments from their respective backups currently selected in the table. As you may have more than one backup of a virtual environment, any virtual environment backed up with several copies is restored by default from the latest created backup. The opened page provides instructions to lead you through the process. Every virtual environment is restored with all the values overwritten from the backup, including the hostname, IP address, application set, etc. The changes in any virtual environment made after the date of this backup will be lost after the virtual environment has been restored. Mind that you have to confirm restoring the virtual environment(s) on the Restore Confirmation page to accomplish the process.
- The Remove Backups button removes the virtual environment backup(s) currently selected in the table. Usually this is done to provide extra space for making new virtual environment backups. Use the checkbox at the upper left corner of the table to select/deselect all the backups at once.
- Clicking a virtual environment hostname or ID in the table opens the Container Backups or Virtual Machine Backups page, which allows you to manage the selected virtual environment backup(s). You can further open the Backup Details page where you get more information on the current virtual environment backup(s) and restore or remove or browse the virtual environment backup(s).

You can also back up one or more virtual environments right from this page by clicking the New Backups link.

## Managing Backups on Physical Server Level

The Backups tab of a physical server lists the virtual environment backups created on this physical server. Any virtual environment is defined by its operating system files, applications installed, configuration files, and personal information. Parallels Virtual Automation allows you to back up all these components. A regular backing up of the existing virtual environments is essential for any virtual environment reliability. If you already have some virtual environment backups, the Backups tab displays a table summarizing these backups:

| Column Name              | Description                                                                           |
|--------------------------|---------------------------------------------------------------------------------------|
| Virtual Environment Name | The name of the virtual environment that was backed up.                               |
| Last Backup              | The date and time when the last backing up was performed.                             |
| Total Size               | The overall size of the backup.                                                       |
| Backup Node              | The physical server where the last backup of the given virtual environment is stored. |
| Total Backups            | The number of backups of the virtual environment.                                     |

You can manage your backups on this page in the following ways:

- The Restore Virtual Environment button allows restoring one or more virtual environments from their respective backups currently selected in the table. As you may have more than one backup of a virtual environment, any virtual environment backed up with several copies is restored by default from the latest created backup. The opened page provides instructions to lead you through the process. Every virtual environment is restored with all the values overwritten from the backup, including the hostname, IP address, application set, etc. The changes in any virtual environment made after the date of this backup will be lost after the virtual environment has been restored. Mind that you have to confirm restoring the virtual environment(s) on the Restore Confirmation page to accomplish the process.
- The Remove Backups button removes the virtual environment backup(s) currently selected in the table. Usually this is done to provide extra space for making new virtual environment backups. Use the checkbox at the upper left corner of the table to select/deselect all the backups at once.
- Clicking a virtual environment hostname or ID in the table opens the Container Backups or Virtual Machine Backups page, which allows you to manage the selected virtual environment backup(s). You can further open the Backup Details page where you get more information on the current virtual environment backup(s) and restore or remove or browse the virtual environment backup(s).

You can also back up one or more virtual environments right from this page by clicking the New Backups link.

#### **Defining per-Physical Server Backup Settings**

This screen is available on choosing the physicals server and clicking Configure --> Virtual Environment Backup Settings option from the upper toolbar.

On the Configure Virtual Environment Backup Settings screen displayed individually for each physical server registered in Parallels Virtual Automation, you can configure:

- 1 The backup settings that will be used by default during the backing up of the virtual environments belonging to the current physical server. These settings are defined in the Default Backup Options, Number of Backups Available From Parallels Power Panel, and Incremental Backup Settings groups.
- 2 The location for virtual environment backups that will be used during the backing up of the virtual environments from any physical server (including this one) provided the current physical server is set as the Backup physical server for the corresponding backup operation. This setting is defined in the Local Backups Location Settings group.

If you are configuring the Master Server settings, these settings also serve as the global backup settings for the physical servers group and there is no the Virtual Environment Backup Settings section on this screen. If it is a Slave physical server, you should first decide whether you want to inherit the global virtual environment backup settings for this physical server, or to define its individual settings. In the latter case select the Use local settings for backing up Virtual Environment of this Node radio button in the Virtual Environment Backup Settings section.

After that you can define the following options:

- On the Backup Type drop-down menu, select one of the following types of backup:
  - Full backup. This type is recommended when doing a backup job for the first time and contains all the data selected for the backup. A full backup storage space and completion time requirements are the highest.
  - Incremental backup affects only those files and data which have changed since the last backup and takes less storage space and creation time.
  - Differential backup includes only the data modified since the last full backup. (Whereas an incremental backup will save the data changed after *any* last backup, be it a full, incremental, or differential, this is only a *full* backup a differential backup considers to be the last one.)
- (for Containers only) On the Compression Level drop-down menu, choose one of the possible levels:
  - None. This level suggests no compression at all and is recommended if you need to perform a fast backup but do not need to save disk space necessary for backups storage;
  - The **normal** level of compression takes a little more time and allows for some disk space saving;
  - While extending the backup creation time, the **high** level of compression saves you even more disk space;
  - The maximum compression level means the longest backup creation time and the best backup compression.

**Note:** It is recommended to choose the backup compression level according to the type of the data the virtual environment stores. The Parallels virtual environment software will try to compress the backup regardless of the data type, but some data are worth spending time for compression (such as text files and databases) and some, such as already compressed archives are not. Therefore, select the **None** checkbox when the virtual environment you are backing up stores no data that suggest or need compressing.

- Select the Backup Node for storing the backups of the virtual environments of this physical server. If you choose to store the backups on this very physical server, their exact location will be determined by the local backup location settings below. If you select another physical server, the exact location of the virtual environments will be determined by the local backups location settings of the corresponding physical server.
- Enable the backup rotation with the help of the settings in the Incremental Backup Settings group. Use the provided checkboxes to specify the number of incremental backups and/or days after which Parallels Virtual Automation should create a new full backup, thus annulling the previous incremental backups.

The Local Backups Location Settings group defines the backup location of those virtual environments that are backed up to the current physical server, irrespective of their Source physical server. You may select either a local drive with a local path or a network share path with the corresponding network credentials.

### Managing Backups on Virtual Environment Level

A regular backing up of the existing virtual environments is essential for any virtual environment reliability. Any virtual environment is defined by its operating system files, applications installed, configuration files, and personal information. Parallels Virtual Automation allows you to back up all these components.

For a virtual environment that has been backed up, a table describing its backups is displayed:

| Column Name | Description                                                                                                    |
|-------------|----------------------------------------------------------------------------------------------------|
| Backed Up   | The date and time when the backing up was performed.                                                                                                    |
| Backup Node | The physical server where the backup is stored.                                                                                                    |
| Size        | The size of the backup.                                                                                                    |
| Description | The description of the backup.                                                                                                    |
| Backup Type | Denotes if it is a full, incremental, or differential backup. An incremental backup stores not all the files and settings of the virtual environment at the given period of time, but only the changes the virtual environment has undergone since the last backup. A differential backup saves the data changed after the last full backup. |

To sort out the backups, click the Show Search link, enter the date and time of the backup creation, other parameters of the backups you need to display, and click Search.

You can have Parallels Virtual Automation display only those parameters you need at the moment. To show or hide certain columns, click the Select Columns link and select the parameters you want to be displayed or clear those you do not.

With the help of the action links above the table you can manage your backups on this page in the following ways:

The New Backup link (or the New button on the Parallels Virtual Automation toolbar) begins the process of backing up the current state of the virtual environment, be it running or not. The description of all possible virtual environment statuses is provided in the Physical Server, Container and Virtual Machine Statuses section. Parallels Virtual Automation places the backup of the virtual environment onto one of the physical servers registered in Parallels Virtual Automation that was set as the default backup storage space (p. 71). For a Parallels Power Panel user, the button is available only if you have not reached the maximum number of allowed backups for the virtual environments residing on this physical server. If you have, remove one of the backups to yield more extra space (see below for details) or ask your administrator for help. The physical server administrator can change the number of the backups allowed (p. 71).

**Note:** Backing up is also available on clicking the Back up link above the table on the relative page.

- A Parallels Power Panel user who has reached the limit on the number of virtual environment backups he/she is allowed to create can make use of the Renew Backup link to renew a virtual environment backup without having to delete any of the existing virtual environment backups. You renew any virtual environment backup by selecting the check box opposite the corresponding date and clicking on the Renew Backup button. Mind that only one backup can be renewed at a time.
- The Restore virtual environment link allows restoring the virtual environment from the backup currently selected in the table. Only one backup should be selected for this operation. The opened page provides instructions to lead you through the process. The virtual environment will be restored with all the values overwritten from the backup, including the hostname, IP address, application set, etc. The changes in the virtual environment made after the date of this backup will be lost after the virtual environment has been restored. Mind that you have to confirm restoring the virtual environment on the Restore Confirmation page to accomplish the process.

**Note:** If you are using a virtual environment IP address to connect to the virtual environment, you may have to reconnect to it with the IP address retrieved from the backup after the virtual environment is restored.

- The Remove Backups button removes the virtual environment backups currently selected in the table. Usually this is done to provide extra space for making new virtual environment backups. Use the check box at the upper left corner to select/deselect all the backups at once.
- Clicking on a backup date in the table opens the Backup Details page where you can also restore or remove the corresponding virtual environment backup.

### Creating Virtual Environment Backup

On the New Backup screen you are supposed to define all the parameters of the backup operation.

In the Backup Description section, enter any commentary you think can be practical for further backup operations.

In the Backup Options section, define the level of compression and the type of the backup:

- On the Backup Type drop-down menu, select one of the following types of backup:
  - Full backup. This type is recommended when doing a backup job for the first time and contains all the data selected for the backup. A full backup storage space and completion time requirements are the highest.
  - Incremental backup affects only those files and data which have changed since the last backup and takes less storage space and creation time.
  - Differential backup includes only the data modified since the last full backup. (Whereas an incremental backup will save the data changed after *any* last backup, be it a full, incremental, or differential, this is only a *full* backup a differential backup considers to be the last one.)

You can also leave here the default Use Hardware Node Settings value. In this case, every virtual environment will be backed up with the default backup parameters (p. 71) of its physical server. To view or set the physical server default backup parameters, select it and click Configure -> Virtual Environment Backup Settings on the top toolbar.

- (for Containers only) On the Compression Level drop-down menu, choose one of the possible levels:
  - None. This level suggests no compression at all and is recommended if you need to perform a fast backup but do not need to save disk space necessary for backups storage;
  - The normal level of compression takes a little more time and allows for some disk space saving;
  - While extending the backup creation time, the **high** level of compression saves you even more disk space;
  - The maximum compression level means the longest backup creation time and the best backup compression.

**Note:** It is recommended to choose the backup compression level according to the type of the data the virtual environment stores. The Parallels virtual environment software will try to compress the backup regardless of the data type, but some data are worth spending time for compression (such as text files and databases) and some, such as already compressed archives are not. Therefore, select the **None** checkbox when the virtual environment you are backing up stores no data that suggest or need compressing.

You can also leave here the default Use Hardware Node Settings value. In this case, every virtual environment will be backed up with the default backup parameters (p. 71) of its physical server. To view or set the physical server default backup parameters, select it and click Configure -> Virtual Environment Backup Settings on the top toolbar.

 On the Backup Node drop-down menu, select the physical server that will be used for storing the created backups.

You can also leave here the default Use Hardware Node Settings value. In this case, every virtual environment will be backed up with the default backup parameters (p. 71) of its physical server. To view or set the physical server default backup parameters, select it and click Configure -> Virtual Environment Backup Settings on the top toolbar.

(For Containers only) The Exclude section allows you to keep certain files and directories from backing up:

- # Hidden files;
- System files;
- Single files or directories. If you do not want to back up a whole directory, type it into the
  corresponding field; to add more directories to be excluded from the backup, click the plus
  sign.

Warning! If you exclude one or more system or hidden files/folders from the virtual environment backup (e.g. either the Hidden files or System files checkbox is selected), you'll be able to restore only separate files from this backup, but not the virtual environment as a whole.

(For Containers only) The **Include** section allows you to limit the backup process with a number of selected files or directories inside the virtual environment. In the field provided, type the absolute path to the file or directory you wish to back up. To include additional files or directories, click the plus icon to the right of an existing path and enter a new path.

**Note:** The backup will contain only those files and directories that you have indicated in the **Include** section. To back up the whole virtual environment, leave the **Include** section empty.

You can also delay the backup operation till the time specified in the Backup Start group of options.

To start performing the backup, click Backup, otherwise, click Cancel.

### **Backup Details**

The Backup Details page provides general information on the virtual environment backup in the following table:

|                     | ·                                                                                                    |  |
|---------------------|----------------------------------------------------------------------------------------------------|--|
| Column Name         | Description                                                                                                    |  |
| Creation Date       | The date and time when the backing up was performed.                                                                                                    |  |
| Backup Size         | The size of the backup.                                                                                                    |  |
| Backup Type         | Denotes if it is a full, incremental, or differential backup. An incremental backup stores not all the files and settings of the virtual environment at the given period of time, but only the changes the virtual environment has undergone since the last backup. A differential backup saves the data changed after the last full backup. |  |
| Virtual Environment | The name of the backed up virtual environment.                                                                                                    |  |
| IP Address(es)      | The IP address of the backed up virtual environment.                                                                                                    |  |
| Backup Node         | The hostname of hardware node where the virtual environment was backed up.                                                                                                    |  |

If this backup has any description, you can view it in the Backup Description section.

To manage the backup you can use the following options on the Parallels Virtual Automation toolbar:

- The Restore button restores the virtual environment from the current backup. The changes in the virtual environment made after the date of this backup will be lost after the virtual environment has been restored. Mind that you have to confirm restoring the virtual environment on the Restore Confirmation page to accomplish the process.
- The Browse button (p. 76) allows you to browse the directory structure of the archived virtual environment as if it had been already restored and to restore only the needed files and folders.
- The Remove button removes the current virtual environment backup. Usually this is done to provide extra space for making new virtual environment backups.

#### **Browsing Backup Contents**

Parallels Virtual Automation allows you to browse the directory structure of any virtual environment backup as if this backup had already been restored and restore only the needed files and folders. The Browse Backup page opens after you follow the Browse button on the Backup Details page (p. 75).

The content of any directory inside the backup is presented in the table. The first table column indicates if the object is a directory or a file. The table on the whole provides the following information:

| Column Name | Description                                                                                                    |
|-------------|----------------------------------------------------------------------------------------------------|
| Name        | The name of the directory or file.                                                                             |
| Size        | The size of the file.                                                                                          |
| Modified    | The date and time of the last modification of the directory or file.                                           |
| Permissions | The standard Linux permissions for the directory or file.                                                      |
| Actions     | Allows you to download a file to your local computer provided it is not part of an OS or application template. |

It is worth noting that if you are browsing an incremental backup, the information is shown not only on the files and folders from this backup, but on all the contents of the virtual environment, should it be restored from this incremental backup. In other words, the backed up virtual environment is always presented in its integrity and not as a collections of sporadic changes from the incremental backup.

To restore separate files and folders from the backup to the actual virtual environment, just select them by ticking the corresponding check boxes in the rightmost column and click the Restore button.

#### Renewing Container Backup

The number of backups you are allowed to create is limited and if the limit is reached, but the Container has still to be backed up and you do not want to spend time on deleting any of the existing backups, you can renew the selected backup on the Renew Backup screen.

In the **Backup Description** section, enter any commentary you think can be practical for further backup operations.

In the Backup Options section, define the level of compression and the type of the backup:

- On the Backup Type drop-down menu, select one of the following types of backup:
  - Full backup. This type is recommended when doing a backup job for the first time and contains all the data selected for the backup. A full backup storage space and completion time requirements are the highest.
  - Incremental backup affects only those files and data which have changed since the last backup and takes less storage space and creation time.
  - Differential backup includes only the data modified since the last full backup. (Whereas an incremental backup will save the data changed after *any* last backup, be it a full, incremental, or differential, this is only a *full* backup a differential backup considers to be the last one.)

You can also leave here the default Use Hardware Node Settings value. In this case, every virtual environment will be backed up with the default backup parameters (p. 71) of its physical server. To view or set the physical server default backup parameters, select it and click Configure -> Virtual Environment Backup Settings on the top toolbar.

- (for Containers only) On the Compression Level drop-down menu, choose one of the possible levels:
  - None. This level suggests no compression at all and is recommended if you need to perform a fast backup but do not need to save disk space necessary for backups storage;
  - The **normal** level of compression takes a little more time and allows for some disk space saving;
  - While extending the backup creation time, the high level of compression saves you even more disk space;
  - The maximum compression level means the longest backup creation time and the best backup compression.

**Note:** It is recommended to choose the backup compression level according to the type of the data the virtual environment stores. The Parallels virtual environment software will try to compress the backup regardless of the data type, but some data are worth spending time for compression (such as text files and databases) and some, such as already compressed archives are not. Therefore, select the **None** checkbox when the virtual environment you are backing up stores no data that suggest or need compressing.

You can also leave here the default Use Hardware Node Settings value. In this case, every virtual environment will be backed up with the default backup parameters (p. 71) of its physical server. To view or set the physical server default backup parameters, select it and click Configure -> Virtual Environment Backup Settings on the top toolbar.

• On the Backup Node drop-down menu, select the physical server that will be used for storing the created backups.

You can also leave here the default Use Hardware Node Settings value. In this case, every virtual environment will be backed up with the default backup parameters (p. 71) of its physical server. To view or set the physical server default backup parameters, select it and click Configure -> Virtual Environment Backup Settings on the top toolbar.

(For Containers only) The Exclude section allows you to keep certain files and directories from backing up:

- # Hidden files;
- System files:
- Single files or directories. If you do not want to back up a whole directory, type it into the
  corresponding field; to add more directories to be excluded from the backup, click the plus
  sign.

Warning! If you exclude one or more system or hidden files/folders from the virtual environment backup (e.g. either the Hidden files or System files checkbox is selected), you'll be able to restore only separate files from this backup, but not the virtual environment as a whole.

(For Containers only) The **Include** section allows you to limit the backup process with a number of selected files or directories inside the virtual environment. In the field provided, type the absolute path to the file or directory you wish to back up. To include additional files or directories, click the plus icon to the right of an existing path and enter a new path.

**Note:** The backup will contain only those files and directories that you have indicated in the **Include** section. To back up the whole virtual environment, leave the **Include** section empty.

You can also delay the backup operation till the time specified in the Backup Start group of options.

To start performing the backup, click Backup, otherwise, click Cancel.

# Changing Virtual Environment Root/Administrator Password

A virtual environment(s) administrator can benefit from the Change Password option on the screen where, to perform this operation, you should enter a new root/Administrator password for the current virtual environment into the fields provided and click Change.

Note that Parallels Virtual Automation does not check the entered password as to its length and non-conformity to dictionary entries, so choosing a simple password rests entirely at your own risk. It is recommended to use a chaotic set of lowercase (a-z) and uppercase (A-Z) letters, digits (0-9), and punctuation marks as root/administrator password. The following punctuation marks are allowed: ! " \$ % & , ( ) \* + - . / ; : < = > ? [ \ ] ^ \_ { [ ] }. The space character, #, and @ symbols are not allowed. The password should not be less than 5 or more than 14 characters.

**Note:** The password of the Virtuozzo servers administrator proper can be changed on the Personal Settings tab of the User Profile screen which is displayed through the User Profile link on the right of the Parallels Virtual Automation toolbar.

### **Managing Parallels Containers**

This section contains the relevant information on how to create, use and manage Parallels Containers.

#### **Container Dashboard Overview**

The Container dashboard is divided into five sections, each reflecting the following Container details:

#### Status section

The section provides the following information:

- The current status of the Container.
- The information on the resources consumption by the Container: coming close to, reaching, or going beyond the limits set for the Container generates a resources alert.
- The current status of the templates and packages. The Container software which does not suggest updating is marked as **Up-to-date**.
- The hostname of the physical server where the Container is hosted (it is possible to migrate the Container to another one).
- The Container last 1, 5, and 15 minutes system load averages.
- The last performed and next scheduled backups.
- The total period of time during which the Container has been on without rebooting or stopping.

#### Configuration section

The data to be found in the Container Configuration section have to do with the Container identity - you can see its name and ID. Additionally, you may learn what sample defines the settings of the Container (and apply another one by clicking Change), and see what OS template the Container is based on (and update the OS template by clicking Update), and which application templates are currently installed in it (and add a new application template or remove an installed one by clicking Add/Remove).

#### **Network Configuration section**

The section allows you to see:

- the Container hostname (if set);
- the information on the IP addresses of the Container eth (bridged) and venet0 (routed) interfaces. The information is available only if the IP addresses were set during the Container creation. Clicking icon opens the screen where you can configure the Container networking settings.

Tasks section

The section provides quick access to performing the following operations:

#### **Operate**

- Starting or stopping the Container (the Start/Stop link). Depending on the Container state, only that operation is accessible that complies with its current state.
- Restarting the Container (the Restart link).
- If you are managing a virtual environment residing on the physical server with the Linux operating system installed and wish to stop your virtual environment, bear in mind that there is a two-minute timeout for the virtual environment shutdown scripts to be executed. If the virtual environment is not stopped in two minutes, the system forcibly kills all the processes in the virtual environment. The virtual environment will be stopped in any case, even if it is seriously damaged. To avoid waiting for two minutes if you are operating a virtual environment that is known to be corrupt, you may use the Power Off link.
- suspending the selected Container(s): a suspended Container stays put, and so its processes and services do, to be later resumed from the checkpoint. Suspending Containers is a good method to disengage the Hardware Node recourses for a certain period of time or saving the state of current operations which can be quickly launched again afterwards. Remember, that repairing, restarting and reinstalling a suspended Container can change the saved state of the Container, so these actions are not recommended for suspended Containers.

#### Configure

- Changing the Container name, description, OS template version, start-up and offline management options (the General Settings link (p. 136)).
- Changing the root/Administrator password of the Container (the Password link).
- Changing the Container hostname, IP address, DNS server IP address and search domains and configuring the mode of the Virtual Network adapters (the Network Settings link (p. 308)).
- Configuring the network bandwidth of the outgoing traffic for this Container (the Network Shaping link). To define the default Container network shaping settings on the given physical server, see the Configure Shaping screen.
- Changing the resources share allocated to the Container (the Resources link).
- Activating the firewall and configuring its mode (the Firewall link).
- Configuring the virtual disk volumes of the Container (the Volumes link). The C: volume is always present in the Container as the mount point for the root.efd image file.
- Changing the Container resources configuration by changing the template the Container is based on (the Apply Template link).

#### Manage

- Connecting to the Container via SSH (the Terminal Login link).
- Logging in to the Container via Remote Desktop Connection (the Remote Desktop link).
- Launching Parallels Power Panel to manage the Container in a separate window (the Open Power Panel link).
- Installing new applications to or uninstalling existing ones from the Container (the Software link).

- Managing the services running on the Container except for the xinetd-dependent services (the Services link).
- Managing the Container files and folders (the Files link).
- Backing up the Container, renewing or removing the existing backup, restoring the Container (the Backups link).
- Manage the policies on the Container level. The policies set on the level will be applied to the given Container only (the Power Panel Policies link).
- Creating a Container clone (the Clone link).
- Cloning a Container to template (the Clone to Template link).
- Removing the Container if you don't need it any more (the Delete link).

#### Maintenance

- Getting detailed information on Container resources consumption (the Resources Monitor link).
- Configuring all the parameters of the backup operation and performing that operation on the current Container (the Back Up link).
- Saving important data from the damaged Container and repairing the Container by creating a new temporary Container (the Repair link).
- Recovering the original state of the Container in case you have unintentionally modified, replaced, or deleted any file that is part of an application or OS template, and the action has brought about the Container malfunction (the Reinstall link).
- Moving the Container to another physical server or converting it into a virtual machine (the Migrate link).

#### **Resources section**

The section summarizes the information on the current consumption of the CPU, memory and disk share allocated to the Container: the Resources column lists these resources, the Used, Free, and Total columns display the corresponding values in percentage terms and in diagrams. The percent value is calculated not in proportion to the total disk space of the Hardware Node, but in proportion to the quota on using the Node disk space by the Container.

Apart from the operations available in the Tasks section, the Parallels Virtual Automation toolbar provides you with access to the following operations:

- starting or stopping the Container (the Start/Stop link);
- restarting the Container (the Restart link);
- backing up the Container (the Backups link on the Manage menu);
- launching Parallels Power Panel to manage the Container (the Open Power Panel link on the Login menu). You can use this feature if:
  - 1. The offline management for the Container is enabled.
  - 2. A valid IP address is assigned to the Container.
  - 3. The IP address you have used to log in to Parallels Virtual Automation does not coincide with that of the corresponding Container.

- Connecting to the Container via SSH (the Terminal Login link on the Login menu);
- logging in to the Container via Remote Desktop Connection (the Remote Desktop link on the Login menu);
- suspending the selected Container(s): a suspended Container stays put, and so its processes and services do, to be later resumed from the checkpoint. Suspending Containers is a good method to disengage the Hardware Node recourses for a certain period of time or saving the state of current operations which can be quickly launched again afterwards. Remember, that repairing, restarting and reinstalling a suspended Container can change the saved state of the Container, so these actions are not recommended for suspended Containers:
- changing the Container name, description, resources management configuration and start-up and offline management options (p. 136) (the General Settings link on the Configure menu);
- changing the root/Administrator password of the Container (p. 136) (the Password link on the Configure menu);
- changing the network settings (p. 308) (the Network link on the Configure menu);
- configuring the network bandwidth (the **Shaping** link on the **Configure** menu);
- changing the Container resource settings (the Resources link on the Configure menu);
- configuring the virtual disk volumes of the Container (the Volumes link on the Configure menu);
- Changing the firewall settings (the Firewall link on the Configure menu);
- changing the Container resources configuration by changing the template the Container is based on (the Apply Template link on the Configure menu).
- installing new Container applications (the **Software** link on the Manage menu);

### **Creating New Container**

### **Defining Container General Settings**

The second page of the New Container wizard enables you to define the Container general settings that are divided into several groups for your convenience. You can choose between creating a single Container and multiple Containers by entering the necessary number on the first step of the Container(s) creation wizard, and it is only in the latter case that the Multiple Container Configuration group is displayed.

The General Configuration group enables you to perform the following operations:

- Provide a name and a description for the Container; available when configuring settings for a single Container only. If you need a specific name and description for one of Containers created simultaneously, you can assign them after the Containers are created (p. 136).
- Choose an OS template and its version you wish the Container to be based on.

The Multiple Container Configuration group appears if you are creating more than one Container at a time. Following is an explanation of the five drop-down menus that you find in this group:

Container IDs:

| Assign Container IDs automatically | Parallels Virtual Automation will assign Container IDs |
|------------------------------------|--------------------------------------------------------|
|                                    | itself.                                                |

| Assign Container IDs starting from a specified one | On the following screen you will be able to specify the Container ID for the first Container created. All the remaining Container IDs will be assigned based on the sequential incrementation of this first Container ID.                                                                                                    |
|----------------------------------------------------|----------------------------------------------------------------------------------------------------|
| Set Container IDs manually                         | On the following screen you will be able to specify the Container IDs manually for each Container.                                                                                                    |
| Names:                                             |                                                                                                    |
| Assign names based on a specified template         | On the following screen you will be able to specify a template for assigning Container names, with the Container ID as the changing part.                                                                                                    |
| Set names manually for every Container             | On the following screen you will be able to specify the Container names manually for each Container.                                                                                                    |
| Hostnames:                                         |                                                                                                    |
| Assign hostnames based on a specified template     | On the following screen you will be able to specify a template for assigning Container hostnames, with the Container ID as the changing part.                                                                                                    |
| Set hostnames manually for every Container         | On the following screen you will be able to specify the Container hostnames manually for each Container.                                                                                                    |
| Routed Interface IP Addresses                      |                                                                                                    |
| Assign according to the Container template         | The host-routed interface settings are taken from the Container template used to create the Containers. These settings just define if the host-routed interface is created inside the Containers (one interface in each Container). If it is created, its IP address is taken from the global IP addresses pool.                             |
| Get from the global IP addresses pool              | The IP addresses for the host-routed interfaces will be taken from the global pool of IP addresses (that can be configured on the IP Address Pool tab of the Setup> Network screen).                                                                                                    |
| Assign from a specified IP addresses range         | On the following screen you will be able to specify<br>the IP address for the first Container created. All the<br>remaining Container IP addresses will be assigned<br>based on the sequential incrementation of this first IP<br>address.                                                                                                   |
| Specify manually for every Container               | On the following screen you will be able to specify the IP addresses manually for each Container.                                                                                                    |
| Bridged Interface IP addresses                     |                                                                                                    |
| Assign according to the Container template         | The bridged interface settings are taken from the Container template used to create the Containers. These settings define the number of bridged interfaces to be created inside each Container, and if this number is 1 or more, whether their IP addresses are received from the DHCP server or is taken from the global IP addresses pool. |
| Get from the DHCP server                           | The IP addresses for the bridged interfaces will be received from the DHCP server.                                                                                                    |
|                                                    |                                                                                                    |

| Get from the global IP addresses pool      | The IP addresses for the bridged interfaces will be taken from the global pool of IP addresses (that can be configured on the IP Address Pool tab of the Setup> Network screen).                                                           |
|--------------------------------------------|----------------------------------------------------------------------------------------------------|
| Assign from a specified IP addresses range | On the following screen you will be able to specify<br>the IP address for the first Container created. All the<br>remaining Container IP addresses will be assigned<br>based on the sequential incrementation of this first IP<br>address. |
| Specify manually for every Container       | On the following screen you will be able to specify the IP addresses manually for each Container.                                                                                                    |

In the Administrative Password group, you should define and confirm the root/Administrator password. You will need this password to access the Container in the future, for example, through Parallels Power Panel.

**Note:** Remember that each virtual environment user with the privileges of an administrator exercises full control over his/her virtual environment, has his/her own user credentials (name and password) to access the virtual environment and enjoys an unlimited access to other user accounts inside this virtual environment, i.e. s/he has any right granted to a privately owned physical server as opposed to the physical server administrator's authority or the rights of the other virtual environments users in regard to the given virtual environment. Any virtual environment user can be a member of an Active Directory domain (e.g. access any of the network shares to which the virtual environment user has rights).

The Advanced Configuration group allows you to do the following:

Specify the Container ID, a 32-bit (ranging from 0 to 4294967295) integer number over 100. This option is available only if you are creating a single Container. Detailed information on the Container IDs allocation can be viewed in the Choosing Container ID subsection of the Parallels Virtuozzo Containers User's Guide.

**WARNING!** When deciding on a Container ID, do not use the ID of any Container that was ever present in the system unless you are sure that no data belonging to the old Container remains on the physical server. The fact is that the administrator of the newly-created Container might have access to these data in this case, i.e. to the backups of the old Container, its logs, statistics, etc.

- Start the Container after its creation;
- Have the Container started on every boot of the physical server.

The Capabilities subgroup of options in the Advanced Configuration group appears if you are creating more than one Container at a time. It enhances the operation of the Windows-based Containers you are creating by providing you with the ability to:

- Switch on the network browsing feature for the Container being created. The Windows 2003 browser service allows the Container on a Windows 2003 network to view the whole network environment available. The browser service maintains a list (called the browse list) of all available domains and computers. The browse list can be viewed using Windows 2003 Explorer and is provided by a browser in the Container. The default for the feature is the off status. You can learn more on the option from the Network Places overview article of the Windows 2003 Help system invoked by selecting Help and Support on the Windows Start menu.
- Allow the packet QoS scheduler for the Container. This is one of the Quality of Service components in MS Windows 2003 Server that enable differentiation and preferential treatment for subsets of data transmitted over the network. The packet scheduler is the traffic control module that regulates how much traffic various applications are allowed, essentially enforcing the QoS parameters that are set for each particular application. For instance, you can use the feature to restrict a web site throughput to a certain maximum bandwidth value or differentiate between the data transmitted by critical applications (e.g. Plesk) and excessive data (e.g. multimedia applications), and allow preferential treatment for the important web sites or critical applications. The option is disabled by default. For additional information on the packet scheduler, address the MSDN Library > Win32 and COM Development Network **Protocols** Quality of Service (QOS) (http://msdn.microsoft.com/library/default.asp?url=/library/enus/qos/qos/qos\_start\_page.asp).

**Note:** The concept of Quality of Service in MS Windows 2003 Server differs from that of Virtuozzo Quality of Service used to provide a fair share of the main system resources (disk space, CPU time, etc.) among Containers.

- Have the Container ID displayed on the Container desktop when connected to it by the RDP protocol.
- Enable/disable the Microsoft Cluster Server (MSCS) software to run inside the Container. The MSCS software integrated into the Windows Server 2003 operating system is designed to allow servers to work together as one server, thus, providing greater reliability for your applications and services. Running one and the same application on two or more servers in the cluster helps ensure high application availability if one of the servers fails. The clustering software controls the failover process so that the application continues running on the second server without any loss of data and without interruption in service. The Virtuozzo Containers software allows you to include Containers in a server cluster so that they can act as full participants (nodes) in the cluster. To learn more about the MSCS software, address MSDN Library > Servers and Enterprise Development > Windows Server > Windows Server 2003 > Technical Articles > Introducing Microsoft Cluster Service (MSCS) in the Windows Server 2003 Family (http://msdn2.microsoft.com/en-us/library/ms952401.aspx).

To enable/disable any of the features listed under the Advanced Configuration group, select/clear the corresponding check box.

The Terminal Services group allows you to define in which one of the two standard Windows TS modes (Remote Desktop for Administration and Terminal Server) the created Containers will operate. By default, any Container is automatically set to work in the Remote Desktop for Administration mode during its creation. So, you do not need to perform any additional operations to start connecting to Containers using this mode. Like in any other system with Windows Server 2003 installed, the Remote Desktop for Administration mode allows you to simultaneously open no more than two remote sessions and a console session to any Container on the physical server.

If you are planning to have more than 2 remote sessions to a Container at the same time, you should enable the Terminal Server mode for this Container. You may also need to switch on this mode in case some of the Container applications require Terminal Server for their functioning. While set in the Terminal Server mode, the Container starts using the same Terminal Server License (TSL) server as the physical server does. So, you can log in to the Container in this mode provided the TSL server for the physical server is accessible by the Container and has a number of free client access licenses (CALs) installed. You can also redefine the TSL server to be used by the Container or set additional TSL servers for it in the License Server Address field.

The Offline Management group allows you to set the offline service options by selecting the appropriate option. Offline Service of the corresponding Container ensures the Container manageability by means of one or more offline services from any browser at its own IP address. After offline service is enabled for the Container, one port of its IP address becomes permanently active whatever the Container state. The currently supported services are Parallels Power Panel and Plesk Control panel (for managing Containers with the Plesk control panel installed in them). You can:

- Disable the offline service of the Container.
- Enable the offline service of the Container via the offline service settings operating on the physical server. Whenever you need to manage the Container offline, its offline service settings will be brought into synchronization with those in effect on the physical server. Should any service be removed from the default services list, the Container will be unable to be managed via the service off the list. This option subscribes the Container to the default offline services.
- Manually compose the Container offline services list. You can select the service(s) you
  would like the Container to be subscribed to in the corresponding checkbox(es).

The Permissions group lets you create one or more permissions for the Containers to be created. As any permission is by definition a combination of a user or a group of users and a role in respect of a certain Parallels Virtual Automation object, you can indicate the corresponding user/group and role in the provided fields, thus creating a permission with respect to the Containers being created. To add more permissions, click the green plus sign to the right of the fields.

Click Next to submit the settings and move on to the next New Container wizard stage.

### Specifying IDs, IP Addresses and Hostnames for Multiple Containers

If you are creating several Containers within one session, the screen displayed after the first one, where you have defined the general settings according to which the Containers creation process is to be carried on, is Create New Containers: Multiple Configuration. There are three sections, but the general settings on the first step determine the content of other sections. The sections are:

- 1 The sections displayed if you have selected the "start from the one specified" method of assigning the Containers IDs, Hostnames and IP addresses: Container ID Selection, Container Hostnames Selection, Container IP Address Selection.
- **2** The Container1, Container2 ... sections, displayed if you have selected to manually assign some or all of these parameters, placed, in this case, under these sections.

When assigning Containers hostnames, please notice the Template should contain <ctid> tag inside mark under the hostname field. This tag will be used for all the Containers you are creating as a variable to be automatically filled with fitting IDs. This means that if you are creating 4 Containers, have entered MYCT<ctid> for the hostname and 105 is the biggest ID of the Containers in your Containers list, then, after you are through with creating Containers, this list will be populated with four newly created Containers with the hostnames MYCT106, MYCT107, MYCT108 and MYCT109.

The IP addresses can be assigned, if at all, either manually or on the "start from the one specified" basis, which means entering an IP address only once for the 1st Container of the Containers you are creating, with all the rest of the Containers IP addresses being calculated from this one. If you are creating 4 Containers and entered 10.10.0.1 to the Assign Container IP Address Starting From field, then the Containers will be created with IP addresses of 10.10.0.1, 10.10.0.2, 10.10.0.3 and 10.10.0.4.

Even when assigning IP addresses on the "start from the one specified" basis you can both enter the necessary IP addresses to the IP address fields or, if your IP assigning principle has yet to be refined, leave them as they are to per-Container assign IP addresses later (p. 308). (On the same screen you will be able to change each Container hostname.)

To add an IP address, click the button near the IP Address field, to delete an IP address, click the button.

Clicking the Next button opens the subsequent step of creation new Containers.

### **Configuring Container Network Parameters**

The Network Configuration page lets you define all the major network parameters of the Container you are creating.

The first thing to be decided upon is whether the network connectivity for the Container should be provided in the host-routed or bridged mode. You can also have both types of network interfaces in the Container.

- The host-routed mode is simpler, no additional configuration of the Virtuozzo network is required for the created Containers to be immediately connected to the network. This mode is sufficient in most cases. However, the host-routed Containers cannot get their IP addresses by DHCP because their Virtual Network adapter does not have a unique MAC address.
- In the bridged mode, a Container is a full member of the network. However, a bridged Container must always belong to a Virtual Network that would provide the network connectivity for the Container. Virtual Networks are created (p. 303) and configured (p. 306) separately. So, at least one Virtual Network should be already configured on the Hardware Node for you to be able to use the bridged network mode for the Container being created. The bridged mode also allows you to create more than one virtual Ethernet adapter in the Container (click the Add New Interface link for this).

After you have selected either the Routed Network or Bridged Network checkbox (or both), you should indicate the IP parameters of the relevant interfaces (together with the parameters in the Global Network group that pertain to all the Container network interfaces, be they host-routed or bridged):

| Parameter              | Description                                                                                                    |
|------------------------|----------------------------------------------------------------------------------------------------|
| DNS Server IP Address  | One or more DNS servers to be used by the Container virtual adapters.                                                                                                    |
|                        | For Linux-based Containers, all the DNS servers are common for all the Container virtual adapters.                                                                                                    |
|                        | In Windows-based Containers, each virtual adapter can have its own DNS server.                                                                                                    |
|                        | Note that the static values in these fields might be overridden if the Container gets the DNS servers from the DHCP server when operating in the bridged network mode.                                                                                                    |
| WINS Server IP Address | One or more WINS servers to be used by the Container virtual adapters. Each virtual adapter can be assigned its own WINS server.                                                                                                    |
| Search Domain          | One or more search domains to be used by the Container virtual adapters.                                                                                                    |
|                        | All the search domains are common for all the Container virtual adapters.                                                                                                    |
|                        | Note that the static values in these fields might be overridden if the Container gets the search domains from the DHCP server when operating in the bridged network mode.                                                                                                    |
| IP Address/Subnet Mask | One or more IP addresses and subnet masks of the Container virtual adapter. In the bridged mode, if the Get IP Address by DHCP checkbox is selected, you do not have to provide an IP address for the Container; it will be assigned automatically by your DHCP server once the Container is started. |

|   | On this drop-down menu, you should select the Virtual Network to which the Container will be assigned, if you use the bridged network mode. |
|---|----------------------------------------------------------------------------------------------------|
| • | If you want the Container to operate in the bridged mode and not use a DHCP server, you should indicate the default gateway for it.         |

### **Customizing Container Resources Settings**

The Resources Customization screen allows you to adjust the resources the Container being created.

For the description of Linux-related commands, refer to the Linux Container Parameters section.

For the description of Windows-related commands, refer to the Windows Container Parameters section.

### **Validating Container Resources Configuration**

The system resource control parameters have complex interdependencies, or constraints. Violation of these interdependencies can be catastrophic for the Container. In order to ensure that the Container under creation does not break them, it is important to validate the Container configuration file before creating Containers on its basis.

The utility checks constraints on the resource management parameters and displays all the constraint violations found. There can be three levels of violation severity, represented by the following icons on the Container dashboard:

| A Recommendation | This is a suggestion, which is not critical for the Container or physical server operations. The configuration is valid in general; however, if the system has enough memory, it is better to increase the settings as advised. |
|------------------|----------------------------------------------------------------------------------------------------|
| ▲ Warning        | A constraint is not satisfied, and the configuration is invalid. The Container applications may not have optimal performance or may fail in an ungraceful way.                                                                  |
| • Error          | An important constraint is not satisfied, and the configuration is invalid. The Container applications have increased chances to fail unexpectedly, to be terminated, or to hang.                                               |

After setting the reasonable values for the parameters, the Container can be safely run.

### **Installing Applications into Container**

The New Containers: Application Selection page of the New Container wizard allows you to choose applications to install them to the Container directly after its creation. All available applications that can be added to the Container are listed in the Available Applications table in the left part of the displayed page. The type and number of applications vary depending on the OS template the Container will be based on, i.e. only those applications are displayed that are compatible with the Container OS template.

To add the applications you need to the Container, tick the check boxes opposite the applications you wish to add and click the >> button. After that, the applications appear in the Scheduled for Installation table in the right part of the page. To remove any application from the Container being created, tick its check box in the Scheduled for Installation table and click the << button. If you are not sure at the moment what applications you need to add to the Container, you can add them later (after the Container has been created), as is described in the Managing Container Applications subsection.

After you have selected the applications to be installed and checked their dependencies, click the Next> button.

#### **Reviewing Container Configuration**

The last page of the New Container wizard lets you review the major settings of the Container configuration you provided on the previous steps. If you are satisfied with the information entered, click Create to start creating the Container. Otherwise, you can return to the previous steps by clicking the Back button and change the corresponding parameters.

### Logging In to Container

#### **Using Parallels Power Panel to Access Container**

Parallels Power Panel is the tool designed for the administrators of a particular Container. A Parallels Virtual Automation user can also use it to take a closer look at a particular Container (provided the corresponding rights are granted to them).

Parallels Power Panel can be opened in one of the following ways:

- On a list of Containers, right-click the needed Container, then select Log In -> Open Parallels Power Panel:
- On the Container dashboard, select Log In -> Open Parallels Power Panel on the top toolbar;
- On the Container dashboard, click Open Parallels Power Panel in the Tasks group of links.

Sometimes it is not possible to open Parallels Power Panel due to the following reasons:

- An IP address might not be assigned to the corresponding Container;
- Offline service might be disabled globally on the physical server;
- Offline service might be disabled for the corresponding Container (though enabled globally).

So, to make sure Parallels Power Panel can be opened for any Container, you should enable Offline Service both globally and for the particular Container, as well as assign this Container an IP address.

#### Using SSH to Connect to Container

You can use the Secure Shell (ssh) application to remotely connect to your Container and work inside its directory tree using standard Linux command line tools. To connect to the Container by ssh, you should make sure that:

- 1 You are launching Parallels Virtual Automation in Internet Explorer 5.0 or above. SSH connection to the Container is supported by other browsers only if you have a Java Virtual Machine on your computer.
- **2** The Container is running. If it is not, start it on the **Start/Stop Container** page.

**Note**: If your Container is running the Windows Server 2003 operating system, please turn to the Using Remote Desktop Connection to Access Container section (p. 94) to learn to manage Containers by means of the Remote Desktop Connection application.

The SSH Connection window is opened upon clicking on the Terminal Login icon on the Container dashboard. You are presented with the Login and Password fields where you should enter the relevant information (root or any other user name you might have created for this Container and this user's password) to be passed to the ssh server inside the Container.

After you have filled in these two fields, click the **Login** button. If you are doing this for the first time, your browser may display a window like this asking you to install additional components:

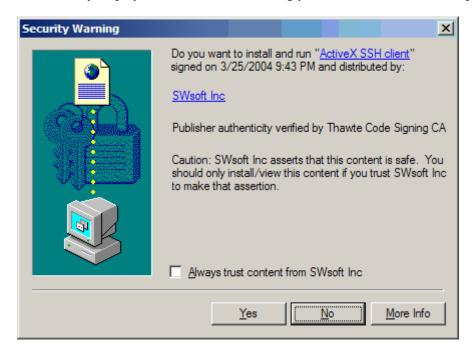

Figure 3: Installing Remote Desktop ActiveX Control

**Note:** When connecting to your Container via SSH using a browser other than Internet Explorer, this window does not appear. The SSH connection through browsers on the Mozilla engine is provided by the Java technology.

Click Yes in this window and wait for the ssh terminal window to appear, whereupon you get connected to the Container and may start sending commands to it via ssh.

#### Using Remote Desktop Connection to Access Container

You can use Remote Desktop Connection - a standard Windows application - to connect to the Container by means of the Remote Desktop Protocol (RDP). The feature is available only for Internet Explorer 5.0 or above. It is not supported by other browsers. To connect to the Container via RDP, you should make sure that the Container is running. If it is not, start it.

**Note**: If you are managing a Linux-based Container, please turn to the Using SSH to Connect to Container section (p. 93) to learn to manage the Container by means of Secure Shell.

The Remote Desktop window is opened upon clicking on the Remote Desktop icon on the Container dashboard. You are presented with the Login button that you should click to open a Remote Desktop session. If you are doing this for the first time, your browser may display a window like this asking you to install additional components:

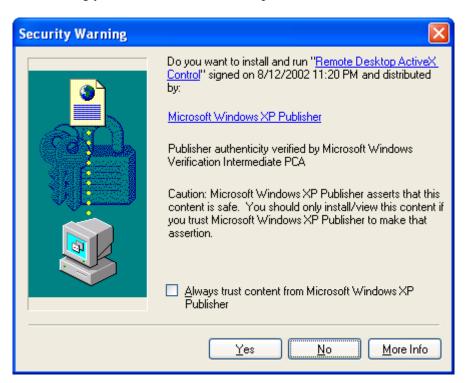

Figure 4: Installing Remote Desktop ActiveX Control

Click Yes in this window and wait for the Remote Desktop terminal window to appear, whereupon you will be presented with the Login and Password fields. After entering the necessary information (Administrator or any other user name you might have created for this Container and this user's password) in the fields provided, click Enter to get connected to the Container and start sending commands to it via Remote Desktop.

### Managing Virtual Environment Files and Folders

For a running virtual environment, you can navigate inside the virtual environment directory structure, list the virtual environment files and directories and perform all essential file operations on the File Manager page. (\*\* Container. Right after opening this screen, you are presented with a list of drives inside the Container. Click a drive (e.g. C:) to see its contents.) The main information on the directory/drive contents is presented in the form of a table.

| Column Name    | Description                                                                                                    |
|----------------|----------------------------------------------------------------------------------------------------|
| Туре           | The type of the object: a folder or a file.                                                                                                    |
| Name           | The name of the directory or file.                                                                                                    |
| Size           | The size of the file.                                                                                                    |
| Modified       | The date and time of the last modification of the directory or file.                                                                                                    |
| Permissions    | The first symbol in this column indicates if this is a directory (the letter d) or not (the minus sign). The following three symbols designate the permissions that the owner of the directory/file has on it, then go another three symbols for the permissions of the users belonging to the group assigned to the directory/file, and the final set of three symbols denotes the permissions of all the rest. The symbols in each of the set express consecutively the following permissions: read, write, and execute. The presence of a letter (correspondingly, $\mathbf{r}$ , $\mathbf{w}$ , or $\mathbf{x}$ ) indicates that the permission is given, and the minus sign - that it is absent. |
| <b>U</b> ser   | The owner of the file/directory.                                                                                                    |
| <b>O</b> Group | The users' group that has certain permissions on the file/folder. These permissions are presented by the 5th thru 7th symbols in the Permissions column.                                                                                                    |
| Actions        | Hyperlinks for performing certain operations with the directory or file (see below).                                                                                                    |

Note: If the Container is being repaired (p. 132), the file manager root directory (/) corresponds to the /repair directory of the temporary Container, in other words, it represents the root directory of the problem Container, not that of the newly-created one.

Apart from viewing a list of files and directories with their essential properties, you are able to perform the following operations:

- Create a new folder in the current directory (p. 96);
- Create a new text file in the current directory (p. 96);
- Edit existing text files (p. 97);
- Upload a file from your local computer to the current virtual environment directory (p. 97);
- Download a file from the current virtual environment directory to your local computer (by clicking the diskette icon in the Actions column);
- Copy any number of files or folders to another directory inside the virtual environment (p. 97);
- Move any number of files or folders to another directory inside the virtual environment (p. 97):
- Edit the properties of any folder or file (p. 98);
- Remove any number of files or folders by selecting them and following the Remove link.

To perform a certain operation (e.g. copying) on a number of directories or files, tick the corresponding check boxes. The uppermost check box allows you to select all the directories and files at once.

### **Creating Folder**

On the Create Folder screen, you can add a new folder and specify its name in the Folder Name field. Upon finishing the operation, click Create to save the changes. The new folder will be created in the current directory (designated above the field).

You can access the Create Folder screen from the File Manager section by clicking the Create Folder button.

### **Creating Text File**

The Create File page allows you to create simple text files directly inside the virtual environment, without uploading them from your local computer.

In the Specify File section, you should enter the name of the file to be created in the current directory (this directory is indicated under the page heading) to the Name field and, optionally, type the text of the file in the Content field. Click Create when you are finished to create the new file.

### **Editing Text File**

Parallels Virtual Automation allows you to edit any text file inside your virtual environment directly through the Parallels Virtual Automation interface. The Edit File page can be accessed by clicking on the right icon in the Actions column for the corresponding text file on the File Manager page.

This page presents the contents of the file in an editable field. Make your modifications and click **Submit** to write a new version of the file.

### Uploading File to Virtual Environment

The current version of Parallels Virtual Automation allows you to upload external files to the virtual environment, up to ten files at a time. The Upload File page is displayed after clicking the Upload File link on the File Manager page.

Click the Browse button, navigate to the local file you wish to upload and double-click it. The path to the file will be displayed in the corresponding Specify File field. Another way of indicating the file is to enter this path manually.

When you click **Upload**, the files that you have specified will be uploaded to the current directory inside the virtual environment. For your reference, this directory is indicated above the **Specify File** group.

### Copying Files and Folders Inside Virtual Environment

The Copy File(s) page, where you can perform the copy operation, gets displayed after you have selected one or more files and/or folders by ticking the corresponding check boxes on the File Manager page and clicking Copy.

On the Copy File(s) page, click Select and, in the pop-up window, navigate to the folder where you want to copy the files and/or folders, check the radio button to the left of it, and press Select. The path to the target folder will be displayed in the Destination Path field. Click Copy to begin the copy process.

### Moving Files and Folders Inside Virtual Environment

The Move File(s) page, where you can perform the move operation, gets displayed after you have selected one or more files and/or folders by ticking the corresponding check boxes on the File Manager page and clicked Move.

On the Move File(s) page, click Select and, in the pop-up window, navigate to the folder where you want to move the files and/or folders, check the radio button to the left of it, and press Select. The path to the target folder will be displayed in the Destination Path field. Click Move to begin the move process.

### **Editing File or Folder Properties**

The page where you can view and edit some properties of a certain file or folder is accessible by clicking the leftmost icon in the Actions column for the corresponding file or folder on the File Manager page.

The information is given on the following file or folder general properties, whether editable or not:

| Field    | Description                                                                                                    | Editable?                                                                                              |
|----------|----------------------------------------------------------------------------------------------------|----------------------------------------------------------------------------------------------------|
| Name     | The name of the file or folder.                                                                                             | Yes.                                                                                                   |
| Path     | The path to the file or folder inside the virtual environment.                                                              | No. See Moving Files and Folders Inside virtual environment for information on how to change the path. |
| Size     | The size of the file. To save the time needed to open the page, a link is given for a folder to calculate its overall size. |                                                                                                    |
| Modified | The date and time of the last modification of the file or folder.                                                           | No.                                                                                                    |

Container. You can also change such file/folder properties as permissions and ownership.

When you click Submit on the Change Properties page, your changes will be applied to the given file or folder.

### **Managing and Monitoring Container Resources**

The Container Monitor subtab shows the graphical statistics on CPU, Memory and Disk resource consumption, i.e. how much of the physical server resources this Container consumes. The data are shown in percentage.

Each of the three resources has its own colour on the chart. If you need to monitor the changes only for one resource, whatever it is, you can disable the others. Use the Select Graph subsection.

The chart shows the changes for the defined period. In the **Graph Period** subsection, select whether to show the data for a particular date, month, year or for any other period of time. To implement the changes, click **Apply**. The chart will change its appearance.

Partially, the information on resource consumption is available on the Container Summary page (p. 80).

The Export Data link allows you save the graphical data in the format of a plain text (.csv file) on your computer.

**Note:** The Container network and system resources can also be monitored through the SNMP application. The vzsnmp application includes two components - vzsnmp and vzsnmp-proxy - which are automatically installed on the Windows physical server (vzsnmp-proxy) together with the PVA Agent component. In case with the Linux physical server, the netsnmp and netsnmp-utils packages should be installed manually. To receive more information on monitoring Containers via SNMP, refer to the Parallels Virtuozzo Containers for Linux/Windows technical documentation.

#### **Resources Overview**

The Overview subtab summarizes the current CPU, system and disk usage by the Container in the following table:

| CPU Usage    | This is a positive integer or fractional number that determines the minimal guaranteed percentage share of the CPU time your Container will receive. For stopped Containers, this parameter is not available. Load Average for the CPU usage is the average number of active processes for the past 1, 5, and 15 minutes, respectively. Value 0.0 means that the CPU is idle, 1.0 that the CPU is fully used. Value 2.0 denotes that the CPU load exceeds the nominal value by two times. |
|--------------|----------------------------------------------------------------------------------------------------|
| Memory Usage | This is a cumulative figure presenting the average consumption of a number of critical memory-related parameters by your Container.                                                                                                    |
| Disk Usage   | Total amount of disk space allocated to the Container. When the space used by the Container hits the soft limit (or reaches 100% on the percent bar), the Container can be allowed additional disk space up to the hard limit during the grace period.                                                                                                    |

The information on the disk and memory usage is organized as follows:

| Column Name | Description                                                    |  |
|-------------|----------------------------------------------------------------|--|
| Resource    | The name of the resource: memory, disk space or disk inodes.   |  |
| Used        | Consumed amount of memory, disk size, or the number of inodes. |  |
| Free        | Available amount of memory, disk size, or inodes number.       |  |
| Total       | The total amount of memory, disk size or inodes.               |  |

#### **CPU Parameters**

For the description of CPU Linux-related commands, refer to the Linux Container Parameters: CPU section.

For the description of CPU Windows-related commands, refer to the Windows Container Parameters: CPU section.

#### Disk Management

For the description of disk Linux-related commands, refer to the Linux Container Parameters: Disk section.

For the description of disk Windows-related commands, refer to the Windows Container Parameters: Disk section.

#### **Memory Parameters**

For the description of memory Linux-related commands, refer to the Linux Container Parameters: Memory section.

For the description of memory Windows-related commands, refer to the Windows Container Parameters: Memory section.

### **Changing Container Resource Parameters**

For the description of Linux-related commands, refer to the Linux Container Parameters section.

For the description of Windows-related commands, refer to the Windows Container Parameters section.

You can also edit the Container resource values via ssh by using the vzctl utility. Mind though that you need to use the --save option to have the edited UBC parameters reported by Parallels Virtual Automation or Parallels Power Panel. For more information, see *Virtuozzo Reference Guide*.

#### Changing Disk Quota for Multiple Containers

You can specify a new disk quota for a bunch of your Containers at once on the Configure: Set Container Disk Limits page.

The Containers Disk Usage Current Statistics table lets you take in the current disk quota and usage for all the selected Containers at a single glance.

In the Change Containers Disk Quota group there are three major options to set a defined disk quota for the Containers:

- Use the Set Disk Quota to option to specify an exact size of the disk space each Container is allowed to consume.
- Use the Increase Disk Quota by option to have the quota increased by a specified amount for each Container. So, if two or more Containers had different disk quotas before, the latter will remain different because the increase is the same.
- Use the Decrease Disk Quota by option to have the quota decreased by a specified amount for each Container. So, if two or more Containers had different disk quotas before, the latter will remain different because the decrease is the same.

To further tune the disk usage, set the inodes limit you think is reasonable for the total number of files you have or are going to have on each Container disk. In the Change Containers Disk Inodes Limit group you can:

- Set an inodes density value and use the Calculate the disk inodes limit using the inodes per KB ratio option;
- Set an inodes limit value to depend on the current Container inodes density;
- Manually enter an inodes limit value;

Just enter the desired number into the corresponding field, choose the proper units of measurements and click Submit.

**Note:** When performing the operation, bear in mind that the disk quota for a Container cannot be less than the size of the disk space already occupied by this Container (you can learn it from the Resources table on the Summary tab).

The two remaining options in both groups speak for themselves - select Set unlimited Disk Quota/Inodes to remove any disk space/inodes restrictions for the selected Containers, or select Do not change Disk Quota/Inodes Limit to leave the current disk space restrictions intact.

#### **Applying New Container Template**

Any Container is configured by means of its own Container template (a configuration file used as an archetype to reproduce all its settings for a Container based on it). The Apply template to Container page enables you to change the Container template the Container is based on and, thus, to change all the resources the Container may consume and/or allocate at once.

In the Original Container template table at the top of the page, you can view the name and description of the current Container template the Container is based on ( the information is not available currently for the Containers running the Windows operating system).

The Select Library Container template table allows you to choose another configuration template to base the Container on by selecting the radio button against the corresponding Container template. All available Container templates listed are supplied with the following information: the name and brief description of the Container template.

To facilitate working with Container templates, you may have the Select Library Container template table display only those Container templates that have the corresponding name or a certain word in their description. On top of the table, press the Show Search link to display the fields where you can specify the parameters the given Container template should meet; then click on the Search link. To view all available Container templates, click on the Reset Results link to the right of the Search link. You can have Parallels Virtual Automation display only those parameters you need at the moment. To show or hide certain columns, click the Select Columns link and select the parameters you want to be displayed or clear those you do not.

The Advanced Options group allows you to have the Container restarted if the parameters setup for the selected template requires restarting.

**Note**: Before applying a new Container template to a Container, make sure you are aware of the resource values defined in this Container template and to be set for the Container. Detailed information on Container templates is provided in the Managing Container templates section.

#### Applying New Container Template to Multiple Containers

You can specify a new Container template for a bunch of your Containers at once on the Configure: Apply Container template page.

You should select the relevant Container template on the Container templates list, then click Next to choose from the template Quality of Service parameters to be applied to the Containers, if needed.

### **Viewing Container Logs**

### Viewing Task Logs

The Container Tasks subtab keeps track of the latest operations performed by means of the chosen Container.

By default, 20 records are shown, but you may have more records displayed by pressing the appropriate link on top of the table. You may also have the Tasks table display only those log records that have a particular date or refer to a specific operation status. On top of the table, click the Show Search link to display the fields where you can specify the boundaries of the time interval and the status of the operation you are interested in; then click the Search link. You can have Parallels Virtual Automation display only those parameters you need at the moment. To show or hide certain columns, click the Select Columns link and select the parameters you want to be displayed or clear those you do not. Click the Reset Results button to check all the operations performed.

The tasks list is presented as the following table:

| Column Name | Description                                                                                                  |
|-------------|----------------------------------------------------------------------------------------------------|
| Time        | The date and time when the execution of the task was started.                                                |
| Task        | The name of the task.                                                                                        |
| User        | The user who issued the task.                                                                                |
| Status      | Indicates whether the task was successful or failed.                                                         |
| Details     | The detailed information on a particular task. Click the Details link opposite the task to view the details. |

### **Viewing Alert Logs**

The Alerts subtab enables you to view the Container resource consumption.

Every time a virtual environment consumes more of a resource than is specified by the limit on that resource, or is coming close to that limit, an alert is generated and logged. You shall pay attention to the problem resource and correct the situation.

You may have the Alerts table display only those alerts that have a particular date, relate to a particular category or parameter. Over the table, click the Show Search link to display the fields where you can specify the parameters that the log should meet; then click the Search link.

The Alerts table provides you with the following data:

| Column Name | Description                                                                                                    |
|-------------|----------------------------------------------------------------------------------------------------|
| Time        | The date and time when the alert was generated.                                                                                                    |
| Category    | One of the two alert categories: <i>Resource</i> (alert on a single virtual environment resource consumption) or <i>Group</i> (alert on the whole Group's resource consumption). |

| Details   | Detailed information on the alert.                                                                               |
|-----------|----------------------------------------------------------------------------------------------------|
| Type      | The alert sign displays the type of alert for the given virtual environment. See the detailed description below. |
| Parameter | The type of the resource that required the consumption value alert due to its overusage.                         |

There are three alert types in total that have a visual representation in the Type column and correspond to the three resource consumption zones. A green circle with a white tick means the green zone, an orange circle with a white exclamation mark points to the yellow zone, and a red circle with a white exclamation mark refers to the red zone.

The meaning of these zones differs slightly depending on the parameter under alert.

For CPU-related parameters the meaning of the three zones is the following:

| Zone   | Description                                                                                                    |
|--------|----------------------------------------------------------------------------------------------------|
| Green  | The Container consumes less than 90% of the CPU time allowed to it. This means that you can run more applications inside the Container without violating the performance of the current ones. If the Container consumes more than 90% of the allowed CPU time, but for an insignificant time, the colour remains green as this situation is not perilous.                                                                                                    |
| Yellow | The Container consumes between 90% and 100% of the CPU power allowed to it for a relatively long while. Usually this means that the running processes consume too much CPU power. It is up to you to decide whether this situation suits you, but you should bear in mind that additional applications launched inside the Container might experience shortage of available CPU power. You may need to consider the possibility of cutting down the number of processes. |
| Red    | The Container consumes 100% of the CPU power allowed to it, i.e. all the available CPU power, for a long time. Usually this means that currently there is some CPU-intensive process inside the Container caused by a temporary task. For example, this may happen if you are compiling a package in the Container or in similar cases. In this case you should simply wait for this task to complete.                                                                   |

For disk-related parameters the meaning of the three zones is the following:

| Zone   | Description                                                                                                    |
|--------|----------------------------------------------------------------------------------------------------|
| Green  | The Container consumes less than 90% of disk resources allowed to it. This means that the Container has currently no problem with disk resources.                                                                                                    |
| Yellow | The Container is using between 90% and 100% of the disk resources available to it on the physical server. The situation is rather dangerous since the next disk resource allocation request might be refused to the Container. Therefore, you should erase unnecessary data from the Container immediately. On a Linux server, a Container is allowed to consume more than 100% of its disk quota only during the grace period (see the quotatime parameter in the resources consumption details). If you do not solve the problem during this time, the Container will be denied some of the disk resources and you might lose valuable data. |
| Red    | The Container has exceeded the soft limit and a disk resource allocation has been refused to it. This might have resulted in a loss of some valuable data or other problems inside the Container. To discontinue this very serious situation, you should erase unnecessary data from the Container immediately.                                                                                                    |

| Zone   | Description                                                                                                    |
|--------|----------------------------------------------------------------------------------------------------|
| Green  | The Container consumes less than 90% of the memory-related resource allowed to it.                                                                                                    |
| Yellow | The Container consumes between 90% and 100% of the memory-related resource allowed to it. It is up to you to decide whether this situation suits you, but you should bear in mind that additional applications launched inside the Container might experience shortage of the corresponding resource. Judging by the offending resource, you might determine the reason for its shortage and take the corresponding measures. |
| Red    | The Container has been denied this memory-related resource due to its overusage. This might have resulted in application crashes or other problems inside the Container.                                                                                                    |

For memory-related parameters the meaning of the three zones is the following:

The Container is currently consuming more 100% or more of the memory-related resource allowed to it. If the resource in question has both soft and hard limits, the red zone signals you that the soft limit has been hit. This is a very serious situation, as a Container is allowed to consume more than 100% of its resource limit only in extreme situations. If you do not solve the problem in a reasonable time, applications running inside the Container may crash or other problems may occur.

#### **Viewing Event Logs**

The Events subtab keeps track of all the changes in the statuses of the chosen virtual environment. These changes may happen due to the virtual environment routine management via Parallels Virtual Automation, Parallels Management Console, command line operations, or due to the operation of some programs. The Status Changes table on the Events subtab displays the following information:

| Column Name     | Description                                                                                                    |
|-----------------|----------------------------------------------------------------------------------------------------|
| Time            | The time when the status of a virtual environment was changed.                                                               |
| Old Status      | The previous status of the virtual environment.                                                                              |
|                 | The description of all possible statuses is provided in the Physical Server, Container and Virtual Machine Statuses section. |
| Status Obtained | The current status of a virtual environment.                                                                                 |
|                 | The description of all possible statuses is provided in the Physical Server, Container and Virtual Machine Statuses section. |

By default, the table shows 20 records, but you may have more records displayed by clicking the appropriate link above the table.

You may also have the Status Changes table display only those log records that have a particular date and time. On top of the table, click the Show Search link to display the fields where you can specify the boundaries of the time interval for which you wish to view the log; then click the Search link. To view all the status changes again, follow the Reset Results link.

## Adjusting Container Template Resource Parameters for Multiple Containers

The Configure: Review Resources page allows you to specify what resource parameters from the selected template should be applied to the Containers. You can decide whether a parameter needs to be applied by selecting the corresponding check box.

For the description of Linux-related commands, refer to the Linux Container Parameters section.

For the description of Windows-related commands, refer to the Windows Container Parameters section.

### Managing Container Services and Processes

Parallels Virtual Automation allows you to manage services and processes inside Containers in a number of ways. You can:

- Open a list of principal services inside your Container through the System Services link with the opportunity to start, stop, restart any of them and control their autostart option.
- Open a list of processes running inside the Container by clicking the System Processes link with the opportunity to send various signals to any of the processes.
- Log in to the Plesk control panel via the Plesk Control Panel link in case the corresponding template is installed in the Container. If the Plesk template is not installed, the Plesk Control Panel link is not displayed. Instead you can make use of the Install link provided in lieu of the Plesk Control Panel link to install the Plesk control panel in the Container.
- Log in to the Confixx control panel by choosing the Confixx control panel link in case the corresponding template is installed in the Container. If the template is not installed, the Confixx control panel link is not displayed. The feature is available for a Linux-based Container.
- Create or change your firewall settings by clicking on the Firewall link.
- Providing you have installed a Site Builder application template to this Container, you can use it by clicking the Site Builder link.
- If the name-based hosting is enabled on the physical server, you can edit the Name-Based Hosting settings for this Container.

### **Managing Container Services**

The process of managing services inside Container running the Windows operating system and the Linux operating system varies slightly:

- To learn how to manage services in virtual environment running the Linux operating system, please see the Managing Services in Linux subsection.
- To learn how to manage services in virtual environment running the Windows operating system, please see the Managing Services in Windows subsection.

### Managing Services in Linux

The System Services SysV subtab is used to view all the services you are running on the Container except for the xinetd-dependent services. To see the xinetd-dependent services list, click the System Services Xinetd subtab. By default, 20 services are shown on the screen, but you may have more services displayed by pressing the appropriate link on top of the table. You may also have the System Services table display only those services that have a particular name or status. On top of the table, press the Show Search link to display the fields where you can specify the name or the status of the service you wish to view; then click on the Search link. You can have Parallels Virtual Automation display only those parameters you need at the moment. To show or hide certain columns, click the Select Columns link and select the parameters you want to be displayed or clear those you do not.

The System Services SysV screen presents a table reflecting the services inside the Container and providing the following information:

| Column Name | Description                                                                                                    |
|-------------|----------------------------------------------------------------------------------------------------|
| Name        | The system ID of the service executable file.                                                                                        |
| Status      | Indicates whether the service is running or not. A green arrow means that the service is running; a red cross - that it is stopped.  |
| Autostart   | If there is a green tick in this column, this service is started automatically on the Container startup; if a red cross - it is not. |

**Note:** This table displays only those services that are listed in the configuration file etc/opt/pva/cc/standart-services.xml. placed in the Container directory /vz/root/1.

With the help of the Parallels Virtual Automation toolbar you can perform the following actions on any service in the table:

- Start the service by selecting its check box and clicking **Start Service**.
- Restart the service by selecting its check box and clicking Restart Service.
- Stop the service by selecting its check box and clicking Stop Service.
- Enable/disable the autostart feature by selecting the service(s) and clicking Enable/Disable
   Autostart.

All the above and a service description is available on the screen which opens by clicking the name of the service in the Name column.

**Note:** If you have just started the Container and opened the Services page, not all the services may have had enough time to start. Wait a little and refresh the page to update the state of the services.

#### Managing xinetd-Dependent Services

The System Services Xinetd subtab is used to view all the services you are running on this Container that are dependent on the xinetd service. To see the other services, click the System Services SysV subtab. By default, 20 services are shown for each tab, but you may have more services displayed by pressing the appropriate link on top of the table. You may also have the System Services table display only those services that have a particular name or status. On top of the table, press the Show Search link to display the fields where you can specify the name or the status of the service you wish to view; then click on the Search link. You can have Parallels Virtual Automation display only those parameters you need at the moment. To show or hide certain columns, click the Select Columns link and select the parameters you want to be displayed or clear those you do not.

The System Services Xinetd page presents a table reflecting the xinetd-dependent services inside the Container and providing the following information:

| Column Name | Description                                                                                                    |
|-------------|----------------------------------------------------------------------------------------------------|
| Name        | The system ID of the service executable file.                                                                                                    |
| Status      | Indicates whether the service is enabled or not. A green arrow means that the service is enabled; a red cross - that it is disabled.                      |
| Autostart   | If there is a tick in this column, the xinetd service is started automatically on the Container startup, so is the given service; if a cross - it is not. |

**Note:** This table displays only those services that are listed in the configuration file etc/vzcp/standart-services.xml. placed in the Container directory /vz/root/1.

You can perform the following actions on any service in the table:

- Enable the service by selecting its check box and clicking on the Enable button on the Parallels Virtual Automation toolbar. Only disabled services are subject to this action.
- Disable the service by selecting its check box and clicking on the Disable button on the Parallels Virtual Automation toolbar. Only enabled services are subject to this action.

#### Viewing Service Details

The Service Details screen provides the principal information on the given service and lets you manage it.

The following information is provided:

- The description of the service;
- Whether the service is running or stopped;
- Whether the service is started automatically on the Container startup or not.

You may perform the following actions on any such service:

- Stop the service by clicking the **Stop Service** button. Only running services are subject to this action.
- Restart the service by clicking the Restart Service button. Only running services are subject to this action.
- Start the service by clicking the Start Service button. Only stopped services are subject to this action.
- Enable/disable the autostart feature by clicking the Enable Autostart/ Disable Autostart button, correspondingly.

#### Viewing xinetd-Dependent Service Details

The Service Details screen provides the principal information on the given service and lets you manage it.

As the service is dependent on the xinetd service, i.e. xinetd is charged with launching the service when necessary, you can only either enable or disable such a service - depending on its current state - by clicking the Enable/Disable Service button, correspondingly. Moreover, the xinetd service must be running to perform any such action; otherwise, the operation will result in an error. You cannot manage the autostart feature of xinetd-dependent services, as its value is inherited from the xinetd service.

## Managing Services in Windows

The System Services page is displayed when clicking the System Services link on the Services tab of the Container dashboard. It presents the table reflecting those services inside your Container that you can manage. The table provides the following information:

| Column Name  | Description                                                                                                    |  |
|--------------|----------------------------------------------------------------------------------------------------|--|
| Name         | The name of the service running inside your Container.                                                                      |  |
| Status       | Indicates whether the service is running or not.                                                                            |  |
| Startup Type | Indicates whether:                                                                                                    |  |
|              | The service is started automatically on the Container startup;                                                              |  |
|              | <ul> <li>The startup type of the service is set to SERVICE_DISABLED;</li> </ul>                                             |  |
|              | <ul> <li>The service can be launched only manually.</li> </ul>                                                              |  |
| Logon as     | Indicates the user account (the LocalService account, the NetworkService account, etc.) that was used to start the service. |  |

You can perform the following operations on any service in the table:

- Stop the service by selecting its check box and clicking on the **Stop** button.
- Restart the service by selecting its check box and clicking Restart.
- Start the service by selecting its check box and clicking on the Start button.
- Open the Services Details page to enable/disable the autostart feature by clicking on the name of the service in the Name column.

To facilitate working with Container services, you may have the System Services table display only those services that have a particular name, startup type (automatic, manual, disabled), are in a certain state (running or stopped), or were started by a certain user. On top of the table, press the Show Search link to display the fields where you can specify the parameters your services should meet; then click on the Search link. To view all the services currently running inside your Container, click on the Reset Results link to the right of the Search link. You can have Parallels Virtual Automation display only those parameters you need at the moment. To show or hide certain columns, click the Select Columns link and select the parameters you want to be displayed or clear those you do not.

**Note:** If you have just started the Container and opened the Services page, not all the services may have had enough time to start. Wait a little and refresh the page to update the state of the services.

#### Viewing Service Details

The Service Management page opened on clicking the name of the service you have selected on the System Services page allows you to change the startup type of your Container services:

- Make a service automatically start on the Container startup by selecting Automatic in the drop-down list of the Startup Type field and clicking on the Submit button.
- Set a service as "manual" meaning that you should start the service manually before it can be loaded by the operating system and made available for use. To this effect, select Manual and click on the Submit button.
- Disable a service by selecting Disabled in the drop-down list and clicking on the Submit button.

**Note:** Changing the default service settings might prevent key services from running correctly. It is especially important to use caution when changing the startup type of services that are configured to start automatically.

In the Dependencies section you can find out what system components depend on the selected service. You can also view the system components your service depends on, if there are any. You should always take into account the service dependencies before changing its settings. This information is very important since if a service is stopped or is not functioning properly, the dependent services may also be affected.

# **Managing Container Processes**

The System Processes page is displayed when clicking on the System Processes link on the Services tab of the Container dashboard. It presents a table reflecting all the running processes inside the Container. The table provides the following information:

| Column Name   | Description                                                                                                    |
|---------------|----------------------------------------------------------------------------------------------------|
| PID           | The process ID.                                                                                                    |
| %CPU          | The percent of the CPU time the process is currently using.                                                                                                    |
| <mark></mark> | The percent of the RAM size the process is currently using.                                                                                                    |
| Command       | The command that is used to launch the process.                                                                                                    |
| Nice          | The relative priority of the process assigned to it by the user. The negative values mean that the user has manually increased the priority, the positive values - that they have decreased it.                                                                                                    |
| Pri           | The absolute priority of the process assigned to it by the process scheduler. On a Linux physical server, the range is from 0 (the highest priority) to 39 (the lowest priority). The usual process priority is 30. On a Windows physical server, the range can be from 0 (the highest priority) to 31 (the lowest priority). The usual process priority is 8.                                                                                                    |
| RSS           | (Resident Segment Size) The size of physical memory the process really uses (in Kilobytes).                                                                                                    |
| <b>N</b> Stat | The state of the process. The possible states are: R - runnable, on the run queue; S - sleeping; T - traced or stopped; D - uninterruptable sleep; Z - defunct, "zombie". If two letters are shown, the second letter means the following: W - has no resident pages; < - high-priority process; N - low-priority task; L - has pages locked in memory; s - the process is a session leader; "+" means the process is in the foreground process group of its control terminal. |
| Time          | The total amount of the CPU time the process has used so far.                                                                                                    |
| User          | The user the process belongs to.                                                                                                    |

To have the information in the table refreshed automatically with the current values, click the **Enable Autorefresh** button. It is worthy to note that only the table on the current page is refreshed, which takes much less resources in comparison with refreshing the whole Parallels Virtual Automation page.

On a Windows physical server, you may select any number of processes by ticking the check boxes against the corresponding processes (tick the uppermost check box to select all the processes at once) and end them by clicking the End Process button.

On a Linux physical server, you may select any number of processes by ticking the check boxes against the corresponding processes (tick the uppermost check box to select all the processes at once) and send them a standard signal. Choose the needed signal on the drop-down menu and click the Send Signal button. The following signals can be sent:

- SIGHUP is a hang-up signal. It is often used to ask a daemon process to re-read its configuration.
- SIGTERM sends the termination signal to the process. This is the best way to give the process a chance for an orderly shutdown and proper data saving. As the process might be able to catch this signal and stay alive, you may have to make use of the sigkill or sigint signals.
- SIGCONT continues the process causing it to resume.
- SIGSTOP stops (suspends) the process. The process will still be on the task list.
- SIGINT causes the process to immediately interrupt. The signal is very close to sigkill, the difference being that, unlike sigkill, it can be caught by the process and ignored if the process gets out of hand. In this case you should send sigkill to shut down the process.
- SIGKILL unconditionally kills the process. Mind that sending sigkill to any process removes any chance for it to do a tidy cleanup and shutdown, which might have unfortunate consequences.

## **Managing Container Applications**

Applications can either be added to the Container by means of the corresponding Parallels Virtuozzo templates or installed in the Container as individual software packages.

The Applications subtab of the Container Software tab allows you to do the following:

- view the applications added to the Container as application templates (both EZ and standard) as well as their up-to-date status.
- if some of the applications are not up to date (i.e. the updated versions of the corresponding templates or template packages are available on the physical server), update them by clicking the Update Container Software button on the toolbar.
- add more applications available on the physical server or delete unnecessary ones by clicking Manage Applications and performing these actions on the screen that opens.

### Managing Container Application Templates

The Manage Applications button on the Applications subtab of the Container Software tab opens the screen that allows you to manage applications available to the Container. On this page, you can:

- View the applications already installed in the Container. These applications are listed in the Installed/Scheduled Applications table in the right part of the page.
- Install new applications to the Container. To add any of the applications from the Available Applications table to the Container, tick the corresponding check boxes and click on the >> button. After that, the applications appear in the Installed/Scheduled Applications table in the right part of the page. Clicking the Submit button starts the installation process.
- Delete those applications from the Container that are not needed any more. To remove any application, tick the corresponding check box in the Installed/Scheduled Applications table and click on the << button. After that, the application appears in the Available Applications table in the left part of the page. Click the Submit button to start the deletion process.</p>
- Check unresolved dependencies among the selected applications with the help of the Resolve button. To eliminate unresolved dependencies, you can remove one of the problem applications from the Installed/Scheduled Applications table as explained above.

**Note:** Only standard template based Container application dependencies require resolving. If you are managing a Container based on an EZ template, the Resolve button is not present on the screen.

#### Adding Application Templates to Multiple Containers

It is possible to add one or more application templates simultaneously to a multitude of Containers on the Configure: Add Software to Containers page (accessible by selecting the Containers on the list, clicking Configure and selecting the Add Software to Containers option). The available templates are listed in the Select Applications to Install group. There are two conditions for being able to add the templates listed under that group to the Containers in question:

- 1 They should be installed on all the physical servers where the respective Containers are situated.
- 2 They should be compatible with all the Containers for which this operation is performed.

Select the check boxes beside those applications that you want to add to the Containers. You also have the option to start those Containers that are stopped to be able to add the templates to them. Otherwise, the templates will not be added to the Containers that are not running.

Click Next to review your operation details and start the software installation.

#### Removing Application Templates From Multiple Containers

It is possible to remove one or more application templates simultaneously from a multitude of Containers on the Configure: Remove Software From Containers page (accessible by selecting the Containers on the list, clicking Configure and selecting the Remove Software From Containers option). The templates that are added to all the Containers in question and thus can be removed from all of them are listed in the Select Applications to Remove group.

Select the check boxes beside those applications that you want to remove from the Containers. You also have the option to start those Containers that are stopped to be able to remove the templates from them. Otherwise, the templates will not be removed from the Containers that are not running.

Click Submit to start the software uninstallation.

### Managing Container Software Packages

Parallels Virtual Automation enables you to install, update, and uninstall rpm and deb packages in Containers based on EZ OS templates.

**Note:** The Container you want to manage software packages in has to be running.

You can obtain the information on the packages currently installed in the Container in the Installed Packages table, presented as follows:

| Column Name | Description                                                                                                    |
|-------------|----------------------------------------------------------------------------------------------------|
| Name        | The name of the package.                                                                                                    |
| Epoch       | Indicates the version of a deb package or the version of an rpm package in case the version of the rpm package is not available.               |
| Version     | The version of an rpm package.                                                                                                    |
| Arch        | The processor architecture; if the column shows the "noarch" value, the packet is likely to be either non-executable or contain documentation. |
| Summary     | A short description of the package.                                                                                                    |
| Status      | Shows if there is a fresher version of the package: Up-to-date or Update Found.                                                                |

The Installed Packages table displays from 10 up to 80 packages; the default number is 20 and can be changed by clicking 10, 40, or 80 on top of the table. To see the next portion of packages, click either the number of the page next to the one you are having at the moment, or next (or last, to view the last page).

If the status of a package in the Installed Packages table suggests that an update is available, you can select this package and click the Update link on the Parallels Virtual Automation toolbar. To update all those packages that you can see on the page, select the uppermost check box and click Update. If you need to run update for all the packages installed in the Container, do not select anything - simply click the Update All icon on the Parallels Virtual Automation toolbar.

To uninstall a package, select it (or select the uppermost check box to uninstall all the packages listed on the page), and click Uninstall.

The Parallels Containers software can query the repository where the packages for your distribution are stored for new packages available for downloading and install them in your Container. To connect to the repository, fetch a list of the packages, see the packages description, and download and install in your Container the packages you need, click Install Packages on the Parallels Virtual Automation toolbar.

#### **Installing Software Packages in Container**

The Parallels Containers software can connect to your Linux distribution download packages repository to form a list of packages ready to be downloaded to your physical server and installed in your Container. All these operations are available on the Install New Packages screen.

**Note:** A repository can be a place where multiple files are located for distribution over a network, or a repository can be a location that is directly accessible to the user without having to travel across a network. Therefore connecting to your repository might involve either going to the web site repository (e.g. Fedora Core or Red Hat), or to the repository, created on your physical server. For information on creating a local repository, refer to the Setting Up Repository for EZ Templates section in the Parallels Virtuozzo Containers Templates Management Guide.

On the Install New Packages screen you can obtain the following information on the packages:

| Column Name | Description                                                                                                    |
|-------------|----------------------------------------------------------------------------------------------------|
| Name        | The name of the package.                                                                                                    |
| Epoch       | Indicates the version of a deb package or the version of an rpm package in case the version of the rpm package is not available.               |
| Version     | The version of an rpm package.                                                                                                    |
| Arch        | The processor architecture; if the column shows the "noarch" value, the packet is likely to be either non-executable or contain documentation. |

The Available Packages table can display 10, 20, 40 or 80 packages, the default number is 20 and can be changed by clicking 10, 40, or 80 on top of the table. To see the next portion of packages, click either the number of the page next to the one you are having at the moment, or next (or last, to view the last page).

To install a package, select its check box (or the uppermost check box, to install all the packages shown in the table) and click Install.

## **Managing Container Control Panels**

There are a number of control panels that can be installed on the physical server in the form of templates and added to any Container hosted on that physical server. Among such control panels are Plesk, Sitebuilder, and Confixx.

The Control Panels subtab of the Software tab of the Container dashboard provides a single place for managing all these control panels in this particular Container. It goes without saying that the control panel template must be installed on the Node for the panel to be manageable on this screen.

The two major management operations that can be performed here are:

- adding the control panel template to the Container (the Install link), which ensures that this Container can be managed by the given control panel.
- logging in to the control panel to begin managing the Container with its help (the Login link). This is possible only if the control panel template has already been added to the Container.

**Note:** In the case of the Plesk control panel, the Login link is called Manage and leads to the screen where you can not only log in to Plesk but also change the Plesk admin password.

### **Updating Container Software**

The Update Software page allows you to update the OS and application packages in the given Container by adding available templates updates (in the case of standard Container templates) or updating Container packages directly (in the case of Virtuozzo EZ templates). The Update Software page is available on clicking the Update Container Software link on the Parallels Virtual Automation toolbar, which becomes visible if you are currently located on the Application Templates subtab of the Container Software tab.

The page will display the relevant information in one of three ways:

- 1 If no updated templates for the given Container have been installed on the physical server or no updated packages are found in the repository, the page just informs you of this fact.
- **2** If the Container uses standard Virtuozzo templates and one or more updated versions of the corresponding template(s) are installed on the physical server, you are able to select an updated version for adding to the Container.
- **3** If the Container uses Virtuozzo EZ templates and updated packages for the given Container can be found in the repository, you are able to select the packages that you wish to update inside the Container.

Two options for customizing the update process are available on clicking the Configure Updating group:

- The Force software update option tells the system to perform the update even if unresolved dependencies are met during the process;
- The Jump over several upgrades instead of adding them sequentially option can be used if two or more sequential updates are found for this or that template.

Click **Update** to update the templates/packages you have selected for the given Container.

#### **Updating Software in Multiple Containers**

The OS and application packages can be updated simultaneously in a multitude of Containers by adding available templates updates (in the case of standard Container templates) or updating Container packages directly (in the case of Virtuozzo EZ templates). All the currently available OS and application packages updates will be installed to the selected Containers. This is done on the Configure: Upgrade Containers Software page. For instructions on updating Container templates, refer to the Updating OS and Application section.

Two actions for customizing the update process are available on clicking the Configure Updating group:

- The Force software update action tells the system to perform the update even if unresolved dependencies are met during the process;
- There is no way to update a stopped Container. If some of the Containers you selected for updating are not running, select the Start the stopped Containers check box. The Containers that are not running will then be started only to be updated and stopped again.

Click **Update** to update the selected Containers. To return to the previous page, or cancel upgrading click **Back** and **Cancel**, accordingly.

# **Cloning Container**

You can create a complete copy of a particular Container (in respect of all the Container data and resource parameters), or a Container *clone*. This is a good means to save your time since you do not bother about setting the Container configuration parameters and the like. Moreover, you can create a number of Container clones at a sitting by opening the Containers page, selecting the ones to be cloned and clicking the Clone link.

The option is available on the Clone Container page which enables you to define the name, hostname, password, offline service, and set the advanced settings for the Container being created.

The General Settings section enables you to:

Provide a name for the Container clone.

The Network Settings section lets you:

■ Set a hostname of the Container. Mind that the range of symbols for the Container hostname is limited. ♣ For a Windows Node, the hostname may start singularly with a-z, A-Z or an underscore (\_), contain further any of the following symbols: a-z, A-Z, 0-9, \_, - and have a-z, A-Z, 0-9 or \_ at the end. The maximum number of symbols is 15. ♣ For a Linux-based Container, the hostname should consist of a-z, 0-9, \_, and may have a point in the middle. The number of symbols should not exceed 256.

In the New Password section, you can set a new password for the Container clone. In this case you provide the password in the Administrative password field and confirm it in the field below. You can leave the field blank though to use the password from the cloned Container. The password is needed to access the Container in the future, for example, through Parallels Power Panel.

The Advanced Settings section lets you:

- Specify the Container ID, a 32-bit (ranging from 0 to 4294967295) integer number over 100 (Detailed information on the Container IDs allocation can be viewed in the Choosing Container ID subsection of the Parallels Virtuozzo Containers User's Guide.);
- Start the Container after cloning.

The Offline Management group allows you to set the offline service options by selecting the appropriate option. Offline Service of the corresponding Container ensures the Container manageability by means of one or more offline services from any browser at its own IP address. After offline service is enabled for the Container, one port of its IP address becomes permanently active whatever the Container state. The currently supported services are Parallels Power Panel and Plesk Control panel (for managing Containers with the Plesk control panel installed in them). You can:

- Disable the offline service of the Container.
- Enable the offline service of the Container via the offline service settings operating on the physical server. Whenever you need to manage the Container offline, its offline service settings will be brought into synchronization with those in effect on the physical server. Should any service be removed from the default services list, the Container will be unable to be managed via the service off the list. This option subscribes the Container to the default offline services.

Manually compose the Container offline services list. You can select the service(s) you would like the Container to be subscribed to in the corresponding checkbox(es).

By default, the Offline Service radio button is set to the option used by the Container being cloned. You can change it to use another offline service mode for the new Container.

**Note:** The rest of the Container general settings (p. 83) are copied from the cloned Container by default.

Click Clone to initiate the creation of the Container clone or Customize to set up the remaining network settings of the new Container.

### Setting Network Parameters for Container Clone

The Clone Container - Configure Network screen allows you to define what Virtual Network adapters the new Container will use and to configure the settings of these adapters.

The first thing to be decided upon is whether the network connectivity for the Container should be provided in the host-routed or bridged mode. You can also have both types of network interfaces in the Container.

- The host-routed mode is simpler, no additional configuration of the Virtuozzo network is required for the created Containers to be immediately connected to the network. This mode is sufficient in most cases. However, the host-routed Containers cannot get their IP addresses by DHCP because their Virtual Network adapter does not have a unique MAC address.
- In the bridged mode, a Container is a full member of the network. However, a bridged Container must always belong to a Virtual Network that would provide the network connectivity for the Container. Virtual Networks are created (p. 303) and configured (p. 306) separately. So, at least one Virtual Network should be already configured on the Hardware Node for you to be able to use the bridged network mode for the Container being created. The bridged mode also allows you to create more than one virtual Ethernet adapter in the Container (click the Add New Interface link for this).

After you have selected either the Routed Network or Bridged Network checkbox (or both), you should indicate the IP parameters of the relevant interfaces (together with the parameters in the Global Network group that pertain to all the Container network interfaces, be they host-routed or bridged):

| Parameter                | Description                                                                                                    |
|--------------------------|----------------------------------------------------------------------------------------------------|
| DNS Server IP Address    | One or more DNS servers to be used by the Container virtual adapters.                                                                                                  |
|                          | For Linux-based Containers, all the DNS servers are common for all the Container virtual adapters.                                                                     |
|                          | In Windows-based Containers, each virtual adapter can have its own DNS server.                                                                                         |
|                          | Note that the static values in these fields might be overridden if the Container gets the DNS servers from the DHCP server when operating in the bridged network mode. |
| * WINS Server IP Address | One or more WINS servers to be used by the Container virtual adapters. Each virtual adapter can be assigned its own WINS server.                                       |

| Search Domain                | One or more search domains to be used by the Container virtual adapters.                                                                                                    |
|------------------------------|----------------------------------------------------------------------------------------------------|
|                              | All the search domains are common for all the Container virtual adapters.                                                                                                    |
|                              | Note that the static values in these fields might be overridden if the Container gets the search domains from the DHCP server when operating in the bridged network mode.                                                                                                    |
| IP Address/Subnet Mask       | One or more IP addresses and subnet masks of the Container virtual adapter. In the bridged mode, if the Get IP Address by DHCP checkbox is selected, you do not have to provide an IP address for the Container; it will be assigned automatically by your DHCP server once the Container is started. |
| Connect to [Virtual Network] | On this drop-down menu, you should select the Virtual Network to which the Container will be assigned, if you use the bridged network mode.                                                                                                    |
| Default Gateway              | If you want the Container to operate in the bridged mode and not use a DHCP server, you should indicate the default gateway for it.                                                                                                    |

After deciding on the necessary parameters, click Clone to start the cloning procedure.

## **Cloning Multiple Containers**

One of the easiest methods of creating new Containers of a certain type or particular configuration is cloning the old ones. Cloned Containers are exact replicas of the prototypes and can be created on the Clone Containers screen where you can:

- Specify a name and a hostname for each new Container clone. The number of sections to set these parameters is equal to the number of Containers you want to clone. Mind that the range of symbols for the Container hostname is limited. For a Windows Node, the hostname may start singularly with a-z, A-Z or an underscore (\_\_), contain further any of the following symbols: a-z, A-Z, 0-9, \_, and have a-z, A-Z, 0-9 or \_ at the end. The maximum number of symbols is 15. For a Linux-based Container, the hostname should consist of a-z, 0-9, \_, and may have a point in the middle. The number of symbols should not exceed 256.
- If you need to start the clones immediately after they are created, select the Start the Containers after cloning check box in the Post Procedures section.

After entering the necessary data, click Clone to begin the cloning procedure, otherwise click Cancel.

## Migrating and Converting Containers

The cases when you need to move your Containers from one physical server to another can be quite numerous. A migration can be performed to distribute the workload between physical servers, etc. On the Migrate Containers screen, you need to select the physical server you are going to move the Container to and select some additional options.

A Container can be migrated to:

- same platform physical server, i.e. Virtuozzo physical server with the same operating system as the Container has.
- Parallels Server Bare Metal physical server. If you migrate a Linux-based Container, you can choose whether to convert the Container to a virtual machine or not. If you migrate a Windows-based Container, the Container will be automatically converted into the virtual machine with the Windows operating system. This is done, because virtual machines, in contrast to Containers, can have an operating system different from the hosting physical server OS.

**Note:** The physical server must be registered in the 4.5 infrastructure. If you need to migrate the Containers to a physical server that has not been registered yet, this has to be done first.

Irrespective of the migration case, in the Migration Options section, consider the following:

- Perform live migration to avoid service interruption. By default, the Container, if running before the migration, is stopped. But you can leave it running even during the migration by selecting this option.
- Remove the private areas from the source Hardware Node after the migration. You can remove the Containers private areas (the directories to store the Containers files and other data) from the source physical server when the migration is finished, which lets you free some disk space. On the other hand, you might want to leave the private areas on the source physical server intact until you ascertain the migrated Container operates normally;
- Do not start the Container after the migration. If the Container was in a running state before the migration, it will automatically start after the migration is complete. But you can leave it stopped to perform some additional operations on it by choosing this option.
- Force the migration. Ignore possible conflicts in IP addresses applications. The Container migration happens even if its IP address might cause conflicts on the destination physical server or if the templates the Container uses are not installed there. Keep in mind that though it is possible to force the migration of such a Container, it might not be able to start on the destination physical server until the problems with IP addresses and/or templates are resolved.

Click the Migrate button if you are ready to initiate the Containers migration, otherwise click Cancel.

### Migrating Container to Virtuozzo Physical Servers

If you migrate a Container to a Virtuozzo physical server, perform the following actions:

In the Migration From section, choose the physical server that will host the Container.

1 Choose the Virtuozzo physical server that will host the Container from the To Hardware Node drop-down list. Depending on the Container's operating system, the list will display only Windows or only Linux Virtuozzo physical servers.

**Note:** If you choose a Parallels Server Bare Metal physical server, you will also be able to convert the Container to a virtual machine. See the information below.

- **2** Specify the settings in the Migration Options section, if needed.
- 3 Click Migrate to continue.

### Migrating Container to Bare Metal Physical Server

The Migrate Containers page allows you to migrate a Windows- or a Linux-based Container to a Parallels Server Bare Metal physical server and to convert it into a virtual machine.

To migrate a Container to a PSBM physical server perform the following actions:

1 Choose the Parallels Server Bare Metal physical server that will host the Container from the To Hardware Node drop-down list.

The Convert Containers to Parallels Virtual Machines option appears.

If you convert a Windows-based Container to a PSM physical server, the conversion to a virtual machine is obligatory, and the check box is automatically ticked off.

If you convert a Linux-based Container to a PSBM physical server, the conversion is not obligatory, and you can choose whether to convert the Container into a virtual machine or not.

2 Specify other Migration Options if needed and click Migrate to continue.

The created virtual machine is an exact copy of the Container, i.e. it will have the same operating system and networking settings, memory size and CPU count, the whole scope of software programs and data stored in the Container, the same security and port redirection settings, etc. Moreover, the virtual machine will have the information on traffic, disk, CPU and memory usage recorded during the Containers activity.

### Migrating Physical Server to Container

Parallels Virtual Automation provides you with an effective tool - Parallels Transporter - for a fast and reliable migration from a physical server to a Container. Migration of a stand-alone physical server to a Container may be useful for a server using its available resources only partially, as the usage of the resources on the physical server hosting Containers is distributed efficiently among the Containers. Therefore the physical server is never idle at the same time allotting the Containers enough resources to operate. You can benefit from the physical server to Container migration by:

- Cutting down administrative and operations costs. Decreasing the number of physical servers under management reduces administrative overhead, as well as rack space, power, and hardware replacement costs.
- Reducing downtime costs. Container allows you to back up your production environment, which can be rapidly deployed in the event of a system failure.
- Optimizing resource utilization. Each server under management is fully used; its resources are not wasted.
- Improving standardization. Deployment of standard hardware allows for improved security and reliability across your organization's network as well as the streamlined management that virtual infrastructure brings.

The migration procedure is rendered easy and smooth with the help of Parallels Transporter which can be invoked by following the Containers link on the Parallels Virtual Automation main menu or on the Parallels Virtual Automation dashboard and then clicking on the Migrate Server to Container icon.

A Container can be migrated between physical servers with the same hosting operating systems.

**Note:** Although the Parallels Containers software allows you to migrate virtually any physical server running the Windows Server 2003/Windows Server 2008 or Linux operating system to a Container on your physical server, there is a number of limitations which should be taken into account before deciding on the migration process. To get detailed information on these limitations, please consult the Migration Restrictions subsection of the Parallels Virtuozzo Containers User's Guide.

#### Setting Up Connection to Physical Server

The starting point of the migrating procedure with Parallels Transporter is establishing a connection to the physical server you wish to migrate.

To do this you need to specify the server IP address or hostname in the IP Address or Hostname field. The IP address and hostname should be the ones the server is recognized by on a network. After you have filled in the server coordinates, you have to provide the administrator's credentials (in the Administrator Name and Administrator Password fields) you use to log in to the migrating server. The default user name for the Linux-based server is root, the default user name for the Windows-based server is Administrator unless you have created a different user account. In this case you are expected to enter the user name you have adopted for a new user account. Mind that the new user must have the scope of rights the Linux root user or the Windows administrator is endowed with. Finally, specify the physical server that will host the target Container. If there is only one physical server that can host the Container, it will be filled in by default, and the field is grayed out.

**Note:** To secure a successful connection, the source physical server should have either of the following ports open: 4434 or 4435 for a physical server irrespective of its operating system, 445 port for Windows-based physical servers only, and port 22 for Linux-based physical server only.

After you have entered all the required information, click Connect to set up a connection to the server.

#### **Reviewing Physical Server Configuration**

In the second step Parallels Transporter allows you to check the configuration of the server you are going to migrate into a Container. This is necessary for you to verify that you are connected to exactly the same server you wish to migrate.

The information on the server is divided into three groups.

#### The Hardware Information table includes:

| Name         | Description                                                                                                    |
|--------------|----------------------------------------------------------------------------------------------------|
| Architecture | The architecture of the server CPU(s).                                                                                                    |
| CPU          | The number, name and power of the processor(s) installed on the physical server.                                                                       |
|              | The physical memory: the total physical memory available, the amount of the server physical memory used and the amount of free memory still remaining. |
| Swap Memory  | The swap partition data: the total swap partition size, the swap memory used and the amount of the free swap memory.                                   |

The Network Information tells you the server hostname and the network interface details, such as the server IP address(es) and the network adapter type(s).

The Linux Disk Partitions section yields the following information:

| Name         | Description                                                |
|--------------|------------------------------------------------------------|
| Name         | The name of the partition on the server disk.              |
| Mounted      | The mount point of the partition described.                |
| Туре         | The file system type.                                      |
| Block Size   | The block size of the partition file system.               |
| Total Blocks | The number of the blocks in the file system.               |
| Used Blocks  | The number of the blocks used.                             |
| Free Blocks  | The number of the blocks still available for data storage. |
| Total Inodes | The overall number of the inodes in the partition.         |
| Used Inodes  | The number of the inodes used.                             |
| Free Inodes  | The number of inodes free to use.                          |

## The Windows Disk Partitions section reads:

| Name        | Description                                   |
|-------------|-----------------------------------------------|
| Drive       | The name of the partition on the server disk. |
| Туре        | The file system type.                         |
| Total Space | The volume of the drive.                      |
| Used Space  | The space of the drive in use.                |
| Free Space  | The space of the drive free to be used.       |

After you have reviewed the physical server system information, click **Next** to proceed to the **O** customization of the server migration procedure or **O** configuring the target Container.

#### **Customizing Migration Procedure**

In the third step you have an opportunity to edit the details of the migration process. On this page you can tune your physical server migration by:

- indicating your Linux distribution in the Distribution Selection section before migrating a physical server (the option is required). Parallels Transporter tries to identify the migrated server distribution automatically, but the potential danger here may be its failure to do so. This is likely to make it impossible to carry out certain post-migration operations on the Container into which the physical server has been migrated. Therefore, to cut out the risk, you must prompt the wizard your server distribution by selecting the corresponding name in the Select the Distribution drop-down menu.
- choosing a user/group quota partition to migrate. As a server administrator, you might have already divided your hard disk into partitions to be used by different users/groups and set a corresponding quota for the usage thereof. Since all the file systems are copied to a single partition in the Container, your user/group quota parameters configuration may be lost. Therefore you are allowed to choose a partition you wish to save the quota values for and specify it in the Quota migration section. To do this, you have to select the partition name on the drop-down menu. Note that if you have more than one partition you have allocated for non-root users, the quota parameters setup will be lost for the partitions other than the one you have indicated in this section. In this case you will need extra post-migration user/group, or second-level quota parameters setting up. You can learn more on the second-level quota configuration option in the Managing Disk Quotas section of the Parallels Virtuozzo Containers User's Guide.

**Note:** Although the partition migration with quotas proceeds smoothly in most cases, we recommend that you check all the partition quotas after the physical server migration and adjust them, if needed.

- excluding paths from copying them to the Container in the Exclude Paths section. This option allows you to avoid migrating the data you do not need. You can single out such paths yourself or in some cases you will be prompted to do so by the relevant warning, advising you to exclude a certain path. The droppable path should be provided in the blank field in this section. You can add more paths to skip by clicking the icon to the right of the field. Clicking the icon near the field will remove the field with the path entered.
- stopping the services before the migration by means of the **Stop Services** section. This is highly recommended to prevent the running services from modifying any files which might hamper the migration. To stop the services, click their checkboxes.

After you have done all the necessary customization, click **Next** to move on to the fourth page where you can configure the Container to migrate your physical server to.

#### **Configuring Container**

The Parallels Transporter: Configure Container page allows you to configure a Container into which you can migrate your physical server.

When configuring the Container for the migration of a Windows-based server, the only information to provide is the Container ID in the Container Configuration group. You can either opt for selecting the Container ID automatically (the Select Container ID automatically radio button), or assign the Container the ID to fit in your Containers nomenclature. The Container ID is a 32-bit (ranging from 0 to 4294967295) integer number over 100. (Detailed information on the Container IDs allocation can be viewed in the Choosing Container ID subsection of the Parallels Virtuozzo Containers User's Guide.) To enable the feature, select its checkbox.

By default, most Container parameters, such as Container hostname, IP address(es), DNS server(s) and hostname lookup parameters are inherited from the physical server and are displayed on this page in the appropriate fields. By editing these parameters you can apply your own values. Mind though that you do so at your own risk, and if you are not quite expert in the matter, the recommendation is to leave the default settings. On this page you can verify or edit Container general settings that are divided into three groups for your convenience: configuration parameters, network parameters, and advanced parameters.

- The Configuration group enables you to perform the following operations:
- Select a Container sample (p. 219) you want the Container to be based on;
- Choose an OS template and its version you wish the Container to be based on. By default, Parallels Virtual Automation automatically searches for the most compatible OS template. However you can change the OS template if needed.
- Select the Customize resource settings checkbox, which allows you to adjust resource parameters on the next page of the wizard. This operation is optional.
- The Network group lets you do the following to define the network parameters:
- Verify the Container hostname. Mind that it is inherited from the physical server. Changing the hostname may result in future conflicts and malfunction.
- Assign an IP address to it. You can set several IP addresses for the Container by clicking the icon to the right of the IP Address field. At the same time, clicking the icon near the IP Address field will remove the corresponding IP address assigned to the Container.
- Enter one or more DNS servers that this Container is supposed to use in the DNS server IP address field or leave it blank. By clicking the or icons you can add/remove, accordingly, the DNS servers IP addresses for the Container being configured. Note that the static values in these fields might be overridden if the Container gets the DNS servers from the DHCP server when operating in the bridged network mode.
- Define a list for hostname lookup in the Search domain field or leave it blank. The search list is normally determined by the domain name(s); by default, it contains the local domain name(s) only. You can also add external domain names for a particular Container. A search query is performed by attempting to use each item in the list in turn until a match is found. Note that this process may be slow and may generate a lot of network traffic if the servers for the listed domains are not local, and that the query might time out if no server is available for one of the domains. Note also that the static values in these fields might be overridden if the Container gets the search domains from the DHCP server when operating in the bridged network mode.

The Advanced group helps to specify the Container ID, a 32-bit (ranging from 0 to 4294967295) integer number over 100. (Detailed information on the Container IDs allocation can be viewed in the Choosing Container ID subsection of the Parallels Virtuozzo Containers User's Guide.) To enable the feature, select its check box.

Click Next to submit the settings and go on to the next Migration wizard stage.

#### **Configuring Container Network Parameters**

This step lets you define all the major network parameters of the Container where you are migrating the physical server.

The first thing to be decided upon is whether the network connectivity for the Container should be provided in the host-routed or bridged mode. You can also have both types of network interfaces in the Container.

- The host-routed mode is simpler, no additional configuration of the Virtuozzo network is required for the created Containers to be immediately connected to the network. This mode is sufficient in most cases. However, the host-routed Containers cannot get their IP addresses by DHCP because their Virtual Network adapter does not have a unique MAC address.
- In the bridged mode, a Container is a full member of the network. However, a bridged Container must always belong to a Virtual Network that would provide the network connectivity for the Container. Virtual Networks are created (p. 303) and configured (p. 306) separately. So, at least one Virtual Network should be already configured on the Hardware Node for you to be able to use the bridged network mode for the Container being created. The bridged mode also allows you to create more than one virtual Ethernet adapter in the Container (click the Add New Interface link for this).

After you have selected either the Routed Network or Bridged Network checkbox (or both), you should indicate the IP parameters of the relevant interfaces (together with the parameters in the Global Network group that pertain to all the Container network interfaces, be they host-routed or bridged):

| Parameter              | Description                                                                                                    |
|------------------------|----------------------------------------------------------------------------------------------------|
| DNS Server IP Address  | One or more DNS servers to be used by the Container virtual adapters.                                                                                                    |
|                        | For Linux-based Containers, all the DNS servers are common for all the Container virtual adapters.                                                                        |
|                        | In Windows-based Containers, each virtual adapter can have its own DNS server.                                                                                            |
|                        | Note that the static values in these fields might be overridden if the Container gets the DNS servers from the DHCP server when operating in the bridged network mode.    |
| WINS Server IP Address | One or more WINS servers to be used by the Container virtual adapters. Each virtual adapter can be assigned its own WINS server.                                          |
| Search Domain          | One or more search domains to be used by the Container virtual adapters.                                                                                                  |
|                        | All the search domains are common for all the Container virtual adapters.                                                                                                 |
|                        | Note that the static values in these fields might be overridden if the Container gets the search domains from the DHCP server when operating in the bridged network mode. |

| IP Address/Subnet Mask       | One or more IP addresses and subnet masks of the Container virtual adapter. In the bridged mode, if the Get IP Address by DHCP checkbox is selected, you do not have to provide an IP address for the Container; it will be assigned automatically by your DHCP server once the Container is started. |
|------------------------------|----------------------------------------------------------------------------------------------------|
| Connect to [Virtual Network] | On this drop-down menu, you should select the Virtual Network to which the Container will be assigned, if you use the bridged network mode.                                                                                                    |
| Default Gateway              | If you want the Container to operate in the bridged mode and not use a DHCP server, you should indicate the default gateway for it.                                                                                                    |

#### **Customizing Container Resource Settings**

The Parallels Transporter: Container Resources Customization page, where you can check or edit the future Container resource parameters, can only be displayed on the conditions that you:

- first, are migrating a *Linux-based* physical server;
- and, second, have selected the Customize resources settings check box on the previous step.

**Note:** The default resource parameters are calculated with a 150% allowance made for the physical server maximum load. However if you are sure you need to increase the available resources, you can do so by entering new values in the appropriate fields.

You can find the description of all the customizable resource parameters in the Resource Parameters Description section.

#### Reviewing Configuration and Setting Post-migration Start/Stop Option

In the final step you can review the physical and virtual environments configuration details. To revise or change any of these, please, go Back.

You are also offered to automatically stop the physical server and start the Container after migration. Stopping the physical server and starting the Container after migration is necessary to avoid a possible conflict between the physical and virtual environments due to the identical network and other settings. However you can skip the option and do the work manually right after the migration before managing the virtual environment if you want to check the migration results, e.g. compare the files in the source migrated machine and target virtual environment.

When you are ready, click Migrate to start the physical server to virtual environment migration.

Note: If you press Cancel on certain steps, and the migration wizard exits, there may remain a temporary directory on the physical server that you should remove manually. The name of the directory is /var/vzagent.tmp.

# **Reinstalling Container**

Container reinstallation means recovering the original state of a Container in case you have unintentionally modified, replaced, or deleted any file that is part of an application or OS template, and the action has brought about the Container malfunction. The Container reinstallation process restores these files as they were at the time when the Container was created or when other applications were added to the Container afterwards, if so.

Reinstallation is likely to bring about some irrevocable changes to your Container, therefore, to be on the safe side, it is recommended to back up your Container before reinstallation.

Click **Next** on the **Reinstall Container** introductory page to review the available options and to decide whether you really need to reinstall your Container and in what way.

**Note:** To be reinstalled, each Container has to be stopped. The description of all possible Container statuses is provided in the Container Statuses section. If it is not stopped, the corresponding screen will inform you of the fact. In this case follow the Stop Container link in the Possible Solutions section. Afterwards it is recommended to refresh the page by clicking the Refresh this page link in the Other possible actions section.

## Selecting Reinstallation Type

The page where you should choose the mode of reinstallation is displayed after you click Next> on the Reinstall Container introductory page. You shall select one of the two reinstallation options and specify whether to preserve or drop your Container password database.

When selecting a reinstallation option, bear in mind that there is one thing both options have in common: the original files of the OS and applications templates are restored in the Container. Pay attention to the fact that any customization changes you have made to these files will be lost during the Container reinstallation. In case you have not seriously modified any system configuration files, reinstalling the original files is likely to solve many problems.

However, you have probably already filled the Container with your personal files. If you are sure these files cannot cause problems or you need them in your Container, select the first option - Keep the existing Container contents. In this case, your Container is created anew with all existing files moved to the old directory or c:\reinstall directory inside the Container. You shall be sure there is enough disk space to perform this operation, otherwise, it will fail. Be prepared to move the necessary files from the old directory or c:\reinstall directory to the new existing installation manually. If such files are numerous, this may prove a tedious task.

If you think you have nothing to lose at all, select the second option: Drop the existing Container contents. Your Container will be erased and recreated from the original template(s). Naturally, all your personal files will be lost. That is why you should select this option only if you have no valuable data in your Container or if you have a backup of your personal files elsewhere.

Pay attention to the Password Options group. The Keep the password database option retains the information on the Container users and groups. Selecting the Drop the password database radio button will purge this information altogether and create only the root account with the password specified in the Set the administrative account password and Retype the password fields under the radio button. This option may prove useful if your Container has got a corrupted password database.

When you are done, click Next> to proceed to the Reinstall Container: Final confirmation page.

## **Confirming Reinstallation**

Finally you shall confirm the reinstallation or give it up. The reinstallation option you have chosen at the previous step is displayed for you to have a last chance to revise what you are about to do. Click the Reinstall button to begin the reinstallation process.

Do not forget to start the Container when the operation is complete. To see the current status of the operation, click the Details link.

# **Repairing Container**

Repairing a Container is another way to solve problems with the Container functioning. In Parallels Containers terminology, the Container is mounted in the repair mode. This means that a new Container is temporarily created from scratch with the same network and other parameters as the broken Container, and the root directory of the broken Container is mounted as /repair into the newly-created Container. Thereafter, the administrator is supposed to connect to the new Container via ssh or Parallels Virtual Automation file manager (p. 95) using the network and login parameters of the broken Container, go to the /repair directory, and perform one of the following actions:

- 1 Find the personal data that needs to be saved and copy it to a safe location elsewhere. Do not copy your personal data directly into your new Container, as it will be destroyed once you exit the repair mode. After quitting the repair mode, the broken Container can be reinstalled and the personal data can further be loaded into it from the place where you have saved them.
- **2** Identify the source of the problem and manually correct it. This method can be recommended to advanced Container administrators, as it presupposes some technical expertise. And it is still recommended to save first your personal data in a safe location, just in case something goes wrong.

**Note:** When working inside the Container being repaired by means of the Parallels Virtual Automation file manager, the file manager root directory (/) corresponds to the /repair directory of the temporary Container, in other words, it represents the root directory of the problem Container, not that of the newly-created one.

Clicking the Start Repair button on the Repair Container screen mounts the Container in the repair mode. It is not necessary to stop the Container beforehand; if the Container is running at the moment of pressing the Start Repair button, it will be first automatically stopped. The description of all possible Container statuses is provided in the Container Statuses section.

When the page is refreshed after pressing the Start Repair button, click the Details link at the end of the The Container has been scheduled to start in the repair mode message to see if the repair mode has been successfully entered. Once the Container enters the repair mode, connect to the new Container via ssh or Parallels Virtual Automation file manager and do what you deem reasonable inside the Container. After closing your ssh session, click the Repair link on the Container dashboard once again and press the Finish Repair button to exit the repair mode. After the repair mode is exited, the broken Container starts running, and you may check the repairing effect.

# Mounting External Volumes Inside Container

External volumes are those drives inside a Container that can be added to the default C: drive. The Volumes page opened on following the Volumes link in the Configure section on the Tasks tab of the Container dashboard enables you to perform the following operations:

- Add additional disk drives to your Container (by following the New Volume link);
- Increase/decrease the current size of the disk drive and modify its measurement units (by clicking on a drive in the Volumes table);
- Mount a physical server image file to a Container virtual drive (by following the Mount Disk Image link);
- Unmount an existing disk drive from your Container (by selecting the corresponding check box in the Volumes table and clicking Unmount);
- Unmount an existing disk drive from your Container and remove the corresponding image file from the physical server (by selecting the corresponding check box in the Volumes table and clicking Delete);
- Mount a physical server physical device to a Container virtual drive (by following the Mount Device link).

The Volumes table lists all the available drives inside the Container, including the default C: drive:

| Column Name | Description                                                                                                    |
|-------------|----------------------------------------------------------------------------------------------------|
| Mount Point | The name of the drive as it is seen inside the Container.                                                                                    |
| Device      | This can be either a file or a physical device on the physical server that is mounted to the mount point.                                    |
| Size        | The size of the drive (not applicable for certain devices, for example, if a physical server CD-ROM device is mounted inside the Container). |

## **Creating Virtual Drive Inside Container**

Any Container is created with only one disk storage inside it - the C: disk drive. However, Parallels Virtual Automation allows you to add new virtual disk drives to any Container residing on your physical server. You can then use the newly created virtual disk drive in the same way as you would use it on a stand-alone computer: format it, create new files and folders within the drive, etc.

To create a new virtual drive inside a Container, make use of the Create Volume page which opens on clicking the New Volume link on the Volumes page. You will be asked to fill in two fields:

- In the Mount Point field, choose the name of the drive from the drop-down list.
- In the Volume Size field, enter the desired size of the new drive and choose the relevant units of measurement.

Click Create to create the new virtual drive inside the given Container.

### **Resizing Virtual Drive**

Resizing any virtual drive inside a Container, including the default C: drive, can be performed on the Resize Volume page, which is opened after you click on the corresponding drive on the Volumes page.

Designate the desired size in the New Size field, choose the relevant units of measurement and click Resize. Mind that the operation of decreasing the size might not be successful if the total size of used space on the drive exceeds the new size that you wish to assign to the drive.

## **Mounting Existing Virtual Disk**

Parallels Virtual Automation allows you to mount virtual disk files located on the physical server to new drive letters inside any Container. Currently, only the efd virtual disk format is supported. Image files can be located anywhere on the physical server (on your hard disk, CD-ROM drive, floppy drive, etc.) and should have the .efd extension.

The path to the virtual disk image is provided on the Mount Disk Image page, which you access by following the corresponding link on the Volumes page. On the Mount Disk Image page, you may either fill in the Image Path field manually (the path to the image should be absolute in relation to the physical server) or click Select next to the field and navigate to the needed virtual disk file in the window that opens.

In the Mount Point field, choose the name of the drive from the drop-down list.

Click Mount after you have provided the path to the virtual disk file and the mount point, and the file will be mounted to the desired drive inside your Container.

**Note:** The permissions of the image file mounted to a Container correspond to those of this image file on the physical server, i.e. you are able to perform the same operations on the file inside the Container as you are allowed on the physical server.

## Mounting Physical Server Device

In some circumstances, you may need to give your Container direct access to a drive on your physical server. Parallels Virtual Automation allows you to mount a drive on the physical server to a drive inside your Container, thus, granting you access to this drive from inside the Container. After mounting the drive, you can work with the mounted drive inside the Container in the same way as you would do it on the physical server.

Virtually any drive available on the physical server can be mounted to a Container, e.g.:

- a physical hard drive;
- a DVD-ROM drive;
- a CD-ROM drive;
- a floppy disk, etc.

A physical server device can be mounted to a Container on the Mount Device page accessible by following the corresponding link on the Volumes page. On the Mount Device page, you should first indicate the name of the physical server drive in the HN Device field. This should be a letter of the alphabet followed by a colon. For example, D: is a common appellation of CD-ROM drives.

In the Mount Point field, choose the name of the drive from the drop-down list.

Click Mount after you have provided the name of the device on the physical server and the mount point inside the Container, and the device will be mounted to the desired drive inside your Container.

**Note:** The permissions of the device mounted to a Container correspond to those of this device on the physical server, i.e. you are able to perform the same operations on the drive inside the Container as you are allowed on the physical server.

# **Adjusting Container Configuration and Advanced Settings**

The Configure page allows you to adjust the main settings for your Containers. If the Container was created singularly, you might have provided it with a name and a description. If the Container was one of Containers created as a group, providing names and descriptions were not available. In the General Configuration group you can change the name or description of a Container created singularly, or assign a name and a description to a mass-produced Container.

#### Use the **Advanced** group to:

- Have the Container start disabled by selecting the Disable this Container check box (may be caused by business requirements).
- Make the Container automatically boot at the physical server startup. For this purpose, select the Start on the Hardware Node boot check box.
- In the Capabilities group you can:
  - switch on/off the network browsing for the Container. The Windows 2003 browser service allows the Container on a Windows 2003 network to view the whole network environment available. The browser service maintains a list (called the browse list) of all available domains and computers. The browse list can be viewed using Windows 2003 Explorer and is provided by a browser in the Container. The default for the feature is the off status. You can learn more on the option from the Network Places overview article of the Windows 2003 Help system invoked by selecting Help and Support on the Windows Start menu.
  - enable/disable the packet QoS scheduler for the Container. This is one of the Quality of Service components in MS Windows 2003 Server that enable differentiation and preferential treatment for subsets of data transmitted over the network. The packet scheduler is the traffic control module that regulates how much traffic various applications are allowed, essentially enforcing the QoS parameters that are set for each particular application. For instance, you can use the feature to restrict a web site throughput to a certain maximum bandwidth value or differentiate between the data transmitted by critical applications (e.g. Plesk) and excessive data (e.g. multimedia applications), and allow preferential treatment for the important web sites or critical applications. The option is disabled by default. For additional information on the packet scheduler, address the MSDN Library > Win32 and COM Development > Network Protocols Service (QOS) Quality of (http://msdn.microsoft.com/library/default.asp?url=/library/enus/qos/qos/qos\_start\_page.asp).

**Note:** The concept of Quality of Service in MS Windows 2003 Server differs from that of Virtuozzo Quality of Service used to provide a fair share of the main system resources (disk space, CPU time, etc.) among Containers.

• let you know at a glance the ID of the Container to which you have connected by means of RDP. This ID is displayed in the upper right corner of the remote desktop.

enable/disable the Microsoft Cluster Server (MSCS) software to run inside the Container. The MSCS software integrated into the Windows Server 2003 operating system is designed to allow servers to work together as one server, thus, providing greater reliability for your applications and services. Running one and the same application on two or more servers in the cluster helps ensure high application availability if one of the servers fails. The clustering software controls the failover process so that the application continues running on the second server without any loss of data and without interruption in service. The Virtuozzo Containers software allows you to include Containers in a server cluster so that they can act as full participants (nodes) in the cluster. To learn more about the MSCS software, address MSDN Library > Servers and Enterprise Development > Windows Server > Windows Server 2003 > Technical Articles > Introducing Microsoft Cluster Service (MSCS) in the Windows Server 2003 Family (http://msdn2.microsoft.com/en-us/library/ms952401.aspx).

The options in the Capabilities group are enabled/disabled by selecting/clearing the corresponding check boxes.

The Terminal Services group allows you to define in which one of the two standard Windows TS modes (Remote Desktop for Administration and Terminal Server) the created Containers will operate. By default, any Container is automatically set to work in the Remote Desktop for Administration mode during its creation. So, you do not need to perform any additional operations to start connecting to Containers using this mode. Like in any other system with Windows Server 2003 installed, the Remote Desktop for Administration mode allows you to simultaneously open no more than two remote sessions and a console session to any Container on the physical server.

If you are planning to have more than 2 remote sessions to a Container at the same time, you should enable the Terminal Server mode for this Container. You may also need to switch on this mode in case some of the Container applications require Terminal Server for their functioning. While set in the Terminal Server mode, the Container starts using the same Terminal Server License (TSL) server as the physical server does. So, you can log in to the Container in this mode provided the TSL server for the physical server is accessible by the Container and has a number of free client access licenses (CALs) installed. You can also redefine the TSL server to be used by the Container or set additional TSL servers for it in the License Server Address field.

The Offline Management group allows you to set the offline service options by selecting the appropriate option. Offline Service of the corresponding Container ensures the Container manageability by means of one or more offline services from any browser at its own IP address. After offline service is enabled for the Container, one port of its IP address becomes permanently active whatever the Container state. The currently supported services are Parallels Power Panel and Plesk Control panel (for managing Containers with the Plesk control panel installed in them). You can:

- Disable the offline service of the Container.
- Enable the offline service of the Container via the offline service settings operating on the physical server. Whenever you need to manage the Container offline, its offline service settings will be brought into synchronization with those in effect on the physical server. Should any service be removed from the default services list, the Container will be unable to be managed via the service off the list. This option subscribes the Container to the default offline services.
- Manually compose the Container offline services list. You can select the service(s) you would like the Container to be subscribed to in the corresponding checkbox(es).

Press the Submit button to save the changes.

## **Adjusting General Configuration of Multiple Containers**

There exist two configuration options that you may apply simultaneously to a multitude of Containers. These options are whether the Containers should be automatically started after the physical server is booted, and whether offline service is enabled for the Containers. This is done on the Configure: Change Containers General Settings page. Select the desired options under the Change "Start on Hardware Node boot" to, Change "Offline Management service Enabled" to and Change "Container Enabled" to groups and click Submit for the changes to be applied to your Containers.

# **Installing Plesk**

The Install Plesk page allows you to install the Plesk control panel on the Container.

To access this page, from the Container's dashboard, click Software tab > Control Panels subtab > Install link. The link is displayed is the Plesk template is not installed on the Container. To install Plesk on a Container, you should click the Install button on the Install Plesk page. Just follow the instructions on the screen to complete the installation. After you have successfully installed the Plesk control panel in the Container, the Plesk Panel link becomes visible on the Container dashboard. Follow this link to start working in Plesk.

**Note:** For the Plesk installation to be possible, the Plesk application template on the physical server must be compatible with the OS template the current Container is running. Besides, the Container must have the resources available no less than is entered in the pvacc.conf configuration file for Plesk installation, i. e. enough to run Plesk on the given Container.

# Working in Plesk Control Panel

When the Plesk control panel is installed inside the Container, you can use the Login to Plesk link on the Control Panels page to start a Plesk control panel session. A new browser window with the Plesk control panel is launched and you are able to get straight down to work there.

To change the Plesk admin password, click the Change Password link on the Plesk Control Panel page. Setting a new password from time to time is recommended to assure the maximum security of a Container.

## Logging In to Plesk Control Panel

Using the Login to Plesk link on the Plesk control panel page you can open a pop-up window to start managing the Container via Plesk.

In this window, you should open the Login to Plesk link to start a Plesk control panel session. A new browser window with the Plesk control panel is launched and you are able to get straight down to work there.

The logging in to Plesk is performed automatically, you do not need to enter the name and password of the admin user since you have already been identified by your Parallels Virtual Automation user credentials.

You might wish to change the Parallels Power Panel user Plesk admin password used to log in to Parallels Power Panel via Plesk. The Change Plesk Admin Password page allows you to change the current password of the admin user, which should be done from time to maintain the maximum security of the Container.

**Note:** If your Plesk version is lower than 7.0.2, the option of changing the admin password is not provided for Parallels Virtual Automation.

### Changing Plesk Administrator Password

Although logging in to Plesk from Parallels Virtual Automation is performed automatically and does not require specifying the credentials of the admin user, the Plesk admin user name and password may be of use for a Parallels Power Panel user willing to directly log in to the Container via Plesk. To maintain the maximum security of the Container, it is recommended to change occasionally the current password of the admin user. The Change Plesk Admin Password page opened through the Change Password link on the Plesk Control Panel page allows you to edit the administrator password.

To set a new password, you need to type it into the New admin password field and then retype it in the Retype new admin password field below to ensure you have provided a correct password. The password should be no less than 5 characters and difficult enough to guess to guarantee the privacy of the Container.

After you have entered a new admin password, press Change to submit the changes made.

**Note:** If your Plesk version is lower than 7.0.2, the option of changing the admin password is not provided for Parallels Virtual Automation.

## Logging In to Confixx Control Panel

In case the Confixx control panel is installed inside the Container, the Confixx control panel icon becomes visible on the Container dashboard. You can click this icon to go to the Confixx control panel login window.

In this window, you should enter your credentials (login and password) into the corresponding fields and press the Login to Confixx button. You may learn the credentials from your provider. In case the credentials entered are correct, a new browser window with Confixx control panel is launched and you are able to get straight down to work there.

If you select the Save Login data check box, you won't have to type your login and password again when you later visit this page - the credentials will be filled in automatically. In this case, the credentials information is stored not on the server, but on the client side (i.e. on the computer where your browser window is launched).

**Note:** The Confixx control panel with version below 3.0 is not supported.

# **Managing Container Templates**

The Parallels Virtuozzo Containers software allows you to create new Containers on the basis of the configuration template files, called also Container templates.

On physical servers running Windows 2003 Server, you can create new Containers by using the following configuration template files:

- basic to be used for creating standard Containers;
- MSDE to be used for creating Containers that are to run Microsoft SQL Server Desktop Engines;
- Oracle to be used for creating Containers that are to run Oracle database servers;
- Plesk to be used for creating Containers that are to run the Plesk application;
- SharePoint to be used for creating Containers that are to run SharePoint Portal Server 2003;

On physical servers running Windows 2008 Server, you can create new Containers by using the following configuration template files:

- ADDS-role to be used for creating Containers that are to work as domain controller;
- Basic to be used for creating standard Containers;
- Exchange-2007 to be used for creating Containers that are to run Microsoft Exchange 2007 application;

For physical servers with the Linux operating system installed, the following configuration template files are provided:

- basic to be used for standard Containers;
- slm. 256MB to be used for creating Containers with 256 Mb of virtual RAM;
- slm. 512MB to be used for creating Containers with 512 Mb of virtual RAM;
- slm.1024MB to be used for creating Containers with 1024 Mb of virtual RAM;
- slm. 2048MB to be used for creating Containers with 2048 Mb of virtual RAM;
- slm.plesk to be used for creating Containers with the Plesk control panel;
- confixx to be used for creating Containers that are to use the Confixx control panels;

You can perform a number of operations on Container templates by using Parallels Virtual Automation:

- Create new Container templates;
- List the Container templates currently existing on the physical server;
- Copy Container templates within the physical server;
- Delete those Container templates that are not needed any more;
- Upload new templates onto the physical server.

### Creating Container Template

Creating a Container template starts with defining the initial template configuration on the New Template: Begin (p. 64) screen which is available by clicking Templates under the Resource Library option in the left menu tree. Having decided on the template configuration, you can move on to setting the general settings of the template (p. 142).

#### **Defining Container Template General Settings**

The second page of the New Container Template wizard enables you to define the Container general settings. In the General group, you should:

- Enter a name for the Container template being created.
- Give a brief description of the Container template.
- Select on the pop-up menu the OS template and its version the Container template will be based on. If you do not want the Container template to depend on any specific OS template, leave this field intact.

The information provided in the General group will be displayed in the Container templates table and Container Summary table.

The Advanced group allows you to make the Container that will be based on this Container template automatically start on the physical server boot.

The Offline Management group allows you to set the offline service options by selecting the appropriate option. Offline Service of the corresponding Container ensures the Container manageability by means of one or more offline services from any browser at its own IP address. After offline service is enabled for the Container, one port of its IP address becomes permanently active whatever the Container state. The currently supported services are Parallels Power Panel and Plesk Control panel (for managing Containers with the Plesk control panel installed in them). You can:

- Disable the offline service of the Container.
- Enable the offline service of the Container via the offline service settings operating on the physical server. Whenever you need to manage the Container offline, its offline service settings will be brought into synchronization with those in effect on the physical server. Should any service be removed from the default services list, the Container will be unable to be managed via the service off the list. This option subscribes the Container to the default offline services.
- Manually compose the Container offline services list. You can select the service(s) you would like the Container to be subscribed to in the corresponding checkbox(es).

After you have provided the necessary information, click on the Next button.

### **Setting Network Parameters**

The New Template: Network page lets you define all the major network parameters of the Container you are creating.

- In the Global Network section, you can assign a search domain and ② a DNS server IP address to the Container template. These IP addresses will be used by the Container based on this template regardless of whether it is on a bridged network or depends on the hosting physical server network interface.
  - Indicate one or more DNS servers that the Container based on this template is supposed to use in the DNS Server IP Address field or leave it blank. All the DNS servers are common for all the Linux- Container virtual adapters. Note that the static values in these fields might be overridden if the Container gets the DNS servers from the DHCP server when operating in the bridged network mode.
  - Define a list for hostname lookup in the Search domain field. The search list is normally determined by the domain name(s); by default, it contains the local domain name(s) only. You can also add external domain names for a particular Container. A search query is performed by attempting to use each item in the list in turn until a match is found. Note that this process may be slow and may generate a lot of network traffic if the servers for the listed domains are not local, and that the query might time out if no server is available for one of the domains. Note also that the static values in these fields might be overridden if the Container gets the search domains from the DHCP server when operating in the bridged network mode.
- To set the Container based on this template to be connected to the hosting physical server NIC by the agency of the venet0 virtual adapter, select the check-box next to the Routed Network section. This adapter will be assigned an IP address taken from the IP pool.
  - You can specify the following parameters for a routed network adapter:
  - Indicate one or more DNS servers that the Container based on this template is supposed to use in the DNS Server IP Address field or leave it blank. In Windows-based Containers, each virtual adapter can have its own DNS server.
  - Specify one or more WINS servers that the Container based on this template is supposed to use in the WINS Server IP Address field or leave it blank.
- Selecting the Bridged Network checkbox connects the Container based on this template to the Virtuozzo bridged network through a virtual interface. Multiple virtual interfaces are possible per Container and can be added by clicking the Add New Interface link in this section. When a Container is provided with a virtual interface and is connected to a bridged network, its in- and outbound traffic is processed by the bridge of the Virtual Network to be selected in the Connect to field. In case no virtual network has been created as yet, click Virtual Network on the Parallels Virtual Automation left menu and click the New Virtual Network link.

You can specify the following parameters for a bridged network adapter:

- The IP Address Allocation drop-down menu lets you choose whether the IP addresses for bridged interfaces will be leased from an IP addresses pool or assigned by a DHCP server (or servers).
- Indicate one or more DNS servers that this Container is supposed to use in the DNS Server IP Address field or leave it blank. Note that the static values in these fields might be overridden if the Container gets the DNS servers from the DHCP server when operating in the bridged network mode.

- Specify one or more WINS servers that the Container based on this template is supposed to use in the WINS Server IP Address field or leave it blank
- Enter the default gateway IP address if the Container based on this template is not supposed to use a DHCP server.

After you have provided the necessary information, click the Next button.

#### **Customizing Resources Settings**

Next, you will be presented with the New Template: Resources screen allowing you to adjust resource parameters for the Containers based on the template being created.

The New Template: Resources screen allows you to adjust the resources the Container being created.

For the description of Linux-related commands, refer to the Linux Container Parameters section.

For the description of Windows-related commands, refer to the Windows Container Parameters section.

#### **Choosing Applications**

On the fifth page you can choose one or more applications that will be automatically added to the Container created from the current template configuration. All applications available on your physical server are listed in the Available Applications table in the left part of the displayed page. The number of applications vary depending on the OS template the Container will be based on, i.e. only those applications are displayed that are compatible with the given OS template.

To add any applications to the Container template, tick the check boxes opposite the applications in the Available Applications table and click the >> button. After that, the applications appear in the Included Applications table in the right part of the page. Ticking one or several check boxes opposite the corresponding applications in the Included Applications table and clicking the << button removes the applications from the Container template.

After you have selected the applications to be added to and/or removed from the Container template, click the Next button.

**Note**: This window is displayed only if you have chosen the OS template (on the first page of the wizard) the Container template will be based on.

#### **Reviewing Container Template Configuration**

The last screen of the New Container template wizard lets you review all the data you provided on the previous steps. If you are satisfied with the entered information, click Create to start creating the Container template. Otherwise, you can return to the previous steps by clicking the Back button and change the corresponding parameters.

## Creating New Template by Splitting Physical Server

It is possible to create a Container configuration file that roughly represents a given fraction of the physical server. Splitting the physical server allows you to share your physical server resources equally between a certain number of Containers based on this configuration file. You may use the option to create identical Containers on your physical server and distribute the resources available on a fair basis between them. Or you can simply benefit from it to easily create a new Container template with a certain share of the physical server resources to use it later for one or more Containers. A special two-step Split Hardware Node wizard will guide you through the process.

### Specifying General Parameters

On this page of the Split Hardware Node wizard, you are asked to set the general parameters for the Container template being created. Please enter the relevant information into the following fields:

| Section                          | Field Name             | Information to Provide                                                                                       |  |  |
|----------------------------------|------------------------|----------------------------------------------------------------------------------------------------|--|--|
| HN Selection                     | Hardware Node          | Select the Parallels Virtual Automation physical server you want to split.                                   |  |  |
| Virtual Environment template     | Name (required)        | The name of the virtual environment template you are goin to create by splitting your physical server.       |  |  |
| Configuration                    | Description (optional) | Any relevant additional information about the template that may be helpful to identify the template at once. |  |  |
| Number of Virtual<br>Environment | Number<br>(required)   | The number of virtual environments among which you want to divide the physical server resources.             |  |  |

The 'offline service', 'starting Container on the physical server boot' and 'choosing OS template' parameters are disabled by default. However, you can switch on these options later on for the Container created and edit its name and description (p. 149).

#### **Checking Container Template Resource Parameters**

The Split Hardware Node: Final page allows you to review the resource parameters that are going to be allotted to the Container template being created. The resources are grouped by their relations to five computer subsystems: CPU Parameters, Disk Quota, Primary System Parameters, Secondary System Parameters and Auxiliary System Parameters. Information on the Container parameters is presented in the table with the following columns:

| Column Name | Description                                                                                                    |
|-------------|----------------------------------------------------------------------------------------------------|
| Soft Limit  | The limit on the consumption of the given resource by the Container that once reached or exceeded can lead to grave problems inside the Container. Depending on the considered parameter, either some process might be killed at any time in the Container, or the next resource allocation request might be refused to it. However, the Container is allowed to temporarily exceed its quota soft limit for the Disk Space and Disk Inodes resources without any damage to the Container processes for the grace period, set in the quotatime parameter in the Disk Quota table. |
| Hard Limit  | The limit on the consumption of the given resource by the current Container that cannot be exceeded in any circumstances.                                                                                                    |

| Units | The units | in | which   | the | value | of | the | Soft | Limit | and/or | Hard | Limit |
|-------|-----------|----|---------|-----|-------|----|-----|------|-------|--------|------|-------|
|       | column is | me | asured. |     |       |    |     |      |       |        |      |       |

Detailed information on all resources is provided in the Customizing Resources Settings section (p. 144).

To edit the resource parameters values that do not meet your demand, go Back to change the number of Containers you have split your physical server into. If you are satisfied with the resources allocation, click Submit to initiate the creation of the Container template with the parameters you have set and reviewed.

**Note:** Later on, you can configure any of the resource parameters of the newly created Container template.

## Cloning a Container to Template

The Clone to Template page allows you to create a template of the chosen Container.

With this option, you can have a functioning Container and its clone with the template characteristics at the same time.

Before you create a template, you should decide where to store it:

• Clone Container to Library Template. In this case, the template will be placed to the Resource library folder accessible to all users who have enough rights. In future, these users will be able to create a Container using this template and to place it on any physical server.

**Note:** The physical server must have the same virtualization technology as the template has.

• Clone Container to Local Template. In this case, the template will be created locally on the same physical server the Container belongs to. Such a template is visible from the hosting physical server only. To find the list of such templates, go to the Summary page of the physical server and click the Container Templates (p. 147) link. In future, the Container created from this template will be placed on this physical server.

When you click Clone, the process of cloning starts. If you have chosen to create a library template, you will find it in the Resource Library - > Templates folder. If you have chosen to create a local template of the Container, you will find it in the local library on the physical server the Container initially belonged to.

## **Operations on Local Physical Server Templates**

The Container Templates page enables you to monitor and manage the state of all the templates stored locally on this physical server. This is a storage for local templates only.

The templates are listed in the table that has two columns: a Name and Description column. To add or remove any of the columns, use the Select Columns button above the table.

The Search section also comprises two fields: Name and Description. This allows you to search the templates according to any of the parameters. If you use only some of these fields, you can add or remove them according to your needs with the help of the Customize button. If you do no need the search section at all, just hide it with the Hide Search button above the table. To restore the Search section, click the Show Search button that appears on the place of the Hide Search one.

On the Container Templates page, you can perform any of the following actions:

- Create a clone of the template and store it in the Library (the Clone to Library button);
- Create a clone of the template and store it on the same physical server (the Clone button);
- Delete a template (the Delete button);

To perform an action, you should select one or more templates by enabling the check box in the left column.

If you click a template name, the template Summary page will open.

## **Editing Container Template**

The Container template dashboard allows you to edit the given Container template in the following ways:

- change the name, the description, and the operating system of the current Container template;
- change the operating system, or its version run by the current Container template;
- define Container template network settings;
- adjust resource parameters for the Container template;
- specify if the Container based on the given Container template should start on the physical server boot;
- enable/disable the offline service for any Container based on the given Container template;
- add applications and remove them from the Container template.

Detailed information on the selected Container template is present in the template's General Configuration, Global Network, Routed Network and Bridged Network tables:

#### **Template General Configuration**

| Column Name | Description                                |  |
|-------------|--------------------------------------------|--|
| Name        | The name of the Container template.        |  |
| Description | The description of the Container template. |  |

| Platform               | The platform (Linux or Widows) on which the physical server storing the template is based and the type of Containers that can be created on base of this template.                                          |
|------------------------|----------------------------------------------------------------------------------------------------|
| OS Template            | The operating system the Container template is based on.                                                                                                    |
| Memory Management Mode | The memory management mode that will be used inside the Container based on this template. To learn more about memory management configuration, read the Customizing Resources Settings subsection. (p. 151) |
| Applications Included  | All applications included in the Container template.                                                                                                    |

## **Global Network**

| Column Name    | Description                                                                                                    |
|----------------|----------------------------------------------------------------------------------------------------|
| NS Servers     | The number of DNS servers to be used by the Container (based on this template). For Linux-based Containers, all the DNS servers are common for all the Container virtual adapters. |
| Search Domains | The list for hostname lookups.                                                                                                    |

### **Routed Network**

| Column Name   | Description                                                                                                    |
|---------------|----------------------------------------------------------------------------------------------------|
| Status        | The status of the routed network settings. In the routed mode, the Container uses the physical server physical adapter as the default gateway to send and receive data to/from other networks. |
| * DNS Servers | The number of DNS servers to be used by the Container (based on this template). In Windows-based Containers, each virtual adapter can have its own DNS server.                                 |

## **Bridged Network**

| Column Name     | Description                                                                                                    |
|-----------------|----------------------------------------------------------------------------------------------------|
| Status          | The status of the Container template bridged network settings. In the bridged mode, the Container can be connected to any of the Virtual Networks existing on the physical server and joined through them to external networks. |
| Virtual Network | The Virtual Network the Container based on this template will be connected to.                                                                                                    |
| IP Allocation   | Shows whether IP addresses for bridged interfaces of the Container based on this template will be leased from an IP addresses pool, or assigned by a DHCP server (or servers).                                                  |
| * DNS Servers   | The number of DNS servers to be used by the Container (based on this template). In Windows-based Containers, each virtual adapter can have its own DNS server.                                                                  |

#### **Configuring Container Template General Settings**

The General Settings page enables you to change Container template basic properties.

In the General group, you can:

- Change the name of the Container template it will be referred to by typing a new name in the Name field. This name will be displayed in the Container template and Container Summary tables.
- Edit the description of the Container template in the Description field. The information entered in the field will be provided in the Container templates and Container Summary tables.
- Change the operating system or its version the Container template is based on. This change will be reflected in the Container template and Container Summary tables.

The Advanced group allows you to make the Container that will be based on this template automatically start on the physical server boot.

The Offline Service group allows you to set the offline service options by selecting the appropriate radio button. Offline service settings ensure the manageability of the Container based on this template by means of one or more offline services from any browser at its own IP address. After offline service is enabled for the Container, one port of its IP address becomes permanently active whatever the Container state. The currently supported services are vzpp and plesk (for managing Containers with the Plesk control panel installed in them). You can:

- Disable the offline service of the Container.
- Enable the offline service of the Container via the offline service settings operating on the physical server. Whenever you need to manage the Container offline, its offline service settings will be brought into synchronization with those in effect on the physical server. Should any service be removed from the default services list, the Container will be unable to be managed via the service off the list. This option subscribes the Container to the default offline services.
- Manually compose the Container offline services list. You can select the services you would like the Container to be subscribed to in the corresponding check boxes.

After you have made the necessary changes, click Submit.

#### **Defining Container Template Network Settings**

On the screen opened after clicking the **Network** tab, you can change the default network settings which will be active for all the Containers you will create on the base of the template you are configuring.

- In the Global Network section, you can assign a search domain and 🐧 a DNS server IP address to the Container template. These IP addresses will be used by the Container based on this template regardless of whether it is on a bridged network or depends on the hosting physical server network interface.
  - Indicate one or more DNS servers that the Container based on this template is supposed to use in the DNS Server IP Address field or leave it blank. All the DNS servers are common for all the Linux- Container virtual adapters. Note that the static values in these fields might be overridden if the Container gets the DNS servers from the DHCP server when operating in the bridged network mode.

- Define a list for hostname lookup in the Search domain field. The search list is normally determined by the domain name(s); by default, it contains the local domain name(s) only. You can also add external domain names for a particular Container. A search query is performed by attempting to use each item in the list in turn until a match is found. Note that this process may be slow and may generate a lot of network traffic if the servers for the listed domains are not local, and that the query might time out if no server is available for one of the domains. Note also that the static values in these fields might be overridden if the Container gets the search domains from the DHCP server when operating in the bridged network mode.
- To set the Container based on this template to be connected to the hosting physical server NIC by the agency of the venet0 virtual adapter, select the check-box next to the Routed Network section. This adapter will be assigned an IP address taken from the IP pool.
  - You can specify the following parameters for a routed network adapter:
  - Indicate one or more DNS servers that the Container based on this template is supposed
    to use in the DNS Server IP Address field or leave it blank. In Windows-based
    Containers, each virtual adapter can have its own DNS server.
  - Specify one or more WINS servers that the Container based on this template is supposed to use in the WINS Server IP Address field or leave it blank.
- Selecting the Bridged Network checkbox connects the Container based on this template to the Virtuozzo bridged network through a virtual interface. Multiple virtual interfaces are possible per Container and can be added by clicking the Add New Interface link in this section. When a Container is provided with a virtual interface and is connected to a bridged network, its in- and outbound traffic is processed by the bridge of the Virtual Network to be selected in the Connect to field. In case no virtual network has been created as yet, click Virtual Network on the Parallels Virtual Automation left menu and click the New Virtual Network link.

You can specify the following parameters for a bridged network adapter:

- The IP Address Allocation drop-down menu lets you choose whether the IP addresses for bridged interfaces will be leased from an IP addresses pool or assigned by a DHCP server (or servers).
- Indicate one or more DNS servers that this Container is supposed to use in the DNS Server IP Address field or leave it blank. Note that the static values in these fields might be overridden if the Container gets the DNS servers from the DHCP server when operating in the bridged network mode.
- Specify one or more WINS servers that the Container based on this template is supposed to use in the WINS Server IP Address field or leave it blank
- Enter the default gateway IP address if the Container based on this template is not supposed to use a DHCP server.

After you have provided the necessary information, click the **Submit** button.

#### **Customizing Resources Settings**

On the Configure Resources page you can manage the resource parameters for the currently selected Container template.

The information on the available parameters is presented in the table with the following columns:

| Column Name | Description                                                                                                    |
|-------------|----------------------------------------------------------------------------------------------------|
| Parameter   | The name of the resource parameter.                                                                                                    |
| Limited     | If this checkbox is cleared, the limits on the corresponding resource are not set for the Container.                                                                                                    |
| 🧗 Limit     | The limit on the consumption of the given resource by the Container. The units in which the limit is measured are specified in the Units column.                                                             |
| Soft Limit  | The limit on the consumption of the given resource by the Container that can be exceeded only if the system is not fully loaded. The units in which the limit is measured are specified in the Units column. |
| Hard Limit  | The limit on the consumption of the given resource by the current Container that cannot be exceeded under any circumstances. The units in which the limit is measured are specified in the Units column.     |
| Units       | The units in which the resource values are measured.                                                                                                    |
| Description | The description of the resource parameter.                                                                                                    |

The Memory Management Configuration group lets you choose the way of managing memory-related resource of the Container that will be based on this template:

- The Old-style UBC resource management option tells the system to use all those fine-grained parameters for system resources allocation that have always been part of the Virtuozzo traditional resource management.
- The SLM-only resource management option allows you to reduce a set of memory-related parameters to a single slmmemorylimit parameter, which essentially denotes the amount of RAM the given Container is allowed to use.
- The Use both UBC and SLM simultaneously option validates both of the schemes above for putting restrictions on the usage of system resources by the Container.

**Note:** This group of options is displayed only if SLM is globally enabled on the physical server.

You can use the **Validate** button at the foot of the page to display if any constraint violations (p. 90) have been found and learn the corresponding constraints on the resource management parameters.

If you have entered new values for one or several resource parameters and then decided to change them to the default values from the Container template, you can reset the new values by clicking the curved arrow against the corresponding parameter(s).

After you have customized the Container parameters and checked their interdependencies, click Submit.

#### **Adding Applications to Templates**

On the Applications Templates page, you can choose those applications that will be included in the corresponding Container template. These applications will be automatically installed in all the Containers created on the basis of this Container template.

All available applications that can be added to the Container template are listed in the Available Applications table in the left part of the displayed page. To add any of them to the Container template, tick the check boxes opposite the applications you wish to add and click the >> button. After that, these applications appear in the Included Applications table in the right part of the page.

At the same time, you may want to exclude one or several applications from the Container template which, you are sure, will be of no use to you. To remove any application from the Container template, tick its check box in the Included Applications table in the right part of the Applications page and click on the << button.

After you have selected the application(s) to be added to or removed from the Container template, click on the Submit button.

# Managing Parallels Virtual Machines

### Virtual Machine Dashboard Overview

The virtual machine **Summary** page allows you to exercise the overall control on the virtual machine activity, state, and configuration.

For your convenience, the parameters on the Summary page are divided into 6 logical sections.

#### Status

The virtual machine Status section displays:

- The current status of the virtual machine.
- The information on the resources consumption by the virtual machine: coming close to, reaching, or going beyond the limits option can appear. To view the detailed information on the resource alerts, see the Logs page
- The hostname of the physical server where the virtual machine is hosted
- The CPU consumption.
- The time the computer has been left unattended without crashes and need to reboot it.
- The guest tools being installed or not in the virtual machine

#### **General Settings**

The virtual machine General Settings section provides you with the virtual machine identification information: its name, location, IP addresses if available, type of the guest operating system and the original operating system template the virtual machine is based on.

#### **Hardware Settings**

The virtual machine Hardware Settings section provides you with the virtual machine configuration information. The section shows the number and type of CPUs and the memory amount used by the virtual machine. You can also see the emulated devices the virtual machine possess and their characteristics.

You can change any of these settings on the **Virtual Machine Hardware Settings** page (p. 173).

#### Tasks

The virtual machine Tasks section provides you with a quick access to the main operations:

- In the Operate subsection, you can start, stop, suspend, restart, pause and power off a virtual machine. Depending on the virtual machine state (running or stopped), only that operation is accessible that is opposite to the current state.
- In the Configure subsection, you obtain a quick access to the general settings (p. 170) and hardware settings (p. 173) of the virtual machine.
- In the Manage subsection, you can quickly initiate the following operations:

- open the VNC Console, Power Panel or Remote Desktop to work with the virtual machine;
- create a virtual machine clone;
- create a virtual machine backup;
- create a virtual machine template by converting to template (p. 203) and cloning to template (p. 202);
- delete the virtual machine from the physical server;
- unregister the virtual machine from the physical server or completely delete it;
- In the Maintenance section, you can quickly initiate the following operations:
  - viewing detailed information on the virtual machine resources consumption.
  - backing up the virtual machine.
  - reinstall the virtual machine (p. 180).
  - migrate the virtual machine (p. 191) to another physical server.

#### Resources

The virtual machine Resources section provides you with the detailed information on the CPU, memory and hard disk total recourses and the recourses being used.

#### **Screenshot**

The virtual machine Screenshot section enables you to view what's going on in the virtual machine remote display. Using the Refresh link, you can update the screen.

## **Creating Virtual Machine**

### **Defining Virtual Machine General Settings**

The second step of the New Virtual Environment wizard allows you to define the virtual machine general settings. These settings can be divided into several groups for your convenience.

In the General Configuration group of settings, you can set the following parameters:

- Specify an arbitrary name for the virtual machine in the Name field and provide its description in the Description field. The latter is not available if you are creating more than one virtual machine. If you wish, you can set descriptions of your virtual machines after they are created (p. 136).
- Specify the destination folder for the virtual machine files in the Location field. Use the Select link to browse the hosting physical server system.
- Select an operating system to be installed in the virtual machine and choose its version in the Guest Operating System box.
- Decide on whether the virtual machine is to be started after its creation (the Start the Virtual Machine After Creation check box is selected) or left in the stopped state (the check box is cleared).
- Select the Install the Guest Operating System After Start check box if you wish Parallels Virtual Automation to ask you to install the specified operating system in the virtual machine on its first start. If you check this option, you will need to indicate the path to the source installation files and the appropriate product key on the next step of the wizard.

**Note:** This field is available only for the following guest operating systems: Windows 2003, Windows XP, Windows 2008, and Windows Vista.

The **Multiple Virtual Machine Configuration** section is displayed only if you are creating more than one virtual machine at a time. This group of settings allows you to choose the way of assigning names to your virtual machines:

- Assign names based on a specified template. If you choose this option, you will need to specify a pattern for assigning names to your virtual machines in the Virtual Machine Name Template field. This pattern must contain the @index@ placeholder that will be replaced with the corresponding index number. For example, if you are creating two virtual machines and specify virtual environment @index@ in this field, your virtual machines will be named virtual environment 1 and virtual environment 2.
- Set names manually for every virtual machine. If you choose this option, you will need to manually type the names for each virtual machine you are planning to create in the fields below this option.

The **Host System Integration** section allows you to configure the parameters responsible for integration between the virtual machine being created and the physical server. This group of settings includes the following subgroups:

- Run VM Under Host User Account. This subgroup enables you to define the user account under which the created virtual machine will be started. You can choose one of the following options:
  - Administrative Account. Select this option if you wish to run the virtual machine with the administrator's rights.

- Other User. Select this option if wish to run the virtual machine as a non-administrator user. In this case you will need to specify the corresponding user credentials in the fields below this option.
- Service Default Account. Select this option if you wish to run the virtual machine under the same user account under which you are launching Parallels Management Console.
- Host Startup and Shutdown. This subgroup allows you to define a number of parameters related to the procedures of starting and shutting down the physical server. The parameters that can be specified in this subgroup are described in the table below:

### On Host Startup

| Do nothing             | Select this option if you do not want your virtual machine to start automatically when you turn on the physical server hosting this virtual machine. |
|------------------------|----------------------------------------------------------------------------------------------------|
| Start Virtual Machine  | Select this option if you want the virtual machine to start automatically when you turn on the physical server hosting this virtual machine.         |
| Restore Previous State | Select this option if you want the virtual machine to start in the same mode that was applied to it at the time the physical server was turned off.  |

#### On Host Shutdown

| Stop Virtual Machine      | Select this option if you want the virtual machine to be stopped when you turn off the physical server hosting it.         |
|---------------------------|----------------------------------------------------------------------------------------------------|
| Shut down Virtual Machine | Select this option if you want the virtual machine to shut down when you turn off the physical computer hosting it.        |
| Suspend Virtual Machine   | Select this option if you want the virtual machine to<br>be suspended when you turn off the physical server<br>hosting it. |

Permissions. This sub-group allows you to configure the virtual machine access settings for other users:

| No access                | Select this option if you wish to deny other users access to the virtual machine.                                                                                                  |
|--------------------------|----------------------------------------------------------------------------------------------------|
| View only                | Select this option to enable other users to add this virtual machine to their virtual machine list and view its console without being able to start, stop or otherwise control it. |
| View and run             | Select this option to enable other users to control the virtual machine and work in it, without being able to change its configuration.                                            |
| View, run, and configure | Select this option to enable other users to perform any operations on the virtual machine and its files.                                                                           |

• Optimization Settings. This subgroup allows you to define the priority of distributing the bare metal physical server resources

**Optimize for.** Define whether the virtual machine or the hosting server processes should have priority for host resource consumption.

- Virtual machine. Select this option to allocate more resources to the virtual machine and its applications. Selecting this option may significantly increase the virtual machine performance; however, it may slow down the work of the bare metal computer.
- Host Computer. Select this option to allocate more resources to the Parallels Server bare metal physical server and its applications. In this case, the resources usage will be optimized to provide better performance of bare metal physical server.

Disk I/O Priority. Define the priority level of the virtual machine disk I/O operations in comparison to other <virtual-server>s allocated on this physical server. The allowed range of values is 0-7. The greater the priority, the more time the virtual environment has for writing to and reading from the disk. The default virtual environment priority is 4.

The **Remote Display** group allows you to configure the settings to be used to remotely control your virtual machine via the VNC protocol.

- Enabled with default settings. Use the network settings of the host physical server to connect to the virtual machine via the VNC protocol. To learn the physical server settings, go to Network pane of the physical server itself.
- Enabled with custom settings. This option, if selected, allows you to specify your own connection parameters when connecting to the virtual machine via the VNC protocol. In this case you should specify the following parameters:

| IP address                       | The IP address of the server where the virtual machine is hosted.                                                   |
|----------------------------------|----------------------------------------------------------------------------------------------------|
| Beginning of the Ports Range     | The port to be used by the virtual machine. The VNC protocol uses ports 5900 through 5906.                          |
| Type password<br>Retype password | Indicate and confirm the password to be used for viewing the virtual machine desktop in the VNC client application. |

Disabled. Forbid using the VNC protocol for connecting to the virtual machine.

The **Offline Services Management** group of settings lets you enable the virtual machine management through Parallels Power Panel and/or Parallels Plesk Control Panel irrespective of the virtual machine state, running or stopped. Offline services of the corresponding virtual machine ensure the virtual machine manageability by means of one or more offline services from any browser at its own IP address. After offline service is enabled for the virtual machine, one port of its IP addresses becomes permanently active irrespective of the virtual machine state.

**Note:** The virtual machine should have either the **Bridged** or the **Routed** network adapter to support the offline service management.

- Disabled. The offline management is turned off. The virtual machine can be accessed through the control panel application only if it is in the running state.
- Enabled With Default Settings. The offline management is turned on with the physical server settings being used as default ones. Both control panels have ports and enabled.
- Enabled With Custom Settings. The offline management is turned on. Choose those control panels that you will use to manage the virtual machine.

The **Permissions** group of settings lets you create one or more permissions for the virtual machine. As any permission is by definition a combination of a user or a group of users and a role in respect of a certain Parallels Virtual Automation object, you can indicate the corresponding user/group and role in the provided fields, thus creating a permission with respect to the virtual machine being created. To add more permissions, click the green plus sign to the right of the fields.

Click Next to move on to the next step of the New Virtual Environment wizard.

### **Defining Virtual Machine Hardware Settings**

The New Virtual Machine: Hardware Settings page allows you to configure the main hardware settings of the virtual machine being created. All the parameters that can be adjusted on this page are divided into the following groups:

#### **CPU Settings**

This group of settings allows you to set the following CPU-related parameters:

- Define the number of CPUs to be available to the virtual machine in the Number of CPUs field. Keep in mind that the number of CPUs cannot exceed the number of physical CPUs installed on the physical server where the virtual machine resides.
- Define the number of CPU units and the CPU limit. CPU unit is a positive integer number that determines the minimal guaranteed share of the CPU time your virtual environment will receive. CPU limit is a positive number indicating the CPU time in percent the corresponding virtual environment is not allowed to exceed.
- View the processor virtualization type supported for this virtual machine in the Hardware Virtualization field.
- Indicate one or more flags in the System Flags field. When specified, these flags define additional properties of the virtual machine and may change its system behavior. This field serves for the technical support needs. You will be instructed what flags to specify if such cases arise.

#### **Operating Memory Settings**

This pane allows you to specify the amount of operating memory (RAM) available for this virtual machine. You can specify any value from 4 to 8192 MB, but it is recommended to set the value indicated in the tip message that is displayed when you move the mouse cursor over the value set in the Operating Memory field. Note that this value can be different for different kinds of guest operating systems.

#### **Video Memory Settings**

This pane allows you to specify the amount of the memory allocated for the emulated video card inside the virtual machine. The more you allocate, the more powerful the video card will be. You can specify any value from 2 to 256 MB.

#### **Boot settings**

This group of settings provides you with the possibility to configure the virtual machine boot sequence, that is, the order in which the virtual machine will try to load the operating system from different boot devices. The current boot sequence is displayed in the Boot sequence table. You can change the boot order by selecting the name of the corresponding boot device in the table and clicking the Up and Down buttons to move the device up or down. You can also remove a boot device from the sequence by selecting its name and clicking the << button. The removed device will be moved to the Not Used table. To return the device back to the boot sequence, select it in the Not Used table and click the >> button.

The currently supported devices are as follows:

| Hard disk   | The virtual machine will use its hard disk to boot. |
|-------------|-----------------------------------------------------|
| Floppy Disk | The virtual Machine will boot from the floppy disk. |

| CD/DVD-ROM      | The virtual machine will boot from the media connected to the CD/DVD-ROM.                              |
|-----------------|----------------------------------------------------------------------------------------------------|
| Network Adapter | The virtual machine will be connected to the PXE Server and will boot from the ISO image stored on it. |

**Note:** Make sure that the devices in the boot sequence are present in the virtual machine configuration.

#### **Hard Disk Settings**

Using this group of parameters, you can configure the following emulated hard disk drive settings:

**Enabled**. Select this option to enable hard disk operations. If you want to temporary disable this device, but do not want to remove it completely, disable this option.

Image Type. Decide whether the virtual machine should use an existing local hard drive image ( the Template/Local Disk Image option) or a new blank hard drive image should be created ( the Blank Hard Disk Image option). Creating a blank image is obligatory when you create a virtual machine template. Depending on your choice, a different scope of further settings will be displayed.

If you have decided to use an existing local disk image:

- Specify the path to the hard disk image in the Image File field.
- Select the interface type to use for connecting devices and set the position for them in the Interface Type and Location drop-down lists.
  - IDE. Using this interface type, you can connect up to four virtual devices (hard disks or CD/DVD-ROM drives) to the virtual machine.
  - SCSI. Using this interface type, you can connect up to seven virtual devices (hard disks or CD/DVD-ROM drives) to the virtual machine.

If you have decided to create a new blank hard disk image:

- In the Image File Location field, specify the hard disk image name and location:
  - Auto-Assign. If you select this option, the disk image will be put to the virtual machine's folder and its name will be automatically generated by the wizard.
  - Specify File Name Manually. If you select this option, the disk image will be put to the virtual machine's folder, but you will need to manually specify its name in the Image File Name field. If an existing image file with the same name already exists in the virtual machine's folder, you can select the Overwrite existing disk image checkbox to recreate this image file.
  - Image Full Name Manually. If you select this option, you will need to specify the full path to the hard disk image file in the Image File Path field. You can manually type the appropriate path in this field or use the Select button to locate the appropriate folder. If an existing image file with the same name already exists in the specified folder, you can select the Overwrite existing disk image checkbox to recreate this image file. This option is not available when creating a virtual machine template.

- In the Disk Size field, indicate the virtual disk size in GB or MB.
- In the Image Type field, specify the disk format. You can choose one of these formats for the disk: *Expanding* (such disks are small initially and grow in size as you add data to them) or *Plain* (such disks have a fixed size from the moment of their creation such).

If you want the virtual disk to be split into 2GB pieces, select the **Splitted** option.

- Select the interface type to use for connecting devices and set the position for them in the Interface Type and Location drop-down lists.
  - IDE. Using this interface type, you can connect up to four virtual devices (hard disks or CD/DVD-ROM drives) to the virtual machine.
  - SCSI. Using this interface type, you can connect up to 15 virtual devices (hard disks or CD/DVD-ROM drives) to the virtual machine.

#### **Network Adapter Settings**

This group of settings allows you to manage the virtual machine's network settings:

- Enabled. Select this option if you want to enable the given network adapter in the virtual machine. If you want to temporarily disable the network adapter without deleting it from the virtual machine configuration, clear the Enabled check box.
- Connected. Select this option if you want the virtual machine to start up with this network adapter connected.
- Virtual Network. Choose the virtual network the virtual machine will belong to. Here, you can choose between the virtual networks that have been created on the hosting physical server, on the Network --> Virtual Networks subtab (p. 301). Every virtual network in the list has an indication of its type in the brackets beside the name. So, by choosing the virtual network, you specify actually the networking mode and the networking adapter for the virtual machine. The networking mode can be one of the following:

**Note**: Bear in mind, that your list of virtual networks will nor necessarily include all the below mentioned networking types. It may have several networks of the same type and miss one or two types at all. The content fully depends on what virtual networks have been created on the hosting physical server.

- Shared Networking. Select this option to enable the Network Address Translation (NAT) feature for the virtual machine. In this case, your virtual machine will share whatever network connection is currently used by your physical computer.
- Bridged Ethernet. Select this option to allow the virtual machine to access the local network and Internet through one of the network adapters installed on the physical computer. In this case, the virtual machine is treated as a stand-alone computer on the network and should be configured in the same way as a real one. You can choose the physical adapter where the virtual machine adapter will be bridged in the drop-down list below the Bridged Ethernet option.
- Host-Only Networking. Select this option to allow the virtual machine to connect to the physical computer and the virtual machines residing on it and to make it invisible outside the physical computer.
- Routed Networking. Select this option to allow the virtual machine to access the internet with the network connection shared with the physical server where it resides.

**Note:** With the Bridged and Routed network types, the virtual machine can be managed through the Parallels Power Panel application and/or Parallels Plesk Control Panel irrespective of its state, stopped or running.

- Get IP Address by DHCP. Enable the option to automatically receive TCP/IP configuration properties from the local server (the DHCP server inside the virtual machine) and the information on the default gateway through the dynamic Host Configuration Protocol.
- DNS Server IP Address. Type the DNS server IP address to be able to connect to the internet.
- Search Domain. Type in the search domain name. Search domains is the list for hostname lookup.

#### **CD/DVD-ROM Settings**

This group of settings provides you with the possibility to configure the following virtual machine's CD/DVD-ROM drive settings:

- Leave the Enabled option selected if you want the virtual machine to use the given CD/DVD-ROM drive. To temporarily disable operations with this drive without removing it from the virtual machine configuration, clear the Enabled check box.
- Select the Connected option if you want the virtual machine to start up with this CD/DVD-ROM drive connected.
- In the Image Type section, specify whether you wish to use a real CD/DVD-ROM drive on your physical server or a CD/DVD-ROM image file to emulate the virtual machine CD/DVD-ROM drive. First of all, the CD/DVD-ROM is needed to install an operating system inside the virtual machine. If you have a real CD with an operating system, the Physical Drive option is to be selected.
  - If you wish to use a real CD/DVD-ROM drive of the hosting physical server, select the Physical Drive radio button. In this case, you will need to use a real CD to install an operating system inside the virtual machine. Choose the device to be connected to the virtual machine's CD/DVD-ROM drive in the CD/DVD-ROM list.
  - If you wish to use a CD/DVD-ROM image file, select the Existing Image File radio button. In this case, you will need to specify the file location (use the Image File Location field), the name or path to the file, and the login/password information in case of the remote storage. An image file is very useful as it should not necessarily be stored on the same physical server where the virtual machine is located. It can be stored locally on the same host (choose the Local CD/DVD Image option), can be stored on any physical computer accessible via network (choose the Network CD/DVD Image option), or it can be stored on a file storage shared with Parallels Virtual Automation (choose the Library CD/DVD image option).

**Note:** If you have a Microsoft Windows 2008 installation disk image, we advise you to store this image locally on the hosting physical server. Otherwise, check that the network connection is fast enough to successfully boot from a remote image.

- Select the interface type for connecting the CD/DVD-ROM drive in the Interface Type field:
  - IDE. Using this interface type, you can connect up to four virtual devices (hard disks or CD/DVD-ROM drives) to the virtual machine.
  - SCSI. Using this interface type, you can connect up to 15 virtual devices (hard disks or CD/DVD-ROM drives) to the virtual machine.

Select the device location in the Location list.

#### **Floppy Disk Settings**

This group of settings allows you to configure the virtual machine's floppy disk drive settings:

- Leave the Enabled option selected if you want the virtual machine to use the given floppy disk drive. To temporarily disable operations with this drive without removing it from the virtual machine configuration, clear the Enabled check box.
- Select the Connected option if you want the virtual machine to start up with this floppy disk drive connected.
- In the **Image Type** section, you can choose the device that will be used to emulate the virtual machine's floppy disk drive:
  - Physical Drive. Select this option to use a real floppy disk drive installed on your physical server.
  - Local Disk Image. Select this option to use an existing image file to emulate the virtual machine's floppy disk drive. Not available when creating a virtual machine template.
  - Blank Floppy Disk Image. Select this option to create a new image file that will emulate the virtual machine's disk drive.

#### Creating a Blank Floppy Disk Image

If you have chosen to create a blank floppy disk image, you should specify its location in the lmage File Location field. The following options are available:

| Auto Assign                | In this case, the name and the path to the floppy disk will be specified by the system. By default, it will be located in the virtual machine home directory and named floppy.fdd.                                                                                                    |
|----------------------------|----------------------------------------------------------------------------------------------------|
| Specify File Name Manually | Choose this option if you want to give a specific name to the floppy disk. If a floppy disk with this name already exists, but you do not need it, you can overwrite the file by choosing the Overwrite image file if exist option. The created floppy will be placed to the default virtual machine home folder.                 |
| Specify Full Path Manually | Choose this option to manually set the location for the blank floppy disk.  The path should include the name of the file. And if the specified location already has a floppy disk with the same name, you can overwrite it with the Overwrite image file if exist option. Not available when creating a virtual machine template. |

#### **Parallel Port Settings**

This group of settings allows you to configure the virtual machine's parallel port settings:

**Enabled**. Select this option to enable the parallel port operations. If you want to temporary disable this device, but do not want to remove it completely, disable this option.

Connected. The parallel port will be automatically connected on the virtual machine startup if you select this option.

In the **Image Type** section, you can choose the device that will be used to emulate the virtual machine's parallel port:

- Real Device. Select this option to connect one of the parallel ports of the physical server to the virtual machine's parallel port. In this case you will need to choose the appropriate physical port in the Parallel Port list.
- Printer. Select this option to connect a printer using the virtual machine's parallel port. In this case, you will need to choose the appropriate printer in the Printer list.
- Output File. Select this option to emulate the parallel port by using an output file. In this case, a new output file will be created in the virtual machine's folder. The name that will be assigned to the file is displayed in the Output File field; you can change it, if necessary. The output file (in .txt format) records the information on the parallel port activity.

#### **Serial Port Settings**

This group of settings allows you to configure the virtual machine's serial port settings:

**Enabled**. Select this option to enable the serial port operations. If you want to temporary disable this device, but do not want to remove it completely, disable this option.

Connected. The serial port disk will be automatically connected on the virtual machine startup if you select this option.

In the **Image Type** section, you can choose the device that will be used to emulate the virtual machine's serial port:

- Real Device. Select this option to connect the virtual machine's serial port to one of the existing serial ports on the physical computer. In this case, you will need to choose the appropriate port on the physical server in the Serial Port list.
- Socket. Select this option to connect two virtual machines through the sockets. When connecting the virtual machine to a socket, you can use the default path to the socket or type a new one in the Socket field. You can also configure the role the virtual machine will play in the connection by selecting the necessary role in the Mode list. Selecting Server enables you to use this virtual machine to direct the other one. Selecting Client enables you to direct this virtual machine from the other one.
- Output File. Select this option to connect the virtual machine's serial port to an output file. You can accept the default file name or type your own one in the Output File field. The output file (in .txt format) records the information on the serial port activity.

#### **Sound Settings**

This group of settings allows you to configure the virtual machine's sound device settings:

- Leave the Enabled option selected if you want the virtual machine to use the given sound device. To temporarily disable operations with this device without removing it from the virtual machine configuration, clear the Enabled check box.
- Select the Connected option if you want the virtual machine to start up with this sound device connected.
- Output. Use this option to choose the necessary output device. You can choose one the following devices:
  - Default. Select this option if you want to use the output device set as default in your primary operating system.
  - Null device. Select this option if you want to mute the output device.
- Input. Use this option to choose the necessary input device. You can choose one of the following devices:
  - Default. Select this option if you want to use the input device set as default in your primary operating system.
  - Null device. Select this option if you want to mute the input device.
- Emulated Device. Use this option to define the device to be emulated. You can emulate the following devices:
  - Creative Labs Sound Blaster 16 or
  - AC'97 Audio for Intel Audio Controller

You can use the Add and Remove buttons to add new devices to the virtual machine or remove unnecessary ones from it.

## **Reviewing Virtual Machine Configuration**

The final step of the New Virtual Environment wizard lets you review the major settings of the virtual machine configuration you provided on the previous steps. If you are satisfied with the information entered, click Create to start creating the virtual machine. Otherwise, you can return to the previous steps by clicking the Back button and change the corresponding parameters.

## **Registering Virtual Machine**

The Register Virtual Machine page allows you to add a virtual machine to the virtual machine list of the physical server.

If you have a virtual machine on the physical server, you cannot use it or otherwise manage it until it is registered. Only after that, the virtual machine becomes available for all sorts of manipulations provided by the Parallels Virtual Automation functionality. For example, if you decide to move a virtual machine from one physical server to another, you will need to unregister it on the initial physical server, manually move it and register it on the target physical server. Otherwise, the final physical server will serve as a data storage for the virtual machine files.

To register a virtual machine, you should specify the path to it on the physical server. The Path to Server field allows you to type the path or to locate the virtual machine using the Select link.

To confirm your choice, click Register. When the operation is complete, the virtual machine will appear in the list of registered virtual machine.

## Changing Virtual Machine Root/Administrator Password

A virtual machine(s) administrator can benefit from the Change Password option on the screen where, to perform this operation, you should enter a new root/Administrator password for the current virtual machine into the fields provided and click Change.

Note that Parallels Virtual Automation does not check the entered password as to its length and non-conformity to dictionary entries, so choosing a simple password rests entirely at your own risk. It is recommended to use a chaotic set of lowercase (a-z) and uppercase (A-Z) letters, digits (0-9), and punctuation marks as root/administrator password. The following punctuation marks are allowed: ! " \$ % & , ( ) \* + - . / ; : < = > ? [ \ ] ^ \_ { | }. The space character, #, and @ symbols are not allowed. The password should not be less than 5 or more than 14 characters.

**Note:** The password of the PVA server(s) administrator proper can be changed on the Personal Settings tab of the User Profile screen which is displayed through the User Profile link on the right of the Parallels Virtual Automation toolbar.

## **Unregistering Virtual Machine**

The Unregister Virtual Machine page allows you to delete the virtual machine from the physical server list of virtual machine without deleting its files from the physical server. You may need to unregister a virtual machine if you want to use it as a data storage on the physical server and do not need it in the list. If you want to move the virtual machine from one physical server to another, you should also unregister it first and register it on the target physical server.

Before you click the Unregister button, confirm your wish to unregister the virtual machine and enable the Yes, I want to unregister the Virtual Machine(s) check box.

## Using VNC to Connect to Virtual Machine

Parallels Virtual Automation allows you to operate the virtual machine via Virtual Network Computing (VNC). It is a graphical desktop sharing system which remotely controls another computer.

**Note:** To establish a remote connection to the virtual machine via VNC, you should have Sun Java(TM) plugin/JRE installed.

On the virtual machine Console tab, you will see the virtual machine desktop displayed. A number of additional buttons will help you to work with the virtual machine. These buttons are described in detail in the following table:

| Button            | Description                                                                                                    |
|-------------------|----------------------------------------------------------------------------------------------------|
| Install Tools     | Clicking this button will install Parallels Tools in the virtual machine.                                                                                                    |
| Change CD/DVD ROM | Clicking this button will lead you to the screen where you can view and configure the CD/DVD-ROM image file of the Virtual Machine.                                                                  |
| Refresh Display   | Clicking this button will update the displayed information.                                                                                                    |
| Send Ctrl-Alt-Del | Click this button to send the Ctrl-Alt-Del combination to the virtual machine OS. You can also send this combination by successive pressing of the keys, if you click the Toggle Sticky Keys button. |
| Detach Console    | Clicking this button will open the virtual machine remote display in a new browser window.                                                                                                    |

If you have another program for remote connection to the virtual machine, you can use it as well. To establish the connection, you will need to specify the IP address of the virtual machine.

When you create a virtual machine, you should define certain settings to be able to work wit it remotely via VNC console. So, you should define the IP address of the server where the virtual machine is hosted and the port that will be used by the virtual machine. For more information, you can refer to the Parallels Virtual Automation Administrator's Guide, the Defining Virtual Machine Settings. Note that you can easily redefine these settings after the virtual machine has already been created.

## Monitoring Virtual Machine Resources Consumption

The VM Monitor subtab shows the graphical statistics on CPU, Memory and Disk resource consumption, i.e. how much of the physical server resources this virtual machine consumes. The data are shown in percentage.

Each of the three resources has its own colour on the chart. If you need to monitor the changes only for one resource, whatever it is, you can disable the others. Use the Select Graph subsection.

The chart shows the changes for the defined period. In the **Graph Period** subsection, you can select whether to show the data for a particular date, month, year or for any other period of time. To implement the changes, click **Apply**. The chart will change its appearance.

Partially, the information on resource consumption is available on the virtual machine Summary page (p. 153).

The Export Data link allows you save the graphical data in the format of a plain text (.csv file) on your computer.

## Monitoring Virtual Machine Traffic Usage

The Traffics Usage subtab of the virtual machine Network pane shows the traffic statistics for the selected period or class.

To display traffic statistics, you should perform the following operations:

- 1 In the Show traffic for field, specify the time span for which you wish to see your traffic by selecting the corresponding duration unit on the drop-down menu. Depending on the selected unit, the field to the right of the drop-down menu changes and offers you a list of appropriate values to choose from. The duration units are listed below:
  - Day: Click the calendar and specify the exact date (i.e. day, month, and year) for which you wish to view your network traffic statistics.
  - Month: Specify the month and year to display your traffic statistics for.
  - Year: Specify the year to display your traffic statistics for.
  - Period: Specify the period for which you wish to view your traffic statistics by selecting the start and end dates on the calendar.
- 2 In the Traffic class field, specify the traffic accounting classes that will be displayed in the table.
  - All. This option includes all specifically created accounting classes and those traffics that were not included into any class.
  - Other. This option includes only those traffics that do not belong to any specific accounting class.

- Specific accounting classes. Apart from the All and Other classes, the list shows the classes created by you for specific needs. You can choose one concrete class to be displayed in the table. You can create new and view the detailed on the already existing ones by going to the hosting physical server and clicking the Network tab --> Traffic subtab (p. 325).
- **3** In the Traffic unit field, specify the unit of measurement your traffic statistics will be displayed in.
- 4 Click on the Update button to display your traffic statistics for the specified period.

The results will be presented in the following table:

| Column Name       | Description                                                                                                    |
|-------------------|----------------------------------------------------------------------------------------------------|
| <period></period> | Denotes the specified period. The name of this column depends on the duration unit selected in the <b>Period</b> field.                                                                                                    |
| Incoming          | The input traffic statistics (in the selected unit of measurement) during the specified period. This is the traffic that comes to the virtual environment from the Internet (e.g. requests from Internet surfers' web browsers to display a virtual environment website page).        |
| Outgoing          | The amount of output traffic (in the selected unit of measurement) during the specified period. This is the traffic that goes out of the virtual environment to the Internet (e.g. the virtual environment website pages sent to be displayed in the Internet surfers' web browsers). |

The **Total** row at the bottom of the table summarizes all the incoming and outgoing network traffic for the specified time span.

## Managing Virtual Machine

## **Defining Virtual Machine General Settings**

The Configure General Settings page allows you to adjust the main settings for your virtual machines. If the virtual machine was created singularly, you might have provided it with a name and a description. If the virtual machine was one of virtual machines created as a group, providing names and descriptions were not available.

**Note:** If you change the configuration of a running virtual machine, it will be stopped to implement the changes and then restarted.

In the **Preferences** group, you can change the name or description of a virtual machine created singularly, or assign a name and a description to a mass-produced virtual machine. You can also view where the virtual machine configuration file is stored. Additionally, the group includes the following settings:

Hostname. Assign and change the virtual machine hostname. A hostname is a unique name under which the virtual machine is visible on the global network, meanwhile the virtual machine name is used within the PVA system only. The virtual machine hostname cannot be longer than 32 valid symbols.

Guest Tools Autoupdate. Ticking off the check-box ensures, that Parallels tools are kept updated, and a new update is offered to install every time it is available.

The **Host System Integration** section allows you to configure the parameters responsible for integration between the virtual machine being created and the physical server. This group of settings includes the following subgroups:

- Run VM Under Host User Account. This subgroup enables you to define the user account under which the created virtual machine will be started. You can choose one of the following options:
  - Administrative Account. Select this option if you wish to run the virtual machine with the administrator's rights.
  - Other User. Select this option if wish to run the virtual machine as a non-administrator user. In this case you will need to specify the corresponding user credentials in the fields below this option.
  - Service Default Account. Select this option if you wish to run the virtual machine under the same user account under which you are launching Parallels Management Console.
- Host Startup and Shutdown. This subgroup allows you to define a number of parameters related to the procedures of starting and shutting down the physical server. The parameters that can be specified in this subgroup are described in the table below:

#### On Host Startup

| Select this option if you do not want your virtual machine to start automatically when you turn on the |
|----------------------------------------------------------------------------------------------------|
| physical server hosting this virtual machine.                                                          |

| Start Virtual Machine  | Select this option if you want the virtual machine to start automatically when you turn on the physical server hosting this virtual machine.        |
|------------------------|----------------------------------------------------------------------------------------------------|
| Restore Previous State | Select this option if you want the virtual machine to start in the same mode that was applied to it at the time the physical server was turned off. |

#### On Host Shutdown

| Stop Virtual Machine      | Select this option if you want the virtual machine to<br>be stopped when you turn off the physical server<br>hosting it.   |
|---------------------------|----------------------------------------------------------------------------------------------------|
| Shut down Virtual Machine | Select this option if you want the virtual machine to shut down when you turn off the physical computer hosting it.        |
| Suspend Virtual Machine   | Select this option if you want the virtual machine to<br>be suspended when you turn off the physical server<br>hosting it. |

 Permissions. This sub-group allows you to configure the virtual machine access settings for other users:

| No access                | Select this option if you wish to deny other users access to the virtual machine.                                                                                                  |
|--------------------------|----------------------------------------------------------------------------------------------------|
| View only                | Select this option to enable other users to add this virtual machine to their virtual machine list and view its console without being able to start, stop or otherwise control it. |
| View and run             | Select this option to enable other users to control the virtual machine and work in it, without being able to change its configuration.                                            |
| View, run, and configure | Select this option to enable other users to perform any operations on the virtual machine and its files.                                                                           |

• Optimization Settings. This subgroup allows you to define the priority of distributing the bare metal physical server resources

**Optimize for.** Define whether the virtual machine or the hosting server processes should have priority for host resource consumption.

- Virtual machine. Select this option to allocate more resources to the virtual machine and its applications. Selecting this option may significantly increase the virtual machine performance; however, it may slow down the work of the bare metal computer.
- Host Computer. Select this option to allocate more resources to the Parallels Server bare metal physical server and its applications. In this case, the resources usage will be optimized to provide better performance of bare metal physical server.

Disk I/O Priority. Define the priority level of the virtual machine disk I/O operations in comparison to other <virtual-server>s allocated on this physical server. The allowed range of values is 0-7. The greater the priority, the more time the virtual environment has for writing to and reading from the disk. The default virtual environment priority is 4.

The **Remote Display** group allows you to configure the settings to be used to remotely control your virtual machine via the VNC protocol.

- Enabled with default settings. Use the network settings of the host physical server to connect to the virtual machine via the VNC protocol. To learn the physical server settings, go to Network pane of the physical server itself.
- Enabled with custom settings. This option, if selected, allows you to specify your own connection parameters when connecting to the virtual machine via the VNC protocol. In this case you should specify the following parameters:

| IP address                       | The IP address of the server where the virtual machine is hosted.                                                   |
|----------------------------------|----------------------------------------------------------------------------------------------------|
| Beginning of the Ports Range     | The port to be used by the virtual machine. The VNC protocol uses ports 5900 through 5906.                          |
| Type password<br>Retype password | Indicate and confirm the password to be used for viewing the virtual machine desktop in the VNC client application. |

Disabled. Forbid using the VNC protocol for connecting to the virtual machine.

The **Offline Services Management** group of settings lets you enable the virtual machine management through Parallels Power Panel and/or Parallels Plesk Control Panel irrespective of the virtual machine state, running or stopped. Offline services of the corresponding virtual machine ensure the virtual machine manageability by means of one or more offline services from any browser at its own IP address. After offline service is enabled for the virtual machine, one port of its IP addresses becomes permanently active irrespective of the virtual machine state.

**Note:** The virtual machine should have either the **Bridged** or the **Routed** network adapter to support the offline service management.

- Disabled. The offline management is turned off. The virtual machine can be accessed through the control panel application only if it is in the running state.
- Enabled With Default Settings. The offline management is turned on with the physical server settings being used as default ones. Both control panels have ports and enabled.
- Enabled With Custom Settings. The offline management is turned on. Choose those control panels that you will use to manage the virtual machine.

The **Restart** group, which is available if you configure the running virtual machine general settings, allows you to clear the Restart the running virtual machine check box selected by default. If you leave this check box selected, the virtual machine will be restarted after you click Submit to save the changes.

### **Defining Virtual Machine Hardware Settings**

The Configure Hardware Settings page allows you to view and change the configuration of a virtual machine. Also, you can add new devices and remove no more used ones.

To be able to change the virtual machine configuration, you should have sufficient rights.

**Note:** If you change the configuration of a running virtual machine, it will be stopped to implement the changes and then restarted.

#### You can:

- View and edit the general settings in the General subsection;
- View and edit the parameters of the virtual machine devices in the Devices subsection;
- Add and remove various hardware devices.

#### **CPU Settings**

This group of settings allows you to set the following CPU-related parameters:

- Define the number of CPUs to be available to the virtual machine in the Number of CPUs field. Keep in mind that the number of CPUs cannot exceed the number of physical CPUs installed on the physical server where the virtual machine resides.
- Define the number of CPU units and the CPU limit. CPU unit is a positive integer number that determines the minimal guaranteed share of the CPU time your virtual environment will receive. CPU limit is a positive number indicating the CPU time in percent the corresponding virtual environment is not allowed to exceed.
- View the processor virtualization type supported for this virtual machine in the Hardware Virtualization field.
- Indicate one or more flags in the System Flags field. When specified, these flags define additional properties of the virtual machine and may change its system behavior. This field serves for the technical support needs. You will be instructed what flags to specify if such cases arise.

#### **Operating Memory Settings**

This pane allows you to specify the amount of operating memory (RAM) available for this virtual machine. You can specify any value from 4 to 8192 MB, but it is recommended to set the value indicated in the tip message that is displayed when you move the mouse cursor over the value set in the **Operating Memory** field. Note that this value can be different for different kinds of guest operating systems.

#### **Video Memory Settings**

This pane allows you to specify the amount of the memory allocated for the emulated video card inside the virtual machine. The more you allocate, the more powerful the video card will be. You can specify any value from 2 to 256 MB.

#### **Boot settings**

This group of settings provides you with the possibility to configure the virtual machine boot sequence, that is, the order in which the virtual machine will try to load the operating system from different boot devices. The current boot sequence is displayed in the Boot sequence table. You can change the boot order by selecting the name of the corresponding boot device in the table and clicking the Up and Down buttons to move the device up or down. You can also remove a boot device from the sequence by selecting its name and clicking the << button. The removed device will be moved to the Not Used table. To return the device back to the boot sequence, select it in the Not Used table and click the >> button.

The currently supported devices are as follows:

| Hard disk       | The virtual machine will use its hard disk to boot.                                                    |
|-----------------|----------------------------------------------------------------------------------------------------|
| Floppy Disk     | The virtual Machine will boot from the floppy disk.                                                    |
| CD/DVD-ROM      | The virtual machine will boot from the media connected to the CD/DVD-ROM.                              |
| Network Adapter | The virtual machine will be connected to the PXE Server and will boot from the ISO image stored on it. |

**Note:** Make sure that the devices in the boot sequence are present in the virtual machine configuration.

#### **Hard Disk Settings**

Using this group of parameters, you can configure the following emulated hard disk drive settings:

Enabled. Select this option to enable hard disk operations. If you want to temporary disable this device, but do not want to remove it completely, disable this option.

Image File. In this field, you can view and change the location of the hard disk image file. By default, the hard disk image file is located in the virtual machine home folder

Disk Size and Image Type. In this section, you can change the hard disk size and format. You can choose one of these formats for the disk: *Expanding* (such disks are small initially and grow in size as you add data to them) or *Plain* (such disks have a fixed size from the moment of their creation such).

Enable the Recreate option, if you want to replace the existing hard disk with a new blank one.

Note: Recreating the hard disk removes all data stored on it.

If you want the virtual disk to be split into 2GB pieces, select the **Splitted** option.

Interface Type and Location. In this section, you can select the interface type to use for connecting devices and set the position for them.

- IDE. Using this interface type, you can connect up to four virtual devices (hard disks or CD/DVD-ROM drives) to the virtual machine.
- SCSI. Using this interface type, you can connect up to 15 virtual devices (hard disks or CD/DVD-ROM drives) to the virtual machine.

#### **Network Adapter Settings**

This group of settings allows you to manage the virtual machine's network settings:

- Enabled. Select this option if you want to enable the given network adapter in the virtual machine. If you want to temporarily disable the network adapter without deleting it from the virtual machine configuration, clear the Enabled check box.
- Connected. Select this option if you want the virtual machine to start up with this network adapter connected.
- Virtual Network. Choose the virtual network the virtual machine will belong to. Here, you can choose between the virtual networks that have been created on the hosting physical server, on the Network --> Virtual Networks subtab (p. 301). Every virtual network in the list has an indication of its type in the brackets beside the name. So, by choosing the virtual network, you specify actually the networking mode and the networking adapter for the virtual machine. The networking mode can be one of the following:

**Note**: Bear in mind, that your list of virtual networks will nor necessarily include all the below mentioned networking types. It may have several networks of the same type and miss one or two types at all. The content fully depends on what virtual networks have been created on the hosting physical server.

- Shared Networking. Select this option to enable the Network Address Translation (NAT) feature for the virtual machine. In this case, your virtual machine will share whatever network connection is currently used by your physical computer.
- Bridged Ethernet. Select this option to allow the virtual machine to access the local network and Internet through one of the network adapters installed on the physical computer. In this case, the virtual machine is treated as a stand-alone computer on the network and should be configured in the same way as a real one. You can choose the physical adapter where the virtual machine adapter will be bridged in the drop-down list below the Bridged Ethernet option.
- Host-Only Networking. Select this option to allow the virtual machine to connect to the physical computer and the virtual machines residing on it and to make it invisible outside the physical computer.
- Routed Networking. Select this option to allow the virtual machine to access the internet with the network connection shared with the physical server where it resides.

**Note:** With the Bridged and Routed network types, the virtual machine can be managed through the Parallels Power Panel application and/or Parallels Plesk Control Panel irrespective of its state, stopped or running.

- Get IP Address by DHCP. Enable the option to automatically receive TCP/IP configuration properties from the local server (the DHCP server inside the virtual machine) and the information on the default gateway through the dynamic Host Configuration Protocol.
- DNS Server IP Address. Type the DNS server IP address to be able to connect to the internet.
- Search Domain. Type in the search domain name. Search domains is the list for hostname lookup.

#### **CD/DVD-ROM Settings**

This group of settings provides you with the possibility to configure the following virtual machine's CD/DVD-ROM drive settings:

- Leave the Enabled option selected if you want the virtual machine to use the given CD/DVD-ROM drive. To temporarily disable operations with this drive without removing it from the virtual machine configuration, clear the Enabled check box.
- Select the Connected option if you want the virtual machine to start up with this CD/DVD-ROM drive connected.
- In the Image Type section, specify whether you wish to use a real CD/DVD-ROM drive on your physical server or a CD/DVD-ROM image file to emulate the virtual machine CD/DVD-ROM drive. First of all, the CD/DVD-ROM is needed to install an operating system inside the virtual machine. If you have a real CD with an operating system, the Physical Drive option is to be selected.
  - If you wish to use a real CD/DVD-ROM drive of the hosting physical server, select the Physical Drive radio button. In this case, you will need to use a real CD to install an operating system inside the virtual machine. Choose the device to be connected to the virtual machine's CD/DVD-ROM drive in the CD/DVD-ROM list.

If you wish to use a CD/DVD-ROM image file, select the Existing Image File radio button. In this case, you will need to specify the file location (use the Image File Location field), the name or path to the file, and the login/password information in case of the remote storage. An image file is very useful as it should not necessarily be stored on the same physical server where the virtual machine is located. It can be stored locally on the same host (choose the Local CD/DVD Image option), can be stored on any physical computer accessible via network (choose the Network CD/DVD Image option), or it can be stored on a file storage shared with Parallels Virtual Automation (choose the Library CD/DVD image option).

**Note:** If you have a Microsoft Windows 2008 installation disk image, we advise you to store this image locally on the hosting physical server. Otherwise, check that the network connection is fast enough to successfully boot from a remote image.

- Select the interface type for connecting the CD/DVD-ROM drive in the Interface Type field:
  - IDE. Using this interface type, you can connect up to four virtual devices (hard disks or CD/DVD-ROM drives) to the virtual machine.
  - SCSI. Using this interface type, you can connect up to 15 virtual devices (hard disks or CD/DVD-ROM drives) to the virtual machine.
- Select the device location in the Location list.

#### **Floppy Disk Settings**

This group of settings allows you to configure the virtual machine's floppy disk drive settings:

- Leave the Enabled option selected if you want the virtual machine to use the given floppy disk drive. To temporarily disable operations with this drive without removing it from the virtual machine configuration, clear the Enabled check box.
- Select the Connected option if you want the virtual machine to start up with this floppy disk drive connected.
- In the **Image Type** section, you can choose the device that will be used to emulate the virtual machine's floppy disk drive:
  - Physical Drive. Select this option to use a real floppy disk drive installed on your physical server.
  - Local Disk Image. Select this option to use an existing image file to emulate the virtual machine's floppy disk drive. Not available when creating a virtual machine template.
  - Blank Floppy Disk Image. Select this option to create a new image file that will emulate the virtual machine's disk drive.

#### Creating a Blank Floppy Disk Image

If you have chosen to create a blank floppy disk image, you should specify its location in the lmage File Location field. The following options are available:

| Auto Assign                | In this case, the name and the path to the floppy disk will be specified by the system. By default, it will be located in the virtual machine home directory and named floppy.fdd.                                                                                                    |
|----------------------------|----------------------------------------------------------------------------------------------------|
| Specify File Name Manually | Choose this option if you want to give a specific name to the floppy disk. If a floppy disk with this name already exists, but you do not need it, you can overwrite the file by choosing the Overwrite image file if exist option. The created floppy will be placed to the default virtual machine home folder.                 |
| Specify Full Path Manually | Choose this option to manually set the location for the blank floppy disk.  The path should include the name of the file. And if the specified location already has a floppy disk with the same name, you can overwrite it with the Overwrite image file if exist option. Not available when creating a virtual machine template. |

#### **Parallel Port Settings**

This group of settings allows you to configure the virtual machine's parallel port settings:

**Enabled**. Select this option to enable the parallel port operations. If you want to temporary disable this device, but do not want to remove it completely, disable this option.

Connected. The parallel port will be automatically connected on the virtual machine startup if you select this option.

In the **Image Type** section, you can choose the device that will be used to emulate the virtual machine's parallel port:

- Real Device. Select this option to connect one of the parallel ports of the physical server to the virtual machine's parallel port. In this case you will need to choose the appropriate physical port in the Parallel Port list.
- Printer. Select this option to connect a printer using the virtual machine's parallel port. In this case, you will need to choose the appropriate printer in the Printer list.
- Output File. Select this option to emulate the parallel port by using an output file. In this case, a new output file will be created in the virtual machine's folder. The name that will be assigned to the file is displayed in the Output File field; you can change it, if necessary. The output file (in .txt format) records the information on the parallel port activity.

#### **Serial Port Settings**

This group of settings allows you to configure the virtual machine's serial port settings:

**Enabled**. Select this option to enable the serial port operations. If you want to temporary disable this device, but do not want to remove it completely, disable this option.

Connected. The serial port disk will be automatically connected on the virtual machine startup if you select this option.

In the **Image Type** section, you can choose the device that will be used to emulate the virtual machine's serial port:

- Real Device. Select this option to connect the virtual machine's serial port to one of the existing serial ports on the physical computer. In this case, you will need to choose the appropriate port on the physical server in the Serial Port list.
- Socket. Select this option to connect two virtual machines through the sockets. When connecting the virtual machine to a socket, you can use the default path to the socket or type a new one in the Socket field. You can also configure the role the virtual machine will play in the connection by selecting the necessary role in the Mode list. Selecting Server enables you to use this virtual machine to direct the other one. Selecting Client enables you to direct this virtual machine from the other one.
- Output File. Select this option to connect the virtual machine's serial port to an output file. You can accept the default file name or type your own one in the Output File field. The output file (in .txt format) records the information on the serial port activity.

#### **Sound Settings**

This group of settings allows you to configure the virtual machine's sound device settings:

- Leave the **Enabled** option selected if you want the virtual machine to use the given sound device. To temporarily disable operations with this device without removing it from the virtual machine configuration, clear the **Enabled** check box.
- Select the Connected option if you want the virtual machine to start up with this sound device connected.
- Output. Use this option to choose the necessary output device. You can choose one the following devices:
  - Default. Select this option if you want to use the output device set as default in your primary operating system.
  - Null device. Select this option if you want to mute the output device.
- Input. Use this option to choose the necessary input device. You can choose one of the following devices:
  - Default. Select this option if you want to use the input device set as default in your primary operating system.
  - Null device. Select this option if you want to mute the input device.
- Emulated Device. Use this option to define the device to be emulated. You can emulate the following devices:
  - Creative Labs Sound Blaster 16 or
  - AC'97 Audio for Intel Audio Controller

You can use the Add and Remove buttons to add new devices to the virtual machine or remove unnecessary ones from it.

## **Reinstalling Virtual Machine**

Virtual machine reinstallation means recovering the original state of a virtual machine in case you have unintentionally modified, replaced, or deleted any file that is part of an application or OS template, and the action has brought about the Container malfunction. The virtual machine reinstallation process restores these files as they were at the time when the virtual machine was created or when other applications were added to the virtual machine afterwards, if so.

Reinstallation is likely to bring about some irrevocable changes to your virtual machine, therefore, to be on the safe side, it is recommended to back up your virtual machine before reinstallation.

Click Reinstall to start the process of reinstallation.

Click Next on the Reinstall Container introductory page to review the available options and to decide whether you really need to reinstall your Container and in what way.

**Note:** To be reinstalled, each virtual machine has to be stopped.

## **Cloning Virtual Machine**

## **Defining General Settings of Cloned Virtual Machine**

The Clone Virtual Machine: General Settings page allows you to preset the main settings for the clone of the virtual machine before you start the process of cloning. The settings on this page are almost the same ones as when you create a new virtual machine

#### **Preferences**

In the section, you can change the name or description of a virtual machine created singularly, or assign a name and a description to a mass-produced virtual machine. You can also view where the virtual machine configuration file is stored. The Start the Virtual Machine after its creation option, being enabled, launches the virtual machine upon its creation on the basis of this template.

The **Host System Integration** section allows you to configure the parameters responsible for integration between the virtual machine being created and the physical server. This group of settings includes the following subgroups:

- Run VM Under Host User Account. This subgroup enables you to define the user account under which the created virtual machine will be started. You can choose one of the following options:
  - Administrative Account. Select this option if you wish to run the virtual machine with the administrator's rights.
  - Other User. Select this option if wish to run the virtual machine as a non-administrator user. In this case you will need to specify the corresponding user credentials in the fields below this option.
  - Service Default Account. Select this option if you wish to run the virtual machine under the same user account under which you are launching Parallels Management Console.

• Host Startup and Shutdown. This subgroup allows you to define a number of parameters related to the procedures of starting and shutting down the physical server. The parameters that can be specified in this subgroup are described in the table below:

## On Host Startup

| Do nothing             | Select this option if you do not want your virtual                                                                                                  |
|------------------------|----------------------------------------------------------------------------------------------------|
| DO HOURING             | machine to start automatically when you turn on the physical server hosting this virtual machine.                                                   |
| Start Virtual Machine  | Select this option if you want the virtual machine to start automatically when you turn on the physical server hosting this virtual machine.        |
| Restore Previous State | Select this option if you want the virtual machine to start in the same mode that was applied to it at the time the physical server was turned off. |

#### On Host Shutdown

| Stop Virtual Machine      | Select this option if you want the virtual machine to be stopped when you turn off the physical server hosting it.         |
|---------------------------|----------------------------------------------------------------------------------------------------|
| Shut down Virtual Machine | Select this option if you want the virtual machine to shut down when you turn off the physical computer hosting it.        |
| Suspend Virtual Machine   | Select this option if you want the virtual machine to<br>be suspended when you turn off the physical server<br>hosting it. |

 Permissions. This sub-group allows you to configure the virtual machine access settings for other users:

| No access                | Select this option if you wish to deny other users access to the virtual machine.                                                                                                  |
|--------------------------|----------------------------------------------------------------------------------------------------|
| View only                | Select this option to enable other users to add this virtual machine to their virtual machine list and view its console without being able to start, stop or otherwise control it. |
| View and run             | Select this option to enable other users to control the virtual machine and work in it, without being able to change its configuration.                                            |
| View, run, and configure | Select this option to enable other users to perform any operations on the virtual machine and its files.                                                                           |

 Optimization Settings. This subgroup allows you to define the priority of distributing the bare metal physical server resources

**Optimize for.** Define whether the virtual machine or the hosting server processes should have priority for host resource consumption.

- Virtual machine. Select this option to allocate more resources to the virtual machine and its applications. Selecting this option may significantly increase the virtual machine performance; however, it may slow down the work of the bare metal computer.
- Host Computer. Select this option to allocate more resources to the Parallels Server bare metal physical server and its applications. In this case, the resources usage will be optimized to provide better performance of bare metal physical server.

Disk I/O Priority. Define the priority level of the virtual machine disk I/O operations in comparison to other <virtual-server>s allocated on this physical server. The allowed range of values is 0-7. The greater the priority, the more time the virtual environment has for writing to and reading from the disk. The default virtual environment priority is 4.

The **Remote Display** group allows you to configure the settings to be used to remotely control your virtual machine via the VNC protocol.

- Enabled with default settings. Use the network settings of the host physical server to connect to the virtual machine via the VNC protocol. To learn the physical server settings, go to Network pane of the physical server itself.
- Enabled with custom settings. This option, if selected, allows you to specify your own connection parameters when connecting to the virtual machine via the VNC protocol. In this case you should specify the following parameters:

| IP address                       | The IP address of the server where the virtual machine is hosted.                                                   |
|----------------------------------|----------------------------------------------------------------------------------------------------|
| Beginning of the Ports Range     | The port to be used by the virtual machine. The VNC protocol uses ports 5900 through 5906.                          |
| Type password<br>Retype password | Indicate and confirm the password to be used for viewing the virtual machine desktop in the VNC client application. |

Disabled. Forbid using the VNC protocol for connecting to the virtual machine.

To configure the hardware settings of the virtual machine clone, click the Customize button.

# Defining Hardware Settings of Cloned Virtual Machine

The Clone Virtual Machine: Hardware Settings page allows you to preset the hardware settings for the clone of the virtual machine before you start the process of cloning. If you want to reconfigure these settings, you can easily do it later on the Configure Hardware Settings page. To open this page, choose the clone and go to Configure->Hardware Settings.

#### You can:

- View and edit the general settings in the General subsection;
- View and edit the parameters of the virtual machine devices in the Devices subsection;
- Add and remove various hardware devices.

## **CPU Settings**

This group of settings allows you to set the following CPU-related parameters:

- Define the number of CPUs to be available to the virtual machine in the Number of CPUs field. Keep in mind that the number of CPUs cannot exceed the number of physical CPUs installed on the physical server where the virtual machine resides.
- Define the number of CPU units and the CPU limit. CPU unit is a positive integer number that determines the minimal guaranteed share of the CPU time your virtual environment will receive. CPU limit is a positive number indicating the CPU time in percent the corresponding virtual environment is not allowed to exceed.
- View the processor virtualization type supported for this virtual machine in the Hardware Virtualization field.
- Indicate one or more flags in the System Flags field. When specified, these flags define additional properties of the virtual machine and may change its system behavior. This field serves for the technical support needs. You will be instructed what flags to specify if such cases arise.

## **Operating Memory Settings**

This pane allows you to specify the amount of operating memory (RAM) available for this virtual machine. You can specify any value from 4 to 8192 MB, but it is recommended to set the value indicated in the tip message that is displayed when you move the mouse cursor over the value set in the **Operating Memory** field. Note that this value can be different for different kinds of guest operating systems.

## **Video Memory Settings**

This pane allows you to specify the amount of the memory allocated for the emulated video card inside the virtual machine. The more you allocate, the more powerful the video card will be. You can specify any value from 2 to 256 MB.

#### **Boot settings**

This group of settings provides you with the possibility to configure the virtual machine boot sequence, that is, the order in which the virtual machine will try to load the operating system from different boot devices. The current boot sequence is displayed in the Boot sequence table. You can change the boot order by selecting the name of the corresponding boot device in the table and clicking the Up and Down buttons to move the device up or down. You can also remove a boot device from the sequence by selecting its name and clicking the << button. The removed device will be moved to the Not Used table. To return the device back to the boot sequence, select it in the Not Used table and click the >> button.

The currently supported devices are as follows:

| Hard disk       | The virtual machine will use its hard disk to boot.                                                    |
|-----------------|----------------------------------------------------------------------------------------------------|
| Floppy Disk     | The virtual Machine will boot from the floppy disk.                                                    |
| CD/DVD-ROM      | The virtual machine will boot from the media connected to the CD/DVD-ROM.                              |
| Network Adapter | The virtual machine will be connected to the PXE Server and will boot from the ISO image stored on it. |

**Note:** Make sure that the devices in the boot sequence are present in the virtual machine configuration.

#### **Hard Disk Settings**

Using this group of parameters, you can configure the following emulated hard disk drive settings:

Enabled. Select this option to enable hard disk operations. If you want to temporary disable this device, but do not want to remove it completely, disable this option.

Image File. In this field, you can view and change the location of the hard disk image file. By default, the hard disk image file is located in the virtual machine home folder

Disk Size and Image Type. In this section, you can change the hard disk size and format. You can choose one of these formats for the disk: *Expanding* (such disks are small initially and grow in size as you add data to them) or *Plain* (such disks have a fixed size from the moment of their creation such).

Enable the Recreate option, if you want to replace the existing hard disk with a new blank one.

Note: Recreating the hard disk removes all data stored on it.

If you want the virtual disk to be split into 2GB pieces, select the **Splitted** option.

Interface Type and Location. In this section, you can select the interface type to use for connecting devices and set the position for them.

- IDE. Using this interface type, you can connect up to four virtual devices (hard disks or CD/DVD-ROM drives) to the virtual machine.
- SCSI. Using this interface type, you can connect up to 15 virtual devices (hard disks or CD/DVD-ROM drives) to the virtual machine.

## **Network Adapter Settings**

This group of settings allows you to manage the virtual machine's network settings:

- Enabled. Select this option if you want to enable the given network adapter in the virtual machine. If you want to temporarily disable the network adapter without deleting it from the virtual machine configuration, clear the Enabled check box.
- Connected. Select this option if you want the virtual machine to start up with this network adapter connected.
- Virtual Network. Choose the virtual network the virtual machine will belong to. Here, you can choose between the virtual networks that have been created on the hosting physical server, on the Network --> Virtual Networks subtab (p. 301). Every virtual network in the list has an indication of its type in the brackets beside the name. So, by choosing the virtual network, you specify actually the networking mode and the networking adapter for the virtual machine. The networking mode can be one of the following:

**Note**: Bear in mind, that your list of virtual networks will nor necessarily include all the below mentioned networking types. It may have several networks of the same type and miss one or two types at all. The content fully depends on what virtual networks have been created on the hosting physical server.

- Shared Networking. Select this option to enable the Network Address Translation (NAT) feature for the virtual machine. In this case, your virtual machine will share whatever network connection is currently used by your physical computer.
- Bridged Ethernet. Select this option to allow the virtual machine to access the local network and Internet through one of the network adapters installed on the physical computer. In this case, the virtual machine is treated as a stand-alone computer on the network and should be configured in the same way as a real one. You can choose the physical adapter where the virtual machine adapter will be bridged in the drop-down list below the Bridged Ethernet option.
- Host-Only Networking. Select this option to allow the virtual machine to connect to the
  physical computer and the virtual machines residing on it and to make it invisible
  outside the physical computer.
- Routed Networking. Select this option to allow the virtual machine to access the internet with the network connection shared with the physical server where it resides.

**Note:** With the Bridged and Routed network types, the virtual machine can be managed through the Parallels Power Panel application and/or Parallels Plesk Control Panel irrespective of its state, stopped or running.

- Get IP Address by DHCP. Enable the option to automatically receive TCP/IP configuration properties from the local server (the DHCP server inside the virtual machine) and the information on the default gateway through the dynamic Host Configuration Protocol.
- DNS Server IP Address. Type the DNS server IP address to be able to connect to the internet.
- Search Domain. Type in the search domain name. Search domains is the list for hostname lookup.

## **CD/DVD-ROM Settings**

This group of settings provides you with the possibility to configure the following virtual machine's CD/DVD-ROM drive settings:

- Leave the Enabled option selected if you want the virtual machine to use the given CD/DVD-ROM drive. To temporarily disable operations with this drive without removing it from the virtual machine configuration, clear the Enabled check box.
- Select the Connected option if you want the virtual machine to start up with this CD/DVD-ROM drive connected.
- In the Image Type section, specify whether you wish to use a real CD/DVD-ROM drive on your physical server or a CD/DVD-ROM image file to emulate the virtual machine CD/DVD-ROM drive. First of all, the CD/DVD-ROM is needed to install an operating system inside the virtual machine. If you have a real CD with an operating system, the Physical Drive option is to be selected.
  - If you wish to use a real CD/DVD-ROM drive of the hosting physical server, select the Physical Drive radio button. In this case, you will need to use a real CD to install an operating system inside the virtual machine. Choose the device to be connected to the virtual machine's CD/DVD-ROM drive in the CD/DVD-ROM list.

If you wish to use a CD/DVD-ROM image file, select the Existing Image File radio button. In this case, you will need to specify the file location (use the Image File Location field), the name or path to the file, and the login/password information in case of the remote storage. An image file is very useful as it should not necessarily be stored on the same physical server where the virtual machine is located. It can be stored locally on the same host (choose the Local CD/DVD Image option), can be stored on any physical computer accessible via network (choose the Network CD/DVD Image option), or it can be stored on a file storage shared with Parallels Virtual Automation (choose the Library CD/DVD image option).

**Note:** If you have a Microsoft Windows 2008 installation disk image, we advise you to store this image locally on the hosting physical server. Otherwise, check that the network connection is fast enough to successfully boot from a remote image.

- Select the interface type for connecting the CD/DVD-ROM drive in the Interface Type field:
  - IDE. Using this interface type, you can connect up to four virtual devices (hard disks or CD/DVD-ROM drives) to the virtual machine.
  - SCSI. Using this interface type, you can connect up to 15 virtual devices (hard disks or CD/DVD-ROM drives) to the virtual machine.
- Select the device location in the Location list.

## **Floppy Disk Settings**

This group of settings allows you to configure the virtual machine's floppy disk drive settings:

- Leave the Enabled option selected if you want the virtual machine to use the given floppy disk drive. To temporarily disable operations with this drive without removing it from the virtual machine configuration, clear the Enabled check box.
- Select the Connected option if you want the virtual machine to start up with this floppy disk drive connected.
- In the **Image Type** section, you can choose the device that will be used to emulate the virtual machine's floppy disk drive:
  - Physical Drive. Select this option to use a real floppy disk drive installed on your physical server.
  - Local Disk Image. Select this option to use an existing image file to emulate the virtual machine's floppy disk drive. Not available when creating a virtual machine template.
  - Blank Floppy Disk Image. Select this option to create a new image file that will emulate the virtual machine's disk drive.

## Creating a Blank Floppy Disk Image

If you have chosen to create a blank floppy disk image, you should specify its location in the lmage File Location field. The following options are available:

| Auto Assign                | In this case, the name and the path to the floppy disk will be specified by the system. By default, it will be located in the virtual machine home directory and named floppy.fdd.                                                                                                    |
|----------------------------|----------------------------------------------------------------------------------------------------|
| Specify File Name Manually | Choose this option if you want to give a specific name to the floppy disk. If a floppy disk with this name already exists, but you do not need it, you can overwrite the file by choosing the Overwrite image file if exist option. The created floppy will be placed to the default virtual machine home folder.                 |
| Specify Full Path Manually | Choose this option to manually set the location for the blank floppy disk.  The path should include the name of the file. And if the specified location already has a floppy disk with the same name, you can overwrite it with the Overwrite image file if exist option. Not available when creating a virtual machine template. |

## **Parallel Port Settings**

This group of settings allows you to configure the virtual machine's parallel port settings:

**Enabled**. Select this option to enable the parallel port operations. If you want to temporary disable this device, but do not want to remove it completely, disable this option.

Connected. The parallel port will be automatically connected on the virtual machine startup if you select this option.

In the **Image Type** section, you can choose the device that will be used to emulate the virtual machine's parallel port:

- Real Device. Select this option to connect one of the parallel ports of the physical server to the virtual machine's parallel port. In this case you will need to choose the appropriate physical port in the Parallel Port list.
- Printer. Select this option to connect a printer using the virtual machine's parallel port. In this case, you will need to choose the appropriate printer in the Printer list.
- Output File. Select this option to emulate the parallel port by using an output file. In this case, a new output file will be created in the virtual machine's folder. The name that will be assigned to the file is displayed in the Output File field; you can change it, if necessary. The output file (in .txt format) records the information on the parallel port activity.

## **Serial Port Settings**

This group of settings allows you to configure the virtual machine's serial port settings:

**Enabled**. Select this option to enable the serial port operations. If you want to temporary disable this device, but do not want to remove it completely, disable this option.

Connected. The serial port disk will be automatically connected on the virtual machine startup if you select this option.

In the **Image Type** section, you can choose the device that will be used to emulate the virtual machine's serial port:

- Real Device. Select this option to connect the virtual machine's serial port to one of the existing serial ports on the physical computer. In this case, you will need to choose the appropriate port on the physical server in the Serial Port list.
- Socket. Select this option to connect two virtual machines through the sockets. When connecting the virtual machine to a socket, you can use the default path to the socket or type a new one in the Socket field. You can also configure the role the virtual machine will play in the connection by selecting the necessary role in the Mode list. Selecting Server enables you to use this virtual machine to direct the other one. Selecting Client enables you to direct this virtual machine from the other one.
- Output File. Select this option to connect the virtual machine's serial port to an output file. You can accept the default file name or type your own one in the Output File field. The output file (in .txt format) records the information on the serial port activity.

## **Sound Settings**

This group of settings allows you to configure the virtual machine's sound device settings:

- Leave the **Enabled** option selected if you want the virtual machine to use the given sound device. To temporarily disable operations with this device without removing it from the virtual machine configuration, clear the **Enabled** check box.
- Select the Connected option if you want the virtual machine to start up with this sound device connected.
- Output. Use this option to choose the necessary output device. You can choose one the following devices:
  - Default. Select this option if you want to use the output device set as default in your primary operating system.
  - Null device. Select this option if you want to mute the output device.
- Input. Use this option to choose the necessary input device. You can choose one of the following devices:
  - Default. Select this option if you want to use the input device set as default in your primary operating system.
  - Null device. Select this option if you want to mute the input device.
- Emulated Device. Use this option to define the device to be emulated. You can emulate the following devices:
  - Creative Labs Sound Blaster 16 or
  - AC'97 Audio for Intel Audio Controller

You can use the Add and Remove buttons to add new devices to the virtual machine or remove unnecessary ones from it.

# **Cloning Multiple Virtual Machines**

The Clone Virtual Machines page allows you to create exact copies of several virtual machines at once. The multiple creation of clones is possible only for the virtual machines that are located on the same physical server.

The page comprises as many subsections as many virtual machines you are going to clone. In each subsection, you can specify the future clone name. The default name of the clone is made by adding the "clone\_" prefix to the virtual machine initial name.

**Note:** The running virtual machines will be stopped prior to the process of cloning and restarted again after the process is complete.

If you want to start the virtual machines after cloning, just enable the corresponding check box below the subsections.

The resulting clones of the virtual machines will be located on the same physical server and will be listed together with the initial virtual machines as soon as the process of cloning is complete.

# Migrating Virtual Machines

The cases when you need to move your virtual machines from one physical server to another can be quite numerous. Use the migration to distribute the workload between physical servers, or in case of the physical server malfunction. On the Migrate Virtual Machine(s) screen, you need to select the physical server you are going to move the virtual machines to and select some additional options.

When selecting the destination physical server for you virtual machines, remember that you will only be able to migrate virtual machines between:

- physical servers with Parallels Server Bare Metal virtualization technology, because only this technology allows to host virtual machines.
- physical servers registered in Parallels Virtual Automation. If you need to migrate the virtual machines to a physical server that has not been registered yet, this has to be done first.

To initiate the migration process, you should specify what physical server will host the virtual machine. The list includes only Parallels Server Bare Metal physical server.

The Running VM Migration section is available only if you are attempting to migrate a running virtual machine. Before you start the migration, you should specify its type. In fact, you specify for what period a virtual machine will be paused/stopped.

## **Before Migration**

- Pause VM (Warm). This is the so-called warm migration, when the virtual machine is automatically paused for the whole process of migration and restarted when the migration is finished. For the successful warm migration the CPU architecture of the hosting and receiving physical servers should coincide.
- Stop VM (Cold). This is the so-called cold migration, when the virtual machine is stopped before the migration starts.

## **After Migration**

If you want the virtual machine to be started automatically after the migration, enable the Resume VM option.

# Managing Virtual Machine Templates

# **Creating Virtual Machine Template**

A template of a virtual machine is an exact copy of the virtual machine, with the same hardware and software configuration, but with the only difference that it cannot be started like an ordinary virtual machine though it may have an OS preinstalled and a set of various software programs.

At any time, a template can be easily converted to an ordinary virtual machine.

The created virtual machines will have the same hardware configuration, the operating system and the software that the template has.

You can convert an existing virtual machine into a template or make a clone of the virtual machine that will be used as a template and continue using the initial virtual machine.

## **Defining Template General Settings**

The New Template: General Settings page, available on clicking New Template on the Templates screen from the left menu, allows you to preset the main settings for the virtual machine template. The settings on this page are almost the same ones as when you create a new virtual machine.

#### **Preferences**

In this section, you can specify the name and description of a virtual machine template. In the Guest Operating System field, specify the type and version of the template OS.

The **Host System Integration** section allows you to configure the parameters responsible for integration between the virtual machine being created and the physical server. This group of settings includes the following subgroups:

- Run VM Under Host User Account. This subgroup enables you to define the user account under which the created virtual machine will be started. You can choose one of the following options:
  - Administrative Account. Select this option if you wish to run the virtual machine with the administrator's rights.
  - Other User. Select this option if wish to run the virtual machine as a non-administrator user. In this case you will need to specify the corresponding user credentials in the fields below this option.
  - Service Default Account. Select this option if you wish to run the virtual machine under the same user account under which you are launching Parallels Management Console.
- Host Startup and Shutdown. This subgroup allows you to define a number of parameters related to the procedures of starting and shutting down the physical server. The parameters that can be specified in this subgroup are described in the table below:

## On Host Startup

| Do nothing | Select this option if you do not want your virtual  |
|------------|-----------------------------------------------------|
|            | machine to start automatically when you turn on the |
|            | physical server hosting this virtual machine.       |

| Start Virtual Machine  | Select this option if you want the virtual machine to start automatically when you turn on the physical server hosting this virtual machine.        |
|------------------------|----------------------------------------------------------------------------------------------------|
| Restore Previous State | Select this option if you want the virtual machine to start in the same mode that was applied to it at the time the physical server was turned off. |

#### On Host Shutdown

| Stop Virtual Machine      | Select this option if you want the virtual machine to<br>be stopped when you turn off the physical server<br>hosting it.   |
|---------------------------|----------------------------------------------------------------------------------------------------|
| Shut down Virtual Machine | Select this option if you want the virtual machine to shut down when you turn off the physical computer hosting it.        |
| Suspend Virtual Machine   | Select this option if you want the virtual machine to<br>be suspended when you turn off the physical server<br>hosting it. |

 Permissions. This sub-group allows you to configure the virtual machine access settings for other users:

| No access                | Select this option if you wish to deny other users access to the virtual machine.                                                                                                  |
|--------------------------|----------------------------------------------------------------------------------------------------|
| View only                | Select this option to enable other users to add this virtual machine to their virtual machine list and view its console without being able to start, stop or otherwise control it. |
| View and run             | Select this option to enable other users to control the virtual machine and work in it, without being able to change its configuration.                                            |
| View, run, and configure | Select this option to enable other users to perform any operations on the virtual machine and its files.                                                                           |

• Optimization Settings. This subgroup allows you to define the priority of distributing the bare metal physical server resources

**Optimize for.** Define whether the virtual machine or the hosting server processes should have priority for host resource consumption.

- Virtual machine. Select this option to allocate more resources to the virtual machine and its applications. Selecting this option may significantly increase the virtual machine performance; however, it may slow down the work of the bare metal computer.
- Host Computer. Select this option to allocate more resources to the Parallels Server bare metal physical server and its applications. In this case, the resources usage will be optimized to provide better performance of bare metal physical server.

Disk I/O Priority. Define the priority level of the virtual machine disk I/O operations in comparison to other <virtual-server>s allocated on this physical server. The allowed range of values is 0-7. The greater the priority, the more time the virtual environment has for writing to and reading from the disk. The default virtual environment priority is 4.

The **Remote Display** group allows you to configure the settings to be used to remotely control your virtual machine via the VNC protocol.

- Enabled with default settings. Use the network settings of the host physical server to connect to the virtual machine via the VNC protocol. To learn the physical server settings, go to Network pane of the physical server itself.
- Enabled with custom settings. This option, if selected, allows you to specify your own connection parameters when connecting to the virtual machine via the VNC protocol. In this case you should specify the following parameters:

| IP address                       | The IP address of the server where the virtual machine is hosted.                                                   |
|----------------------------------|----------------------------------------------------------------------------------------------------|
| Beginning of the Ports Range     | The port to be used by the virtual machine. The VNC protocol uses ports 5900 through 5906.                          |
| Type password<br>Retype password | Indicate and confirm the password to be used for viewing the virtual machine desktop in the VNC client application. |

Disabled. Forbid using the VNC protocol for connecting to the virtual machine.

The **Offline Services Management** group of settings lets you enable the virtual machine management through Parallels Power Panel and/or Parallels Plesk Control Panel irrespective of the virtual machine state, running or stopped. Offline services of the corresponding virtual machine ensure the virtual machine manageability by means of one or more offline services from any browser at its own IP address. After offline service is enabled for the virtual machine, one port of its IP addresses becomes permanently active irrespective of the virtual machine state.

**Note:** The virtual machine should have either the **Bridged** or the **Routed** network adapter to support the offline service management.

- Disabled. The offline management is turned off. The virtual machine can be accessed through the control panel application only if it is in the running state.
- Enabled With Default Settings. The offline management is turned on with the physical server settings being used as default ones. Both control panels have ports and enabled.
- Enabled With Custom Settings. The offline management is turned on. Choose those control panels that you will use to manage the virtual machine.

To configure the hardware settings of the virtual machine template, click the Next button.

To create a template, click Create.

## **Defining Template Hardware Settings**

The New Template: Hardware Settings page allows you to configure the main hardware settings of the virtual machine template that is being created.

All the parameters that can be adjusted on this page are divided into the following groups:

## **CPU Settings**

This group of settings allows you to set the following CPU-related parameters:

- Define the number of CPUs to be available to the virtual machine in the Number of CPUs field. Keep in mind that the number of CPUs cannot exceed the number of physical CPUs installed on the physical server where the virtual machine resides.
- Define the number of CPU units and the CPU limit. CPU unit is a positive integer number that determines the minimal guaranteed share of the CPU time your virtual environment will receive. CPU limit is a positive number indicating the CPU time in percent the corresponding virtual environment is not allowed to exceed.
- View the processor virtualization type supported for this virtual machine in the Hardware Virtualization field.
- Indicate one or more flags in the System Flags field. When specified, these flags define additional properties of the virtual machine and may change its system behavior. This field serves for the technical support needs. You will be instructed what flags to specify if such cases arise.

## **Operating Memory Settings**

This pane allows you to specify the amount of operating memory (RAM) available for this virtual machine. You can specify any value from 4 to 8192 MB, but it is recommended to set the value indicated in the tip message that is displayed when you move the mouse cursor over the value set in the **Operating Memory** field. Note that this value can be different for different kinds of guest operating systems.

## **Video Memory Settings**

This pane allows you to specify the amount of the memory allocated for the emulated video card inside the virtual machine. The more you allocate, the more powerful the video card will be. You can specify any value from 2 to 256 MB.

## **Boot settings**

This group of settings provides you with the possibility to configure the virtual machine boot sequence, that is, the order in which the virtual machine will try to load the operating system from different boot devices. The current boot sequence is displayed in the Boot sequence table. You can change the boot order by selecting the name of the corresponding boot device in the table and clicking the Up and Down buttons to move the device up or down. You can also remove a boot device from the sequence by selecting its name and clicking the << button. The removed device will be moved to the Not Used table. To return the device back to the boot sequence, select it in the Not Used table and click the >> button.

The currently supported devices are as follows:

| Hard disk   | The virtual machine will use its hard disk to boot. |
|-------------|-----------------------------------------------------|
| Floppy Disk | The virtual Machine will boot from the floppy disk. |

| CD/DVD-ROM      | The virtual machine will boot from the media connected to the CD/DVD-ROM.                              |
|-----------------|----------------------------------------------------------------------------------------------------|
| Network Adapter | The virtual machine will be connected to the PXE Server and will boot from the ISO image stored on it. |

**Note:** Make sure that the devices in the boot sequence are present in the virtual machine configuration.

## **Hard Disk Settings**

Using this group of parameters, you can configure the following emulated hard disk drive settings:

**Enabled**. Select this option to enable hard disk operations. If you want to temporary disable this device, but do not want to remove it completely, disable this option.

Image Type. Decide whether the virtual machine should use an existing local hard drive image ( the Template/Local Disk Image option) or a new blank hard drive image should be created ( the Blank Hard Disk Image option). Creating a blank image is obligatory when you create a virtual machine template. Depending on your choice, a different scope of further settings will be displayed.

If you have decided to use an existing local disk image:

- Specify the path to the hard disk image in the Image File field.
- Select the interface type to use for connecting devices and set the position for them in the Interface Type and Location drop-down lists.
  - IDE. Using this interface type, you can connect up to four virtual devices (hard disks or CD/DVD-ROM drives) to the virtual machine.
  - SCSI. Using this interface type, you can connect up to seven virtual devices (hard disks or CD/DVD-ROM drives) to the virtual machine.

If you have decided to create a new blank hard disk image:

- In the **Image File Location** field, specify the hard disk image name and location:
  - Auto-Assign. If you select this option, the disk image will be put to the virtual machine's folder and its name will be automatically generated by the wizard.
  - Specify File Name Manually. If you select this option, the disk image will be put to the virtual machine's folder, but you will need to manually specify its name in the Image File Name field. If an existing image file with the same name already exists in the virtual machine's folder, you can select the Overwrite existing disk image checkbox to recreate this image file.
  - Image Full Name Manually. If you select this option, you will need to specify the full path to the hard disk image file in the Image File Path field. You can manually type the appropriate path in this field or use the Select button to locate the appropriate folder. If an existing image file with the same name already exists in the specified folder, you can select the Overwrite existing disk image checkbox to recreate this image file. This option is not available when creating a virtual machine template.

- In the Disk Size field, indicate the virtual disk size in GB or MB.
- In the Image Type field, specify the disk format. You can choose one of these formats for the disk: *Expanding* (such disks are small initially and grow in size as you add data to them) or *Plain* (such disks have a fixed size from the moment of their creation such).

If you want the virtual disk to be split into 2GB pieces, select the **Splitted** option.

- Select the interface type to use for connecting devices and set the position for them in the Interface Type and Location drop-down lists.
  - IDE. Using this interface type, you can connect up to four virtual devices (hard disks or CD/DVD-ROM drives) to the virtual machine.
  - SCSI. Using this interface type, you can connect up to 15 virtual devices (hard disks or CD/DVD-ROM drives) to the virtual machine.

## **Network Adapter Settings**

This group of settings allows you to manage the virtual machine's network settings:

- Enabled. Select this option if you want to enable the given network adapter in the virtual machine. If you want to temporarily disable the network adapter without deleting it from the virtual machine configuration, clear the Enabled check box.
- Connected. Select this option if you want the virtual machine to start up with this network adapter connected.
- Virtual Network. Choose the virtual network the virtual machine will belong to. Here, you can choose between the virtual networks that have been created on the hosting physical server, on the Network --> Virtual Networks subtab (p. 301). Every virtual network in the list has an indication of its type in the brackets beside the name. So, by choosing the virtual network, you specify actually the networking mode and the networking adapter for the virtual machine. The networking mode can be one of the following:

**Note**: Bear in mind, that your list of virtual networks will nor necessarily include all the below mentioned networking types. It may have several networks of the same type and miss one or two types at all. The content fully depends on what virtual networks have been created on the hosting physical server.

- Shared Networking. Select this option to enable the Network Address Translation (NAT) feature for the virtual machine. In this case, your virtual machine will share whatever network connection is currently used by your physical computer.
- Bridged Ethernet. Select this option to allow the virtual machine to access the local network and Internet through one of the network adapters installed on the physical computer. In this case, the virtual machine is treated as a stand-alone computer on the network and should be configured in the same way as a real one. You can choose the physical adapter where the virtual machine adapter will be bridged in the drop-down list below the Bridged Ethernet option.
- Host-Only Networking. Select this option to allow the virtual machine to connect to the physical computer and the virtual machines residing on it and to make it invisible outside the physical computer.
- Routed Networking. Select this option to allow the virtual machine to access the internet with the network connection shared with the physical server where it resides.

**Note:** With the Bridged and Routed network types, the virtual machine can be managed through the Parallels Power Panel application and/or Parallels Plesk Control Panel irrespective of its state, stopped or running.

- Get IP Address by DHCP. Enable the option to automatically receive TCP/IP configuration properties from the local server (the DHCP server inside the virtual machine) and the information on the default gateway through the dynamic Host Configuration Protocol.
- DNS Server IP Address. Type the DNS server IP address to be able to connect to the internet.
- Search Domain. Type in the search domain name. Search domains is the list for hostname lookup.

## **CD/DVD-ROM Settings**

This group of settings provides you with the possibility to configure the following virtual machine's CD/DVD-ROM drive settings:

- Leave the Enabled option selected if you want the virtual machine to use the given CD/DVD-ROM drive. To temporarily disable operations with this drive without removing it from the virtual machine configuration, clear the Enabled check box.
- Select the Connected option if you want the virtual machine to start up with this CD/DVD-ROM drive connected.
- In the Image Type section, specify whether you wish to use a real CD/DVD-ROM drive on your physical server or a CD/DVD-ROM image file to emulate the virtual machine CD/DVD-ROM drive. First of all, the CD/DVD-ROM is needed to install an operating system inside the virtual machine. If you have a real CD with an operating system, the Physical Drive option is to be selected.
  - If you wish to use a real CD/DVD-ROM drive of the hosting physical server, select the Physical Drive radio button. In this case, you will need to use a real CD to install an operating system inside the virtual machine. Choose the device to be connected to the virtual machine's CD/DVD-ROM drive in the CD/DVD-ROM list.
  - If you wish to use a CD/DVD-ROM image file, select the Existing Image File radio button. In this case, you will need to specify the file location (use the Image File Location field), the name or path to the file, and the login/password information in case of the remote storage. An image file is very useful as it should not necessarily be stored on the same physical server where the virtual machine is located. It can be stored locally on the same host (choose the Local CD/DVD Image option), can be stored on any physical computer accessible via network (choose the Network CD/DVD Image option), or it can be stored on a file storage shared with Parallels Virtual Automation (choose the Library CD/DVD image option).

**Note:** If you have a Microsoft Windows 2008 installation disk image, we advise you to store this image locally on the hosting physical server. Otherwise, check that the network connection is fast enough to successfully boot from a remote image.

- Select the interface type for connecting the CD/DVD-ROM drive in the Interface Type field:
  - IDE. Using this interface type, you can connect up to four virtual devices (hard disks or CD/DVD-ROM drives) to the virtual machine.
  - SCSI. Using this interface type, you can connect up to 15 virtual devices (hard disks or CD/DVD-ROM drives) to the virtual machine.

Select the device location in the Location list.

## **Floppy Disk Settings**

This group of settings allows you to configure the virtual machine's floppy disk drive settings:

- Leave the Enabled option selected if you want the virtual machine to use the given floppy disk drive. To temporarily disable operations with this drive without removing it from the virtual machine configuration, clear the Enabled check box.
- Select the Connected option if you want the virtual machine to start up with this floppy disk drive connected.
- In the **Image Type** section, you can choose the device that will be used to emulate the virtual machine's floppy disk drive:
  - Physical Drive. Select this option to use a real floppy disk drive installed on your physical server.
  - Local Disk Image. Select this option to use an existing image file to emulate the virtual machine's floppy disk drive. Not available when creating a virtual machine template.
  - Blank Floppy Disk Image. Select this option to create a new image file that will emulate the virtual machine's disk drive.

## Creating a Blank Floppy Disk Image

If you have chosen to create a blank floppy disk image, you should specify its location in the Image File Location field. The following options are available:

| Auto Assign                | In this case, the name and the path to the floppy disk will be specified by the system. By default, it will be located in the virtual machine home directory and named floppy.fdd.                                                                                                    |
|----------------------------|----------------------------------------------------------------------------------------------------|
| Specify File Name Manually | Choose this option if you want to give a specific name to the floppy disk. If a floppy disk with this name already exists, but you do not need it, you can overwrite the file by choosing the Overwrite image file if exist option. The created floppy will be placed to the default virtual machine home folder.                 |
| Specify Full Path Manually | Choose this option to manually set the location for the blank floppy disk.  The path should include the name of the file. And if the specified location already has a floppy disk with the same name, you can overwrite it with the Overwrite image file if exist option. Not available when creating a virtual machine template. |

## **Parallel Port Settings**

This group of settings allows you to configure the virtual machine's parallel port settings:

**Enabled**. Select this option to enable the parallel port operations. If you want to temporary disable this device, but do not want to remove it completely, disable this option.

Connected. The parallel port will be automatically connected on the virtual machine startup if you select this option.

In the **Image Type** section, you can choose the device that will be used to emulate the virtual machine's parallel port:

- Real Device. Select this option to connect one of the parallel ports of the physical server to the virtual machine's parallel port. In this case you will need to choose the appropriate physical port in the Parallel Port list.
- Printer. Select this option to connect a printer using the virtual machine's parallel port. In this case, you will need to choose the appropriate printer in the Printer list.
- Output File. Select this option to emulate the parallel port by using an output file. In this case, a new output file will be created in the virtual machine's folder. The name that will be assigned to the file is displayed in the Output File field; you can change it, if necessary. The output file (in .txt format) records the information on the parallel port activity.

## **Serial Port Settings**

This group of settings allows you to configure the virtual machine's serial port settings:

**Enabled**. Select this option to enable the serial port operations. If you want to temporary disable this device, but do not want to remove it completely, disable this option.

Connected. The serial port disk will be automatically connected on the virtual machine startup if you select this option.

In the **Image Type** section, you can choose the device that will be used to emulate the virtual machine's serial port:

- Real Device. Select this option to connect the virtual machine's serial port to one of the existing serial ports on the physical computer. In this case, you will need to choose the appropriate port on the physical server in the Serial Port list.
- Socket. Select this option to connect two virtual machines through the sockets. When connecting the virtual machine to a socket, you can use the default path to the socket or type a new one in the Socket field. You can also configure the role the virtual machine will play in the connection by selecting the necessary role in the Mode list. Selecting Server enables you to use this virtual machine to direct the other one. Selecting Client enables you to direct this virtual machine from the other one.
- Output File. Select this option to connect the virtual machine's serial port to an output file. You can accept the default file name or type your own one in the Output File field. The output file (in .txt format) records the information on the serial port activity.

## **Sound Settings**

This group of settings allows you to configure the virtual machine's sound device settings:

- Leave the **Enabled** option selected if you want the virtual machine to use the given sound device. To temporarily disable operations with this device without removing it from the virtual machine configuration, clear the **Enabled** check box.
- Select the Connected option if you want the virtual machine to start up with this sound device connected.
- Output. Use this option to choose the necessary output device. You can choose one the following devices:
  - Default. Select this option if you want to use the output device set as default in your primary operating system.
  - Null device. Select this option if you want to mute the output device.
- Input. Use this option to choose the necessary input device. You can choose one of the following devices:
  - Default. Select this option if you want to use the input device set as default in your primary operating system.
  - Null device. Select this option if you want to mute the input device.
- Emulated Device. Use this option to define the device to be emulated. You can emulate the following devices:
  - Creative Labs Sound Blaster 16 or
  - AC'97 Audio for Intel Audio Controller

You can use the Add and Remove buttons to add new devices to the virtual machine or remove unnecessary ones from it.

## **Reviewing Template Parameters**

The New Template: Review page enables you to make sure that the newly created template will fit all your needs. On this page, you can review all the configuration parameters.

The General Configuration (p. 192) subsection contains the information on the template name.

The Hardware Settings (p. 195) subsection contains the information on the CPU, operating memory and the devices configuration.

If after the review, you decided to change the type of the network adapter, the size of the hard disk, or any other parameter, just click the Back button. You will be able to come back the Hardware Settings and General Settings pages.

To complete the creation of the template, click the Create button and wait while the process finishes.

# Cloning a Virtual Machine to Template

The Clone to Template page allows you to create a template of the chosen virtual machine.

With this option, you can have a functioning virtual machine and its clone with the template characteristics at the same time.

Before you create a template, you should decide where to store it:

• Clone VM to Library Template. In this case, the template will be placed to the Resource library folder accessible to all users who have enough rights. In future, these users will be able to create a virtual machine using this template and to place it on any physical server.

**Note:** The physical server must have the same virtualization technology as the template has.

• Clone VM to Local Template. In this case, the template will be created locally on the same physical server the virtual machine belongs to. Such a template is visible from the hosting physical server only. To find the list of such templates, go to the Summary page of the physical server and click the VM Templates (p. 57) link. In future, the virtual machine created from this template will be placed on this physical server.

When you click Clone, the process of cloning starts. Wait till the virtual machine is cloned to the template. If you have chosen to create a library template, you will find it in the Resource Library - > Templates folder. If you have chosen to create a local template of the virtual machine, you will find it in the local library on the physical server the virtual machine initially belonged to.

# Converting a Virtual Machine to Template

The Convert to Template page allows you to create a template of the chosen virtual machine.

With this option, your virtual machine no longer exists but is converted to a template.

Before you create a template, you should decide where to store it.

Convert VM to Library Template. In this case, the template will be placed to the Resource library folder accessible to all users who have enough rights. In future, these users will be able to create a virtual machine using this template and to place it on any registered physical server.

**Note:** The physical server must have the same virtualization technology as the template has.

Convert VM to Local Template. In this case, the template will be created locally on the same physical server the virtual machine belongs to. Such a template is visible from the hosting physical server only. To find the list of such templates, go to the Summary page of the physical server and click the VM Templates (p. 57) link. In future, the virtual machine created from this template will be placed on this physical server.

When you click Convert, the process of converting starts. Wait till the virtual machine is converted to the template. If you have chosen to create a library template, you will find it in the Resource Library - > Templates folder. If you have chosen to create a local template of the virtual machine, you will find it in the local library on the physical server the virtual machine initially belonged to.

# **Editing Virtual Machine Template**

Having created a virtual machine template, you may need to change its general or hardware settings before converting it into a new virtual machine. Parallels Virtual Automation allows you to do it.

## **Defining Template General Settings**

The Configure General Settings page allows you to edit the main settings for the virtual machine template. The settings on this page are almost the same ones as when you create a new virtual machine

#### **Preferences**

In this section, you can specify the name and description of a virtual machine template. In the Guest Operating System field, specify the type and version of the template OS.

The **Host System Integration** section allows you to configure the parameters responsible for integration between the virtual machine being created and the physical server. This group of settings includes the following subgroups:

- Run VM Under Host User Account. This subgroup enables you to define the user account under which the created virtual machine will be started. You can choose one of the following options:
  - Administrative Account. Select this option if you wish to run the virtual machine with the administrator's rights.

- Other User. Select this option if wish to run the virtual machine as a non-administrator user. In this case you will need to specify the corresponding user credentials in the fields below this option.
- Service Default Account. Select this option if you wish to run the virtual machine under the same user account under which you are launching Parallels Management Console.
- Host Startup and Shutdown. This subgroup allows you to define a number of parameters related to the procedures of starting and shutting down the physical server. The parameters that can be specified in this subgroup are described in the table below:

## On Host Startup

| Do nothing             | Select this option if you do not want your virtual machine to start automatically when you turn on the physical server hosting this virtual machine. |
|------------------------|----------------------------------------------------------------------------------------------------|
| Start Virtual Machine  | Select this option if you want the virtual machine to start automatically when you turn on the physical server hosting this virtual machine.         |
| Restore Previous State | Select this option if you want the virtual machine to start in the same mode that was applied to it at the time the physical server was turned off.  |

#### On Host Shutdown

| Stop Virtual Machine      | Select this option if you want the virtual machine to be stopped when you turn off the physical server hosting it.         |
|---------------------------|----------------------------------------------------------------------------------------------------|
| Shut down Virtual Machine | Select this option if you want the virtual machine to shut down when you turn off the physical computer hosting it.        |
| Suspend Virtual Machine   | Select this option if you want the virtual machine to<br>be suspended when you turn off the physical server<br>hosting it. |

Permissions. This sub-group allows you to configure the virtual machine access settings for other users:

| No access                | Select this option if you wish to deny other users access to the virtual machine.                                                                                                  |
|--------------------------|----------------------------------------------------------------------------------------------------|
| View only                | Select this option to enable other users to add this virtual machine to their virtual machine list and view its console without being able to start, stop or otherwise control it. |
| View and run             | Select this option to enable other users to control the virtual machine and work in it, without being able to change its configuration.                                            |
| View, run, and configure | Select this option to enable other users to perform any operations on the virtual machine and its files.                                                                           |

• Optimization Settings. This subgroup allows you to define the priority of distributing the bare metal physical server resources

**Optimize for.** Define whether the virtual machine or the hosting server processes should have priority for host resource consumption.

- Virtual machine. Select this option to allocate more resources to the virtual machine and its applications. Selecting this option may significantly increase the virtual machine performance; however, it may slow down the work of the bare metal computer.
- Host Computer. Select this option to allocate more resources to the Parallels Server bare metal physical server and its applications. In this case, the resources usage will be optimized to provide better performance of bare metal physical server.

Disk I/O Priority. Define the priority level of the virtual machine disk I/O operations in comparison to other <virtual-server>s allocated on this physical server. The allowed range of values is 0-7. The greater the priority, the more time the virtual environment has for writing to and reading from the disk. The default virtual environment priority is 4.

The **Remote Display** group allows you to configure the settings to be used to remotely control your virtual machine via the VNC protocol.

- Enabled with default settings. Use the network settings of the host physical server to connect to the virtual machine via the VNC protocol. To learn the physical server settings, go to Network pane of the physical server itself.
- Enabled with custom settings. This option, if selected, allows you to specify your own connection parameters when connecting to the virtual machine via the VNC protocol. In this case you should specify the following parameters:

| IP address                       | The IP address of the server where the virtual machine is hosted.                                                   |
|----------------------------------|----------------------------------------------------------------------------------------------------|
| Beginning of the Ports Range     | The port to be used by the virtual machine. The VNC protocol uses ports 5900 through 5906.                          |
| Type password<br>Retype password | Indicate and confirm the password to be used for viewing the virtual machine desktop in the VNC client application. |

Disabled. Forbid using the VNC protocol for connecting to the virtual machine.

The **Offline Services Management** group of settings lets you enable the virtual machine management through Parallels Power Panel and/or Parallels Plesk Control Panel irrespective of the virtual machine state, running or stopped. Offline services of the corresponding virtual machine ensure the virtual machine manageability by means of one or more offline services from any browser at its own IP address. After offline service is enabled for the virtual machine, one port of its IP addresses becomes permanently active irrespective of the virtual machine state.

**Note:** The virtual machine should have either the **Bridged** or the **Routed** network adapter to support the offline service management.

- Disabled. The offline management is turned off. The virtual machine can be accessed through the control panel application only if it is in the running state.
- Enabled With Default Settings. The offline management is turned on with the physical server settings being used as default ones. Both control panels have ports and enabled.
- Enabled With Custom Settings. The offline management is turned on. Choose those control panels that you will use to manage the virtual machine.

To configure the hardware settings of the virtual machine template, click the Next button.

To save the changes, click Create, otherwise click Cancel.

## **Defining Template Hardware Settings**

The Configure Hardware Settings page allows you to configure the main hardware settings of the virtual machine template. All the parameters that can be adjusted on this page are divided into the following groups:

## **CPU Settings**

This group of settings allows you to set the following CPU-related parameters:

- Define the number of CPUs to be available to the virtual machine in the Number of CPUs field. Keep in mind that the number of CPUs cannot exceed the number of physical CPUs installed on the physical server where the virtual machine resides.
- Define the number of CPU units and the CPU limit. CPU unit is a positive integer number that determines the minimal guaranteed share of the CPU time your virtual environment will receive. CPU limit is a positive number indicating the CPU time in percent the corresponding virtual environment is not allowed to exceed.
- View the processor virtualization type supported for this virtual machine in the Hardware Virtualization field.
- Indicate one or more flags in the System Flags field. When specified, these flags define additional properties of the virtual machine and may change its system behavior. This field serves for the technical support needs. You will be instructed what flags to specify if such cases arise.

## **Operating Memory Settings**

This pane allows you to specify the amount of operating memory (RAM) available for this virtual machine. You can specify any value from 4 to 8192 MB, but it is recommended to set the value indicated in the tip message that is displayed when you move the mouse cursor over the value set in the Operating Memory field. Note that this value can be different for different kinds of guest operating systems.

## **Video Memory Settings**

This pane allows you to specify the amount of the memory allocated for the emulated video card inside the virtual machine. The more you allocate, the more powerful the video card will be. You can specify any value from 2 to 256 MB.

#### **Boot settings**

This group of settings provides you with the possibility to configure the virtual machine boot sequence, that is, the order in which the virtual machine will try to load the operating system from different boot devices. The current boot sequence is displayed in the Boot sequence table. You can change the boot order by selecting the name of the corresponding boot device in the table and clicking the Up and Down buttons to move the device up or down. You can also remove a boot device from the sequence by selecting its name and clicking the << button. The removed device will be moved to the Not Used table. To return the device back to the boot sequence, select it in the Not Used table and click the >> button.

The currently supported devices are as follows:

| Hard disk   | The virtual machine will use its hard disk to boot. |
|-------------|-----------------------------------------------------|
| Floppy Disk | The virtual Machine will boot from the floppy disk. |

| CD/DVD-ROM      | The virtual machine will boot from the media connected to the CD/DVD-ROM.                              |
|-----------------|----------------------------------------------------------------------------------------------------|
| Network Adapter | The virtual machine will be connected to the PXE Server and will boot from the ISO image stored on it. |

**Note:** Make sure that the devices in the boot sequence are present in the virtual machine configuration.

## **Hard Disk Settings**

Using this group of parameters, you can configure the following emulated hard disk drive settings:

**Enabled**. Select this option to enable hard disk operations. If you want to temporary disable this device, but do not want to remove it completely, disable this option.

Image Type. Decide whether the virtual machine should use an existing local hard drive image (the Template/Local Disk Image option) or a new blank hard drive image should be created (the Blank Hard Disk Image option). Creating a blank image is obligatory when you create a virtual machine template. Depending on your choice, a different scope of further settings will be displayed.

If you have decided to use an existing local disk image:

- Specify the path to the hard disk image in the Image File field.
- Select the interface type to use for connecting devices and set the position for them in the Interface Type and Location drop-down lists.
  - IDE. Using this interface type, you can connect up to four virtual devices (hard disks or CD/DVD-ROM drives) to the virtual machine.
  - SCSI. Using this interface type, you can connect up to seven virtual devices (hard disks or CD/DVD-ROM drives) to the virtual machine.

If you have decided to create a new blank hard disk image:

- In the Image File Location field, specify the hard disk image name and location:
  - Auto-Assign. If you select this option, the disk image will be put to the virtual machine's folder and its name will be automatically generated by the wizard.
  - Specify File Name Manually. If you select this option, the disk image will be put to the virtual machine's folder, but you will need to manually specify its name in the Image File Name field. If an existing image file with the same name already exists in the virtual machine's folder, you can select the Overwrite existing disk image checkbox to recreate this image file.
  - Image Full Name Manually. If you select this option, you will need to specify the full path to the hard disk image file in the Image File Path field. You can manually type the appropriate path in this field or use the Select button to locate the appropriate folder. If an existing image file with the same name already exists in the specified folder, you can select the Overwrite existing disk image checkbox to recreate this image file. This option is not available when creating a virtual machine template.

- In the Disk Size field, indicate the virtual disk size in GB or MB.
- In the Image Type field, specify the disk format. You can choose one of these formats for the disk: *Expanding* (such disks are small initially and grow in size as you add data to them) or *Plain* (such disks have a fixed size from the moment of their creation such).

If you want the virtual disk to be split into 2GB pieces, select the **Splitted** option.

- Select the interface type to use for connecting devices and set the position for them in the Interface Type and Location drop-down lists.
  - IDE. Using this interface type, you can connect up to four virtual devices (hard disks or CD/DVD-ROM drives) to the virtual machine.
  - SCSI. Using this interface type, you can connect up to 15 virtual devices (hard disks or CD/DVD-ROM drives) to the virtual machine.

## **Network Adapter Settings**

This group of settings allows you to manage the virtual machine's network settings:

- Enabled. Select this option if you want to enable the given network adapter in the virtual machine. If you want to temporarily disable the network adapter without deleting it from the virtual machine configuration, clear the Enabled check box.
- Connected. Select this option if you want the virtual machine to start up with this network adapter connected.
- Virtual Network. Choose the virtual network the virtual machine will belong to. Here, you can choose between the virtual networks that have been created on the hosting physical server, on the Network --> Virtual Networks subtab (p. 301). Every virtual network in the list has an indication of its type in the brackets beside the name. So, by choosing the virtual network, you specify actually the networking mode and the networking adapter for the virtual machine. The networking mode can be one of the following:

**Note**: Bear in mind, that your list of virtual networks will nor necessarily include all the below mentioned networking types. It may have several networks of the same type and miss one or two types at all. The content fully depends on what virtual networks have been created on the hosting physical server.

- Shared Networking. Select this option to enable the Network Address Translation (NAT) feature for the virtual machine. In this case, your virtual machine will share whatever network connection is currently used by your physical computer.
- Bridged Ethernet. Select this option to allow the virtual machine to access the local network and Internet through one of the network adapters installed on the physical computer. In this case, the virtual machine is treated as a stand-alone computer on the network and should be configured in the same way as a real one. You can choose the physical adapter where the virtual machine adapter will be bridged in the drop-down list below the Bridged Ethernet option.
- Host-Only Networking. Select this option to allow the virtual machine to connect to the physical computer and the virtual machines residing on it and to make it invisible outside the physical computer.
- Routed Networking. Select this option to allow the virtual machine to access the internet with the network connection shared with the physical server where it resides.

**Note:** With the Bridged and Routed network types, the virtual machine can be managed through the Parallels Power Panel application and/or Parallels Plesk Control Panel irrespective of its state, stopped or running.

- Get IP Address by DHCP. Enable the option to automatically receive TCP/IP configuration properties from the local server (the DHCP server inside the virtual machine) and the information on the default gateway through the dynamic Host Configuration Protocol.
- DNS Server IP Address. Type the DNS server IP address to be able to connect to the internet.
- Search Domain. Type in the search domain name. Search domains is the list for hostname lookup.

## **CD/DVD-ROM Settings**

This group of settings provides you with the possibility to configure the following virtual machine's CD/DVD-ROM drive settings:

- Leave the Enabled option selected if you want the virtual machine to use the given CD/DVD-ROM drive. To temporarily disable operations with this drive without removing it from the virtual machine configuration, clear the Enabled check box.
- Select the Connected option if you want the virtual machine to start up with this CD/DVD-ROM drive connected.
- In the Image Type section, specify whether you wish to use a real CD/DVD-ROM drive on your physical server or a CD/DVD-ROM image file to emulate the virtual machine CD/DVD-ROM drive. First of all, the CD/DVD-ROM is needed to install an operating system inside the virtual machine. If you have a real CD with an operating system, the Physical Drive option is to be selected.
  - If you wish to use a real CD/DVD-ROM drive of the hosting physical server, select the Physical Drive radio button. In this case, you will need to use a real CD to install an operating system inside the virtual machine. Choose the device to be connected to the virtual machine's CD/DVD-ROM drive in the CD/DVD-ROM list.
  - If you wish to use a CD/DVD-ROM image file, select the Existing Image File radio button. In this case, you will need to specify the file location (use the Image File Location field), the name or path to the file, and the login/password information in case of the remote storage. An image file is very useful as it should not necessarily be stored on the same physical server where the virtual machine is located. It can be stored locally on the same host (choose the Local CD/DVD Image option), can be stored on any physical computer accessible via network (choose the Network CD/DVD Image option), or it can be stored on a file storage shared with Parallels Virtual Automation (choose the Library CD/DVD image option).

**Note:** If you have a Microsoft Windows 2008 installation disk image, we advise you to store this image locally on the hosting physical server. Otherwise, check that the network connection is fast enough to successfully boot from a remote image.

- Select the interface type for connecting the CD/DVD-ROM drive in the Interface Type field:
  - IDE. Using this interface type, you can connect up to four virtual devices (hard disks or CD/DVD-ROM drives) to the virtual machine.
  - SCSI. Using this interface type, you can connect up to 15 virtual devices (hard disks or CD/DVD-ROM drives) to the virtual machine.

Select the device location in the Location list.

## **Floppy Disk Settings**

This group of settings allows you to configure the virtual machine's floppy disk drive settings:

- Leave the Enabled option selected if you want the virtual machine to use the given floppy disk drive. To temporarily disable operations with this drive without removing it from the virtual machine configuration, clear the Enabled check box.
- Select the Connected option if you want the virtual machine to start up with this floppy disk drive connected.
- In the **Image Type** section, you can choose the device that will be used to emulate the virtual machine's floppy disk drive:
  - Physical Drive. Select this option to use a real floppy disk drive installed on your physical server.
  - Local Disk Image. Select this option to use an existing image file to emulate the virtual machine's floppy disk drive. Not available when creating a virtual machine template.
  - Blank Floppy Disk Image. Select this option to create a new image file that will emulate the virtual machine's disk drive.

## Creating a Blank Floppy Disk Image

If you have chosen to create a blank floppy disk image, you should specify its location in the lmage File Location field. The following options are available:

| Auto Assign                | In this case, the name and the path to the floppy disk will be specified by the system. By default, it will be located in the virtual machine home directory and named floppy.fdd.                                                                                                    |
|----------------------------|----------------------------------------------------------------------------------------------------|
| Specify File Name Manually | Choose this option if you want to give a specific name to the floppy disk. If a floppy disk with this name already exists, but you do not need it, you can overwrite the file by choosing the Overwrite image file if exist option. The created floppy will be placed to the default virtual machine home folder.                 |
| Specify Full Path Manually | Choose this option to manually set the location for the blank floppy disk.  The path should include the name of the file. And if the specified location already has a floppy disk with the same name, you can overwrite it with the Overwrite image file if exist option. Not available when creating a virtual machine template. |

## **Parallel Port Settings**

This group of settings allows you to configure the virtual machine's parallel port settings:

**Enabled**. Select this option to enable the parallel port operations. If you want to temporary disable this device, but do not want to remove it completely, disable this option.

Connected. The parallel port will be automatically connected on the virtual machine startup if you select this option.

In the **Image Type** section, you can choose the device that will be used to emulate the virtual machine's parallel port:

- Real Device. Select this option to connect one of the parallel ports of the physical server to the virtual machine's parallel port. In this case you will need to choose the appropriate physical port in the Parallel Port list.
- Printer. Select this option to connect a printer using the virtual machine's parallel port. In this case, you will need to choose the appropriate printer in the Printer list.
- Output File. Select this option to emulate the parallel port by using an output file. In this case, a new output file will be created in the virtual machine's folder. The name that will be assigned to the file is displayed in the Output File field; you can change it, if necessary. The output file (in .txt format) records the information on the parallel port activity.

## **Serial Port Settings**

This group of settings allows you to configure the virtual machine's serial port settings:

**Enabled**. Select this option to enable the serial port operations. If you want to temporary disable this device, but do not want to remove it completely, disable this option.

Connected. The serial port disk will be automatically connected on the virtual machine startup if you select this option.

In the **Image Type** section, you can choose the device that will be used to emulate the virtual machine's serial port:

- Real Device. Select this option to connect the virtual machine's serial port to one of the existing serial ports on the physical computer. In this case, you will need to choose the appropriate port on the physical server in the Serial Port list.
- Socket. Select this option to connect two virtual machines through the sockets. When connecting the virtual machine to a socket, you can use the default path to the socket or type a new one in the Socket field. You can also configure the role the virtual machine will play in the connection by selecting the necessary role in the Mode list. Selecting Server enables you to use this virtual machine to direct the other one. Selecting Client enables you to direct this virtual machine from the other one.
- Output File. Select this option to connect the virtual machine's serial port to an output file. You can accept the default file name or type your own one in the Output File field. The output file (in .txt format) records the information on the serial port activity.

## **Sound Settings**

This group of settings allows you to configure the virtual machine's sound device settings:

- Leave the **Enabled** option selected if you want the virtual machine to use the given sound device. To temporarily disable operations with this device without removing it from the virtual machine configuration, clear the **Enabled** check box.
- Select the Connected option if you want the virtual machine to start up with this sound device connected.
- Output. Use this option to choose the necessary output device. You can choose one the following devices:
  - Default. Select this option if you want to use the output device set as default in your primary operating system.
  - Null device. Select this option if you want to mute the output device.
- Input. Use this option to choose the necessary input device. You can choose one of the following devices:
  - Default. Select this option if you want to use the input device set as default in your primary operating system.
  - Null device. Select this option if you want to mute the input device.
- Emulated Device. Use this option to define the device to be emulated. You can emulate the following devices:
  - Creative Labs Sound Blaster 16 or
  - AC'97 Audio for Intel Audio Controller

You can use the Add and Remove buttons to add new devices to the virtual machine or remove unnecessary ones from it.

# **Viewing Virtual Machine Logs**

# Viewing Task Logs

The virtual machine Tasks subtab keeps track of the latest operations performed by means of the chosen virtual machine.

By default, 20 records are shown, but you may have more records displayed by pressing the appropriate link on top of the table. You may also have the Tasks table display only those log records that have a particular date or refer to a specific operation status. On top of the table, click the Show Search link to display the fields where you can specify the boundaries of the time interval and the status of the operation you are interested in; then click the Search link. You can have Parallels Virtual Automation display only those parameters you need at the moment. To show or hide certain columns, click the Select Columns link and select the parameters you want to be displayed or clear those you do not. Click the Reset Results button to check all the operations performed.

The tasks list is presented as the following table:

| Column Name | Description                                                                                                  |
|-------------|----------------------------------------------------------------------------------------------------|
| Time        | The date and time when the execution of the task was started.                                                |
| Task        | The name of the task.                                                                                        |
| User        | The user who issued the task.                                                                                |
| Status      | Indicates whether the task was successful or failed.                                                         |
| Details     | The detailed information on a particular task. Click the Details link opposite the task to view the details. |

# **Viewing Alert Logs**

The Alerts subtab enables you to view the virtual machine resource consumption.

Every time a virtual environment consumes more of a resource than is specified by the limit on that resource, or is coming close to that limit, an alert is generated and logged. You shall pay attention to the problem resource and correct the situation.

You may have the Alerts table display only those alerts that have a particular date, relate to a particular category or parameter. Over the table, click the Show Search link to display the fields where you can specify the parameters that the log should meet; then click the Search link.

The Alerts table provides you with the following data:

| Column Name | Description                                                                                                    |
|-------------|----------------------------------------------------------------------------------------------------|
| Time        | The date and time when the alert was generated.                                                                                                    |
| Category    | One of the two alert categories: <i>Resource</i> (alert on a single virtual environment resource consumption) or <i>Group</i> (alert on the whole Group's resource consumption). |

| Details   | Detailed information on the alert.                                                                               |
|-----------|----------------------------------------------------------------------------------------------------|
| Type      | The alert sign displays the type of alert for the given virtual environment. See the detailed description below. |
| Parameter | The type of the resource that required the consumption value alert due to its overusage.                         |

There are three alert types in total that have a visual representation in the Type column and correspond to the three resource consumption zones. A green circle with a white tick means the green zone, an orange circle with a white exclamation mark points to the yellow zone, and a red circle with a white exclamation mark refers to the red zone.

The meaning of these zones differs slightly depending on the parameter under alert.

For CPU-related parameters the meaning of the three zones is the following:

| Zone   | Description                                                                                                    |
|--------|----------------------------------------------------------------------------------------------------|
| Green  | The VM consumes less than 90% of the CPU time allowed to it. This means that you can run more applications inside the VM without violating the performance of the current ones. If the VM consumes more than 90% of the allowed CPU time, but for an insignificant time, the colour remains green as this situation is not perilous.                                                                                                    |
| Yellow | The VM consumes between 90% and 100% of the CPU power allowed to it for a relatively long while. Usually this means that the running processes consume too much CPU power. It is up to you to decide whether this situation suits you, but you should bear in mind that additional applications launched inside the VM might experience shortage of available CPU power. You may need to consider the possibility of cutting down the number of processes. |
| Red    | The VM consumes 100% of the CPU power allowed to it, i.e. all the available CPU power, for a long time. Usually this means that currently there is some CPU-intensive process inside the VM caused by a temporary task. For example, this may happen if you are compiling a package in the VM or in similar cases. In this case, you should simply wait for this task to complete.                                                                         |

For disk-related parameters the meaning of the three zones is the following:

| Zone   | Description                                                                                                    |  |
|--------|----------------------------------------------------------------------------------------------------|--|
| Green  | The VM consumes less than 90% of disk resources allowed to it. This means that the VM has currently no problem with disk resources.                                                                                                    |  |
| Yellow | The VM is using between 90% and 100% of the disk resources available to it on the physical server. The situation is rather dangerous since the next disk resource allocation request might be refused to the VM. Therefore, you should erase unnecessary data from the VM immediately. On a Linux physical server, a VM is allowed to consume more than 100% of its disk quota only during the grace period (see the quotatime parameter in the resources consumption details). If you do not solve the problem during this time, the VM will be denied some of the disk resources and you might lose valuable data. |  |
| Red    | The VM has exceeded the soft limit and a disk resource allocation has been refused to it. This might have resulted in a loss of some valuable data or other problems inside the VM. To discontinue this very serious situation, you should erase unnecessary data from the VM immediately.                                                                                                    |  |

| Zone   | Description                                                                                                    |  |
|--------|----------------------------------------------------------------------------------------------------|--|
| Green  | The VM consumes less than 90% of the memory-related resource allowed to it.                                                                                                    |  |
| Yellow | The VM consumes between 90% and 100% of the memory-related resource allowed to it. It is up to you to decide whether this situation suits you, but you should bear in mind that additional applications launched inside the VM might experience shortage of the corresponding resource. Judging by the offending resource, you might determine the reason for its shortage and take the corresponding measures. |  |
| Red    | The VM has been denied this memory-related resource due to its overusage. This mighave resulted in application crashes or other problems inside the VM.                                                                                                    |  |

For memory-related parameters the meaning of the three zones is the following:

The% of its resource limit only in extreme situations. If you do not solve the problem in a reasonable time, applications running inside the VM is currently consuming more 100% or more of the memory-related resource allowed to it. If the resource in question has both soft and hard limits, the red zone signals you that the soft limit has been hit. This is a very serious situation, as a VM is allowed to consume more than 100%.

# **Viewing Event Logs**

The Events subtab keeps track of all the changes in the statuses of the chosen virtual environment. These changes may happen due to the virtual environment routine management via Parallels Virtual Automation, Parallels Management Console, command line operations, or due to the operation of some programs. The Status Changes table on the Events subtab displays the following information:

| Column Name     | Description                                                                                                    |
|-----------------|----------------------------------------------------------------------------------------------------|
| Time            | The time when the status of a virtual environment was changed.                                                               |
| Old Status      | The previous status of the virtual environment.                                                                              |
|                 | The description of all possible statuses is provided in the Physical Server, Container and Virtual Machine Statuses section. |
| Status Obtained | The current status of a virtual environment.                                                                                 |
|                 | The description of all possible statuses is provided in the Physical Server, Container and Virtual Machine Statuses section. |

By default, the table shows 20 records, but you may have more records displayed by clicking the appropriate link above the table.

You may also have the Status Changes table display only those log records that have a particular date and time. On top of the table, click the Show Search link to display the fields where you can specify the boundaries of the time interval for which you wish to view the log; then click the Search link. To view all the status changes again, follow the Reset Results link.

# **Deleting Virtual Environment**

The Delete screen allows you to remove those virtual environments from your physical servers that you do not need anymore. This screen is opened:

- after you click the Delete link on the corresponding virtual environment dashboard;
- after you select the check boxes of the virtual environments you wish to delete on the Virtual Environments tab of the Infrastructure window and click the Delete icon above the Virtual Environments table on this tab.

All the virtual environments scheduled for removing are listed in the Delete Virtual Environments section of the Delete screen. To delete the listed virtual environments, select the Yes, I want to delete the Virtual Environments check box and click the Delete button; otherwise, click Cancel.

When removing virtual environments, please, keep in mind the following:

- Removing a virtual environment means that the private area of the virtual environment is completely deleted from the Host OS and all the virtual environment private files are irrevocably erased from the physical server.
- Deleting a considerable number of virtual environments may take a rather long run.

#### CHAPTER 5

## **Managing Resource Library Tools**

This chapter provides information on the resource library tools such as templates, IP tools or virtual networks.

#### In This Chapter

| Viewing the Resource  | e Library Dashboard | 218 |
|-----------------------|---------------------|-----|
| Operations on Library | y Templates         | 219 |

# Viewing the Resource Library Dashboard

The Resource Library page enables you to view the summary information on the Resource Library tools.

#### **Templates**

The subsection shows the overall number of templates registered in Parallels Virtual Automation Resource Library. You can monitor how many templates belong to both, Parallels Server and Parallels Containers, virtual technologies and how many templates have a particular type of guest operating system.

To receive more detailed information on the virtual environment templates, click the Templates link from the Parallels Virtual Automation left menu.

If you need to create a new template, click the New Template link in the bottom of the table. You can initiate the same operation from the Templates (p. 219) page.

#### Software

This subsection displays the information on the registered in Parallels Virtual Automation file shares and the content of these shares. These can be CD/DVD images (p. 38), application templates (p. 336) or operating system templates (p. 333). To receive more detailed information on any of these files, just click the corresponding link in the table.

If you want to create a new file share, you can either click the New File Share link on this screen or pass on to the Software page, File Shares (p. 39) tab, and click the same link there. To synchronize the shares, click the Synchronize all Shares link.

#### **IP Pools**

The subsection shows the summary information on the registered IP pools and the statistics of leased and free IP addresses. From this subsection, you can create a new IP pool by clicking the New IP pool link. To receive more detailed information on IP pools and addresses, pass on to the IP Pools (p. 318) section, in the Resource Library folder.

#### Virtual Networks

This subsection displays the number of virtual networks registered in Parallels Virtual Automation. To add a new virtual network, click the New Virtual Network link. The deleting option is available only from the Virtual Networks (p. 305) page.

## **Operations on Library Templates**

You may want to list the virtual environment templates that are currently available on any of the physical servers registered in Parallels Virtual Automation. The whole list of the virtual environment templates present on your physical servers is given in the templates table on the templates page:

| Column Name      | Description                                                                                                    |
|------------------|----------------------------------------------------------------------------------------------------|
| Name             | The name of the virtual environment template. It can be a Container or a virtual machine template.                                          |
| VT               | The physical server virtualization technology.                                                                                              |
| OS               | The operating system icon the template is based on.                                                                                         |
| VT Arch          | Virtualization Architecture. The microprocessor architecture of the physical server where the template is stored.                           |
| Description      | The explanatory text intended to help users understand the virtual environment template purpose or to provide additional information on it. |
| Operating System | The detailed description of the operating system type and version the template is based on.                                                 |
| Size             | The size of the template.                                                                                                    |
| Status           | The availability of the status, i.e. whether it is online or offline.                                                                       |

To add or remove any of the columns, use the Select Columns button above the table.

The Search section comprises four fields: VT, Name, OS, and Description. This allows you to search the templates according to any of these parameters. If you use only some of these fields, you can add or remove them according to your needs with the help of the Customize button. If you do no need the search section at all, just hide it with the Hide Search button above the table. To restore the Search section, click the Show Search button that appears on the place of the Hide Search one.

To edit a template, click its name in the Name column.

The Parallels Virtual Automation toolbar buttons on this screen let you quickly perform the following operations:

- to create a new template, click **New** and select template;
- to create a new template by dividing the physical server resources by a specified number of virtual environments, click the Split Hardware Node link;
- There can be situations when the existing physical server template does not fully satisfy your requirements. In this case, Parallels Virtual Automation provides you with the opportunity to quickly create a new template that will inherit all the properties of the initial template. After that, you can adjust its properties to meet your demands. To this effect, select the check box opposite the corresponding virtual environment template and click Clone.
- to delete those templates that are not needed any more, select the check boxes next to the corresponding templates and click Delete.

#### **Setting Up a Virtual Machine Storage**

To create a global template of a virtual machine, you should first register a VM Templates Storage. Thus the system will know where to place the hard disk image file and other files of the resulting virtual machine templates. If you use <PM> to place a VM template to the Templates Storage, it is added to the Templates List on this page. If you add a VM template manually, you will need to synchronize the Storage contents and the Templates list.

The Container template, being a configuration file, does not necessarily need a registered Template Storage.

| The VM Tem | plates Storag | e table enables | you to perform | the following actions: |
|------------|---------------|-----------------|----------------|------------------------|
|            |               |                 |                |                        |

| Operation Name | Description                                                                                  |
|----------------|----------------------------------------------------------------------------------------------|
| Configure      | Click this link to register an external VM template storage in Parallels Virtual Automation. |
| Check Status   | Click this link to check whether the storage is online or not.                               |
| Synchronize    | Click this link to refresh the storage content in Parallels Virtual Automation.              |
| Unregister     | Click this link to unregister the external storage from Parallels Virtual Automation.        |

#### Setting Up an External Templates Storage

The Setup page enables you to register a new template storage where you can store the template-related files.

You should fill in the following information to register a storage:

- Network Path. To add the storage to Parallels Virtual Automation, specify the path to the storage.
- Login Name. Specify the valid login name.
- Login Password. Specify the correct password.

When finished, click Save to complete the registration process.

#### CHAPTER 6

## **Managing Product Licenses**

The Licensing screen contains all the necessary information on the Parallels Virtuozzo Containers and Parallels Server Bare Metal product keys installed on physical servers registered in Parallels Virtual Automation.

The Licenses table on shows the information on all your licenses:

| Column Name   | Description                                                                                                    |
|---------------|----------------------------------------------------------------------------------------------------|
| Serial Number | The string of symbols that serves for both activating the license and as an identifier of the license on the physical server. |
| Key Number    | The key number of the license, which identifies the license on the Parallels Key Authentication (KA) server.                  |
|               |                                                                                                    |
| Hardware Node | The physical server on which the license is installed.                                                                        |
| Status        | The status of the license.                                                                                                    |
| Expiration    | The expiration date and time of the license.                                                                                  |

Physical servers running Parallels Virtuozzo Containers technology demand Parallels Containers licenses to create and work with Containers. Physical servers running Parallels Server Bare Metal technology demand Parallels Server Bare Metal license to create and work with virtual machines and Containers. You do not need to additionally install Parallels Containers license on PSBM physical servers to run Containers on them.

**Note:** Parallels Virtual Automation 4.5 does not have its own license.

The full list of all the parameters (such as, the number of CPUs, virtual environments, or users your license allows you to have on the physical server) is available on the screen which opens if you click the key number of the license or the license serial number. If any of these parameters has been or will be changed (say, you upgraded your physical server with more CPUs, or want to extend the limit of the virtual environments that the physical server may host), you will need to update your physical server license as well.

You may also want to update the license if the data in the Status or Expiration columns suggest that you do. For example, if the Status column tells you that the license is invalid, or expired, or the expiration date displayed in the Expiration column is close, this is a good reason to update it. Finally, you can update your trial license. To update your license, select its check box on the list and click Refresh on the Parallels Virtual Automation toolbar.

Whereas any of the licenses can be updated through Parallels Virtual Automation, you can install it either as a key string or as a text file with the help of the Install License Key or Install License File links, correspondingly.

#### In This Chapter

| Entering License Key                      | 223 |
|-------------------------------------------|-----|
| Uploading License File on Physical Server |     |
| Installing License Key                    |     |
| Reviewing Installed Licenses              |     |
| Transferring Licenses                     |     |
| License Statuses                          |     |

## **Entering License Key**

Depending on the context you operate the Parallels virtual environment software in, a Parallels license key is a string of symbols used as:

- a product key that can be installed on the physical server;
- a password that can be sent to the Parallels licensing server to obtain a license file.

The Install License: Enter Key screen is available on clicking the Install License Key link on the Licensing screen and allows you to enter your Parallels product key in the Product Key field. Clicking the Next button will bring you to the screen where you will be able to select the physical server for the license and review your license details, and either install the product key on the physical server or send the product key to the Parallels licensing server.

# Uploading License File on Physical Server

The Install License: Upload File screen is available when clicking the Install License File link on the Licensing screen.

A Parallels Virtuozzo Containers or Parallel Server Bare Metal license is installed on the physical server after a product key is sent to the Parallels licensing server. However, if the physical server has no Internet connection at the moment of sending the product key, Parallels Virtual Automation displays a message informing you of the fact and provides you with an installation ID and URL. You will need to use this URL on any computer connected to the Internet to open a Web page where you will be able to manually enter the installation ID and send it to the Parallels server. The server will generate a key file to be either sent to your email address or saved on the disk of the computer that sent the installation ID. For this key file to be installed on the physical server save it on its hard disk (or make it available from there, whatever way you think to be expedient) and install it on the physical server.

To install a new Parallels license on the physical server, do the following:

- 1 Either
  - provide the full path to the file (use the Browse button to help)

or

- open the new license file by using any text editor and copy its content to the clipboard;
- place the cursor to the text area of the Install License: Upload File screen and paste the copied license text.
- **2** Click the Next button.

## **Installing License Key**

On the Install License: Review screen, you may select the physical server on which you want to install the license and review your license details: the license usage environment and the conditions of usage.

To select the physical server, click the icon next to the physical server field in the Install License to section. The list will display only those physical servers on which the current license key can be installed.

Physical servers running Parallels Virtuozzo Containers technology demand Parallels Containers licenses to create and work with Containers. Physical servers running Parallels Server Bare Metal technology demand Parallels Server Bare Metal license to create and work with virtual machines and Containers. You do not need to additionally install Parallels Containers license n PSBM physical servers to run Containers on them.

The License General Information section displays the following information about the Parallels license:

| Column Name | Description                                                                                    |
|-------------|------------------------------------------------------------------------------------------------|
| Key Number  | The license key number. This is a unique identifier of the license on the Parallels KA server. |
| Expiration  | The expiration date and time of the license.                                                   |

The Extended Information section provides the following information on the license:

| Column Name                        | Description                                                                                                    |  |
|------------------------------------|----------------------------------------------------------------------------------------------------|--|
| Architectures                      | Microprocessor architecture(s) suggested by the license.                                                                                                    |  |
| Backup management allowed          | If your license includes backup management, this enables you to schedule backups of certain virtual environments and assign a Server Group physical server, other than the one which hosts the Container to be backed up, to store the backup. |  |
| Grace period                       | The period during which the Parallels Containers and Parallels Server software continues functioning after your license has expired, in seconds.                                                                                               |  |
| License version                    | The version of the license (the same as the version of the virtual environment software).                                                                                                    |  |
| Number of Containers               | The total number of Containers you can simultaneously run on the physical server.                                                                                                    |  |
| Number of CPUs                     | The total number of central processor units installed on the physical server. A dual core CPU or a CPU with Hyper Threading technology is a single CPU; only CPU sockets are regarded as CPUs.                                                 |  |
|                                    | The number of users able to simultaneously connect to the physical server through Parallels Management Console.                                                                                                    |  |
| Number of running virtual machines | The total number of virtual machines you can simultaneously run on the physical server.                                                                                                    |  |

| Parallels Agent allowed       | Indicates if the license allows using the Parallels Agent functionality.                                                      |  |
|-------------------------------|----------------------------------------------------------------------------------------------------|--|
| Parallels Power Panel allowed | Indicates if the license allows managing virtual environments by means of Parallels Power Panel.                              |  |
| Platform                      | The operating system installed on the physical server                                                                         |  |
| Product key                   | The string of symbols that serves for both activating the license and as an identifier of the license on the physical server. |  |
| Products                      | Indicates the type of technology: Parallels Containers (Virtuozzo) or Parallels Server (PSBM) technology.                     |  |
| Start date                    | indicates the date when the license comes into effect.                                                                        |  |
| Workflow management allowed   | Indicates if the license allows virtual environment requesting.                                                               |  |

The physical server selected and the license information reviewed, you can install it to the physical server by clicking the **Install** button. This will either install the key directly on your physical server, or send it to the Parallels licensing server, which, in turn, will generate a license file, send it back to the physical server the product key has been sent from, and install it on this physical server.

If, for some reasons, the physical server is not connected to the Internet at the moment of sending the product key, Parallels Virtual Automation displays a message informing you of the fact and provides you with an installation ID and URL. You will need to use this URL on any computer connected to the Internet to open the Web page where you will be able to manually enter the installation ID and send it to the Parallels server. The server will generate a key file to be either sent to your email address or saved on the disk of the computer that sent the installation ID. For this key file to be installed on the physical server, save it on its hard disk (or make it available from there, whatever way you think to be expedient) and upload it on the physical server.

## **Reviewing Installed Licenses**

On this screen, you may review your license details. The License General Information section allows you to view the main information on your license:

| Column Name   | Description                                                                                    |  |
|---------------|------------------------------------------------------------------------------------------------|--|
| Key Number    | The license key number. This is a unique identifier of the license on the Parallels KA server. |  |
| Hardware Node | The physical server on which the license is installed.                                         |  |
| Target        | The physical servers on which the license can be installed.                                    |  |
| Status        | The status of the license.                                                                     |  |
| Expiration    | The expiration date and time of the license.                                                   |  |

The Extended Information section provides the following information on the license:

| Column Name   | Description                                              |
|---------------|----------------------------------------------------------|
| Architectures | Microprocessor architecture(s) suggested by the license. |

| Backup management allowed                          | If your license includes backup management, this enables you to schedule backups of certain virtual environments and assign a Server Group physical server, other than the one which hosts the Container to be backed up, to store the backup. |
|----------------------------------------------------|----------------------------------------------------------------------------------------------------|
| Grace period                                       | The period during which the Parallels Containers and Parallels Server software continues functioning after your license has expired, in seconds.                                                                                               |
| License version                                    | The version of the license (the same as the version of the virtual environment software).                                                                                                    |
| Number of Containers                               | The total number of Containers you can simultaneously run on the physical server.                                                                                                    |
| Number of CPUs                                     | The total number of central processor units installed on the physical server. A dual core CPU or a CPU with Hyper Threading technology is a single CPU; only CPU sockets are regarded as CPUs.                                                 |
| Number of Parallels<br>Management Console<br>users | The number of users able to simultaneously connect to the physical server through Parallels Management Console.                                                                                                    |
| Number of running virtual machines                 | The total number of virtual machines you can simultaneously run on the physical server.                                                                                                    |
| Parallels Agent allowed                            | Indicates if the license allows using the Parallels Agent functionality.                                                                                                    |
| Parallels Power Panel allowed                      | Indicates if the license allows managing virtual environments by means of Parallels Power Panel.                                                                                                    |
| Platform                                           | The operating system installed on the physical server                                                                                                    |
| Product key                                        | The string of symbols that serves for both activating the license and as an identifier of the license on the physical server.                                                                                                    |
| Products                                           | Indicates the type of technology: Parallels Containers (Virtuozzo) or Parallels Server (PSBM) technology.                                                                                                    |
| Start date                                         | indicates the date when the license comes into effect.                                                                                                    |
| Workflow management allowed                        | Indicates if the license allows virtual environment requesting.                                                                                                    |

The license you are reviewing can be installed on any of the physical servers registered in Parallels Virtual Automation. The Parallels Containers licensing scheme allows changing the physical server where the license is installed, which can be performed, for example, when you transfer the Parallels Containers Server license from a non-functional physical server, or the one you are not going to use in the nearest future, to a physical server running a trial version of Parallels Containers when the trial period is drawing to a close.

To transfer the license to another physical server, click Transfer on the Parallels Virtual Automation toolbar.

#### **Transferring Licenses**

The Transfer screen lets you transfer the selected license to another physical server. This screen is displayed on clicking the Transfer button on the license details screen (p. 226).

The Parallels Containers licensing scheme allows changing the physical server where the license is installed, which can be performed, for example, when you transfer the Parallels Containers license from a non-functional physical server, or the one you are not going to use in the nearest future, to a physical server running a trial version of Parallels Containers when the trial period is drawing to a close.

Click the icon next to the Hardware Node field in the Destination Hardware Node section and choose the physical server from the list displayed on the pop-up window.

Clicking Submit transfers the license to the selected physical server.

The physical server the license is to be transferred to should be started and connected to the network.

**Note:** The physical server the license is transferred from stops performing the functions stipulated by the license.

#### **License Statuses**

When viewing information on the license, you should pay special attention to the license status that can be one of the following:

| ACTIVE  | The license file is valid and has been successfully loaded.                                                                                                    |
|---------|----------------------------------------------------------------------------------------------------|
| VALID   | The license file contains a valid license for this physical server; however, no license is loaded.                                                                |
| INVALID | The license file is invalid (for example, because of the physical server ID mismatch) or corrupted.                                                               |
| EXPIRED | The license file matches the physical server ID but has expired and, therefore, could not be loaded.                                                              |
| GRACED  | The license file has been successfully loaded; however, it has expired and is currently on the grace period (i.e. it is active till the end of the grace period). |

#### CHAPTER 7

# Managing Parallels Virtual Automation Security

This chapter contains information on how to organize and control the process of granting the users access to physical servers and their virtual environments through Parallels Virtual Automation.

#### In This Chapter

| Understanding Role-Based Access Administration in Parallels Virtual Automation | 230 |
|--------------------------------------------------------------------------------|-----|
| Typical Scenario of Parallels Virtual Automation Security Usage                | 231 |
| Managing Parallels Virtual Automation Users                                    | 233 |
| Managing Parallels Virtual Automation Groups                                   | 236 |
| Managing Roles                                                                 | 239 |
| Managing Authentication Databases                                              | 248 |
| Managing User/Group Permissions                                                | 252 |
| Managing Power Panel Policies                                                  | 260 |
|                                                                                |     |

## Understanding Role-Based Access Administration in Parallels Virtual Automation

As the Parallels datacenter administrator, you can use the credentials of the ( ) root/ ( ) Administrator user having a full administrative access to the physical servers to manage these physical servers and all their virtual environments by means of Parallels Virtual Automation. However, you may want to grant the rights to other users to perform certain operations on a physical server and/or its virtual environments. For example, you can allow some user to manage certain virtual environments without having access to the remaining virtual environments on the physical server and/or to the physical server itself or to complete only a restricted set of tasks in the virtual environment context (e.g. start, stop, and restart a virtual environment without having the right to back up this virtual environment or configure its resources).

To achieve this goal, a well-balanced user authentication and authorization strategy has been implemented. This strategy is based on the following main components:

- users;
- groups;
- permissions;
- roles;
- authentication databases;

The relationship among these components is described as follows. *Users* are objects characterized by the *roles* delegated to them in a certain scope. *Users* can be members of *groups*. *Users* and *groups* can be retrieved either from local databases or from databases on external computers in your network. The information on these databases is stored on the physical server in the form of *authentication databases*. *Roles* are sets of abstract privileges that can be assigned to a *user* or a *group* to form a *permission*. *Permissions* enable *users* or *groups* to perform certain operations in different scopes, which can be represented by one of the following entities:

- virtual environments;
- physical servers;
- logical units;
- server group.

The latter two scopes are only available if you have the Server Group Operations license installed on your physical server.

Parallels Virtual Automation allows you to manage any of the aforementioned components in the following way:

- View the users currently existing on the physical server, create a new user, edit its properties (e.g. add users to groups), and remove an existing user from the physical server.
- View the groups currently existing on the physical server, create a new group, edit its properties, and remove an existing group from the physical server.

- View the roles currently existing on the physical server, create a new role, edit its properties, and remove an existing role from the physical server.
- View the authentication databases currently existing on the physical server, create a new realm, set the default realm, and remove an existing realm from the physical server.
- Grant users permissions, i.e. define what rights the users will have within a physical server of virtual environment(s).

Detailed information on how to perform these operations is given in the subsections below.

# Typical Scenario of Parallels Virtual Automation Security Usage

A typical course of actions to make use of the Parallels virtual environments security model is described below:

- 1 Think over and create the roles you will then assign to your users. A role is a set of privileges or actions that a user is allowed to perform. However, no role has information about particular objects (physical or virtual environments) on which the user is allowed to perform the actions defined by the role.
- **2** If you plan to join your users to certain groups, you should create these groups or use the groups pre-created in Parallels Virtual Automation for your convenience.
- **3** Create new users and join them to the corresponding groups, if necessary.
- **4** If you are going to grant access to the physical server to users from external authentication databases, you should additionally register one or more authentication databases on the physical server.
- **5** Assign a role to a user/group, thus, granting this user/group the right to manage the physical server and/or its virtual environments in accordance with the privileges deduced from the assigned role.

Let us see how it all works with a common 'virtual environment Administrator' role.

- 1 The 'virtual environment Administrator' role should be common for virtually every datacenter, so no wonder it is one of the built-in roles in Parallels Virtual Automation. This role defines a set of privileges the user will be able to perform in the virtual environment context. However, there is no information in this role about the particular virtual environments that this or that user will be able to administer. As this role is built-in, you do not have to create it, but you may want to see what privileges are included in this role, by default, and modify them, if necessary:
  - Click Security in the Setup group on the left Parallels Virtual Automation menu.
  - Click the Roles tab.
  - Click the Virtual Environment Administrator role to view its properties.
  - Overview the privileges included in this role in the **Privileges** group. You are free to modify these privileges at your discretion.
  - Click **Submit** to save the changes.

So we have made sure that the role we need exists in Parallels Virtual Automation and the necessary privileges are included in it.

- 2 Next, we should think about user groups. User groups are necessary if we create a permission for a number of users at once. However, the virtual environment Administrator role suggests that a particular virtual environment will be managed by a particular user and another virtual environment will be managed by another user. So it would be logical to create a user group (p. 238) only if we are going to grant two or more users to administer the same virtual environment, otherwise, groups will be of no use.
- 3 The users to whom you will later assign the virtual environment Administrator role should all be defined on the Users tab of the Security screen. This screen has a number of subtabs corresponding to the available authentication databases. This number may vary depending on the number of authentication databases available, but two databases are always present: Parallels Internal and System. The users in the Parallels Internal database are those that you create in Parallels Virtual Automation specifically for Parallels virtual environment management. On a fresh Parallels Virtual Automation installation, this database is empty. The users in the System database are the regular system users of the Master Server of the Server Group.

So, you can either create the necessary number of Parallels virtual environment users (p. 235) or just have the users from external databases (listed on the respective tabs).

**Note:** To be able to use Parallels Virtual Automation for the virtual environment administration, the users should also have the privilege to log in to Parallels Virtual Automation. Do not forget to enable this right when creating the role or, you can include the users in the precreated Parallels Virtual Automation Users group.

- **4** To have more users available without the need to create them, you can connect Parallels Virtual Automation to other authentication databases (p. 250), e.g. to a Windows Active Directory database.
- **5** Finally, a particular user (or group of users) should be given the right to administer a particular virtual environment. To this effect, a new permission should be created. Before creating a permission, we should think to what level the permission refers. As we want to give the user rights to administer the virtual environment, the virtual environment should be chosen. Thus, you should:
  - Display a list of virtual environments you have in the datacenter/logical unit/ on a physical server and click the needed virtual environment to display its control panel.
  - Click the Security tab on the virtual environment dashboard and follow the New Permission link.
  - On the Add Permission screen, fill the Users and Groups area with the users and groups allowed to manage this virtual environment. Normally, it will be just one user.
  - Move the virtual environment Administrator role to the right pane in the Assigned Roles group and click Save.

Thus, the user we have chosen has got the right to administer this particular virtual environment.

It can be seen from the scenario above that essentially the first four steps (defining the Parallels Virtual Automation roles, users, groups, and authentication databases) serve to prepare you as the Parallels Virtual Automation administrator for working with particular permissions in Parallels Virtual Automation. These four steps are likely to be performed in a detailed manner only once, namely, when you are setting up the Parallels Virtual Automation security model, and then only maintained from time to time. The last step (creating a permission) is done each time you are granting or denying certain rights to particular users/groups.

#### Managing Parallels Virtual Automation Users

A user is an object containing the following information: the user name, password, and group(s) where the user is included, if any. Any user can be assigned a role defining her/his rights in respect of the corresponding physical server and/or virtual environment(s). Parallels Virtual Automation allows you to manage users in one of the following ways:

- view the information on the users currently existing in Parallels Virtual Automation (p. 233);
- remove an existing user from the particular physical/virtual environment or from PVA (p. 233):
- create a new user in PVA or on a particular physical/virtual environment (p. 235);
- configure the user's parameters (p. 235).

#### **Viewing Users**

The users currently registered in Parallels Virtual Automation can be viewed on the Users tab of the Security screen displayed by following the Security link on the Parallels Virtual Automation menu. There are two default subtabs on this screen allowing you to list the users from two databases (these databases are automatically created):

- The Parallels Internal subtab: this database contains PVA-specific users.
- The System subtab: this database is fully identical to the system database of the Master Server Host OS. It contains the information on the users registered in the Host OS and defines the rights these users have in respect of the system administration. The content of the database can be changed within the Host OS.

The information on users is presented in the table having the following columns:

| Name        | Description                                                                                                    |
|-------------|----------------------------------------------------------------------------------------------------|
| Icon        | The icon that serves as a signal that this object is a single user or a whole group: one figure stands for a user, two - stand for a group of users. |
| Login       | The name used to log in to Parallels Virtual Automation.                                                                                             |
| Full Name   | The full name of the user.                                                                                                    |
| E-Mail      | The user's valid e-mail address.                                                                                                    |
| Description | A short description of the user.                                                                                                    |

**Warning!** If the users from an external authentication database are not listed on this tab, chances are the *objectClass=user* attribute is not set for the users in this database. Make sure all the database users have this attribute set for these users to be listed on the **Users** tab of Parallels Virtual Automation.

To facilitate your working with users, you can:

- Filter them by the parameters listed in the table above (e.g. by their full names or emails). To this effect, click the Show Search link over the table, enter the needed data in the fields provided and click Search. The users matching the specified criteria will be displayed in the Users table on the Security screen. To have the full list of users back, click Reset Results.
- Change the users order by clicking the corresponding column name in the Users table.
- Modify the number of users simultaneously displayed in the Users table on the Security screen by clicking the 10, 20, 40, or 80 link at the top of the table.

The Users tab also allows you to:

- Remove an existing user by selecting the check box near the corresponding user and clicking the Delete button. When deleting users, please keep in mind that you cannot remove built-in users (i.e. any of the users displayed on the System subtab).
- Create a new user (p. 235) by following the New User link at the top of the Users table.

#### **Creating New User**

The New User screen allowing you to create new users in Parallels Virtual Automation opens on following the Security link on the Parallels Virtual Automation menu, clicking the Users tab on the Security screen, and then clicking New User on the Parallels Virtual Automation toolbar. To make a new user, you should fill in the following field:

- Login (mandatory): specify the name to be used to log in to Parallels Virtual Automation.
- Full name: indicate the full name of the user.
- Description: enter any commentary on the user.
- Email: enter the user's valid email.
- Type Password (mandatory): provide the password to be used by the user to log in to Parallels Virtual Automation.
- Retype Password (mandatory): retype the password entered in the Type Password field.

On this screen, you can also include the user to any of the groups registered in PVA. To this effect, select the group where you wish to add the user being created in the Available table under Member of Groups and click the >> button. To cancel the performed action, select the added group in the Selected table and click the << button.

#### Note:

To be able to use Parallels Virtual Automation for the virtual environment administration, the users should also have the privilege to log in to Parallels Virtual Automation. Do not forget to enable this right when creating the role for the user or, you can include the users in the precreated Parallels Virtual Automation Users group, which is done by default during the user's creation by means of Parallels Virtual Automation. If you do not want the created user to have this privilege (e.g. you want the user to be able to use Parallels Management Console only), remove the user from this group.

After specifying the necessary parameters, click the **Submit** button to start making the user. The newly created user will be displayed in the **Users** table on the **Security** screen.

#### Viewing User's Details

The User screen allows you to view detailed information on a PVA user. To display this page, follow the Security link on the Parallels Virtual Automation menu, click the Users tab, and then click the name of the user whose details you wish to view in the Users table.

The information on the group is presented in the following fields:

- The Login field shows the name used by the user to log in to Parallels Virtual Automation.
- The Full Name field displays the full name of the user, if set.
- The Description field displays the general arbitrary information about the user.
- The Email field shows the user's e-mail address, if set.
- The Member of field displayed the groups where the user is currently included, if any.

#### **Configuring User's Parameters**

The Configure screen allows you to configure the current user's parameters. To access this screen, follow the Security link on the Parallels Virtual Automation menu, click the Users tab, click the name of the user whose parameters you wish to configure, and then click the Configure button. On this screen, you can configure the user's parameters as follows:

- in the Login field, change the user name to be used to log in to Parallels Virtual Automation;
- in the Full name field, modify the full name of the user;
- in the Description field, provide an arbitrary general information about the user;
- in the **Email** field, change the user's email;
- in the Type Password and Retype Password fields, set a new password to be used by the user to log in to Parallels Virtual Automation;
- under Member of Groups, use the >> and << button to include the user in new groups or exclude her/him from existing ones, respectively.

After configuring the user's parameters, click Submit for the changes to take effect; otherwise, click Cancel.

## Managing Parallels Virtual Automation Groups

In the Parallels security model, a group is a collection of user accounts and/or other groups with a defined set of access rights to certain scope resources. Using groups can simplify the administration of physical and virtual environments by assigning a common set of permissions and rights to several user accounts at once, rather than assigning permissions and rights to each account individually.

Parallels Virtual Automation allows you to manage groups in one of the following ways:

- view the groups currently registered in PVA (p. 237);
- create a new group (p. 238);
- view group details (p. 238);
- edit the parameters of an existing group (p. 239).

#### **Viewing Groups**

The groups currently registered in Parallels Virtual Automation can be viewed on the Groups tab of the Security screen displayed by following the Security link on the Parallels Virtual Automation menu. There are two subtabs on this screen allowing you to list the groups from two Parallels databases (these databases are automatically created during the Parallels Containers installation):

- The Parallels Internal subtab: this database contains PVA-specific groups.
- The System subtab: this database is fully identical to the system database of the Master Server Host OS. It contains the information on the groups registered in the Host OS and defines the rights these groups have in respect of the system administration. The content of the database can be changed within the Host OS.

The information on groups is presented in the table having the following columns:

| Name        | Description                                                                                                    |
|-------------|----------------------------------------------------------------------------------------------------|
| Icon        | The icon that serves as a signal that this object is a single user or a whole group: one figure stands for a user, two - stand for a group of users. |
| Name        | The name assigned to the group.                                                                                                    |
| Description | The group description.                                                                                                    |

To facilitate your working with groups, you can:

- Filter them by their names and description. To this effect, click the Show Search link over the table, enter the group name and/or description in the fields provided and click Search. The groups matching the specified criteria will be displayed in the Groups table on the Security screen. To have the full list of groups back, click Reset Results.
- Change the groups order by clicking the corresponding column name in the **Groups** table.
- Modify the number of groups simultaneously displayed in the Groups table on the Security screen by clicking the 10, 20, 40, or 80 link at the top of the table.

The **Group** tab also allows you to:

- Remove an existing group by selecting the check box near the corresponding group and clicking the Delete button. When deleting groups, please keep in mind that you cannot remove built-in groups (i.e. any of the groups displayed on the System subtab).
- Create a new group (p. 238) by following the New Group link at the top of the Groups table.

#### **Creating New Group**

You can create a new group in Parallels Virtual Automation on the New Group screen which can be accessed by following the Security link on the Parallels Virtual Automation menu, clicking the Groups tab on the Security screen, and then clicking the New Group link on the subtab corresponding to the authentication database where you wish to create a group.

To create a new group, you should specify an arbitrary name to be assigned to the group in the Name field. You are also recommended to provide the group description in the Description field.

The Add User and Add Group buttons serve to fill the group being created with users and/or groups already existing in the given authentication database.

The Remove Selected button serves to delete selected users and groups from the list of included ones.

When you are ready, click the Submit button.

After the group has been successfully created, it is displayed in the Groups table on the Security screen. Please note that all new groups do not have any permissions assigned to them and, therefore, do not have access to the physical servers or any of their virtual environments.

#### **Viewing Group Details**

The Group screen allows you to view detailed information on a PVA Group. To display this page, follow the Security link on the Parallels Virtual Automation menu, click the Groups tab on the Security screen, and then click the name of the group whose details you wish to view in the Groups table.

The Group Details section provides the general information on the group - its name and description.

The information on users and/or groups included in the current group is presented in the Users and Groups table having the following columns:

| Name               | Description                                                                                                    |
|--------------------|----------------------------------------------------------------------------------------------------|
| Icon               | The icon that serves as a signal that this object is a single user or a whole group: one figure stands for a user, two - stand for a group of users.                                                            |
| Login              | The name of the user or group.                                                                                                    |
| Full Name          | The full name of the user.                                                                                                    |
| E-Mail             | The user's valid email address.                                                                                                    |
| Description        | The description of the user or group.                                                                                                    |
| Distinguished name | The distinguished name assigned to the user and uniquely identifying this user among other users in the LDAP-compliant database. This column is relevant only for users from external authentication databases. |

To facilitate your working with users and groups, you can:

- Filter them by the parameters listed in the table above (e.g. by their full names or emails). To this effect, click the Show Search link over the table, enter the needed data in the field(s) provided and click Search. The users matching the specified criteria will be displayed in the Users table on the Security screen. To have the full list of users back, click Reset Results.
- Change the users' order by clicking the corresponding column name in the Users and Groups table.
- Modify the number of users simultaneously displayed in the Users and Groups table on the Security screen by clicking the 10, 20, 40, or 80 link at the top of the table.

If you want to change the name and description of the group, click the Configure icon on the Parallels Virtual Automation toolbar (available only for modifiable databases, like the Parallels internal one).

#### **Configuring Group Parameters**

You can edit the properties of an existing group on the Configure screen which can be accessed by following the Security link on the Parallels Virtual Automation menu, clicking the Groups tab on the Security screen, clicking the name of the group whose parameters you wish to configure in the Groups table, and, in the displayed window, clicking the Configure button on the Parallels Virtual Automation upper toolbar.

The Configure screen allows you to edit the following group parameters:

- Change the name of the group by typing the desired name in the Name field.
- Modify the group description by providing the desired information in the Description field.
- Define what users and/or groups from the given authentication database should be included in the group with the help of the Add User, Add Group, and Remove Selected buttons.

After you have configured the group parameters in the proper way, click **Submit** for the changes to take effect. Otherwise, click **Cancel**.

## Managing Roles

Roles are system objects defining the privileges a particular user is endowed with. In other words, roles define all possible actions the user may perform on a physical server, a virtual environment, or Logical Unit. Parallels Virtual Automation allows you to manage roles in one of the following ways:

- view the roles currently existing in PVA; (p. 240)
- create a new role (p. 241);
- configuring the parameters of an existing role (p. 246);
- remove an existing role. (p. 240)

#### **Viewing Roles**

Roles are system objects created to embody a certain multitude of permissions, i. e. the parameters that ultimately define the scope of the privileges the user is endowed with. In other words, roles are users' attributes and are made up of permissions. Permissions are all possible actions that a user or administrator is allowed to perform in the physical server or virtual environment context. You can create any number of roles at your discretion - as long as your own permissions allow you to do so.

To view a list of roles currently existing on the physical server, follow the Security link on the Parallels Virtual Automation menu and then click the Roles tab on the Security screen. The information on each role is presented in the table having the following columns:

| Column name | Description                                                                                                    |
|-------------|----------------------------------------------------------------------------------------------------|
| Name        | The name of the role.                                                                                                    |
| Description | The role description.                                                                                                    |
| Built-in    | Indicates whether the given role has been manually created by you or any other user ('No') or it is a built-in role ('Yes'). |

To facilitate working with roles, you can:

- Filter them by their names and description. To this effect, click the Show Search link over the table, enter the role name and/or description in the fields provided and click Search. The roles matching the specified criteria will be displayed in the Roles table on the Security screen. To have the full list of roles back, click Reset Results.
- Configure the number of columns to be displayed in the Roles table. To this effect, click the Select Columns link and clear the check boxes near the column name that you wish to hide.
- Change the roles order in the Roles table by clicking the corresponding column name.

The Roles tab also allows you to complete the following tasks:

- Create a new role (p. 241) by following the New Role link at the top of the Roles table.
- Clone a role by selecting the check box near the corresponding role and clicking the Clone button. Upon the operation completion, the cloned role will be displayed in the Roles table with Copy of preceding the role name. To clone all the roles at once, select the uppermost check box and click the Clone button.
- Remove an existing role by selecting the check box near the corresponding role and clicking the Delete button. To delete all the roles at once, select the uppermost check box and click the Delete button. When deleting roles, please keep in mind the following:
  - You cannot delete a role which is still assigned to any existing user.
  - You cannot delete any of the built-in roles.

If you have already developed a well-designed taxonomy of roles and are going to further maintain it using the built-in roles remember that you cannot modify or rename the built-in roles to fit them in. If you want to have a modified built-in role to be assigned to a user, clone this role first, and then change the cloned role.

#### **Creating New Role**

You can create any number of roles at your discretion provided your own permissions allow you to do so. You can create a new role on the New Role page which can be accessed by following the Security link on the Parallels Virtual Automation menu, clicking the Roles tab on the Security screen, and then clicking the New Role button over the Roles table.

Under the General Parameters group of parameters, you must enter the name to be assigned to the role in the Name field and can provide the role description in the Description field.

The Privileges and Included Roles groups allow you to define the privileges to be assigned to the role:

- If the privileges of an existing role represent a subset of the privileges to be assigned to the new role, you can save your time by adding the previously created role to the new one. To this effect, expand the Included Roles group by clicking the ▶ icon, select the name of the role you wish to include in the new one in the Available table and click the >> button. The selected role will be moved to the Selected table. To cancel your action, select the role in the Selected table and click the << button.
- If there are no roles that can be used as the basis for the role being created, you can manually specify what privileges are to be assigned to the role. In this case, you should browse through the hierarchy of available privileges under the Privileges group and select the check boxes near those privileges that you wish to have included in the role. Each privilege represents the possibility (if the corresponding check box is selected) or impossibility (if the corresponding check box is cleared) to perform a certain action in the scope context. For example, you can select the check box near the Virtual Environment Management privilege to include the right of performing any operations in the virtual environment context (e.g. to create or destroy a virtual environment) in the role. Please keep in mind that selecting a check box which stands for a higher level set of privileges will automatically add the privileges from all lower level sets to the role. So, the Virtual Environment Management privilege includes all the lower level privileges (Configure Virtual Environment, Delete Virtual Environment, etc.).

When setting up PVA roles, you should have a clear idea about the scope where these roles will be assigned to users/groups to form permissions. Thus, it is necessary to know in what scope this or that privilege can be applied and what exactly is implied by the privilege. E.g. it bears little sense to include the "Log in to Parallels Virtual Automation" privilege in the role intended for virtual environment administrators and, therefore, used in the virtual environment scope only.

The table below describes all the available privileges and indicates the scopes where they can be used:

| 5                                  |   |   |    |    |                                                                                                    |
|------------------------------------|---|---|----|----|----------------------------------------------------------------------------------------------------|
| Privilege                          | G | U | PS | VE | Description                                                                                                |
| Full Control                       | + | + | +  | +  | Provide the user with full control over the given scope.                                                   |
| Control Panels                     | + | + | +  | +  | Allow the user to log in to various control panels on the given scope.                                     |
| Log in to PVA Control Panel        | + | - | ı  | -  | Allow the user to log in to Parallels Virtual Automation.                                                  |
| Log in to Parallels<br>Power Panel | + | + | +  | +  | Allow the user to log in to Parallels Power Panel for any virtual environment included in the given scope. |

| Log in to virtual                              | + | + | + | + | Allow the user to log in to any virtual environment                                                                                                    |
|------------------------------------------------|---|---|---|---|----------------------------------------------------------------------------------------------------|
| environment terminal                           |   |   |   |   | included in the given scope via SSH or RDP.                                                                                                    |
| Log in to Plesk                                | + | + | + | + | Allow the user to log in to the Plesk control panel for any virtual environment included in the given scope.                                                                                                    |
| Log in to Sitebuilder                          | + | + | + | + | Allow the user to log in to the Sitebuilder control panel for any virtual environment included in the given scope.                                                                                                    |
| Log in to Confixx                              | + | + | + | + | Allow the user to log in to the Confixx control panel for any virtual environment included in the given scope.                                                                                                    |
| Log in via SOAP                                | + | + | + | + | Allow the user to log in to the physical server using the SOAP API (Application Programming Interface).                                                                                                    |
| Virtual Environment<br>Management              | + | + | + | + | Provide the user with all the various virtual environment management permissions enumerated below.                                                                                                    |
| New virtual environment                        | + | + | + | + | Allow the user to create a new virtual environment using the various methods enumerated below. In a non-global scope, this privilege only allows to clone an existing virtual environment.                                          |
| Create virtual environment                     | + | - | - | - | Allow the user to create a new virtual environment.                                                                                                    |
| Clone virtual environment                      | + | + | + | + | Allow the user to clone any virtual environment included in the given scope.                                                                                                    |
| Migrate physical server to Container           | + | - | - | - | Allow the user to create a new on the basis of an existing physical server.                                                                                                    |
| View virtual environment properties            | + | + | + | + | Allow the user to view the properties of any virtual environment included in the given scope and to have the corresponding virtual environment displayed in the lists of virtual environments.                                      |
|                                                |   |   |   |   | <b>Note:</b> This privilege is necessary for all the other <b>Virtual</b> Environment Management privileges to work.                                                                                                    |
| View extended resources                        | + | + | + | + | Allow the user to view the resources consumption and configuration on any virtual environment included in the given scope.                                                                                                    |
| Operate virtual environment                    | + | + | + | + | Allow the user to start, stop, suspend, resume, and migrate any virtual environment included in the given scope.                                                                                                    |
| Start and stop virtual environment             | + | + | + | + | Allow the user to start and stop any virtual environment included in the given scope.                                                                                                    |
| Migrate virtual environment                    | + | + | + | + | Allow the user to migrate any virtual environment included in the given scope to another physical server registered in Parallels Virtual Automation, provided the user has the privilege to access the Destination physical server. |
| Configure virtual environment                  | + | + | + | + | Allow the user to set up the various virtual environment settings enumerated below.                                                                                                    |
| Configure virtual environment general settings | + | + | + | + | Allow the user to configure the general settings of any virtual environment in the given scope: name and description, offline management, networking, and resources.                                                                |

|                                   | 1 | 1 | 1 | 1 | T                                                                                                    |
|-----------------------------------|---|---|---|---|----------------------------------------------------------------------------------------------------|
| Manage applications               | + | + | + | + | Allow the user to manage the software packages inside any virtual environment in the given scope.                                                                         |
| Manage devices                    | + | + | + | + | Allow the user to mount and unmount disk volumes in any virtual environment in the given scope.                                                                           |
| Maintenance                       | + | + | + | + | Allow the user to enter the repair mode for any virtual environment included in the given scope.                                                                          |
| Repair Container                  | + | + | + | + | Allow the user to enter the repair mode for any Container included in the given scope.                                                                                    |
| Backups Management                | + | + | + | + | Allow the user to manage the backups of any included in the given scope.                                                                                                  |
| List Container backups            | + | + | + | + | Allow the user to view the backups of any Container included in the given scope.                                                                                          |
| Back up Container                 | + | + | + | + | Allow the user to back up any Container included in the given scope.                                                                                                    |
| Restore Container                 | + | + | + | + | Allow the user to restore the backup of any Container included in the given scope.                                                                                        |
| Remove Container backups          | + | + | + | + | Allow the user to delete the backups of any Container included in the given scope.                                                                                        |
| Manage services                   | + | + | + | + | Allow the user to manage the services in any virtual environment included in the given scope.                                                                             |
| Manage files and services         | + | + | + | + | Allow the user to manage the files and services in any virtual environment included in the given scope.                                                                   |
| Delete virtual environment        | + | + | + | + | Allow the user to delete any virtual environment included in the given scope.                                                                                             |
| Node Management                   | + | + | + | - | Provide the user with all the various physical server management permissions enumerated below.                                                                            |
| View Node properties              | + | + | + | - | Allow the user to view the properties of any Hardware Node included in the given scope and to have the corresponding Node displayed in the lists of Hardware Nodes.       |
|                                   |   |   |   |   | <b>Note:</b> This privilege is necessary for all the other <b>Node</b> Management privileges to work.                                                                     |
| Configure Node                    | + | + | + | - | Allow the user to configure the email gateway, network settings, and application templates for any Hardware Node included in the given scope.                             |
| Configure Node general settings   | + | + | + | - | Allow the user to configure the general settings of any physical server: name and description, offline management, networking, and resources.                             |
| Configure email and notifications | + | + | + | - | Allow the user to configure the email gateway for any physical server included in the given scope.                                                                        |
| Configure network                 | + | + | + | - | Allow the user to configure the network settings for any physical server included in the given scope: traffic accounting and shaping, proxy settings, network interfaces. |
|                                   |   |   |   |   | <b>Note:</b> To allow the user to configure the proxy server settings, you should additionally enable the Configure email and notifications privilege.                    |

| M 20                                          | Ι. | Ι. | Ι. |   | All - d                                                                                                    |
|-----------------------------------------------|----|----|----|---|----------------------------------------------------------------------------------------------------|
| Manage OS and application Templates           | +  | +  | +  | - | Allow the user to perform all the available operations on<br>the application templates for any physical server<br>included in the given scope.                                                                                |
| Backups Administration                        | +  | +  | +  | - | Allow the user to administer any physical server included in the given scope as a Backup physical server.                                                                                                    |
| Configure backups                             | +  | +  | +  | - | Allow the user to configure the way of storing backups for any physical server included in the given scope.                                                                                                    |
| List backups                                  | +  | +  | +  | - | Allow the user to view the backups stored on any physical server included in the given scope.                                                                                                    |
| Store backups                                 | +  | +  | +  | - | Allow the user to place virtual environment backups on any physical server included in the given scope.                                                                                                    |
| Remove backups                                | +  | +  | +  | - | Allow the user to delete the virtual environment backups from any physical server included in the given scope.                                                                                                    |
| Update System                                 | +  | +  | +  | - | Allow the user to configure the update repository settings for any physical server included in the given scope.                                                                                                    |
| Reboot                                        | +  | +  | +  | - | Allow the user to reboot any physical server included in the given scope.                                                                                                    |
| Policy Management                             | +  | +  | +  | + | Allow the user to view, assign and configure the policies.                                                                                                    |
| Configure global policies                     | +  | +  | +  | + | Allow the user to configure the global policies.                                                                                                    |
| Assign policies to an object                  | +  | +  | +  | + | Allow the user to assign policies.                                                                                                    |
| Logical Structure                             | +  | +  | -  | - | Provide the user with all the possible privileges to build up the logical structure of the PVA datacenter.                                                                                                    |
| List units                                    | +  | +  | -  | - | In the unit scope, allows the user to view the corresponding logical unit on the left Parallels Virtual Automation menu and view its contents.                                                                                |
|                                               |    |    |    |   | In the global scope, allows the user to view all<br>logical units and their contents.                                                                                                    |
| Manage virtual environments and Nodes in unit | ı  | +  | -  | - | Allow the user to manage the physical servers and virtual environments in any logical unit included in the given scope. Unlike the Administer unit privilege, this privilege does not allow the user to remove logical units. |
| Administer unit                               | +  | +  | -  | - | Allow the user to manage the physical servers and virtual environments in any logical unit included in the given scope and remove the corresponding unit.                                                                     |
| Manage sub-units                              | +  | +  |    | - | Allow the user to add sub-units to any logical unit included in the given scope and to remove sub-units from it.                                                                                                    |
| Infrastructure                                | +  | -  | -  | - | Provide the user with all the possible privileges to set up the PVA datacenter infrastructure.                                                                                                    |
| Manage disk images                            |    |    |    |   | Allow the user to set up and work with disk images.                                                                                                    |
| Manage Server Group                           | +  | -  | -  | - | Allow the user to exercise the overall management on Master Server and all its slave physical servers: view them, register and unregister Hardware Nodes, etc.                                                                |
|                                               |    |    |    |   | <b>Warning!</b> This privilege should be included in the role intended for PVA administrators only.                                                                                                    |

| Manage IP addresses                  | + | - | - | - | Allow the user to perform all the available operations on IP addresses pools.                                                                                             |
|--------------------------------------|---|---|---|---|----------------------------------------------------------------------------------------------------|
| Manage virtual networks              | + | - | - | _ | Allow the user to create, edit, and delete virtual networks, as well as set up bridged networking on physical servers.                                                    |
|                                      |   |   |   |   | <b>Note:</b> This kind of privilege is normally granted to a single person, so included in one role only.                                                                 |
| Manage licenses                      | + | - | - | - | Allow the user to install and remove Parallels Server and Parallels Virtuozzo licenses.                                                                                   |
|                                      |   |   |   |   | <b>Note:</b> This kind of privilege is normally granted to a single person, so included in one role only.                                                                 |
| Manage virtual environment Templates | + | - | - | - | Allow the user to perform all the available operations on virtual environment configuration templates.                                                                    |
| Set up messaging                     | + | - | - | - | Allow the user to configure the email messaging system.                                                                                                    |
| Workflow                             | + | + | + | + | Provide the user with a set of privileges related to virtual environment requesting and troubleshooting enumerated below.                                                 |
| Request new virtual environment      | + | 1 | - | - | Allow the user to submit a request for a new virtual environment for themselves.                                                                                          |
|                                      |   |   |   |   | <b>Note:</b> If virtual environment requesting is enabled in Parallels Virtual Automation, it is natural to include this privilege in every role.                         |
| Process virtual environment requests | + | 1 | - | - | Allow the user to fulfill or cancel the requests for new virtual environments.                                                                                            |
|                                      |   |   |   |   | <b>Note:</b> This kind of privilege is normally granted to a single person, so included in one role only.                                                                 |
| Troubleshooting                      | + | + | + | + | • In the virtual environment scope, allow the user to reinstall the virtual environment.                                                                                  |
|                                      |   |   |   |   | In the physical server and unit scope, additionally allow the user to establish a support channel on any physical server included in the given scope.                     |
|                                      |   |   |   |   | ■ In the global scope, additionally allow the user to report a problem and see the descriptions of Parallels Virtual Automation error codes.                              |
| Security                             | + | + | + | + | Allow the user to manage the Parallels Virtual Automation security policy.                                                                                                |
|                                      |   |   |   |   | <b>Warning!</b> This privilege should be included in the role intended for PVA administrators only.                                                                       |
| Manage users and groups              | + | + | + | + | Allow the user to change the administrative password of any virtual environment included in the given scope or set the administrative password during its reinstallation. |
| Manage roles                         | + | - | - | - | Allow the user to create, modify, and delete roles and create permissions on their basis in any scope.                                                                    |
|                                      |   |   |   |   | <b>Warning!</b> This privilege should be included in the role intended for PVA administrators only.                                                                       |
| Manage authentication databases      | + | - | - | - | Allow the user to register, configure, and unregister authentication databases in Parallels Virtual Automation.                                                           |

| Log Operations       | + | + | + | + | Allow the user to view the logs and cancel the running tasks relevant to the given scope.                                 |
|----------------------|---|---|---|---|----------------------------------------------------------------------------------------------------|
| View logs            | + | + | + | + | Allow the user to view the tasks logs, alerts, and events related to any virtual environment included in the given scope. |
| Cancel running tasks | + | + | + | + | Allow the user to cancel the tasks initiated for any virtual environment included in the given scope.                     |

The table indicates whether using a particular privilege makes sense in each of the 4 available scopes:

- G the Global scope;
- U the scope of a single logical or infrastructure Unit;
- PS the scope of a single Physical Server;
- VE the scope of a single virtual environment.

When you are ready, click the Submit button to start creating the role with the specified parameters.

**Note:** If you have already developed a well-designed taxonomy of roles and are going to further maintain it using the built-in roles remember that you cannot modify or rename the built-in roles to fit them in. If you want to have a modified built-in role to be assigned to a user, clone this role first, and then change the cloned role.

#### **Configuring Role Parameters**

The Manage Role page allows you to configure the parameters of any roles existing in Parallels Virtual Automation. To display this page, follow the Security link on the Parallels Virtual Automation menu, click the Roles tab on the Security screen, and then click the name of the role you wish to edit in the Roles table.

**Notes:** 1. To edit a role, you need to have your own permission to perform this action.

2. You cannot modify or rename the built-in roles. If you want to have a modified built-in role, you should clone this role first and then change its parameters.

In this window you can configure the following parameters of a role:

- The General Parameters group of parameters allows you to change the name and description of the role by typing the desired information in the fields provided.
- The Privileges and Included Roles groups of parameters enable you to modify the role privileges:
  - Browse through the hierarchy of available privileges under the Privileges group and select or clear the check boxes of those privileges that you wish to include in the role or to exclude from the role, respectively.
  - Expand the Included Roles group and use the >> and << buttons to include/exclude any
    of the existing roles to the role you are editing, respectively.</li>

When setting up PVA roles, you should have a clear idea about the scope where these roles will be assigned to users/groups to form permissions. Thus, it is necessary to know in what scope this or that privilege can be applied and what exactly is implied by the privilege. E.g. it bears little sense to include the "Log in to Parallels Virtual Automation" privilege in the role intended for virtual environment administrators and, therefore, used in the virtual environment scope only.

The list of settings, you can reconfigure in the **Privileges** section is the same one that you set up when create a new role (p. 241).

After you have configured the role parameters, click the Submit button for the changed to take effect.

### **Managing Authentication Databases**

The Parallels Virtual Automation security authentication mechanism allows you to grant access to physical servers and their virtual environments to both:

- users on your local computer and
- users stored in external Microsoft Active Directory databases.

**Note:** Other LDAP-compliant databases, like OpenLDAP for Linux, are supported with some restrictions, see below.

During its installation on the physical server, the Parallels Virtual Automation software creates two special databases containing the information on local user accounts:

- The 'System' database: this database is fully identical to the system database created by any operating system and containing the information on the users and groups registered in the Host OS and defining the rights these users and groups have in respect of the system administration;
- The 'Parallels Internal' database: this database contains PVA-specific users and groups.

Along with the user databases created by the Parallels Virtual Automation software by default, you can also register external user databases located virtually on any computer on your network and allow the users from these databases to access physical servers and their virtual environments. So, you do not need to manually create these users and add them to the 'Parallels Internal' database. The only requirement that should be met by a database to be registered in Parallels Virtual Automation is that it must be based on the Microsoft Active Directory technology. For example, if the user's login information is stored on an external domain controller running an Active Directory (AD) server, you can register this controller in Parallels Virtual Automation and allow the users registered in the AD directory to be authenticated through the controller itself rather than go through the authentication process on the physical server. The user authorization, however, will take place on the physical server and the user will get the rights and privileges in accordance with the role(s) assigned to them on this physical server.

If you wish to use an OpenLDAP directory in Linux environments in a similar way, you should make sure that this directory complies with the Microsoft Active Directory schema. In particular, it must have the following attribute types:

objectSid, groupType, userPrincipalName, userParameters, preferredOU

and the following object classes:

container, securityPrincipal, User, Group, foreignSecurityPrincipal, domainDNS.

For additional details on these attribute types and object classes, please, consult the official Microsoft Active Directory schema, if needed.

Parallels Virtual Automation allows you to manage authentication databases as follows:

• view detailed information on the authentication database currently registered on the physical server (p. 251);

- remove a registered authentication database from the physical server (p. 249);
- register a new authentication database on the physical server (p. 250).

#### **Viewing Authentication Databases**

The Authentication Databases tab (displayed on following the Security link on the Parallels Virtual Automation main menu) allows you to view a list of user databases currently registered on the physical server and used to authenticate the users trying to log in to the physical server (or Server Group, or virtual environments) through Parallels Virtual Automation.

The general information on Parallels Virtual Automation authentication databases is given in the Managing Authentication Databases subsection.

The information on databases is presented in the table having the following columns:

| Column name | Description                                                                                                    |
|-------------|----------------------------------------------------------------------------------------------------|
| Name        | The name assigned to the authentication database.                                                                                                    |
| Address     | The hostname or IP address of the server where the LDAP-compliant user database is residing.                                                                  |
| Port        | The port number to be used to connect to the database on the server. The default port for databases hosted by Windows Active Directory and Linux LDAP is 389. |

To facilitate your working with authentication databases, you can:

- Filter them by the parameters listed in the table above. To this effect, click the Show Search link over the table, enter the needed data in the field(s) provided and click Search. The databases matching the specified criteria will be displayed in the Authentication Databases table on the Security screen. To have the full list of databases back, click Reset Results.
- Change the databases order by clicking the corresponding column name in the Authentication Databases table.
- Modify the number of databases simultaneously displayed in the Authentication Databases table on the Security screen by clicking the 10, 20, 40, or 80 link at the top of the table.

The Authentication Databases tab also allows you to:

- Remove an existing database by selecting the check box near the corresponding realm and clicking the Delete button.
- Register a new database (p. 250) by following the Register Database link at the top of the Authentication Databases table.

#### **Registering New Database**

Along with the databases registered by PVA by default, you can register your own user databases, thus, allowing users' authentication through external servers. The requirements for these databases can be found in the Managing Authentication Databases section. You can register a new authentication database on the Register Authentication Database screen which can be displayed by following the Security link on the Parallels Virtual Automation menu, clicking the Authentication Database tab, and following the Register Database link at the top of the Authentication Databases table. On this screen you should provide the following parameters for the database:

- Database Name (mandatory): specify an arbitrary name to be assigned to the database; you can choose any descriptive name you like. This name will be displayed in the Authentication Databases table and identify the given database among other databases registered in Parallels Virtual Automation.
- Server Address (mandatory): enter the hostname or IP address of the server storing the user database.
- Port (mandatory): indicate the port number to be used to connect to the user database on the server. The default port for databases hosted by Windows Active Directory and Linux LDAP is 389.
- Login: type the name of the user with the administrative credentials for the server indicated above.
- Password: enter the password of the user specified in the Login field.
- Domain: enter the name of the domain, if any, where the server hosting the user database resides.

**Note:** If the Parallels Virtual Automation Master Server is running Linux, and you are registering a Windows Active Directory database, you must fill in this field. If you are registering an OpenLDAP database, you must leave this field empty. Doing otherwise will make it impossible to import the users information into Parallels Virtual Automation.

- Base DN (mandatory): specify a distinguished name uniquely identifying the entry of the user specified in the Login field in the authentication database.
- Default DN: indicate the default distinguished name used for the user's entry in the authentication database.

After providing the necessary information, click the Submit button to start registering the database. After a while, the registered database will be displayed in the table on the Authentication Databases tab of the Security screen.

**Note:** To be able to use Parallels Virtual Automation, users should have the privilege to log in to Parallels Virtual Automation, which can be defined in the global (Server Group) scope only. The easiest way to do this is to include the corresponding users from the external database in the precreated **Parallels Virtual Automation Users** group.

#### **Viewing Database Details**

On this screen, you may review the detailed information on any authentication database currently registered on the physical server. To display this page, follow the Security link on the Parallels Virtual Automation menu, click the Authentication Databases tab on the Security screen, and then click the name of the database whose details you wish to view.

| Field          | Description                                                                                                    |
|----------------|----------------------------------------------------------------------------------------------------|
| Server Address | The hostname or IP address of the server storing the database.                                                                                                |
| Port           | The port number to be used to connect to the database on the server. The default port for databases hosted by Windows Active Directory and Linux LDAP is 389. |
| Login          | The name of the user with the administrative credentials for the server indicated above.                                                                      |
| Domain         | The name of the domain, if any, where the server hosting the database resides.                                                                                |
| Base DN        | The distinguished name uniquely identifying the database entry of the user specified in the Login field (the name of the root directory).                     |
| Default DN     | The default distinguished name used for the user's entry in the database (the complete navigation path to the users' storage directory).                      |

If you want to change the details of the database, click the **Configure** icon on the Parallels Virtual Automation toolbar (not available for the Parallels Internal authentication database).

#### **Configuring Database Details**

You can edit the properties of an existing database on the Configure screen which can be accessed by following the Security link on the Parallels Virtual Automation menu, clicking the Authentication Databases tab on the Security screen, clicking the name of the database whose parameters you wish to configure in the Authentication Databases table, and, in the displayed window, clicking the Configure button on the Parallels Virtual Automation upper toolbar.

**Note:** You cannot modify the details of the Parallels Internal and the System databases. These databases are automatically created on the physical server.

The Configure screen allows you to edit the following database details:

- In the General Settings section, you can change the name of the database by typing the desired name in the Database Name field.
- In the Connection Settings section, you can change the address of the server storing the database by typing another domain name or IP address in the Server Address field. In this section, you can also specify another port number to be used to connect to the database in the server.
- In the Login Settings section, you can rename the user with the administrative credentials for the server storing the database, enter a password for it and enter the name of the domain, if any, where the server resides.
- In the Directory Settings section, you can change the distinguished name uniquely identifying the database entry of the user with the administrative credentials and the default distinguished name used for the users' entries.

After you have configured the database parameters in the proper way, click Submit for the changes to take effect. Otherwise, click Cancel.

### Managing User/Group Permissions

The main idea of the role-based access control functionality consists in granting a user (or several users within one and the same group) access to the physical server or its virtual environments, thus, allowing them to log in to this physical server/virtual environment(s) by means of Parallels Virtual Automation and to perform a number of operations on them in accordance with the rights and permissions assigned to the user (or group). So, in the PVA security model any user/group is characterized by the permissions deduced from the roles assigned to the user (group) and allowing her/him to complete certain tasks in the physical server/virtual environment context.

## Managing Permissions for Physical Server

#### Viewing Permissions for Physical Server

You can view the permissions of a user (group) to perform certain operations in the physical server context on the Permissions tab of the Security window which can be accessed by following the Security link on the physical server dashboard. The Permissions table on this tab displays all the permissions currently existing in respect of the physical server. The information on permissions is presented in the following columns:

| Column Name                | Description                                                                              |  |
|----------------------------|------------------------------------------------------------------------------------------|--|
| User or Group              | The user/group possessing the given permission.                                          |  |
| Assigned Role              | The role assigned to the user/group and defining the set of privileges for thuser/group. |  |
| Authentication<br>Database | The name of the authentication database the user/group belongs to.                       |  |

To facilitate your working with permissions, you can:

- Filter them by the parameters listed in the table above. To this effect, click the Show Search link over the table, enter the needed data in the field(s) provided and click Search. The permissions matching the specified criteria will be displayed in the Permissions table on the Security screen. To have the full list of permissions back, click Reset Results.
- Change the permissions order by clicking the corresponding column name in the Permissions table.
- Modify the number of permissions simultaneously displayed in the Permissions table on the Security screen by clicking the 10, 20, 40, or 80 link at the top of the table.

The Permissions tab also allows you to:

- Remove an existing permission by selecting the check box near the corresponding user and clicking the Delete button.
- Create a new permission by following the New Permission link at the top of the Users table.

#### Creating New Permission for Physical Server

The New Permission screen allows you to assign roles to users/groups, thus, endowing these users/groups with certain rights in respect of the physical server. This screen can be accessed by following the Security link on the physical server dashboard, clicking the Permissions tab on the Security screen, and clicking New Permission on this tab. To make a new permission, you should perform the following operations:

- 1 In the Assigned Roles table, select the role you wish to assign to the user/group and click the >> button.
- **2** Specify the user(s)/group(s) in the Users and Groups table. To this effect:
  - click the Add User/Add Group button;
  - in the displayed window, select the check box near the user/group you wish to assign the selected role to;

- click Add Selected.
- **3** Click the Save button.

After a while, the newly created permission will be displayed in the table on the Permission tab of the Security screen.

## **Managing Permissions for Containers**

#### **Viewing Container Permissions**

You can view the permissions of a user (group) to perform certain operations in the Container context on the Permissions tab of the Security window which can be accessed by following the Security link on the Container dashboard. The Permissions table on this tab displays all the permissions currently existing in respect of the given Container. The information on permissions is presented in the following columns:

| Column Name                | Description                                                                              |  |
|----------------------------|------------------------------------------------------------------------------------------|--|
| User or Group              | The user/group possessing the given permission.                                          |  |
| Assigned Role              | The role assigned to the user/group and defining the set of privileges for thuser/group. |  |
| Authentication<br>Database | The name of the authentication database the user/group belongs to.                       |  |

To facilitate your working with permissions, you can:

- Filter them by the parameters listed in the table above. To this effect, click the Show Search link over the table, enter the needed data in the field(s) provided and click Search. The permissions matching the specified criteria will be displayed in the Permissions table on the Security screen. To have the full list of permissions back, click Reset Results.
- Change the permissions order by clicking the corresponding column name in the Permissions table.
- Modify the number of permissions simultaneously displayed in the Permissions table on the Security screen by clicking the 10, 20, 40, or 80 link at the top of the table.

The Permissions tab also allows you to:

- Remove an existing permission by selecting the check box near the corresponding user and clicking the Delete button.
- Create a new permission by following the New Permission link at the top of the Users table.

#### **Creating New Container Permission**

The New Permission screen allows you to assign roles to users/groups, thus, endowing these users/groups with certain rights in respect of the given Container. This screen can be accessed by following the Security link on the Container dashboard and clicking New Permission on this tab. To make a new permission, you should perform the following operations:

- 1 In the Assigned Roles table, select the role you wish to assign to the user/group and click the >> button.
- **2** Specify the user(s)/group(s) in the Users and Groups table. To this effect:
  - click the Add User/Add Group button;
  - in the displayed window, select the check box near the user/group you wish to assign the selected role to;
  - click Add Selected.
- **3** Click the Save button.

After a while, the newly created permission will be displayed in the table on the Permission tab of the Security screen.

## Managing Permissions for Virtual Machines

#### Viewing Virtual Machine Permissions

You can view the permissions of a user (group) to perform certain operations in the virtual machine context on the Security tab which can be accessed by following the Security link on the virtual machine dashboard. The Permissions table on this tab displays all the permissions currently existing in respect of the given virtual machine. The information on permissions is presented in the following columns:

| Column Name                | Description                                                                                       |  |
|----------------------------|---------------------------------------------------------------------------------------------------|--|
| User or Group              | The user or group possessing the given permission.                                                |  |
| Assigned Role              | The role assigned to the user or group and defining the set of privileges for this user or group. |  |
| Authentication<br>Database | The name of the authentication database the user or group belongs to.                             |  |

To facilitate your working with permissions, you can:

- Filter them by the parameters listed in the table above. To this effect, click the Show Search link over the table, enter the needed data in the field(s) provided and click Search. The permissions matching the specified criteria will be displayed in the Permissions table on the Security screen. To have the full list of permissions back, click Reset Results.
- Change the permissions order by clicking the corresponding column name in the Permissions table.
- Modify the number of permissions simultaneously displayed in the Permissions table on the Security screen by clicking the 10, 20, 40, or 80 link at the top of the table.

The Permissions tab also allows you to:

- Remove an existing permission by selecting the check box near the corresponding user or group and clicking the Delete button.
- Create a new permission by following the New Permission link at the top of the User or Group table.

#### **Creating New Virtual Machine Permission**

The Add Permission screen allows you to assign roles to users or groups, thus, endowing these users or groups with certain rights in respect of the virtual machine. This screen can be accessed by following the Security link on the virtual machine dashboard and clicking New Permission on the Security tab. To make a new permission, you should perform the following operations:

- 1 In the Assigned Roles table, select the role you wish to assign to the user or group and click the >> button.
- **2** Specify the user(s) or group(s) in the Users and Groups table. To this effect:
  - click the Add User or Add Group button;
  - in the displayed window, select the check box near the user or group you wish to assign the selected role to;
  - click Add Selected.
- **3** Click the Save button.

After a while, the newly created permission will be displayed in the Permissions table on the Security screen.

## Managing Permissions for Server Group

#### Viewing Global Permissions

You can view the permissions of a user (group), allowing her/him to perform certain operations on all physical servers included in the Server Group, on the Global Permissions tab of the Security window which can be accessed by following the Security link on the Parallels Virtual Automation main menu. The Permissions table on this tab displays all the permissions currently existing in respect of the Server Group. The information on permissions is presented in the following columns:

**Note:** If you have one physical server registered in Parallels Virtual Automation, the Permissions table will display the permissions for this physical server only.

| Column Name                | Description                                                                                 |  |
|----------------------------|---------------------------------------------------------------------------------------------|--|
| User or Group              | The user/group possessing the given permission.                                             |  |
| Assigned Role              | The role assigned to the user/group and defining the set of privileges for this user/group. |  |
| Authentication<br>Database | The name of the authentication database the user/group belongs to.                          |  |

To facilitate your working with permissions, you can:

- Filter them by the parameters listed in the table above. To this effect, click the Show Search link over the table, enter the needed data in the field(s) provided and click Search. The permissions matching the specified criteria will be displayed in the Permissions table on the Security screen. To have the full list of permissions back, click Reset Results.
- Change the permissions order by clicking the corresponding column name in the Permissions table.
- Modify the number of permissions simultaneously displayed in the Permissions table on the Security screen by clicking the 10, 20, 40, or 80 link at the top of the table.

The Permissions tab also allows you to:

- Remove an existing permission by selecting the check box near the corresponding user and clicking the Delete button.
- Create a new permission by following the New Permission link at the top of the Users table.

#### **Creating New Global Permission**

The New Permission screen allows you to assign roles to users/groups, thus, endowing these users/groups with certain rights to manage all the physical servers included in the Server Group and all their virtual environments. This screen can be accessed by following the Security link on the Parallels Virtual Automation main menu, clicking the Global Permissions tab on the Security screen, and clicking New Permission on this tab. To make a new permission, you should perform the following operations:

- 1 In the Assigned Roles table, select the role you wish to assign to the user/group and click the >> button.
- 2 Specify the user(s)/group(s) in the Users and Groups table. To this effect:
  - click the Add User/Add Group button;
  - in the displayed window, select the check box near the user/group you wish to assign the selected role to;
  - click Add Selected.
- 3 Click the Save button.

After a while, the newly created permission will be displayed in the table on the Permission tab of the Security screen.

## Managing Permissions for Logical Units

#### Viewing Permissions for Logical Unit

You can view the permissions of a user (group), allowing her/him to perform certain operations on all physical servers and virtual environments included in the given logical unit, on the Permissions tab of the Logical View window which can be accessed by following the Logical View link on the Parallels Virtual Automation main menu. The Permissions table on this tab displays all the permissions currently existing in respect of this logical unit. The information on permissions is presented in the following columns:

| Column Name                | Description                                                                                 |  |
|----------------------------|---------------------------------------------------------------------------------------------|--|
| User or Group              | The user/group possessing the given permission.                                             |  |
| Assigned Role              | The role assigned to the user/group and defining the set of privileges for this user/group. |  |
| Authentication<br>Database | on The name of the authentication database the user/group belongs to.                       |  |

To facilitate your working with permissions, you can:

- Filter them by the parameters listed in the table above. To this effect, click the Show Search link over the table, enter the needed data in the field(s) provided and click Search. The permissions matching the specified criteria will be displayed in the Permissions table on the Security screen. To have the full list of permissions back, click Reset Results.
- Change the permissions order by clicking the corresponding column name in the Permissions table.
- Modify the number of permissions simultaneously displayed in the Permissions table on the Security screen by clicking the 10, 20, 40, or 80 link at the top of the table.

The Permissions tab also allows you to:

- Remove an existing permission by selecting the check box near the corresponding user and clicking the Delete button.
- Create a new permission by following the New Permission link at the top of the Users table.

#### Creating New Permission for Logical Unit

The New Permission screen allows you to assign roles to users/groups, thus, endowing these users/groups with certain rights to manage all the physical servers and virtual environments included in the given logical unit. This screen can be accessed by following the Logical View link on the Parallels Virtual Automation main menu, clicking the Permissions tab on the Logical View screen, and clicking New Permission on this tab. To make a new permission, you should perform the following operations:

- 1 In the Assigned Roles table, select the role you wish to assign to the user/group and click the >> button.
- 2 Specify the user(s)/group(s) in the Users and Groups table. To this effect:
  - click the Add User/Add Group button;
  - in the displayed window, select the check box near the user/group you wish to assign the selected role to;
  - click Add Selected.
- 3 Click the Save button.

After a while, the newly created permission will be displayed in the table on the Permission tab of the Security screen.

# **Managing Power Panel Policies**

Parallels Power Panel is a tool allowing individual users to manage their virtual environments through a common web browser. As virtual environment administrators, they have full control over their virtual environments. For example, they can:

- start, stop, or restart the virtual environment;
- back up and restore the virtual environment;
- start, stop, or restart certain services inside the virtual environment;
- view the processes currently running in the virtual environment and send signals to them;
- view the current resources consumption and resources overusage alerts.

In Parallels Virtual Automation 4.5, you can configure the rights users will have in respect of their virtual environments by creating *policies*. A policy is a set of rules that prohibits users from accessing certain functionality in Parallels Power Panel or sets limitations on performing certain operations in the virtual environment context. For example, you can create a policy that will enable the user to create no more than two backups of their virtual environment or completely hide the backup functionality from the user in Power Panel.

#### Policies can be set on three levels:

- Global level. The policies applied on this level have effect on all virtual environments that reside on all physical servers registered in Parallels Virtual Automation. You can manage policies on the global level by following the Global Policies link on the Summary pane of the Infrastructure screen.
- Physical server level. The policies applied on this level have effect on all virtual environments residing on a particular physical server. You can manage policies on the physical server level by following the Power Panel Policies link on the physical server dashboard or clicking Manage --> Power Panel Policies on the upper toolbar from any physical server screen.
- Virtual Environment level. The policies applied on this level have effect on particular virtual environments. You can manage policies on the virtual environment level by following the Power Panel Policies link on the virtual environment dashboard or clicking Manage --> Power Panel Policies on the upper toolbar from any virtual environment screen.

## **Creating New Policy**

This screen allows you to create a new Parallels Power Panel policy. When applied to a virtual or physical server or a group of virtual environments, this policy will restrict user access to certain Power Panel functionality and/or set limitations on performing certain operations on the corresponding virtual or physical server(s). The New Policy screen can be accessed by clicking New Policy on the Power Panel Policies screen.

To make a new policy, you should perform the following operations:

- 1 In the General Settings section, specify a policy name in the Name field. You can also provide brief description for the policy in the Description field.
- 2 In the Power Panel Policy Rules section, choose the restriction rules that will comprise the policy. The following rules can be selected:

| Rule Name               | Description                                                                                                    |  |
|-------------------------|----------------------------------------------------------------------------------------------------|--|
| Backups Management      | Deny access to the backup management functionality in Parallels Power Panel. In this case, the user will not be able to create and restore virtual environment backups.                               |  |
| Backup Total Count      | Set a limit on the number of backups the user is allowed to create for their virtual environment. If you select this rule, you will need to specify the number of allowed backups in the Total field. |  |
| Backup Total Size       | Set a limit on the maximal size of all created backups for a particular virtual environment. If you select this rule, you will need to specify the desired size in the Total field.                   |  |
| Packages Management     | Prohibit the user from managing rpm and deb packages in the virtual environment context using Parallels Power Panel.                                                                                  |  |
| Files Management        | Prohibit the user from managing the virtual environment files using Parallels Power Panel.                                                                                                    |  |
| Applications Management | Prohibit the user from managing applications in the virtual environment context using Parallels Power Panel.                                                                                          |  |

1 Click the Save button.

After a while, the newly created policy will be displayed in the table on the Power Panel Policies screen.

To apply any of the policies to a certain virtual or physical server, go to corresponding server and click Manage --> Power Panel Policies in the upper toolbar. You can manage policies on the global level by following the Global Policies link on the Summary pane of the Infrastructure screen. On the Policies screen (p. 263), you will see if any policies have already been applied to this server and you will be able to apply new policies.

## **Configuring Policy Parameters**

The Configure Policy screen allows you to configure the parameters of any policies existing in Parallels Virtual Automation. To display this screen, click the name of the policy you wish to edit in the Policies table on the Power Panel Policies screen.

On this screen, you can configure the policy parameters as follows:

- In the General Settings section, you can
  - modify the name currently assigned to the policy in the Name field
  - change the policy description in the Description field
- In the Power Panel Policy Rules section, you can
  - add new restrictions rules to the policy by selecting the check boxes next to the corresponding rules
  - remove any of the restriction rules currently included in the policy by clearing the check box next to the corresponding rules

When you are ready, click the Save button to save the changes made.

## **Performing Main Operation on Policies**

The Power Panel Policies screen accessible by clicking Setup > Power Panel Policies on the Parallels Virtual Automation menu allows you to manage your policies in the following way:

- view all Power Panel policies currently existing in Parallels Virtual Automation in the Policies table
- create a new policy by following the New Policy link above the Policies table
- configure the policy parameters by clicking the name of the corresponding policy in the Policies table
- remove the policies that you do not need any more by selecting the check boxes next to the corresponding policies in the Policies table and clicking the Delete button.

To facilitate working with policies, you may have the Policies table display only those policies that have the corresponding name or a certain word in their description. On top of the table, click the Show Search link to display the fields where you can specify the parameters the policy should meet; then click on the Search link. To view all available policies, click the Reset Results link to the right of the Search link.

You can also have Parallels Virtual Automation display only those parameters that you need at the moment. To show or hide certain columns in the Policies table, click the Select Columns link and select the parameters you want to be displayed or clear those you do not.

# **Managing Policies**

The Policies screen allows you to manage the policies currently existing in Parallels Virtual Automation on three levels: the global level, the physical server level, and the virtual environment level. The following table describes the operations you can perform on each level:

| Level           | Operation                    | Description                                                                                                    | Access to Screen                                                                          |
|-----------------|------------------------------|----------------------------------------------------------------------------------------------------|-------------------------------------------------------------------------------------------|
|                 | Viewing policies             | View the policies in the Assigned Policies table that are currently applied to all virtual environments residing on all physical servers registered in Parallels Virtual Automation Control Center.                                                          |                                                                                           |
| Global          | Viewing rules                | View the restriction rules included in the policies listed in the Assigned Policies table. These rules have effect on all virtual environments in Parallels Virtual Automation. All the restriction rules are displayed in the Effective Policy Rules table. | Click the Global<br>Policies link on the<br>Summary pane of the<br>Infrastructure screen. |
|                 | Adding and removing policies | Add new polices that will be applied to all virtual environments in Parallels Virtual Automation and remove existing ones. To this effect, follow the Manage Assignment link and perform the necessary operation                                             |                                                                                           |
|                 | Viewing policies             | View the policies in the Assigned Policies table that are currently applied to all virtual environments residing on the given physical server.                                                                                                    |                                                                                           |
| Physical server | Viewing rules                | View the restriction rules included in the policies listed in the Assigned Policies table. These rules have effect on all virtual environments of the given physical server. All the restriction rules are displayed in the Effective Policy Rules table.    | Click the Policies link on the physical server dashboard.                                 |
|                 | Adding and removing policies | Add new polices that will be applied to all virtual environments of the given physical server and remove existing ones. To this effect, follow the Manage Assignment link and perform the necessary operation                                                |                                                                                           |
|                 | Viewing policies             | View the policies in the Assigned Policies table that are currently applied to the given virtual environment.                                                                                                    |                                                                                           |

| Virtual<br>Environment | Viewing rules                | View the restriction rules included in the policies listed in the Assigned Policies table. These rules have effect on the given virtual environment only. All the restriction rules are displayed in the Effective Policy Rules table. | Click the Policies link<br>on the virtual |
|------------------------|------------------------------|----------------------------------------------------------------------------------------------------|-------------------------------------------|
|                        | Adding and removing policies | Add new polices that will be applied to<br>the given virtual environment and<br>remove existing ones. To this effect,<br>follow the Manage Assignment link and<br>perform the necessary operation                                      |                                           |

#### Managing Policy Assignments

The Manage Assignment screen allows you to assign new policies to your virtual environments and remove those policies that you do not need any more. This screen is displayed on clicking the Manage Assignment link on the Policies screen.

The Available Policies table displays all the policies that currently exist in Parallels Virtual Automation and are not yet assigned to your virtual environments. Depending on the level where a policy will be applied, it will have effect on:

- all virtual environments that reside on physical servers registered in Parallels Virtual Automation (the global level);
- all virtual environments that reside on a particular physical server (the physical server level):
- a particular virtual environment (the virtual environment level).

To assign a new policy:

- 1 Select the check box next to its name and click the >> button. The policy will appear in the Assigned Policies table.
- 2 In the drop-down list box under the policy name, select
  - Allow to override on sublevels if you wish to allow policies set on lower levels redefine those assigned on higher levels. If this option is enabled (which is the default behavior):
    - \* the policies set on the physical server and virtual environment levels will be able to redefine those assigned on the global level
    - \* the policies set on the virtual environment level will be able to redefine those assigned on the physical server level
  - Force on all sublevels if you wish to forbid redefining policies set on higher levels by those assigned on lower levels.
- 3 Click the Save button.

After a while, the policy name will appear in the Assigned Policies table on the Policies screen.

The Assigned Policies table on the Manage Assignment screen lists those policies that are currently assigned to your virtual environments. To remove a policy:

- 1 Select the check box next to its name and click the << button. The policy will be moved to the Assigned Policies table.
- **2** Click the Save button.

#### CHAPTER 8

# Maintaining Parallels Virtual Automation Management Tools

The Management dashboard is divided into the following sections:

**Workflow.** The links here lead to the **Workflow** screen, where you may check the pending virtual environment requests list (the **Manage Virtual Environment requests** (p. 286) link) and set virtual environment requesting options (the **Configure workflow** (p. 285) link).

**Scheduler.** The Manage scheduled operations (p. 272) link opens the screen where you can set certain virtual environments to be backed up or restarted according to your timetable.

**Tasks.** The View tasks log (p. 270) link opens the screen listing operations that both have already been and are still to be completed.

**Support.** The Report a problem (p. 369) link opens the wizard that helps you send the details of a technical issue to the Parallels support team. The Look up Parallels Virtual Automation error descriptions (p. 370) link opens the one displaying the details of a certain error that occurred during a Parallels Virtual Automation session and a standard way to fix it. To quickly have the path to a screen of which you know only the ID or the name, click Find the screen by its ID (p. 373). The Download files and documentation (p. 372) link leads to the screen where you may obtain the Parallels Virtual Automation 4.5, Parallels Virtuozzo Containers and Parallels Power Panel documentation.

**Updates.** The **Update Virtuozzo software** link displays the Parallels Virtual Automation screen where you can select the physical server and update its Parallels Containers installation.

**Alerts and Events.** Follow these links to see the virtual environment resources consumption dynamic reflected in alerts signs (View alerts log (p. 268)) and changes in virtual environment statuses (View events log (p. 267)).

**Audit.** The links here enable you to view the current live sessions on physical servers and virtual environments on them (the Live User Sessions (p. 280) link) and to view the audit logs of these user sessions (the Audit Logs (p. 282) link).

#### In This Chapter

| Monitoring Operations and Viewing Logs             | 267 |
|----------------------------------------------------|-----|
| Scheduling Tasks                                   | 272 |
| Managing Maintenance Task                          |     |
| Viewing Parallels Virtual Automation User Sessions |     |
| Provisioning Virtual Environments                  |     |

# Monitoring Operations and Viewing Logs

#### **Viewing Event logs**

The Events subtab keeps track of all the status changes of all physical servers and virtual environments. These changes may happen due to the physical server or virtual environment routine management via Parallels Virtual Automation, Parallels Management Console, command line operations, or due to the operation of some programs. The Status Changes table on the Events subtab displays the information on the physical server and virtual environment changes as follows:

The Status Changes table on the Events subtab displays the information on the physical server and virtual environment changes as follows:

| Column Name     | Description                                                                                                    |  |
|-----------------|----------------------------------------------------------------------------------------------------|--|
| Time            | The time when the status of a physical server or virtual environment was changed.                                                                                                    |  |
| Object          | The name of a physical server or virtual environment whose status was changed.                                                                                                    |  |
| Old Status      | The previous status of a physical server or virtual environment.  The description of all possible physical server and virtual environment statuses is provided in the Physical Server, Container and Virtual Machine Statuses section. |  |
| Status Obtained | The current status of a physical server or virtual environment.  The description of all possible physical server and virtual environment statuses is provided in the Physical Server, Container and Virtual Machine Statuses section.  |  |

By default, the table shows 20 records, but you may have more records displayed by clicking the appropriate link above the table.

You may also have the Status Changes table display only those log records that have a particular date and time. On top of the table, click the Show Search link to display the fields where you can specify the boundaries of the time interval for which you wish to view the log; then click the Search link. To view all the status changes again, follow the Reset Results link.

If the object whose status has been changed some time ago does not exist in Parallels Virtual Automation any more, you will see the following icon beside its name: . This means, that Parallels Virtual Automation doesn't dispose any information on this subject.

## **Viewing Alerts Log**

The Alerts subtab enables you to view the physical and virtual environment resource consumption.

Every time a physical server or any of its virtual environments consumes more of a resource than is specified by the limit on that resource, or is coming close to that limit, an alert is generated and logged. You shall pay attention to the problem resource and correct the situation.

You may have the Alerts table display only those alerts that have a particular date, relate to a particular category or parameter, are logged for the particular physical or virtual environment. Over the table, click the Show Search link to display the fields where you can specify the parameters that the log should meet; then click the Search link.

The Alerts table provides you with the following data:

| Column Name | Description                                                                                                    |  |
|-------------|----------------------------------------------------------------------------------------------------|--|
| Time        | The date and time when the alert was generated.                                                                                                    |  |
| Object      | The physical server the alert was logged for.                                                                                                    |  |
| Category    | One of the two alert categories: <i>Resource</i> (alert on a single virtual environment's resource consumption) or <i>Group</i> (alert on the whole Group's resource consumption). |  |
| Details     | The problem description.                                                                                                    |  |
| Туре        | The alert sign displays the type of alert for the given virtual or physical server. See the detailed description below.                                                            |  |
| Parameter   | The type of the resource that required the consumption value alert due to its overusage.                                                                                           |  |

There are three alert types in total that have a visual representation in the Type column and correspond to the three resource consumption zones. A green circle with a white tick means the green zone, an orange circle with a white exclamation mark points to the yellow zone, and a red circle with a white exclamation mark refers to the red zone.

**Note:** The alert threshold cannot be changed or adjusted according to your needs.

The meaning of these zones differs slightly depending on the parameter under alert.

For CPU-related parameters the meaning of the three zones is the following:

| Zone  | Description                                                                                                    |
|-------|----------------------------------------------------------------------------------------------------|
| Green | The physical server (or virtual environment) consumes less than 90% of the CPU time allowed to it. This means that you can run more applications inside the physical server (or virtual environment) without violating the performance of the current ones. If the physical server consumes more than 90% of the allowed CPU time, but for an insignificant time, the color remains green as this situation is not dangerous. |

| Yellow | The physical server (or virtual environment) consumes between 90% and 100% of the CPU power allowed to it for a relatively long while. Usually this means that the running processes consume too much CPU power. It is up to you to decide whether this situation suits you, but you should bear in mind that additional applications launched inside the physical server might experience shortage of available CPU power. You may need to consider the possibility of cutting down the number of processes. |
|--------|----------------------------------------------------------------------------------------------------|
| Red    | The physical server (or virtual environment) consumes 100% of the CPU power allowed to it, i.e. all the available CPU power, for a long time. Usually this means that currently there is some CPU-intensive process inside the physical server caused by a temporary task. For example, this may happen if you are compiling a package in the physical server (or virtual environment) or in similar cases. In this case you should simply wait for this task to complete.                                    |
|        | However, if you do not know the reason for the CPU overconsumption, turn to the Parallels Virtual Automation System processes page to determine which processes are causing the problem and take the corresponding measures. For example, you might want to terminate or kill the offending process. Otherwise, the system performance may continue low for a long while.                                                                                                    |

For disk-related parameters the meaning of the three zones is the following:

| Zone   | Description                                                                                                    |
|--------|----------------------------------------------------------------------------------------------------|
| Green  | The physical server (or virtual environment) consumes less than 90% of disk resources allowed to it. This means that the physical server has currently no problem with disk resources.                                                                                                    |
| Yellow | The physical server (or virtual environment) is using between 90% and 100% of the disk resources available to it on the physical server. The situation is rather dangerous since the next disk resource allocation request can be refused by the physical server (or virtual environment). Therefore, you should erase unnecessary data from the physical server immediately. On a Linux physical server, a physical server (or virtual environment) is allowed to consume more than 100% of its disk quota only during the grace period (see the quotatime parameter in the resources consumption details). If you do not solve the problem during this time, the physical server will be denied some of the disk resources and you might lose valuable data. |
| Red    | The physical server (or virtual environment) has exceeded the soft limit and a disk resource allocation has been refused by it. This might have resulted in a loss of some valuable data or other problems inside the physical server. To discontinue this very serious situation, you should erase unnecessary data from the physical server immediately.                                                                                                    |

For memory-related parameters the meaning of the three zones is the following:

| Zone   | Description                                                                                                    |
|--------|----------------------------------------------------------------------------------------------------|
| Green  | The physical server (or virtual environment) consumes less than 90% of the memory-related resource allowed to it.                                                                                                    |
| Yellow | The physical server (or virtual environment) consumes between 90% and 100% of the memory-related resource allowed to it. It is up to you to decide whether this situation suits you, but you should bear in mind that additional applications launched inside the physical server might experience shortage of the corresponding resource. Judging by the offending resource, you might determine the reason for its shortage and take the corresponding measures. |
| Red    | The physical server (or virtual environment) has been denied this memory-related resource due to its overusage. This might have resulted in application crashes or other problems inside the physical server (or virtual environment).                                                                                                    |

**Note:** The same information for a single virtual environment is also accessible if you follow the Alerts link on the Logs tab of the corresponding virtual environment dashboard.

## Viewing Tasks Log

The Tasks screen available on clicking the Tasks link on the left Parallels Virtual Automation menu keeps track of the latest operations performed by means of Parallels Virtual Automation. You may turn to the Task Log subtab to check the status of any Parallels Virtual Automation operation recently performed.

By default, 20 records are shown, but you may have more records displayed by pressing the appropriate link on top of the table. You may also have the Tasks table display only those log records that have a particular date or refer to a specific operation status. On top of the table, click the Show Search link to display the fields where you can specify the boundaries of the time interval and the status of the operation you are interested in; then click on the Search link. You can have Parallels Virtual Automation display only those parameters you need at the moment. To show or hide certain columns, click the Select Columns link and select the parameters you want to be displayed or clear those you do not. Click the Reset Results button to check all the operations performed.

The tasks list is presented as the following table:

| Column Name   | Description                                                                                                    |
|---------------|----------------------------------------------------------------------------------------------------|
| Time          | The date and time when the execution of the task was started.                                                                    |
| Hardware Node | The physical server or the Master Server where the task is performed. This option is available only at the Infrastructure level. |
| Object        | The name of the virtual environment or other object that is performing the task.                                                 |
| Task          | The kind of the task.                                                                                                    |
| User          | The user who initiated the process.                                                                                              |
| Status        | Indicates whether the task was successful or failed.                                                                             |
| Details       | The detailed information on a particular task. Click the Details link opposite the needed task to view the details.              |

## **Viewing Active Tasks**

Almost all Parallels Virtual Automation pages, except for those containing an error report, allow you to check for any virtual environment operations currently under way. The Active Tasks window can be accessed by clicking the Active Tasks icon ( ) or clicking the Active Tasks link at the right end of the title bar of a Parallels Virtual Automation page. Note that the icons vary according to the interface skin selected. If you are planning to perform any operation on a virtual environment, it is a good idea to check the Active Tasks window and wait for the tasks to complete, if there are any. The window is refreshed every few seconds.

By default, 20 operations are listed, but you may have more operations displayed by pressing the appropriate link on top of the table. You may also have the Active Tasks table display only those operations that are executed by a particular virtual environment, or have a particular status. On top of the table, press the Show Search link to display the fields where you can specify the virtual environment ID, or the status of the operation you wish to view the information on; then click on the Search link.

The information on the active tasks is presented as a table with the following columns:

| Column                 | Description                                                                                                    |
|------------------------|----------------------------------------------------------------------------------------------------|
| Started                | The date and time when the operation was started.                                                                               |
| virtual<br>environment | The ID of the virtual environment performing the operation.                                                                     |
| Operation              | The name of the operation.                                                                                                    |
| Status                 | Indicates the operation status. At present the only one possible is "In Progress", which means that the operation is under way. |

The Details link beside a task leads to the Task Details page, where you can view the details of the operation.

When the operation is successfully completed or fails, the table is closed, and the No active tasks at the moment message appears.

#### **Viewing Task Details**

The Task Details window is available by clicking the Details link beside any task, be it In progress, Completed, or Failed.

The Task Details window serves for providing brief and most informative reference on the operation. The upper table of the window provides you with the task's type, the name of the virtual environment to which this task is applied, the physical server where the virtual environment resides, the user who initiated the task, and finally, the task's status.

The lower table consists of the following columns:

| Column Name | Description                                    |
|-------------|------------------------------------------------|
| Time        | The time when a certain operation stage began. |
| Operation   | The corresponding utility message.             |

| Status | The status of each of the steps the operation the operation consists of- In |
|--------|-----------------------------------------------------------------------------|
|        | progress, Completed, or Failed.                                             |

Click Detach to have the message appear in a separated web-browser window.

Click Close to quit the window.

## **Viewing Error Details**

The Error Details page provides specific information in case of an operation failure. When you are trying to perform an operation and it fails, the corresponding page is refreshed with a thick red line across the page informing you of the failure and providing the Details link to learn more about this failure.

This page presents a complete response as to why the operation failed. This response might help you understand the reason for the failure.

If an operation fails, and a green line is displayed informing that the operation has been scheduled, it means that the failure occurred after the operation had been scheduled. That is why it is desirable to always check the status of the scheduled operation by following the Details link at the right end of the green line to make sure that the operation has been successfully completed.

# **Scheduling Tasks**

On this screen, you can automate such a routine maintenance operation as backing up or restarting your virtual environments.

On the Scheduler screen, you can create a new task or review the tasks you have already assigned Parallels Virtual Automation to perform regularly, if any.

The current system date and time for your convenience is displayed on top of the screen.

The existing tasks are displayed in the Scheduled Tasks section as the following table:

| Column Name               | Description                                                                                                    |
|---------------------------|----------------------------------------------------------------------------------------------------|
| Title                     | The name of the task.                                                                                                    |
| Description               | The description of the task.                                                                                                    |
| Action                    | The action Parallels Virtual Automation will perform in the framework of this task.                                                                                                    |
| Virtual<br>Environment(s) | The virtual environments to be backed up or restarted. If you see the inscription Deleted, the Virtual Environments that this task is applied to were deleted from the physical server after the task was created. |
| Next Start                | The nearest date and time when the task is to be performed.                                                                                                    |
| Enabled                   | This column shows the current status of the task.                                                                                                    |

To filter the tasks by their assigned time spans, statuses, names, and the names of the virtual environments involved, click the Show Search link, enter the necessary searching criteria and click Search. To have all the tasks back, click Show All. You can have Parallels Virtual Automation display only those parameters you need at the moment. To show or hide certain columns, click the Select Columns link and select the parameters you want to be displayed or clear those you do not.

- To schedule an operation, click the New Task link.
- To run a task immediately, select its check box (or the uppermost check box to run all the tasks at once) and click Run Now.
- To enable or disable a task, select its check box (or the uppermost check box to enable or disable all the tasks) and click Enable or Disable.
- To delete a task, select its check box (or the uppermost check box to delete all the tasks) and click Delete.

You can change the timetable of a task and the virtual environments list it performs on by clicking its name.

#### **Choosing Virtual Environment Task**

The New Task: Select Action page enables you to schedule a task for one or several registered virtual environments.

Back Up Virtual Environment (p. 274). You can create a task for one or several virtual environments to be backed up periodically or once. Having chosen this option, you will be able to specify the virtual environments list, the time and period for the scheduled backups. Virtual Environments can belong to different physical servers.

Restart Virtual Environments (p. 276). You can create a task for one or several virtual environments to be restarted. Having chosen this option, you will be able to specify the virtual environments list, the time and period for the scheduled restarts. The virtual environments can belong to different physical servers.

Choose the task and click the Next button to set the details of the operation.

#### Scheduling Backup Task

To back up certain virtual environments at a certain time, you can schedule a backup with the parameters to be entered on the New Task: Back Up Virtual Environments screen.

In the Task Configuration section, enter the name and the description of the task and indicate if the task is enabled. If you are just drafting a possible task, clear the Enabled checkbox.

In the First Run (or Next Run) section, specify:

- the time when the task will be launched first;
- the date when the task will be launched first selected form the Select date window: to set the task to be run the very day you make these settings, click Today at the bottom of the Select date pop-up window.

In the Recurrence Pattern section, you may set the task to be performed once, or on a daily or weekly basis by selecting the corresponding radio button:

- if you select the Run once radio button, the task will be performed at the time and date set in the First Run section;
- if you select the Daily radio button, this opens the Repeat Daily section below where you can set the task to be run:
  - either once in a certain number of days to be entered into the corresponding field (the Every radio button);
  - or on working days only (the **Every weekday** radio button);
  - or on weekends only (the Every weekend day radio button).
- if you select the Weekly radio button, this opens the Repeat Weekly section to set over what number of weeks (the Recur every field) and what day of week the task will be run;

The End Date section is displayed only if the task is to be launched more than once. In this section choose if the task will be:

- repeatedly performed until it is manually disabled, removed or edited (the No end date radio button);
- or launched for the first time on the date set in the Task Details section and for the last time on the date selected from the Select date window next to the End Date radio button.

The virtual environments the task is addressed to can be selected in the Back up Virtual Environments section. Click the Add Virtual Environments button and select the virtual environment you want to perform the task on from the pop-up window. To take a virtual environment out of the list, select it and click the Remove Selected button.

In the Backup Options section, define the level of compression and the type of the backup:

- On the Backup Type drop-down menu, select one of the following types of backup:
  - Full backup. This type is recommended when doing a backup job for the first time and contains all the data selected for the backup. A full backup storage space and completion time requirements are the highest.
  - Incremental backup affects only those files and data which have changed since the last backup and takes less storage space and creation time.

• Differential backup includes only the data modified since the last full backup. (Whereas an incremental backup will save the data changed after *any* last backup, be it a full, incremental, or differential, this is only a *full* backup a differential backup considers to be the last one.)

You can also leave here the default Use Hardware Node Settings value. In this case, every virtual environment will be backed up with the default backup parameters (p. 71) of its physical server. To view or set the physical server default backup parameters, select it and click Configure -> Virtual Environment Backup Settings on the top toolbar.

- (for Containers only) On the Compression Level drop-down menu, choose one of the possible levels:
  - None. This level suggests no compression at all and is recommended if you need to perform a fast backup but do not need to save disk space necessary for backups storage;
  - The normal level of compression takes a little more time and allows for some disk space saving;
  - While extending the backup creation time, the **high** level of compression saves you even more disk space;
  - The maximum compression level means the longest backup creation time and the best backup compression.

**Note:** It is recommended to choose the backup compression level according to the type of the data the virtual environment stores. The Parallels virtual environment software will try to compress the backup regardless of the data type, but some data are worth spending time for compression (such as text files and databases) and some, such as already compressed archives are not. Therefore, select the **None** checkbox when the virtual environment you are backing up stores no data that suggest or need compressing.

You can also leave here the default Use Hardware Node Settings value. In this case, every virtual environment will be backed up with the default backup parameters (p. 71) of its physical server. To view or set the physical server default backup parameters, select it and click Configure -> Virtual Environment Backup Settings on the top toolbar.

 On the Backup Node drop-down menu, select the physical server that will be used for storing the created backups.

You can also leave here the default Use Hardware Node Settings value. In this case, every virtual environment will be backed up with the default backup parameters (p. 71) of its physical server. To view or set the physical server default backup parameters, select it and click Configure -> Virtual Environment Backup Settings on the top toolbar.

(For Containers only) The Exclude section allows you to keep certain files and directories from backing up:

- # Hidden files;
- System files;
- Single files or directories. If you do not want to back up a whole directory, type it into the
  corresponding field; to add more directories to be excluded from the backup, click the plus
  sign.

Warning! If you exclude one or more system or hidden files/folders from the virtual environment backup (e.g. either the Hidden files or System files checkbox is selected), you'll be able to restore only separate files from this backup, but not the virtual environment as a whole.

(For Containers only) The Include section allows you to limit the backup process with a number of selected files or directories inside the virtual environment. In the field provided, type the absolute path to the file or directory you wish to back up. To include additional files or directories, click the plus icon to the right of an existing path and enter a new path.

**Note:** The backup will contain only those files and directories that you have indicated in the **Include** section. To back up the whole virtual environment, leave the **Include** section empty.

To save the task configuration, click Save, otherwise click Cancel.

#### Scheduling Restart Task

In the New Task: Restart Virtual Environment page, specify all the necessary details for the automatic restart of one or several virtual environments.

In the Task Configuration section, enter the name and the description of the task and indicate if the task is enabled. If you are just drafting a possible task, clear the Enabled check box.

In the First Run section, specify:

- the time when the task will be launched first;
- the date when the task will be launched first selected form the Select date window: to set the task to be run the very day you make these settings, click Today at the bottom of the Select date pop-up window.

In the Recurrence Pattern section, you may set the task to be performed once, or on a daily or weekly basis by selecting the corresponding radio button:

- if you select the Run once radio button, the task will be performed at the time and date set in the First Run section:
- if you select the Daily radio button, this opens the Repeat Daily section below where you can set the task to be run:
  - either once in a certain number of days to be entered into the corresponding field (the Every radio button);
  - or on working days only (the Every weekday radio button);
  - or on weekends only (the Every weekend day radio button).

• if you select the Weekly radio button, this opens the Repeat Weekly section to set over what number of weeks (the Recur every field) and what weekday the task will be run;

The **End Date** section is displayed only if the task is to be launched more than once. In this section choose if the task will be:

- repeatedly performed until it is manually disabled, removed or edited (the No end date radio button):
- or launched for the first time on the date set in the Task Details section and for the last time on the date selected from the Select date window next to the End Date radio button.

The virtual environments the task is addressed to can be selected in the Restart Virtual Environment section. Click the Add Virtual Environments button and select the virtual environments you want to perform the task on from the pop-up window. To take a virtual environment out of the list, select it and click the Remove Selected button.

To save the task configuration, click Save, otherwise click Cancel.

# **Managing Maintenance Task**

The screen can be accessed if you click any of the tasks in the Scheduled Tasks (p. 272) table.

The Task Details section displays the following task details:

| Field                           | Description                                                                         |
|---------------------------------|-------------------------------------------------------------------------------------|
| Title                           | The name of the task.                                                               |
| Enabled                         | The current status of the task.                                                     |
| Next start                      | The nearest date and time when the task is to be performed.                         |
| Action                          | The action Parallels Virtual Automation will perform in the framework of this task. |
| Virtual Environments to process | The Container(s) to back up.                                                        |

If the task has a description, you can also find the Description section after the Task Details section.

In the Logged Operations section you can analyse the information on the last execution of the task.

## **Changing Maintenance Task**

On the Configure Task screen you can do the following.

In the Task Configuration section, enter the name and the description of the task and indicate if the task is enabled. If you are just drafting a possible task, clear the Enabled checkbox.

In the First Run (or Next Run) section, specify:

- the time when the task will be launched first;
- the date when the task will be launched first selected form the Select date window: to set the task to be run the very day you make these settings, click Today at the bottom of the Select date pop-up window.

In the Recurrence Pattern section, you may set the task to be performed once, or on a daily or weekly basis by selecting the corresponding radio button:

- if you select the Run once radio button, the task will be performed at the time and date set in the First Run section:
- if you select the Daily radio button, this opens the Repeat Daily section below where you can set the task to be run:
  - either once in a certain number of days to be entered into the corresponding field (the Every radio button);
  - or on working days only (the Every weekday radio button);
  - or on weekends only (the Every weekend day radio button).
- if you select the Weekly radio button, this opens the Repeat Weekly section to set over what number of weeks (the Recur every field) and what day of week the task will be run;

The End Date section is displayed only if the task is to be launched more than once. In this section choose if the task will be:

- repeatedly performed until it is manually disabled, removed or edited (the No end date radio button);
- or launched for the first time on the date set in the Task Details section and for the last time on the date selected from the Select date window next to the End Date radio button.

The virtual environments the task is addressed to can be selected in the Back up Virtual Environments section. Click the Add Virtual Environments button and select the virtual environment you want to perform the task on from the pop-up window. To take a virtual environment out of the list, select it and click the Remove Selected button.

In the Backup Options section, define the level of compression and the type of the backup:

- On the Backup Type drop-down menu, select one of the following types of backup:
  - Full backup. This type is recommended when doing a backup job for the first time and contains all the data selected for the backup. A full backup storage space and completion time requirements are the highest.
  - Incremental backup affects only those files and data which have changed since the last backup and takes less storage space and creation time.

• Differential backup includes only the data modified since the last full backup. (Whereas an incremental backup will save the data changed after *any* last backup, be it a full, incremental, or differential, this is only a *full* backup a differential backup considers to be the last one.)

You can also leave here the default Use Hardware Node Settings value. In this case, every virtual environment will be backed up with the default backup parameters (p. 71) of its physical server. To view or set the physical server default backup parameters, select it and click Configure -> Virtual Environment Backup Settings on the top toolbar.

- (for Containers only) On the Compression Level drop-down menu, choose one of the possible levels:
  - None. This level suggests no compression at all and is recommended if you need to perform a fast backup but do not need to save disk space necessary for backups storage;
  - The normal level of compression takes a little more time and allows for some disk space saving;
  - While extending the backup creation time, the **high** level of compression saves you even more disk space;
  - The maximum compression level means the longest backup creation time and the best backup compression.

**Note:** It is recommended to choose the backup compression level according to the type of the data the virtual environment stores. The Parallels virtual environment software will try to compress the backup regardless of the data type, but some data are worth spending time for compression (such as text files and databases) and some, such as already compressed archives are not. Therefore, select the **None** checkbox when the virtual environment you are backing up stores no data that suggest or need compressing.

You can also leave here the default Use Hardware Node Settings value. In this case, every virtual environment will be backed up with the default backup parameters (p. 71) of its physical server. To view or set the physical server default backup parameters, select it and click Configure -> Virtual Environment Backup Settings on the top toolbar.

 On the Backup Node drop-down menu, select the physical server that will be used for storing the created backups.

You can also leave here the default Use Hardware Node Settings value. In this case, every virtual environment will be backed up with the default backup parameters (p. 71) of its physical server. To view or set the physical server default backup parameters, select it and click Configure -> Virtual Environment Backup Settings on the top toolbar.

(For Containers only) The Exclude section allows you to keep certain files and directories from backing up:

- # Hidden files;
- System files;
- Single files or directories. If you do not want to back up a whole directory, type it into the
  corresponding field; to add more directories to be excluded from the backup, click the plus
  sign.

Warning! If you exclude one or more system or hidden files/folders from the virtual environment backup (e.g. either the Hidden files or System files checkbox is selected), you'll be able to restore only separate files from this backup, but not the virtual environment as a whole.

(For Containers only) The **Include** section allows you to limit the backup process with a number of selected files or directories inside the virtual environment. In the field provided, type the absolute path to the file or directory you wish to back up. To include additional files or directories, click the plus icon to the right of an existing path and enter a new path.

**Note:** The backup will contain only those files and directories that you have indicated in the **Include** section. To back up the whole virtual environment, leave the **Include** section empty.

To save the task configuration, click Save, otherwise click Cancel.

## Viewing Parallels Virtual Automation User Sessions

## **Viewing Management Server Live User Sessions**

On the Management Node pane, you can view the detailed information on all the current user sessions on the Parallels Virtual Automation Management Servers. The user session is a set of parameters that is created when a user logs in Parallels Virtual Automation and is closed when a user logs off.

The Search section comprises several fields and enables you to organize the searching process according to a certain parameter or several criteria. If you need only some of the fields, you can easily remove others by clicking the Customize link. If you do no need the search section at all, just hide it with the Hide Search button above the table. To restore the Search section, click the Show Search button that appears on the place of the Hide Search one.

| Column Name             | Description                                                                                                    |
|-------------------------|----------------------------------------------------------------------------------------------------|
| Login                   | The name of the user session. Click the name to switch to the user session properties page.                                                                                                    |
| Authentication Database | The source where the user information is taken from. It may be an external or local database.  These databases are used to authenticate the users trying to log in to their physical servers through Parallels Virtual Automation.                                                                                                    |
|                         | The number of available authentication databases may vary, but two databases are always present: <i>Parallels Internal</i> and <i>System</i> . The users in the Parallels Internal database are those that you create in Parallels Virtual Automation specifically for Parallels virtual environment management. On a fresh Parallels virtual environment installation, this database is empty. The users in the System database are the regular system users of the Master Server of the Server Group. |
| Email                   | The email the user specified for for feedback connection.                                                                                                    |
| IP address              | The IP address of the computer the user started the live session                                                                                                    |
| Logon Time              | The date and time when the user started the live session.                                                                                                    |

| Expiration time | The date and time when the session will be terminated if the |
|-----------------|--------------------------------------------------------------|
|                 | user keeps idle.                                             |

Using the Select Columns link, you can add or remove any of these columns according to your needs.

If you need to terminate a session or several sessions, choose them and click the **Close Sessions** button abode the table.

## Viewing Power Panel Live User Sessions

On the Power Panel pane, you can view the detailed information on all user sessions currently running in Parallels Power Panel. The user session is a set of parameters that is created when a user logs in and is closed when a user logs off.

The Search section comprises several fields and enables you to organize the searching process according to a certain parameter or several criteria. If you need only some of the fields, you can easily remove the others by clicking the Customize link. If you do no need the search section at all, just hide it with the Hide Search button above the table. To restore the Search section, click the Show Search button that appears on the place of the Hide Search one.

| Column Name         | Description                                                                                                    |
|---------------------|----------------------------------------------------------------------------------------------------|
| User                | The name of the user session. Click the name to switch to the user session properties page.                               |
| User IP Address     | The IP address of the computer from which the user started the live session.                                              |
| Hardware Node       | The name of the physical server the virtual environment belongs to.                                                       |
| Virtual Environment | The name of the virtual environment the user is working with.                                                             |
| Logon Time          | The date and time when the user started the live session.                                                                 |
| Expiration time     | The date and time when the session will be terminated if the user does not perform any action on the virtual environment. |

Using the Select Columns link, you can add or remove any of these columns according to your needs.

If you need to terminate a session or several sessions, choose them and click the Close Sessions button above the table.

## **Viewing Audit Logs**

On the Audit Log pane, you can view the detailed information on both the Management Server and Power Panel user session.

The Search section comprises several fields and enables you to organize the searching process according to a certain parameter or several criteria. If you need only some of the fields, you can easily remove others by clicking the Customize link. If you do no need the search section at all, just hide it with the Hide Search button above the table. To restore the Search section, click the Show Search button that appears on the place of the Hide Search one.

| Column Name | Description                                                                                                    |
|-------------|----------------------------------------------------------------------------------------------------|
| Time        | The number and kind of user sessions at the present time.                                                                                                   |
| User        | The name of the user who started this session.                                                                                                    |
| IP address  | The IP address of the computer on which the user started the live session, i.e. the computer where the user opened the Parallels Virtual Automation client. |
| Event       | The user activity status.                                                                                                    |

Using the Select Columns link, you can add or remove any of these columns according to your needs.

The Event column reflects the change of the user session status and can show one of five states:

| State Name         | Description                                                                                |
|--------------------|--------------------------------------------------------------------------------------------|
| Login Successful   | The user has logged in successfully.                                                       |
| Failed Login       | The login operation failed.                                                                |
| Logoff             | The user has logged off successfully.                                                      |
| Session Expired    | The user session has been stopped because the user kept idle for a certain period of time. |
| Session Terminated | The user session has been stopped by the administrator or because of the agent restart.    |

## Viewing the User Session Properties

The User Session page allows you to see the detailed information on the chosen live user session.

The table provides the following information:

| Column Name             | Description                                                                                                    |
|-------------------------|----------------------------------------------------------------------------------------------------|
| Login                   | The name of the user session. Click the name to switch to the user properties page where you can manage the details of this user.   |
| Authentication Database | The source where the user information is taken from. It may be an external or local database.                                       |
|                         | These databases are used to authenticate the users trying to log in to their physical servers through Parallels Virtual Automation. |
| E-mail                  | The e-mail the user specified for the feedback connection.                                                                          |
| IP address              | The IP address of the computer the user started the live session                                                                    |
| Logon Time              | The date and time when the user started the live session;                                                                           |
| Expiration time         | The date and time when the session will be terminated if the user keeps idle.                                                       |
| Status                  | The user status.                                                                                                    |

The Tasks field comprises the Close Session link. By clicking this link you will terminate the current session.

The Session Tasks Log subsection comprises the list of all tasks prescribed to this user.

# **Provisioning Virtual Environments**

Requesting virtual environments is a self-service oriented feature that allows a maximum control over the process of granting internal clients access to virtual environments by the physical server administrator while taking him/her a minimum effort to participate in the process. Virtual Environment requesting enables enterprise physical server administrators deliver virtual environments to internal clients and plan the physical server resources expenditures, provides centralized management, administration and security of virtual environments usage across the enterprise network and ensures end-to-end monitoring, analysis and reporting of the whole process of requesting and granting virtual environments within an enterprise. Virtual Environment requesting is a role-based administration feature which helps the physical server administrator to interactively create and assign thousands of virtual environments to any number of users. Some part of the work to be done is entrusted to users. Here is a stereotyped requesting scenario:

A client requests a virtual environment using the login the physical server administrator previously provided him with.

- 1 A client places a virtual environment request. S/he selects a virtual environment template for the virtual environment s/he requests, enters a password to access the virtual environment s/he requests and leaves comments for the administrator.
- **2** The placement of the request launches generating and sending the physical server administrator an email informing of the fact.
- **3** When informed, the physical server administrator checks the list of placed requests and accepts or declines the request.
- **4** Both accepting and declining sends the client an email informing him/her whether the placed request has been accepted or not.
- **5** The client checks the list of the requests s/he placed. Has the physical server administrator carried out the request, the corresponding virtual environment is ready to be used.

The settings and steps necessary for this scenario are:

- 1 To allow the clients to place virtual environment requests, the physical server administrator enables the virtual environment Requesting and sets (p. 246), or creates the users roles (p. 241) reserved for those clients who are suggested to request virtual environments. These roles must include the privilege to request virtual environments.
- **2** To exchange virtual environment request emails with clients, the physical server administrator enables the email notification (p. 331).
- **3** To check the list of virtual environment requests, the physical server administrator follows the direction given in the virtual environment Requests subsection (p. 286).
- **4** To process a request, the physical server administrator selects the request and follows the direction given in the Viewing and Processing Pending Requests subsection (p. 287).

## Setting Up Virtual Environment Requesting

As a physical server Administrator, you have the privilege to carry out the user requests for creating more virtual environment for them to manage. To have this option in effect, use the following options on the Setup tab (accessible by following the Configure Workflow link on the Management screen of the Parallels Virtual Automation menu):

- 1 To make it possible to request virtual environment, select the Allow to Post Virtual Environment Requests check button in the General group.
- In the Virtual Environment Template table, select one or more configuration templates which users requesting a virtual environment will be able to choose for their virtual environment creation. To this effect, select the corresponding template name(s) in the Virtual Environment Templates table and click the >> button.
- 3 The Virtual Environment Owner Default Role menu further defines the future users' administrative privileges they will have in respect of the virtual environment that will be possibly created for them. On this menu, you will find roles that either have been previously created or are built-in. The built-in roles are:
  - Administrator;
  - Helpdesk;
  - Node Administrator;
  - PVA User:
  - Virtual Environment Administrator;
  - Workflow User:

Each of these roles covers a certain number of tasks supposed to be routinely performed on the physical servers registered in Parallels Virtual Automation and/or the virtual environment residing on them.

- 4 The Virtual Environment Name Input option allows you to define whether entering the future virtual environment hostname, when making a virtual environment request, is:
  - required (select Visible, Required);
  - impossible (select Hidden);
  - optional (select Visible, Optional).

To save the changes, click Submit, otherwise, click Cancel.

After you have enabled virtual environment requests and set up their properties, virtual environment can be requested by Parallels Virtual Automation users by following the New Virtual Environment Request link on the Virtual Environment Requests page. However, for the user to be able to request a virtual environment in this way, they should have the Workflow User role defined globally in Parallels Virtual Automation (p. 258).

## **Checking Virtual Environment Requests**

If you are logged in to Parallels Virtual Automation with the necessary permissions and want to check the virtual environment requests submitted by Parallels Virtual Automation users, the Workflow screen lists the pending and fulfilled requests arranged as the following table:

| Column Name                        | Description                                                                                                    |
|------------------------------------|----------------------------------------------------------------------------------------------------|
| Posted                             | The date of placement of the request.                                                                                                    |
| Owner                              | The username of the user for whom the virtual environment is requested.                                                                                                    |
| Status                             | Informs you if the request has been processed.                                                                                                    |
| Virtual<br>Environment             | If there is a virtual environment ID, the request processing has been started, otherwise it has not.                                                                                                    |
| Virtual<br>Environment<br>template | The template the requested virtual environment is or will be based on.                                                                                                    |
| Container<br>Hostname              | Either entered by the user when requesting the virtual environment or assigned by the physical server administrator when creating the requested virtual environment. This column is shown in the table only if the virtual environment hostnames can be entered by the users requesting these virtual environment. |

To create a requested Container or further process a request, click the link with the date of placement.

To delete a request from the list, select the corresponding check box and click Reject Requests on the Parallels Virtual Automation toolbar.

## **Processing Virtual Environment Request**

To have more detailed information on a virtual environment request which has been or can be processed, consider the following information:

The Request Details section shows:

- the date of placing the request;
- the current status of the request, i. e. whether it has already been processed or not.

The information about the user who requested the virtual environment is displayed in the Owner Details section:

- the user's name and email;
- the IP address of the computer used to place the request.

The Virtual Environment Configuration section contains:

- the virtual environment ID (displayed if entered when the request was placed by the user or assigned by the physical server administrator);
- the virtual environment hostname (displayed if entered by the user when requesting the virtual environment or by the physical server administrator when processing the request);
- the virtual environment template the requested virtual environment will be or has been based on;

In the Description section, you may read the comments the user has left for you, if any.

If you are checking a request you have not yet processed and going to create the requested virtual environment, click the New Virtual Environment button; otherwise, click Reject Request. The rejected request is deleted from the requests list. If you decided to create the requested virtual environment, the following steps will be those described in the Creating New Container chapter or in the Creating Virtual Machine chapter (p. 155).

The Reopen Request option allows you to further manage the accepted requests, which may be needed when:

- You have started creating the requested virtual environment and the process hung;
- You have handed the created virtual environment over to another user (by means of the Security Manager). In this case, you will need this request to stop being misleadingly displayed in the list of virtual environment requests related to the former user. To this effect, reject the request after reopening it, which will eliminate the invalid relation between the user and the virtual environment. The created virtual environment will be left intact.
- Errors during the creation of the virtual environment rendered the virtual environment nonfunctional. To create the virtual environment anew, the corresponding request has also to be rejected after reopening.

CHAPTER 9

# Updating Parallels Virtuozzo Containers and Parallels Server Software

Parallels Virtual Automation provides a GUI update management instrument for updating your Parallels virtual environments software. You can find out whether there are available updates. You can query your current Parallels software to determine its current update level. And you can install such updates as:

- kernel updates;
- new Parallels Containers releases;
- new or updated Virtuozzo command line utilities;
- OS template updates;
- application template updates.

To install kernel updates, new Parallels Virtuozzo releases and Parallels Virtuozzo utilities, go to a physical server dashboard and click Manage -> Software Updates on the Parallels Virtual Automation toolbar; to update OS/application templates on your physical server, click additionally the Template Updates tab.

#### In This Chapter

| Configuring Access to Update Repository | 288 |
|-----------------------------------------|-----|
| Checking Update Repository Settings     | 292 |

# Configuring Access to Update Repository

You are able to configure all the network and security parameters for accessing the Virtuozzo update repository on the Configure page opened on clicking the Configure button on the Repository Settings screen (p. 292). The configurable parameters are dependent on the platform of a particular physical server.

The following parameters can be set up for a Linux physical server:

| Parameter            | Description                                       |
|----------------------|---------------------------------------------------|
| Repository: URL      | The URL used for the connection.                  |
| Repository: Login    | The user name for accessing the update server.    |
| Repository: Password | The password for accessing the update server.     |
| Proxy Server: URL    | The proxy server address, if you use this server. |

| Proxy Server: Login | The user name used by the HTTP proxy server for your authentication.                                                           |
|---------------------|----------------------------------------------------------------------------------------------------|
| 1                   | The password of the user specified in the Proxy Server: Login field and used for your authentication by the HTTP proxy server. |

The following parameters can be set up for a Windows physical server:

In the Up-to-Date Service group:

- The Enable Updates check box, if selected, turns on the Virtuozzo Containers update service on the corresponding physical server, which will ensure this physical server will get the latest Virtuozzo Containers updates.
- The Check for updates menus let you define the schedule of checking for Virtuozzo Containers updates.
- The Automatic reboot check box, if selected, authorizes the Virtuozzo Containers update service to reboot the physical server if certain Virtuozzo Containers updates require the physical server to be rebooted for their coming into effect.

The Proxy Server group allows you to do one of the following:

- Select the Do not use proxy server radio button if your physical server does not use a proxy server, i.e. it is directly connected to the Internet.
- Select the Load Internet Explorer proxy settings radio button to use your Internet Explorer proxy settings to connect to the Virtuozzo Update Center. This option is selected by default.
- Select the Specify a proxy server radio button to use a proxy server differing from the one specified in your Internet Explorer proxy settings to connect to the Virtuozzo Update Center. In this case you should specify the IP address and the port of the proxy server you are going to use to connect to the Internet in the URL field and the corresponding credentials in the Login and Password fields.

In the Parallels Virtuozzo Containers for Windows, Virtuozzo for Windows Tools, Parallels Management Console groups, you should select the update mode for the respective components:

- Update Mode: Automatic. Select this option if you wish Virtuozzo Containers updates to be automatically downloaded and installed on your physical server on the schedule you specified above.
- Update Mode: Download only. Select this option if you wish the Virtuozzo Containers update service to automatically download the updates in the background of your system on the schedule you specified above.
- Update Mode: Manual. Select this option if you wish the Virtuozzo Containers update service to check the Virtuozzo Update Center for available updates on the schedule you specified above and to inform you in case it finds any updates for your physical server.
- Update Mode: Disabled. Select this option to disable the automatic update of the Virtuozzo Containers software and to manually update your Virtuozzo Containers software on the Software Updates screen.
- In the Repository section, you can configure the location of the repository storing Virtuozzo Containers updates. By default, the Virtuozzo Update Center accessible at the Parallels web site is used to check for the available Virtuozzo Containers updates (the Standard location radio button is selected). However, you can select the Custom location check box and specify the URL to another location with Virtuozzo Containers updates. For example, if you have a local VUS server set up in your local network, you can specify the URL of this server to configure the physical server to obtain Virtuozzo Containers updates from your local VUS server. Detailed information on how to deploy a local VUS server is provided in the Deploying Local VUS Server section of the Parallels Virtuozzo Containers User's Guide.
- The Download Location button allows you to modify the folder where Virtuozzo Containers updates are to be downloaded before they are installed on your physical server. By default, the X:\Program Files\SWsoft\Virtuozzo\Updates folder is used.

Click Submit after you have provided the necessary information to record it and return to the Repository Settings tab.

# **Checking Update Repository Settings**

The Parallels Containers software installed on a particular physical server can be updated to the latest versions available from the Parallels updates repository server.

The Repository Settings tab of the Software Updates screen allows you to check the current settings for reaching the updates repository server. The settings are dependent on the platform of a particular physical server.

For a Linux physical server, the current URL to the update repository is shown in the Repository Settings section. If you are sure the address is right but want to see how it works, click the Click to test the connection link in the Test Connection section.

The following parameters are shown for a Windows physical server:

In the Up-to-Date Service group:

- The Status field indicates if the Virtuozzo Containers update service on the corresponding physical server is enabled or disabled. This service ensures that this physical server gets the latest Virtuozzo Containers updates.
- The Check for updates field defines the schedule of checking for Virtuozzo Containers updates.
- The Automatic reboot field indicates if the Virtuozzo Containers update service is authorized
  to reboot the physical server if certain Virtuozzo Containers updates require the physical
  server to be rebooted for their coming into effect.

The Proxy Server group shows what proxy server is set up for the corresponding physical server.

In the Parallels Virtuozzo Containers for Windows, Virtuozzo for Windows Tools, Parallels Management Console groups, the update mode for the respective components is indicated:

- Update Mode: Automatic. This setting means that Virtuozzo Containers updates are automatically downloaded and installed on your physical server on the schedule specified above.
- Update Mode: Download only. This setting means that the Virtuozzo Containers update service automatically downloads the updates in the background of your system on the schedule specified above.
- Update Mode: Manual. This setting means that the Virtuozzo Containers update service checks the Virtuozzo Update Center for available updates on the schedule specified above and informs you in case it finds any updates for your physical server.
- Update Mode: Disabled. This setting means that the automatic update of the Virtuozzo Containers software is disabled and you have to manually update your Virtuozzo Containers software on the Software Updates screen.
- The Repository field shows the location of the repository storing Virtuozzo Containers updates.
- The Download Location field indicates the folder where Virtuozzo Containers updates are downloaded before they are installed on your physical server.

To edit the update settings, click the Configure button.

#### CHAPTER 10

# Managing Parallels Network

#### In This Chapter

| Managing Network Adapters on Physical Server | 294 |
|----------------------------------------------|-----|
| Managing Virtual Networks                    | 298 |
| Managing Container Network Parameters        | 307 |
| Managing Container Firewall                  | 310 |
| Managing IP Pools                            |     |
| Managing Email Gateway and Proxy Server      |     |
| Managing Email Notifications Settings        |     |
|                                              |     |

# Managing Network Adapters on Physical Server

## **Listing Adapters**

The Network Adapters subtab (displayed on clicking the Network tab on the physical server dashboard) displays a list of network interface cards (NICs) and VLAN adapters currently available on the physical server. The information on the network adapters is presented in the table having the following columns:

| Column Name     | Description                                                                                                    |
|-----------------|----------------------------------------------------------------------------------------------------|
| Interface       | The name assigned to the network adapter (e.g. eth0).                                                                                                    |
| Туре            | Indicates whether it is a physical adapter ('Physical') or a VLAN adapter ('VLAN').                                                                                                    |
| VLAN ID         | The ID assigned to the VLAN adapter. Relevant for VLAN adapters only.                                                                                                    |
| Virtual Network | The name of the Virtuozzo Virtual Network, if any, associated with the network adapter. <b>Note:</b> To learn more about the notion of Virtuozzo Virtual Networks and their relation to physical adapters, VLAN adapters, and Containers, please refer to the <b>Managing Virtual Networks</b> section (p. 298). |
| IP Addresses    | The IP addresses assigned to the network adapter.                                                                                                    |
| MAC Address     | The MAC address of the network adapter.                                                                                                    |

To facilitate your working with network adapters, you can:

- Configure the number of columns to be displayed in the Network Adapters table. To this effect, click the Select Columns link and clear the check boxes near the column name(s) that you wish to hide.
- Modify the number of network adapters simultaneously displayed in the Network Adapters table by clicking the 10, 20, 40, or 80 link at the top of the table.

The Network Adapters subtab also allows you to:

- Remove an existing VLAN adapter by selecting the check box near the corresponding adapter and clicking the Delete button.
- Create a new VLAN adapter by following the New VLAN Interface link at the top of the Network Adapters table.
- Associate a network adapter with any of the existing Virtuozzo Virtual Networks by clicking the name of the corresponding adapter in the Network Adapters table.

#### **Viewing Physical Adapter Properties**

The Physical Interface screen provides the key information on the physical adapter that you have selected on the Network tab of the physical server dashboard:

| Column Name     | Description                                                                                                    |
|-----------------|----------------------------------------------------------------------------------------------------|
| Interface       | The name assigned to the network adapter (e.g. eth0).                                                                                                    |
| Type            | Indicates that it is a physical adapter ('Physical').                                                                                                    |
| Virtual Network | The name of the Virtuozzo Virtual Network, if any, associated with the network adapter. <b>Note:</b> To learn more about the notion of Virtuozzo Virtual Networks and their relation to physical adapters, VLAN adapters, and Containers, please refer to the <b>Managing Virtual Networks</b> section (p. 298). |
| IP Addresses    | The IP addresses assigned to the network adapter.                                                                                                    |
| MAC Address     | The MAC address of the network adapter.                                                                                                    |

The Configure button allows you to connect this physical network adapter to any of the available Virtuozzo Virtual Networks. To assign IP addresses and other network parameters to the adapter, use a command line interface and the ifconfig utility.

#### Connecting Physical Adapter to Virtual Network

The Configure screen allows you to connect the physical network adapter existing on the physical server to any of the available Virtuozzo Virtual Networks. This screen can be accessed by clicking the Network tab on the physical server dashboard, then clicking the name of the network adapter you wish to join to a Virtual Network, and clicking Configure.

**Note:** To learn more about the notion of Virtuozzo Virtual Networks and their relation to physical adapters, VLAN adapters, and Containers, please refer to the Managing Virtual Networks section (p. 298).

On this screen, you can connect the physical network adapter to a Virtual Network (and, consequently, to the Containers joined to this Virtual Network) by selecting the name of the corresponding Virtual Network on the drop-down menu in the Network field. If you do not wish the adapter to be joined to any Virtual Network, select Not Assigned on the drop-down menu.

After deciding on the Virtual Network, click the Submit button.

**Note:** To assign IP addresses and other network parameters to the adapter, use a command line interface and the ifconfig utility.

## Creating VLAN Adapter on Physical Server

The New VLAN Interface screen (which can be accessed by clicking the Network tab on the physical server dashboard, clicking the Network Adapters subtab, and following the New VLAN Interface link at the top of the displayed window) allows you to create new VLAN adapters. You can use these adapters later on to connect your Containers to the corresponding virtual local area networks.

To create a new VLAN adapter, you should provide the information in the following fields:

- VLAN Tag (mandatory): the ID to be assigned to the virtual local area network (VLAN) which will be associated with the VLAN adapter being created. As a VLAN ID, you can specify any integer in the range from 2 to 4095.
- Base Interface (optional): the physical network adapter on the physical server to which the VLAN is to be bound. You can choose any of the physical server physical adapters by selecting its name on the context menu.
- Assign Virtual Network (optional): the ID of the Virtuozzo Virtual Network where you wish
  to connect the VLAN adapter. You can join the VLAN adapter to any of the Virtual
  Networks available on the physical server.

**Note:** To learn more about the notion of Virtuozzo Virtual Networks and their relation to physical adapters, VLAN adapters, and Containers, please refer to the Managing Virtual Networks section (p. 298).

When you are ready, click the Submit button to create the VLAN adapter with the specified parameters. The newly created adapter will be displayed in the Network Adapters table on the Network Adapters subtab.

## **Viewing VLAN Adapter Properties**

The VLAN Interface screen provides the key information on the VLAN adapter that you have selected on the Network tab of the physical server dashboard:

| Column Name     | Description                                                                                                    |
|-----------------|----------------------------------------------------------------------------------------------------|
| Interface       | The name assigned to the network adapter (e.g. eth0).                                                                                                    |
| Type            | Indicates that it is a VLAN adapter ('VLAN').                                                                                                    |
| VLAN ID         | The ID assigned to the VLAN adapter.                                                                                                    |
| Virtual Network | The name of the Virtuozzo Virtual Network, if any, associated with the network adapter. <b>Note:</b> To learn more about the notion of Virtuozzo Virtual Networks and their relation to physical adapters, VLAN adapters, and Containers, please refer to the <b>Managing Virtual Networks</b> section (p. 298). |
| IP Addresses    | The IP addresses assigned to the network adapter.                                                                                                    |
| MAC Address     | The MAC address of the network adapter.                                                                                                    |

The Configure button allows you to connect this VLAN network adapter to any of the available Virtuozzo Virtual Networks. To assign IP addresses and other network parameters to the adapter, use a command line interface and the ifconfig utility.

#### Connecting VLAN Adapter to Virtual Network

The Configure screen allows you to connect the VLAN network adapter existing on the physical server to any of the available Virtuozzo Virtual Networks. This screen can be accessed by clicking the Network tab on the physical server dashboard, then clicking the name of the VLAN network adapter you wish to join to a Virtual Network, and clicking Configure.

**Note:** To learn more about the notion of Virtuozzo Virtual Networks and their relation to physical adapters, VLAN adapters, and Containers, please refer to the Managing Virtual Networks section (p. 298).

On this screen you can connect the VLAN network adapter to a Virtual Network (and, consequently, to the Containers joined to this Virtual Network) by selecting the name of the corresponding Virtual Network on the drop-down menu in the Network field. If you do not wish the adapter to be joined to any Virtual Network, select Not Assigned on the drop-down menu.

After deciding on the Virtual Network, click the Submit button.

**Note:** To assign IP addresses and other network parameters to the VLAN adapter, use a command line interface and the vznetcfg utility.

## **Managing Virtual Networks**

A Virtual Network is a notion denoting the grouping of a number of Containers with bridged network interfaces into a single subnet. Using Virtual Networks is also necessary if you want to single out groups of Containers on a physical server into separate subnets to be invisible to each other. General information on the two network modes in which Containers can operate - namely, host-routed and bridged modes - is provided in Parallels Virtuozzo Containers User's Guide. Only those Containers that operate in the bridged mode can be united into Virtual Networks. The picture below illustrates different scenarios of how Virtual Networks can be used and what are the effects of this or that placement.

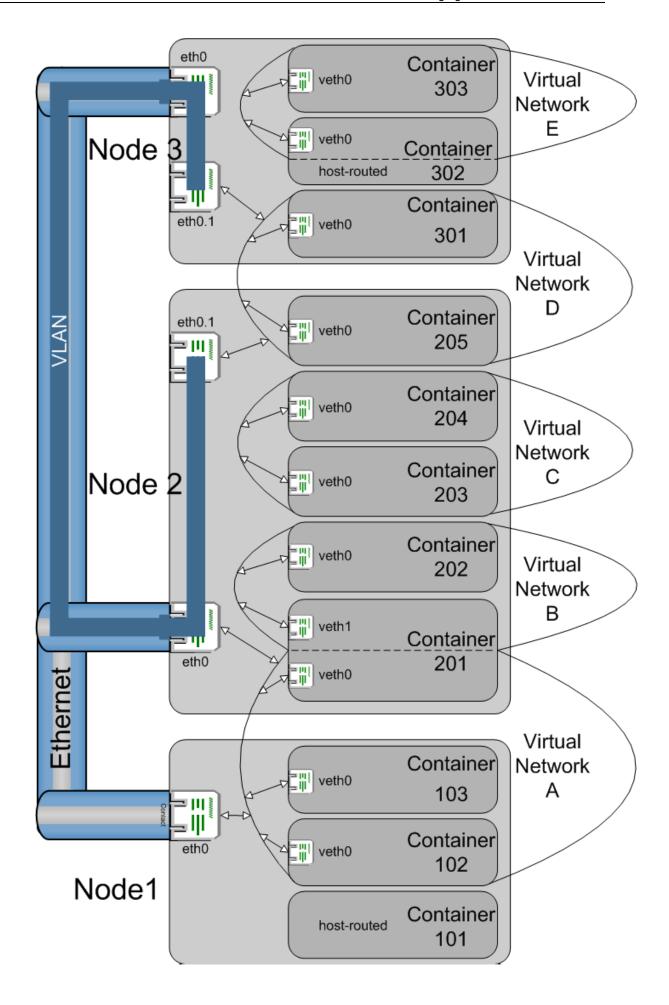

#### Figure 5: Virtual Networks

The scheme above illustrates three Virtuozzo physical servers each having a single Ethernet adapter (eth0). The Ethernet adapters are physically united into a single network. On the Ethernet adapters of Nodes 2 and 3, a VLAN is set up.

Note: On a Linux physical server, a VLAN can be set up by standard means of the OS, and Parallels Virtual Automation provides an interface for creating VLANs on any network adapter. On Windows physical servers, any suitable third-party tools can be used for creating VLANs. Parallels Virtual Automation does not provide an interface to these tools, though it naturally displays the VLAN adapters created in this way.

The steps needed to set up each of the five Virtual Networks shown on the scheme (A-E) are the following:

- A Virtual Network is created either on the general Parallels Virtual Automation screen for the whole Server Group of physical servers or on the screen related to a particular physical server. Whatever the screen, the created Virtual Network will be available for all the registered physical servers. If you use a particular physical server for the Virtual Network creation, you can also specify to what network interface card (NIC) of the current physical server the Virtual Network will be assigned, if at all.
- 2 Containers from one or more physical servers are added to the Virtual Network (p. 308), thus creating a separate subnet. Only the bridged interfaces of the Containers are involved in this process; host-routed interfaces cannot be added to Virtual Networks. You should make sure that these Containers can also communicate with each other on the IP level, i.e. their IP addresses/net masks are compatible with each other.
- **3** For each physical server that hosts the Containers included in the Virtual Network, the Virtual Network should either be assigned to one of the physical server's physical/VLAN adapters or defined locally for the physical server (the latter variant is possible if the Containers of only one physical server are included in the Virtual Network).

Using the method above, the configuration shown on the scheme can be created. Each of the five Virtual Networks serves to group two or three Containers of one or two physical servers this is shown with double-headed arrows connecting the Virtual Network border with the Container bridged interfaces. Each of the Virtual Networks is either local for the physical server or bridged to some adapter - the latter case is illustrated with double-headed arrows connecting the Virtual Network border with the physical servers' Ethernet or VLAN interfaces.

Let us see the effects of each of the combinations shown:

- Container 101 has only a host-routed interface and thus is not included in any Virtual Network. It is visible by any Containers and other hosts that can access the eth0 adapter of physical server 1.
- Containers 102, 103, and 201 are united into Virtual Network A. They can communicate
  with each other and other hosts because on each physical server, Virtual Network A is
  assigned to the eth0 adapter.
- Container 201 has two bridged adapters, with the second one included in Virtual Network B together with Container 202. Virtual Network B is not assigned to any interface on the physical server, and still Container 202 is able to communicate with the outer world thanks to the fact that Container 201 is bridged to eth0 on the physical server through Virtual Network A. Of course, for this to be possible, all the bridged adapters of Containers 201 and 202 should belong to one and the same IP subnet.

- Virtual Network C with Containers 203 and 204 is another example of a Virtual Network defined locally on the physical server, but unlike Virtual Network B, its Containers can only see one another and no other hosts, because there is no bridging to any of the adapters of the physical server.
- Containers 205 and 301 are united into Virtual Network D through the respective adapters of their physical servers much like the Containers of Virtual Network A. However, Virtual Network D is bridged not to the physical interface on both of the physical servers, but to the VLAN interfaces created on the physical ones. This results in the isolation of Containers 205 and 301 within this VLAN so that they are visible to each other but not to any other external hosts.
- Virtual Network E is the most complex example on this scheme. The Virtual Network is not assigned to any of the physical server's interfaces, so it remains local for the physical server. In addition to its inclusion in Virtual Network E, Container 302 enjoys a host-routed interface, so it can effectively communicate with the outer world. But what about Container 303? Unlike Container 202 in Virtual Network B, it cannot be simply included in a single IP subnet with the bridged interface of its fellow Container that would be bridged, in its turn, to the physical server's interface. For Container 303 to be able to go outside the limits of the Virtual Network, network fine-tuning should take place. In particular, the Ethernet frame that is sent by Container 303 to an external host should come to Container 302, lose its framing, thus becoming a pure IP packet, be routed through the host-routed interface of Container 302 to the physical server's adapter eth0, put on a new framing to become again an Ethernet frame (different from the original one because the source MAC address becomes that of the physical server, and not that of Container 303), and go further. Paving the way for a response to get successfully to Container 303 is also a challenge. Thus, if you are not a network guru, chances are Container 303 will remain isolated in the scope of Virtual Network E. Luckily, Parallels Virtual Automation provides easier ways of setting up your network, as was illustrated above.

**Note:** Any interface on the physical server can be assigned to only one Virtual Network. If you need to create more Virtual Networks on one physical server, either use more physical adapters or create VLANs.

#### Listing Virtual Networks on Physical Server

The Virtual Networks subtab (accessed through clicking the Network tab on the physical server dashboard) displays a list of Virtuozzo Virtual Networks available in Parallels Virtual Automation. The information on Virtual Networks is presented in the table having the following columns:

| Column Name            | Description                                                                                                    |
|------------------------|----------------------------------------------------------------------------------------------------|
| Virtual Network        | The name assigned to the virtual network.                                                                                                    |
| Connection Status      | Indicates whether the virtual network is connected to some network adapter (connected), set for usage on the physical server only (local), or not configured. |
| Network<br>Description | The description of the virtual network, if set.                                                                                                    |
| Assigned Interface     | If the virtual network is connected to some network adapter on the physical server, displays the name of this adapter.                                        |

**Note:** To learn more about the notion of Virtuozzo Virtual Networks and their relation to physical adapters, VLAN adapters, and Containers, please refer to the Managing Virtual Networks section (p. 298).

To facilitate your working with virtual networks, you can:

- Filter them by the parameters listed in the table above. To this effect, click the Show Search link over the table, enter the needed data in the fields provided and click Search. The Virtual Networks matching the specified criteria will be displayed in the Connections table. To have the full list of virtual networks back, click Reset Results.
- Configure the number of columns to be displayed in the Connections table. To this effect, click the Select Columns link and clear the check boxes near the column names that you wish to hide.
- Change the virtual networks order by clicking the corresponding column name in the Connections table.
- Modify the number of network adapters simultaneously displayed in the Connections table by clicking the 10, 20, 40, or 80 link at the top of the table.

The Virtual Networks subtab also allows you to:

- Create a new virtual network by following the New Virtual Network link at the top of the Connections table.
- View detailed information on an existing Virtual Network by clicking its name in the Connections table.

## **Creating Virtual Network on Physical Server**

Every Virtual Network on the physical server is a class of Containers which can be joined together into a Virtuozzo Virtual Network to have common network configuration. More precisely, each Container can be provided with several virtual interfaces, and each of the latter assigned to a Virtual Network (p. 308).

On the New Virtual Network screen (which can be accessed by clicking the Network tab on the physical server dashboard, clicking the Virtual Networks subtab, and following the New Virtual Network link at the top of the displayed window), you can create a new Virtuozzo Virtual Network. To this effect, you should provide the information in the following fields:

- Virtual Network Name (mandatory): specify an arbitrary name to be assigned to the Virtual Network.
- Description (optional): provide the Virtual Network description, if necessary.

The Assign Interface section enables you to configure the following Virtual Network parameters:

- Select the Not Configured radio button if do not wish to connect the Virtual Network to any network adapter on the physical server.
- Select the Connect via radio button and, on the drop-down menu, select the network adapter you wish to connect the Virtual Network to. The drop-down menu lists all physical and VLAN adapters available on the physical server.
- Select the Use on the Node only radio button if you do not plan to connect the Virtual Network to external networks, however, wish to unite some of your Containers inside this Virtual Network to allow these Containers to communicate with each other.

**Note:** To learn more about the notion of Virtuozzo Virtual Networks and their relation to physical adapters, VLAN adapters, and Containers, please refer to the Managing Virtual Networks section (p. 298).

After you have entered the necessary information, click the Submit button to start making the Virtual Network. After a while, the newly created Virtual Network will be displayed in the Connections table on the Virtual Networks subtab.

## Viewing Virtual Network Details

The Virtual Network screen (displayed by clicking the Network tab on the physical server dashboard, clicking the Virtual Networks subtab, and clicking the name of the Virtual Network whose connection settings you wish to view) allows you to view the following information on the Virtual Network:

- The General Settings group displays the name and description of the Virtuozzo Virtual Network and indicates whether the Virtual Network is connected to some network adapter on the physical server (*connected*), set for usage on the physical server only (*local*), or not configured. All these settings can be changed on clicking the Configure button.
- Under Connected Containers, you can view the Containers connected to this Virtual Network.

**Note:** To learn more about the notion of Virtuozzo Virtual Networks and their relation to physical adapters, VLAN adapters, and Containers, please refer to the Managing Virtual Networks section (p. 298).

#### Configure Virtual Network Parameters on Physical Server

The Configure screen for the selected Virtuozzo Virtual Network is displayed on clicking the Configure button on the details screen for this Virtual Network.

**Note:** To learn more about the notion of Virtuozzo Virtual Networks and their relation to physical adapters, VLAN adapters, and Containers, please refer to the Managing Virtual Networks section (p. 298).

The Assign Interface section enables you to configure the following Virtual Network parameters:

- Select the Not Configured radio button if do not wish to connect the Virtual Network to any network adapter on the physical server.
- Select the Connect via radio button and, on the drop-down menu, select the network adapter you wish to connect the Virtual Network to. The drop-down menu lists all physical and VLAN adapters available on the physical server.
- Select the Use on the Node only radio button if you do not plan to connect the Virtual Network to external networks, however, wish to unite some of your Containers inside this Virtual Network to allow these Containers to communicate with each other.

## Listing Virtual Networks in Server Group

The Virtual Networks subtab (accessed through clicking the Network tab on the Parallels Virtual Automation left menu) displays a list of Virtuozzo Virtual Networks available:

- on a particular physical server if you have only one physical server registered in Parallels Virtual Automation;
- on all physical servers in the Server Group if you have more than one physical server registered in Parallels Virtual Automation.

The information on Virtual Networks is presented in the table having the following columns:

| Column Name | Description                                     |
|-------------|-------------------------------------------------|
| Name        | The name assigned to the Virtual Network.       |
| Description | The description of the Virtual Network, if set. |

**Note:** To learn more about the notion of Virtuozzo Virtual Networks and their relation to physical adapters, VLAN adapters, and Containers, please refer to the Managing Virtual Networks section (p. 298).

To facilitate your working with Virtual Networks, you can:

- Filter them by the parameters listed in the table above. To this effect, click the Show Search link over the table, enter the needed data in the field(s) provided and click Search. The Virtual Networks matching the specified criteria will be displayed in the Virtual Networks table. To have the full list of Virtual Networks back, click Reset Results.
- Configure the number of columns to be displayed in the Virtual Networks table. To this effect, click the Select Columns link and clear the check boxes near the column name(s) that you wish to hide.
- Change the Virtual Networks order by clicking the corresponding column name in the Virtual Networks table.
- Modify the number of network adapters simultaneously displayed in the Virtual Networks table by clicking the 10, 20, 40, or 80 link at the top of the table.

The Virtual Networks subtab also allows you to:

- Create a new Virtual Network by following the New Virtual Network link at the top of the Virtual Networks table.
- View detailed information on an existing Virtual Network by clicking its name in the Virtual Networks table.

#### **Creating New Virtual Network**

Every Virtual Network on the physical server is a class of Containers which can be joined together into a Virtuozzo Virtual Network to have common network configuration. More precisely, each Container can be provided with several virtual interfaces, and each of the latter assigned to a Virtual Network (p. 308).

On the New Virtual Network screen (which can be accessed by clicking the Network tab on the Parallels Virtual Automation menu, clicking the Virtual Networks subtab, and following the New Virtual Network link at the top of the Virtual Networks table), you can create a new Virtual Network. To this effect, you should provide the information in the following fields:

- Virtual Network Name (mandatory): specify an arbitrary name to be assigned to the Virtual Network.
- Description (optional): provide the Virtual Network description, if necessary.

After you have entered the necessary information, click the Submit button to start making the Virtual Network. After a while, the newly created Virtual Network will be displayed in the Virtual Networks table on the Virtual Networks subtab.

**Note:** To learn more about the notion of Virtuozzo Virtual Networks and their relation to physical adapters, VLAN adapters, and Containers, please refer to the Managing Virtual Networks section (p. 298).

## **Configuring Virtual Network Parameters**

The Manage Virtual Network screen allows you to change the description of your Virtual Networks. This screen can be accessed by following the Network link on the Parallels Virtual Automation left menu, selecting the Virtual Networks tab on the Network screen, and clicking the name of the Virtual Network whose name you wish to modify.

To provide a new description for the Virtual Network, type the needed text in the Description field and click the Submit button.

**Note:** To learn more about the notion of Virtuozzo Virtual Networks and their relation to physical adapters, VLAN adapters, and Containers, please refer to the Managing Virtual Networks section (p. 298).

# Managing Container Network Parameters

## **Viewing Container Network Parameters**

The **Summary** subtab (displayed on clicking the **Network** tab on the Container dashboard) enables you to view the current Container network parameters:

| Field Name                             | Description                                                                                                    |  |  |
|----------------------------------------|----------------------------------------------------------------------------------------------------|--|--|
| Global Network Configuration adapters) | Global Network Configuration (the parameters are common for both host-routed and bridged Containe adapters)                                                                                                    |  |  |
| Hostname                               | The hostname assigned to the Container.                                                                                                    |  |  |
| DNS Servers                            | One or more DNS servers the Container is supposed to use (might be overridden if the Container gets the DNS servers from the DHCP server when operating in the bridged network mode).                                                                                                    |  |  |
| Search Domains                         | A list of domains for hostname lookup (might be overridden if the Container gets the search domains from the DHCP server when operating in the bridged network mode).                                                                                                    |  |  |
| Routed Network (the parame             | eters are relevant for host-routed Container adapters only)                                                                                                    |  |  |
| IP Addresses                           | The IP addresses assigned to the Container host-routed adapter.                                                                                                    |  |  |
| Bridged Network (the param             | Bridged Network (the parameters are relevant for bridged Container adapters only)                                                                                                    |  |  |
| Virtual Network                        | The Virtuozzo Virtual Network where the Virtual Network adapter is connected. <b>Note:</b> To learn more about the notion of Virtuozzo Virtual Networks and their relation to physical adapters, VLAN adapters, and Containers, please refer to the Managing Virtual Networks section (p. 298). |  |  |
| IP Addresses                           | The IP address(es) assigned to the virtual interface.                                                                                                    |  |  |
| MAC Address                            | The Mac Address assigned to the Virtual Network adapter.                                                                                                    |  |  |
|                                        |                                                                                                    |  |  |

To configure any of the aforementioned parameters (p. 308), click Configure on the Parallels Virtual Automation toolbar.

## **Configuring Container Network Parameters**

The Configure Network screen displayed after clicking the Network tab on the Container dashboard and then clicking Configure on the Parallels Virtual Automation action menu allows you to configure the following Container network settings as follows:

- Under the Global Network group, you can:
  - Modify the Container hostname in the Hostname field. You can type any name you consider suitable, however, pay attention to the existing limitations on the use of symbols in the Container hostname. For a Windows physical server, the hostname may start singularly with a-z, A-Z or an underscore (\_\_), contain further any of the following symbols: a-z, A-Z, 0-9, \_, and have a-z, A-Z, 0-9 or \_ at the end. The maximum number of symbols is 15. For a Linux-based Container, the hostname should consist of a-z, 0-9, \_, and may have a point in the middle. The number of symbols should not exceed 256.
  - Enter one or more DNS server IP addresses that this Container is supposed to use in the DNS Server IP Address field or leave it blank. Use the add and remove icons. Note that the static values in these fields might be overridden if the Container gets the DNS servers from the DHCP server when operating in the bridged network mode.
  - Define a list for hostname lookups in the Search domain field. The search list is normally determined by the domain name(s); by default, it contains the local domain name(s) only. You can also add external domain names for a particular Container. A search query is performed by attempting to use each item in the list in turn until a match is found. Note that this process may be slow and may generate a lot of network traffic if the servers for the listed domains are not local, and that the query might time out if no server is available for one of the domains. Note also that the static values in these fields might be overridden if the Container gets the search domains from the DHCP server when operating in the bridged network mode.

The parameters defined under Global Network will apply to the virtual environment regardless of whether it is on a bridged network or depends on the physical server network interface.

Select the Routed Network check box to make the default Container network adapter (venet0) operate in the host-routed. In this mode the Container uses the physical server physical adapter as the default gateway to send and receive data to/from other networks. If the Routed Network check box is selected, you can specify an IP address ( and a subnet mask) to be assigned to the Container in the IP Address / Subnet Mask fields. The field for the subnet mask is slash-separated from the IP address field. You can assign several IP addresses and, consequently, subnet masks (for a Windows-based Container) to the Container by clicking the add icon to the right of the field containing the information on Container IP addresses ( and subnet masks). Clicking the remove icon near the field with the information on Container IP addresses ( and subnet masks) will remove the corresponding IP address and subnet mask (for a Container running Windows) assigned to the Container. You can leave the Subnet Mask field blank after you provide an IP address for the Container. Parallels Virtual Automation will use the default 255.255.255.255 subnet mask for the corresponding IP address.

**Note:** If you have previously consolidated the IP addresses available on your physical server into a range, it is recommended to check those of them that were assigned to virtual environment - when creating or configuring - on the Allocated IPs screen so that to be aware of the IP addresses already on use.

- Select the Bridged Network check box to make the Container Virtual Network adapters (except for the default one) operate in the bridged mode. When functioning in this mode, the Container can be connected to any of the Virtual Networks existing on the physical server and joined through them to external networks. If the Bridged Network check box is selected, you can:
  - Add a new virtual adapter by clicking the Add New Interface link and providing the necessary information in the displayed fields.
  - Connect the Virtual Network adapter to any of the existing Virtual Networks on the physical server by choosing the corresponding Virtual Network name on the drop-down menu in the Connect to field.

**Note:** To learn more about the notion of Virtuozzo Virtual Networks and their relation to physical adapters, VLAN adapters, and Containers, please refer to the Managing Virtual Networks section (p. 298).

- Allow the network adapter automatically receive a MAC address or assign it manually by selecting the appropriate option in the MAC Address field.
- Leave the Get IP Address by DHCP check box selected to automatically assign an IP address to the Container adapter using the DHCP protocol or clear the check box and manually set the IP address, subnet mask (for a Windows-based Container), and default gateway for the Container.

After configuring the necessary Container network parameters, click the Submit button for the changes to take effect.

## **Managing Container Firewall**

A firewall is part of your OS and its security. Its main function is to block or permit traffic between two systems or two parts of a network. The Virtuozzo Containers software has a built-in firewall that can be managed through both Parallels Power Panel and Parallels Virtual Automation. Along with - and apart from - the Parallels Power Panel and Parallels Virtual Automation web interface, the command line is an effective tool to manage a firewall. Here are the basic principles that make a firewall work.

A firewall applies a control *policy* over the firewalled system. There are three policies:

- *accept* the packet: if the packet is accepted, it gains access to the system;
- drop the packet: if the policy is to drop the packet, the packet is denied access to the system;
- reject the packet: the system does not let the packet in, notifying the sender of the fact;

You can set one of the three policies when creating (p. 317) or editing (p. 317) an access rule in the advanced mode.

The policies, along with ports and protocols, are chains' attributes. A *chain* is a list (or a chain) of rules grouped by the criterion of what type of packets they process. There are three packets types:

- input;
- output;
- forward.

Therefore we can create three chains - the Input chain, the Output chain and the Forward chain. The Input chain examines the incoming packets. If there is a rule to process a packet, the latter is either let in (accept policy) or not (drop/reject policy). Otherwise, the packet is examined by the next rule. If, finally, there is not any rule to match, the default system policy is applied. The first rule applied to a packet is the first one on the list that forms a chain.

If a packet is created inside the system, it is sent to the Output chain.

Packets that pass through the system, traverse the Forward chain.

When configuring a firewall, you can change a rule's position on the list, delete a rule from the list, create, edit and add rules to the list.

To configure the firewall, click on the Firewall link on the Container dashboard.

## Configuring Firewall in Normal Mode

In the normal mode, the rules you delete or add are called *access rules*. The Container access rules are pre-set groups of standard firewall rules. Each access rule refers to a most widely used service and corresponds to a number of standard firewall rules that ensure the availability of this service. In the normal mode, each access rule is dealt with as a single entity. This implies that enabling or disabling an access rule results in enabling or disabling all the standard firewall rules it corresponds to. By default, 8 preset access rules are active:

- **1** Access to outer world;
- 2 DNS server;
- **3** Internal Services:
- 4 Mail server;
- 5 Plesk service;
- 6 POP3 server:
- **7** SSH server;
- 8 WEB server.

The remaining access rules that are not enabled by default can be added on the page, which you can access by clicking Add Access Rule.

To delete a rule, select one of the check boxes on the right of the screen, click Delete over the check boxes, and then OK to confirm. To delete all the rules, select the uppermost check box, click Delete over the check boxes, and then OK to confirm. Note that no access rules can be permanently deleted from the system. A *deleted* rule is, in fact, temporarily disabled and can be enabled back as described on the Adding Access Rule in Normal Mode subsection (p. 312).

To change the mode, click Firewall Setup.

**Note:** If this page informs you that you cannot manage firewall on this Container, refer to the Dealing With Misconfigured Firewall subsection (p. 311).

#### **Dealing With Misconfigured Firewall**

If your firewall has not been configured yet, you will most probably have the page informing you of the fact. The page can also appear if you did misconfigure your firewall. The common way to misconfigure a firewall is to add or edit your own specific rules in the advanced mode and then switch to the normal mode without deleting these rules first.

At this point you will have to decide upon one of two basic strategies: to select the normal mode or to select the advanced mode:

- select the normal mode to deny all services except those critical to connecting to the Internet. To select the normal mode, click Switch the firewall back to the normal mode.
- select the advanced mode to create a rule to permit, deny, or monitor the access to or from the system for each service you need. If you are going to separately edit each rule, click Select the advanced firewall mode.

## Adding Access Rule in Normal Mode

To open this page, follow the Add Access Rule link on the Firewall page. Here you have the rules that have not been included into the list of active rules you can see on the Firewall page. To add a rule here means actually to *enable* it. To add a rule, select a check box on the opposite and click Submit - or Cancel if you want to restore the firewall settings prior to the last action.

## **Selecting Mode**

If you have only just started using the firewall by clicking the Firewall link on the Container dashboard, the Firewall Setup page is the first one you have displayed.

On the Firewall Setup page, you can choose one of the following modes your firewall operates in:

- The normal mode. If the security strategy you are planning out does not require a complicated system of specific rules and all you are going to do is as simple as providing your system with access to the Internet and the maximum safety, then the best option is the normal mode. Hence, select the normal mode to configure your firewall using the 8 built-in access rules (p. 311) or to fix the firewall rules settings corrupted either in the advanced mode or in the normal mode.
- The advanced firewall mode with default policy Accept, or the advanced firewall mode with default policy Drop. The advanced mode takes more time and experience to configure, but then there is more flexibility and potential in it to make use of.

Besides, the Firewall Setup page can be reached with the Firewall Setup link from both advanced and normal mode pages. If so, the choice is quite the same. The only difference is that in this case the normal mode can also be used as an option if you want to roll back the changes in the firewall rule(s) settings you have made.

After selecting a mode, click Submit. Click Cancel to return to the previous screen.

## **Building Input Chain**

To build and edit the *Input Chain*, select the Input tab. When you click either Advanced firewall mode with default policy Accept or Advanced firewall mode with default policy Drop, on the page described in the Selecting mode subsection (p. 312), the first chain of rules is the *Input Chain*. The *Input Chain* is a set of rules for the incoming traffic. If you once applied Normal firewall mode before selecting Advanced firewall mode with default policy Accept/Drop, the input chain consists of 13 default rules. If you selected Advanced firewall mode with default policy Accept/Drop while configuring the Container firewall at the first time, the input chain has the default system policy access rule only.

Here you can edit, add, delete, enable, disable, filter or change its position in the list of any of the default rules. In case you need to come back to the original advanced mode settings, the default rules are:

- 1 Web server input;
- 2 SSH server input;
- 3 Mail server input;
- **4** POP3 server input;
- **5** DNS server tcp input;
- **6** DNS server udp input;
- **7** All tcp input for hi port allowed;
- **8** All udp input for hi port allowed;
- **9** Plesk Panel proxy input;
- 10 Plesk Panel direct input;
- **11** Loopback tcp input;
- **12** Loopback udp input;
- **13** Default system policy.

**Note:** If, for some reason, you need to have this rule set back, click Firewall setup and select the Normal firewall mode radio button.

The table below describes the attributes of the rules in the chain:

| Name                | Description                                                                                                    |
|---------------------|----------------------------------------------------------------------------------------------------|
| Name                | The name of a specific web service this rule applies to.                                                                                                    |
| Policy              | One of three policies: Accept, Drop or Reject (p. 310).                                                                                                    |
| Protocol            | One of two protocols used for package transmission - Transmission Control Protocol (TCP), defined by IETF RFC793 or User Datagram Protocol (UDP), defined by IETF RFC768. |
| Source Address      | The internal address of the packets (e.g.: IPv4 or IPv6 address, the name of a network interface, etc.).                                                                  |
| Source Port         | The internal port of the packets.                                                                                                    |
| Destination Address | The address where the packets are sent to.                                                                                                    |

| Destination Port | The port where the packets are sent to.                                                                                                    |
|------------------|----------------------------------------------------------------------------------------------------|
| Enabled          | The current status of the rule (Enabled/Disabled). The green circle with a tick stands for "enabled", the red circle with a cross stands for "disabled". |
| Move             | Moving the rule a level up or a level down from its current position.                                                                                    |

The default system policy access rule cannot be changed as this rule decides the packet's destiny - to accept or to drop - when the packet has not any other rule to be processed by.

To edit a rule, click its name in the Name column. To add - or replace - a specific rule, click New Rule. To disable, enable or delete a rule, select its check box and then click Disable, Enable or Delete. To move a rule a level up, click . To move a rule a level down, click . To filter rules by the policy, the protocol, or the current status, click the Show Search link. You can have Parallels Virtual Automation display only those parameters you need at the moment. To show or hide certain columns, click the Select Columns link and select the parameters you want to be displayed or clear those you do not.

You can also switch to the normal mode by clicking Firewall setup and selecting normal mode there.

## **Building Output Chain**

To build and edit the Output Chain, select the Output tab. The output chain regulates the outbound access. If you once applied Normal firewall mode before selecting Advanced firewall mode with default policy Accept/Drop, the output chain consists of 13 default rules. If you selected Advanced firewall mode with default policy Accept/Drop while configuring the Container firewall at the first time, the output chain has the default system policy access rule only.

The default rules list is the same as in the **Input Chain** (p. 313), the only difference being the *output*, instead of the *input* characteristic of the rules. The list of rules on this page is this:

- **1** Web server output;
- **2** SSH server output;
- **3** Mail server output;
- **4** POP3 server output;
- **5** DNS server tcp output;
- **6** DNS server udp output;
- **7** All tcp output allowed;
- **8** All udp output allowed;
- **9** Plesk Panel proxy output;
- **10** Plesk Panel direct output;
- 11 Loopback tcp output;
- 12 Loopback udp output;
- **13** Default system policy.

The default system policy access rule cannot be changed as this rule decides the packet's destiny - to accept or to drop - when the packet has not any other rule to be processed by.

If, for some reason, you need to have this rule set back, click Firewall setup and select the Normal firewall mode radio button.

The attributes of the rules in the chain are described on the **Building Input Chain** subsection (p. 313).

Here you can edit, add, delete, enable, disable, filter or move in the list any or all of the 13 default rules the output chain consists of. To edit a rule, click its name in the name column. To add a specific rule, click New Rule in the Actions group. To disable, enable or delete a rule select its check box and then click Disable, Enable or Delete. To move a rule a level up, click . To move a rule a level down, click . To filter rules by the policy, the protocol, or the current status, click the Show Search link. You can have Parallels Virtual Automation display only those parameters you need at the moment. To show or hide certain columns, click the Select Columns link and select the parameters you want to be displayed or clear those you do not.

You can also switch to the normal mode by clicking Firewall Setup and selecting normal mode there.

## **Building Forward Chain**

To build and edit the Forward chain, select the Forward tab. Unlike the Input and Output chains, the only default rule the forward chain has is Default system policy. Conceivably, this one is not to be edited or deleted. Instead, you are free to decide upon any number and kinds of specific rules to create and add to the Forward chain by clicking on the New Rule link in the Actions group.

After the number of rules in your Forward chain becomes bigger, you may need to sort them out. To do that, click the Show Search link and pick the three possible values from the three drop-down menus: the policy, the port, and the current status of the rule(s). You can have Parallels Virtual Automation display only those parameters you need at the moment. To show or hide certain columns, click the Select Columns link and select the parameters you want to be displayed or clear those you do not. Click to take a rule a level up its current position in the chain, or to relocate it a level down. If two or more rules can be applied to the given packet, the uppermost rule takes priority.

The attributes of the rules in the chain are described on the **Building Input Chain** subsection (p. 313).

To switch to the normal mode of managing the firewall, click Firewall Setup link in the Actions group.

The default forward chain policy is the policy selected on the Firewall Setup (p. 312) menu.

#### Adding Rule in Advanced Mode

To get to this page, click the Add Rule icon on the Input Chain (p. 313), Output Chain (p. 315), or Forward Chain (p. 316) pages. On this page, you can elaborate your own specific rule. Below are the basics of the advanced mode rules adding:

- the Name field is marked because this field is an obligatory one;
- select one of three policies: Accept, Drop or Reject;
- select one of two protocols for package transmission Transmission Control Protocol (TCP), defined by IETF RFC793 or User Datagram Protocol (UDP), defined by IETF RFC768.
- Source Address and Netmask, Source Port or Port Range, Destination Address and Netmask
  and Destination Port or Port Range fields are left to your own discretion, but in case of an
  error there is a pink stripe over the field that has to be corrected;
- the standard format for Source/Destination Address and Netmask field is 1.2.3.4/255.255.23.4;
- the standard Port range format is 80-123;
- to enable a rule, select the **Enable** check box;
- if you are creating this rule for future purposes, clear this box;
- to include the rule into one of three chains, select Input, Output, or Forward on the dropdown menu;
- on the The rule's position in the chain drop-down menu you are to decide what priority this rule will have in its chain. There are two options for you to choose between: the bottom and the top of the chain;
- for the changes you have made to become operational, click Submit, to undo the changes and return to the previous page, click Cancel.

## **Editing Rule in Advanced Mode**

The main difference here from the operations described in the Adding Rule in Advanced Mode subsection (p. 317) is that the rules you edit are not those you create as you deem it expedient. If you edit a rule (with the exception of renaming it), the rule changes and works differently from the way it did. Before submitting the new settings make sure they meet your security strategy. Otherwise, click Cancel.

The other detail to be aware of is the possible consequences of changing the initial (default) firewall settings. If you feel your expertise in the security area permits some future development, do not change them at all. Applying the changes you are not completely certain of may decrease your system's security.

## **Managing IP Pools**

The IP Pools tab of the IP Pools screen (accessible through clicking the IP Pools link on the Parallels Virtual Automation left menu and going to the IP Pools tab) allows you to manage the IP pools for virtual environments, thus, helping you to ensure a unified space of virtual environment IP addresses within one or several physical servers running Parallels Container or Parallels Server technology.

The IP Pools table on this screen presents detailed information on the IP pools currently created in Parallels Virtual Automation:

| Column Name             | Description                                              |
|-------------------------|----------------------------------------------------------|
| Name                    | The name of the IP pool.                                 |
| Description             | The description of the IP pool.                          |
| IP Address Ranges       | The range of IP addresses belonging to the IP pool.      |
| Assigned Hardware Nodes | The physical servers assigned to the IP pool.            |
| Enabled                 | This column shows whether the IP pool is enabled or not. |

To facilitate working with IP pools, you can:

- Filter them by the parameters listed in the table above. To this effect, click the Show Search link over the table, enter the needed data in the field(s) provided and click Search. The ranges matching the specified criteria will be displayed in the IP Pools table on the IP Pools screen. To have the full list of IP address ranges back, click Reset Results.
- Configure the number of columns to be displayed in the IP Pools table. To this effect, click the Select Columns link, clear the check boxes near the column name(s) that you wish to hide, and click Save.

To create a new IP pool, click the New IP Pool icon.

To disable an IP pool, click the IP pool name displayed in the Name column. When the IP pool configuration screen appears, click the Configure icon in the Tasks section, clear the Enabled check box, and click Save.

## **Reviewing IP Pools**

The Summary tab of the IP Pools screen (accessible through clicking the IP Pools link on the Parallels Virtual Automation left menu) provides you with general statistics about the IP pools created for virtual environments:

- the total number of IP pools created for virtual environments
- the number of enabled and disabled IP pools
- the total number of IP addresses belonging to the IP pools
- the number of leased and free IP addresses

To create a new IP pool, click the New IP Pool icon.

## **Creating New IP Pool**

The New IP Pool page enables you to create a new IP address pool.

General Settings

Determine the name of the new IP pool and provide a description if needed.

#### **IP Address Ranges**

Determine the range of the IP addresses for the IP pool. You can create several ranges. To do that, click the icon with the green plus, that is located on the right from the Range Mask field. If you changed your mind and decided to delete one of the pools, just click the icon with the red cross opposite the poll you no longer need. In the Range Mask field, specify the mask that would define the IP address.

In the First IP Address field, type the address from which the IP range will start.

In the Last IP Address field, type the final address that will end up the range of all available IP addresses.

#### **Network Interface Settings**

To set up the connection between the virtual environment and the network, specify the network interface settings. Specify the network, gateway parameters and DNS Server IP addresses of the appropriate network interface which IP addresses will be used.

#### **Assigning Hardware Nodes**

In this subsection, you can specify the physical servers that will use the IP addresses from this pool. You can add or remove the physical servers by using the corresponding buttons below the table. Currently, only physical servers running the Parallels Containers technology can be chosen.

Having specified all the parameters, click Save.

#### Viewing Leased IP Addresses

#### Viewing Leased IP Addresses

The Leased IP Addresses screen list the IP addresses from all IP pools that have been already assigned to the virtual environments (either during the virtual environment creation or while configuring these virtual environments afterwards). You can access the screen by clicking the IP Pools menu from the Left menu tree and then switching to the Leased IP Addresses tab.

The information on the leased IP addresses is presented in the table having the following columns:

| Column Name         | Description                                                                       |
|---------------------|-----------------------------------------------------------------------------------|
| Hardware Node       | The physical server hosting the virtual environment with the specific IP address. |
| Virtual Environment | The virtual environment to which the IP address is assigned.                      |
| IP Address          | The leased IP address.                                                            |
| IP Pool             | The IP pool to which the IP address belongs.                                      |

To facilitate working with leased IP addresses, you can:

- Filter them by the parameters listed in the table above. To this effect, click the Show Search link over the table, enter the needed data in the field(s) provided and click Search. The IP addresses matching the specified criteria will be displayed in the Allocated Ranges table on the Network Configuration screen. To have the full list of allocated IP address ranges back, click Reset Results.
- Configure the number of columns to be displayed in the IP Address table. To this effect, click the Select Columns link and clear the check boxes near the column names that you wish to hide.

#### **IP Addresses From Specific Pool**

The Leased IP Addresses screen list the IP addresses from a specific IP pool that have been already assigned to the virtual environments (either during the virtual environment creation or while configuring these virtual environments afterwards). To access the screen, choose the IP Pools menu from the left menu tree, switch to the IP Pools tab and choose the IP pool which IP addresses you need to view. Switch to the Leased IP Addresses tab.

The information on the leased IP addresses is presented in the table having the following columns:

| Column Name         | Description                                                                       |
|---------------------|-----------------------------------------------------------------------------------|
| Hardware Node       | The physical server hosting the virtual environment with the specific IP address. |
| Virtual Environment | The virtual environment to which the IP address is assigned.                      |
| IP Address          | The leased IP address.                                                            |

To facilitate working with leased IP addresses, you can:

- Filter them by the parameters listed in the table above. To this effect, click the Show Search link over the table, enter the needed data in the field(s) provided and click Search. The IP addresses matching the specified criteria will be displayed in the Allocated Ranges table on the Network Configuration screen. To have the full list of allocated IP address ranges back, click Reset Results.
- Configure the number of columns to be displayed in the IP Address table. To this effect, click the Select Columns link and clear the check boxes near the column names that you wish to hide.

## **Viewing IP Pool Summary Information**

The Summary tab of the IP Pool Configuration screen provides you with the summary information on the selected IP pool and allows you to perform some main operations. To access this screen, choose IP Pools from the left menu tree, switch to the IP Pools tab and click the IP pool name in the list.

#### **General Settings**

The subsection shows the IP pool name, description (if any) and the status (enabled or not). The *enabled* status of the IP pool indicates that the pool can be used for the IP addresses allocation.

The IP pool status can be changed on its configuration screen. To this effect, click the **Configure** (p. 323) link in the **Tasks** subsection.

#### **IP Addresses Ranges**

The subsection shows the IP address ranges assigned to this IP pool. The number of ranges and the number of IP addresses they include can be changed on the IP pool configuration screen. To this effect, click the Configure (p. 323) link in the Tasks subsection.

#### **Network interface Settings**

The subsections shows the IP pool network settings. The settings can be changed on its configuration screen. To this effect, click the Configure (p. 323) link in the Tasks subsection.

#### **Assigned To**

The subsection shows the hardware nodes the IP pool is assigned to (if assigned).

#### Tasks

The subsections lists the actions available for this IP pool:

- Configure. Click this link to open the IP pool configuration screen and to change any of the IP pool settings.
- Delete. Click this link to delete the IP pool from the infrastructure.

#### **IP Addresses Summary**

The subsection shows the statistics of the leased and free IP addresses of this IP pool. By clicking the leased link, you open the list of the IP addresses within this IP pool and assigned to virtual environments.

## **Changing IP Pool Configuration**

The Configure screen allows you to change the current settings of the chosen IP pool. To access this screen, choose IP Pools from the left menu tree, switch to the IP Pools tab, click the IP pool name in the list and click the Configure link in the Tasks subsection.

#### **General Settings**

In this subsection, change the IP pool name or description using the Name and Description fields, respectively. Note, that the IP pool name should be unique and descriptive.

Tick the **Enabled** check box to make the IP pool's addresses available for the distribution to the virtual environments.

#### **IP Address Ranges**

In this subsection, change the number of IP ranges by adding new or deleting obsolete ones. To add a new range, click the green plus icon. To delete a range, click the red cross icon beside the range you want to delete. Having added a new range, you should specify the first and the last IP addresses within this range. You can also change the first and the last IP addresses of an existing range.

- Type the IP address with which the new range will start in the First IP Address field.
- Type the IP address that will close the range of addresses in the Last IP Address field.

#### **Network Interface Settings**

In this subsection, change the network interface settings. These settings are responsible for the connection between the virtual environments. Specify the network, gateway parameters and DNS Server IP addresses of the appropriate network interface which IP addresses will be used.

#### **Assigning Hardware Settings**

In this subsection, you can specify the physical servers that will use the IP addresses from this pool. You can add or remove the physical servers by using the Add and Remove Selected buttons, respectively. Currently, only physical servers running the Parallels Containers technology can be chosen.

Having specified the parameters, click Save.

## **Setting Up Network Accounting and Shaping**

Parallels Virtual Automation allows you to track the inbound and outbound network traffic as well as to shape (limit) the outgoing traffic for virtual environments. In order to provide the ability to distinguish between domestic and international traffic, a concept of network classes is introduced. It is important to fully understand this notion, because network classes IDs are used in essentially all network traffic parameters. A network class is a range of IP addresses for which the virtual environments software (Parallels Containers and Parallels Server virtual machines) counts and shapes the traffic.

Parallels Virtuozzo Containers 4.0 can have up to 15 different network classes specified. Each class can contain one or more IP address ranges. It is possible to have different bandwidth shaping settings for each class.

Each network class has an ID represented by an integer number and a range of IP addresses presented in the form of  $ip\_address/prefix\_length$  (which conforms to the Classless Inter-Domain Routing scheme).

Class 1 has a special meaning. It is defined by the Virtuozzo Containers software to match any IP address and is always present in the Virtuozzo system. Other classes should be defined after Class 1. They represent exceptions from the "matching-everything" rule of Class 1.

Let us consider one of the possible situations. One of the classes (let it be the default Class 1) corresponds to the domestic traffic, and Class 2 is supposed to account for the foreign traffic. The foreign traffic goes through the addresses in two ranges: from 10.0.0.0 to 10.255.255.255 and from 11.0.0.0 to 11.255.255.255 with the exception of addresses in the sub-range of 10.10.16.0 to 10.10.16.255, which are treated as domestic traffic, as well as all other IP addresses. Then the classes configuration shall look like the following:

| Class Definition | Explanation                                                                   |
|------------------|-------------------------------------------------------------------------------|
| 1 0.0.0.0/0      | Any IP address (all traffic)                                                  |
| 2 10.0.0.0/8     | Addresses for the "foreign" traffic                                           |
| 2 11.0.0.0/8     | More addresses for the "foreign" traffic                                      |
| 1 10.10.16.0/24  | Inside the "foreign" network there is a hole belonging to the "local" traffic |

As far as the Class 2 addresses in this example are used for foreign routing, the Class 1 addresses are used for local (domestic) routing, by the exclusion method.

#### Managing Network Accounting and Shaping on Physical Server

Parallels Virtual Automation displays the current status and statistics of network traffic on the physical server. The screen is displayed on the **Traffic** subtab of the **Network** tab of a physical server.

Traffic accounting is always enabled in the Virtuozzo Containers software, i.e. you can always view the statistics on the network traffic going from and to the physical server for each of the network classes (p. 324) specified in the system. The statistics is garnered from the moment of the latest physical server boot-up and is displayed in the Traffic Accounting table.

The conception of traffic shaping presupposes the limitation of network bandwidth for the traffic going from the physical server to the outer world. The Interfaces Configuration table enumerates the network interfaces (Ethernet cards) installed on the physical server and their bandwidth limit. The most common Fast Ethernet cards have their traffic throughput limited at 100 Mbit/s, which would be indicated in the Bandwidth column as 102,400 Kbit/s.

The Virtuozzo Containers software can limit the network bandwidth not for the interface, but for each network class (p. 324) defined in the system and using the given interface. For this reason, the available network classes will be enumerated under each of the existing interfaces in the Rates Configuration table. The Total Rate column specifies the size of the so-called bandwidth pool for each network class being shaped for the given network adapter. The bandwidth from the pool can be borrowed by Containers when they need more bandwidth for communicating with hosts from the corresponding network class. It is used to limit the total available outgoing traffic Containers can consume; the Managing Network Shaping for Single Container subsection (p. 328) explains it in more detail. The default value for Network Class 1 on the first Ethernet adapter is 4Mbit/s.

As to the Rate Guarantee column, its value amounts to the number of kilobits per second any Container is guaranteed to receive for outgoing traffic with the corresponding network class on the given Ethernet device. The default value is 8 Kbps, which means that any Container is guaranteed to receive the bandwidth of at least 8 Kbits/s for sending data to Class 1 hosts on the first Ethernet device. This bandwidth is not the limit for a Container (though it is possible to make it the limit) - the Container is able to take the needed bandwidth from the bandwidth pool if it is not used by other Containers.

Apart from viewing the current state of affairs with the physical server traffic, the **Traffic** subtab allows you to do the following:

- Define the network classes for the physical server traffic by clicking the Configure Accounting button (p. 326);
- Specify the bandwidth limit for the existing network interface cards by clicking the Configure Interfaces button (p. 326);
- Set up the traffic shaping rules for each network interface card on the physical server by clicking the Configure Rates button (p. 327);
- Enable traffic shaping for the physical server by clicking the **Enable Shaping** button;

**Note:** You can enable shaping only if you have already completed the first three actions on this list, namely: defined at least one network class, specified the bandwidth limit for the existing NICs, and configured the outgoing traffic rates for each 'interface-class' pair.

• Disable traffic shaping for the physical server by clicking the **Disable Shaping** button.

#### **Setting Up Network Classes**

Network classes (p. 324) can be set on the Configure Accounting page accessible by clicking the Configure Accounting button on the Traffic subtab of the Network tab of a physical server.

- The Class ID field should be filled with an integer from 0 to 15 representing the ID of the class.
- The Network field should indicate the hosts of what network are to be treated as belonging to the given class. The network should be specified in the Classless Inter-Domain Routing format, for example, 212.95.68.0/255.255.255.0.
- The sign allows you to add another Class ID/Network line, where you can either define an additional class or an additional network for an already existing class. In the latter case you will have two or more lines with one and the same class ID, but different networks.
- The icon allows you to delete the given Class ID/Network line.

#### **Configuring Network Adapters**

The Configure Interfaces page (accessible by clicking the Configure Interfaces button on the Traffic subtab of the Network tab of a physical server) enables you to define which network adapters installed on the physical server will be taken into account by Virtuozzo network accounting and shaping policies.

This page lists all the network interface cards installed on the physical server together with their default (or assigned) bandwidth and IP addresses. You are able to manage these interfaces in two ways:

- 1 Select or clear the check box beside the corresponding adapter to include it in or exclude from being part of network accounting and shaping.
- 2 Adjust the bandwidth value to your liking. Mind though that it is recommended to leave the default hardware value, or at least not to increase it, because it might interfere with the correct working of Virtuozzo accounting and shaping. Another restriction in modifying this value consists in that you cannot make it lower than the Total Rate value (p. 325) of any class defined for the given interface.

#### Configuring Network Shaping

The Configure Rates page (accessible by clicking the Configure Rates button on the Traffic subtab of the Network tab of a physical server) allows you to set up all the parameters that define how much bandwidth will be accessible to the Containers residing on the physical server. Only the bandwidth for outgoing traffic is considered here.

The page is split into separate groups for each of the network adapters present on the physical server and selected for being shaped on the Configuring Interfaces page (p. 326). If there is only one network adapter, it does not form any group. The following information is given and is customizable for each network adapter.

The Bandwidth field specifies the total bandwidth limit of the adapter (in Kbits per second). The most common Fast Ethernet cards have their traffic throughput limited at 100 Mbit/s, which would be indicated in the Bandwidth field as 102,400 Kbit/s. The value in this field corresponds strictly to the value of the Bandwidth field on the Configuring Interfaces page (p. 326). Thus, it is the second place where you can adjust the total bandwidth throughput of the given network interface.

The Virtuozzo Containers software can limit the network bandwidth not for the interface, but for each network class (p. 324) defined in the system and using the given interface. For this reason, the available network classes are enumerated under each of the existing interfaces. The Total rate field specifies the size of the so-called bandwidth pool for each network class being shaped for the given network adapter. The bandwidth from the pool can be borrowed by Containers when they need more bandwidth for communicating with hosts from the corresponding network class. It is used to limit the total available outgoing traffic Containers can consume; the Managing Network Shaping for Single Container subsection (p. 328) explains it in more detail. The default value for Network Class 1 on the first Ethernet adapter is 4096, which corresponds to the pool size of 4Mbit/s. Class 1 is always included in the shaping of all adapters, as this class matches all the network addresses not covered by other, user-defined classes. As to all the other classes, they can be excluded from the shaping if you clear the Enable shaping for this class check box, and included in the shaping if you select the check box.

Finally, the value of the Rate guarantee field amounts to the number of kilobits per second any Container is guaranteed to receive for outgoing traffic with the corresponding network class on the given Ethernet device. The default value is 8, which means that any Container is guaranteed to receive the bandwidth of at least 8 Kbits/s for sending data to Class 1 hosts on the first Ethernet device. This bandwidth is not the limit for a Container (though it is possible to make it the limit) - the Container is able to take the needed bandwidth from the bandwidth pool if it is not used by other Containers.

#### Managing Network Shaping for Single Container

The network shaping (setting limit on the available bandwidth for outgoing traffic) is generally defined for each Container on the given physical server on the Configure Shaping page in Parallels Virtual Automation (p. 327). The Configure Traffic Shaping page (which you can access by following the Configure Network Shaping link on the Container dashboard) allows you to redefine some of the shaping parameters for the given particular Container.

Virtuozzo network bandwidth management works in the following way. The bandwidth pool for a given network class (indicated on the page as Bandwidth for each network adapter) is divided among the Containers transmitting data proportionally to their Rate Guarantee settings. The global Rate Guarantee setting is defined on the Configure Shaping page, but can be redefined here in the Container Rate Guarantee field for this given Container. If the total value of the rate guarantees of all Containers transmitting data does not exceed the bandwidth pool value, each Container gets the bandwidth equal or greater than its rate guarantee (unless the Use Container Rate Guarantee as limit radio button is not selected on this page). If the total value of the rate guarantees of all Containers transmitting data exceeds the bandwidth pool, each Container may get less than its rate guarantee.

It is clear from the above-said that the Use class bandwidth as limit radio button lets the Container exceed its rate guarantee, if there is enough spare bandwidth in the pool, whereas the Use Container Rate Guarantee as limit does not let it do so.

Worth to mention here that each network class beginning with 2 cannot be taken into account for the network shaping of this particular Container, if the Enable shaping for this class check box is cleared. The default state of this option (selected or cleared) depends on what has been chosen on the Configure Shaping page (p. 327).

#### Viewing Network Shaping Settings for Single Container

The network shaping (setting limit on the available bandwidth for outgoing traffic) is generally defined for each Container on the given physical server on the Configure Shaping page in Parallels Virtual Automation (p. 327). The Shaping subtab of the Network tab allows you to view the shaping parameters for the given particular Container. These parameters can either be the default ones or customized already.

The presented table informs you of the Container shaping settings for each of the network classes (p. 324) configured on the physical server. If the table is not present, this means that either traffic shaping is disabled on the physical server, or no network classes are configured.

The Total Rate field informs you on the bandwidth limit that is set for the corresponding class on the physical server, which means that the summary outgoing traffic of all the Containers of this physical server to the external addresses belonging to this class cannot exceed this value.

The Rate Guarantee value serves as the guaranteed rate for the given Container with this class of addresses (p. 324). Note though that if the total of all the Rate Guarantee values of all the Containers exceeds the Bandwidth value and all the Containers will demand traffic at the same moment, each Container will have to get less traffic than is guaranteed to it.

#### Configuring Network Shaping for Single Container

The network shaping (setting limit on the available bandwidth for outgoing traffic) is generally defined for each Container on the given physical server on the Configure Shaping page in Parallels Virtual Automation (p. 327). The Configure Traffic Shaping page (which you can access by clicking the Configure button on the Shaping subtab of the Network tab of the Container dashboard) allows you to define more precisely some of the shaping parameters for the given particular Container. To do this on Linux physical servers, you should first select the Configure the Container rate guarantees manually radio button in the Rate Guarantees Setup group of options.

Shaping is configured separately for each class. The default state of the Enable shaping for this class check box (selected or cleared) depends on what has been chosen on the Configure Shaping page (p. 327). However, you can redefine if the shaping of this class should be turned on or off for this particular Container by setting this check box in the appropriate state.

The Total Rate field informs you of the bandwidth limit that is set for the corresponding class on the physical server, which means that the summary outgoing traffic of all the Containers of this physical server to the external addresses belonging to this class cannot exceed this value.

The Rate Guarantee value that you can set here will serve as the guaranteed rate for the given Container with this class of addresses (p. 324). Note though that if the total of all the Rate Guarantee values of all the Containers exceeds the Bandwidth value and all the Containers will demand traffic at the same moment, each Container will have to get less traffic than is guaranteed to it.

The Do not allow to exceed the rate guarantees check box, if selected, tells Parallels Virtual Automation to keep the Container from getting more bandwidth than is defined in its Rate Guarantee values, even if there is spare bandwidth on the physical server for this class. Thus, you can efficiently impose bandwidth rate limits on any Container.

## Managing Email Gateway and Proxy Server

There happen situations when a user needs to contact/be contacted via email. The reasons to establish an email connection may be different, a password reminder among them. In order to enable such a connection as the physical server administrator, you have to set up an email gateway by specifying the IP address of the mail relay server to send notifications and other mail through.

The Proxy subtab of the Network tab of a physical server displays the IP addresses of the email gateway and proxy server of the physical server. To edit any of these, click the Configure button on this page or Configure -> Proxy Settings on the Parallels Virtual Automation toolbar.

### Specifying Proxy Server and Email Gateway

The Configure Proxy Settings page serves to configure the way a particular physical server communicates with the outer world. This page is called either by clicking the Configure button on the Proxy subtab of the Network tab of the corresponding physical server or selecting Configure -> Proxy Settings on the Parallels Virtual Automation toolbar.

- In the SMTP Relay Server IP Address field, indicate the IP address or hostname of the SMTP mail server the current physical server uses to send emails. The reasons to establish an email connection may be different, a password reminder or an alert notification among them.
- The Proxy Server field allows you to set or edit the proxy server IP address or hostname, if the current physical server uses a proxy server to establish external connections.

Click Submit to save your changes or Cancel to return to the Proxy subtab.

## Managing Email Notifications Settings

To be able to send e-mail notifications from the physical server to external e-mail addresses and to receive notifications from the system at your own e-mail address, you should configure the Parallels Virtual Automation mail settings.

Basically, your e-mail address is required for sending notifications about the changes concerning your user account (passwords, user names) and the status for the pending requests for creating one or more Virtual Environments.

The Messaging screen (in the Setup group on the left Parallels Virtual Automation menu) shows the current configuration of email notification settings in Parallels Virtual Automation:

- Whether email notifications are enabled or disabled in Parallels Virtual Automation;
- The email address that will be shown in the From: field of email messages and used to identify you as the message sender by a person to which the email is sent (the System Account field).
- The e-mail address where the system will send administrative notifications (the Administrative Account field).

To edit any of these, click the Configure button on this page.

### **Configuring Email Notifications**

To configure the email settings in Parallels Virtual Automation, follow the Messaging link on the Parallels Virtual Automation left menu and clicking the Configure button on the Messaging screen.

On the screen displayed, you should perform the following operations:

- 1 Enable the 'Email Notifications' functionality in Parallels Virtual Automation by selecting the Enable Email Notifications check box.
- 2 Specify an e-mail address and arbitrary name that will be shown in the From: field of the message and used to identify you as the message sender by a person to which the email is sent. To this effect, under the System Email Account group on the Configure screen:
  - in the Email User Name field, specify the name you wish to be displayed in the From: field of the sent message;
  - in the Email Address field, indicate a valid email address to be displayed in the From: field of the sent message.

**Note:** While specifying the sender's e-mail address, make sure that the messages from this address can be accepted by the mail relay servers (p. 330) your physical servers use.

- 3 Specify your e-mail address and arbitrary name where the system will send administrative notifications. To this effect, under the Administrator Email Account group on the Configure screen:
  - in the Email User Name field, specify the name to be displayed in the To: field of the system message;
  - in the Email Address field, indicate a valid email address where system notifications are to be sent.

To ensure the correct delivery of system e-mail messages, you should also have the correct SMTP relay servers (p. 330) set for all the respective physical servers.

#### CHAPTER 11

# Managing Parallels Containers OS and Application Templates

An OS or an application template is a set of original application files, repackaged for mounting over Parallels Virtuozzo File System. Parallels Virtuozzo templates allow to share resources among lots of virtual environments, thus enabling huge savings in terms of disk space and memory.

All Parallels Virtuozzo Containers templates are divided into OS templates and application templates.

OS templates are used to create new Containers. An OS template cannot be installed on a virtual machine, because any virtual machine is already based on some OS template. Typical examples of OS templates are templates containing Red Hat, SUSE, or Windows 2003 Server.

Application templates are added to Containers after the latter have been created; more than one application template may be installed on one and the same Container. Examples of application templates are the msde, openssh, MSSql templates on physical servers running Windows 2003 Server or proftpd, MySQL on physical servers running the Linux operating systems (for example, Red Hat 9), or a template with any other application (possibly more than one application in a single template) not included into the OS template.

**Note:** You cannot use the Parallels Virtuozzo OS and Application templates for managing virtual machines.

You may perform the following operations with OS/application templates in Parallels Virtual Automation:

- List OS/application templates installed on the physical server;
- Delete those OS/application templates that are not needed any more;
- Install new OS/application templates on the physical server;
- Install/uninstall an application template to/from the virtual environment;
- View the properties of every OS/application template;
- View OS/application template version details.
- Select an OS template to be used for creating new Containers by default.
- Update OS/application template to their latest versions;
- Download packages for EZ OS templates;
- Cache EZ OS templates.

#### In This Chapter

| Managing OS Templates in Group Context                    | 333 |
|-----------------------------------------------------------|-----|
| Managing Application Templates in Group Context           | 336 |
| Managing OS Templates in Physical Server Context          | 339 |
| Managing Application Templates in Physical Server Context | 342 |
| Uploading and Installing Template on Physical Server      | 345 |
| Installing Application Template On Physical Servers       | 346 |
| Installing OS Template on Physical Server                 | 346 |
| Caching OS Template on Physical Servers                   | 347 |
| Uninstalling Template From Physical Servers               | 347 |
| Adding Application Templates to Containers                | 348 |
| Updating Templates on Physical Server                     |     |

## Managing OS Templates in Group Context

Parallels Virtual Automation allows you to list OS templates installed on the physical servers registered in Parallels Virtual Automation. They may be already used or not used by certain virtual environments. All OS templates installed on the physical servers are listed on the OS Templates page in the following table:

| Column Name  | Description                                                                                                    |
|--------------|----------------------------------------------------------------------------------------------------|
| Name         | The name of the OS template.                                                                                                    |
| Version      | The latest version of the OS template available for installation. Applicable to standard Virtuozzo templates only, because EZ templates do not have versions.                                                                                                    |
| Туре         | Denotes if it is a standard or an EZ Virtuozzo template. Standard templates carry all the necessary package files inside themselves and have versions. EZ templates have only information about the necessary packages, and the packages themselves are downloaded from a central repository. EZ templates don't have versions and thus cannot be updates. |
| Description  | The description of the OS template.                                                                                                    |
| OS           | The operating system the template is intended for.                                                                                                    |
| Architecture | The microprocessor architecture.                                                                                                    |
|              |                                                                                                    |

To facilitate working with OS templates, you may have the OS Templates table display only those OS templates that have a particular name or word in their description or conform to some other criteria. On top of the table, click the Show Search link to display the fields where you can specify the parameters the OS templates should meet; then click on the Search link. To view all OS templates residing on your physical servers, click on the Reset Results link to the right of the parameter fields.

You can have Parallels Virtual Automation display only those parameters you need at the moment. To show or hide certain columns, click the Select Columns link and select the parameters you want to be displayed or clear those you do not.

With the help of the Parallels Virtual Automation toolbar you can perform the following operations on OS templates:

- Upload a new template that you have locally and install it on a physical server registered in Parallels Virtual Automation (the New App/OS Template button);
- Select some templates in the table and install them on one or more Parallels Virtual Automation physical servers at once (the Install to HNs button);
- Select some templates in the table and cache them on the physical servers where the templates are already installed (the Cache on HNs link);
- Delete those OS templates that are not needed any more. To this effect, select the check boxes opposite the OS templates you wish to delete and click the Uninstall from HNs button.

**Note**: If any virtual environment on your physical servers is based on the OS template you wish to delete, the OS template deletion will fail.

Clicking an OS template name opens the screen where you can cache the template packages and view detailed information (p. 334) on them.

#### **Viewing OS Template Properties**

The properties of OS templates are slightly different depending on whether it is a standard Virtuozzo OS template or an EZ template.

The description of the selected OS template is given at the top of the page, after which the Summary section provides additional details on the template:

| Field Name   | Description                                                                                                    |
|--------------|----------------------------------------------------------------------------------------------------|
| Туре         | Denotes if it is a standard or an EZ Virtuozzo template. Standard templates carry all the necessary package files inside themselves and have versions. EZ templates have only information about the necessary packages, and the packages themselves are downloaded from a central repository. EZ templates do not have versions. |
| Architecture | The microprocessor architecture.                                                                                                    |
| Platform     | Denotes the operating system the template is intended for.                                                                                                    |

| Supported technologies | Lists the technologies that the physical server must support for the template to work correctly. For more information see the description |
|------------------------|----------------------------------------------------------------------------------------------------|
|                        | of the TECHNOLOGIES parameter in the Container Configuration File subsection of the Parallels Virtuozzo Containers Reference Guide.       |

The Installed on HNs section enumerates those physical servers where the given template has been installed. You have the possibility to select any number of physical servers in the table and either cache the given template on these physical servers (the Cache Template button) or uninstall it from them (the Uninstall Template button).

If you are going to cache the template, remember that, first, packages "included" in an EZ template are, actually, meta data pointing to what real packages and from what repository can be downloaded to the physical server to make the template work. Second, to be used for creating virtual environments on its basis, any OS template has to be *cached*. Caching an OS template is preparing it for creating virtual environments on its basis. When you cache an OS template, you:

- download the packages its meta data refer to from the download repository to your physical server (applicable to EZ templates only);
- install them on the physical server;
- and compress them into a gzipped archive for further usage.

If the template has already been cached, clicking the Cache Template icon launches updating the cached templates.

If, before doing anything, you want to see what packages the OS template includes, open the Packages tab.

### Listing Packages Included in OS Template

The Packages tab of the properties page of an OS template lists those packages that make part of the current template. For an EZ template, only the names of the packages are given with no versions, because the package versions do not belong to EZ templates. For more information on working with Virtuozzo EZ templates, see the corresponding chapter in the Parallels Virtuozzo Containers Template Management Guide.

The page provides the following possibilities:

- Click the package name to open a page with additional technical details on that package (EZ templates only).
- On top of the table, click the Show Search link to display the field where you can specify the name or part of the name of the package(s) you wish to view; then click on the Search link.

## Managing Application Templates in Group Context

Parallels Virtual Automation allows you to list application templates available in your datacenter by clicking Resource Library-> Software -> Virtuozzo Container Software -> Application Templates. The information on application templates is presented in the table with the following columns:

| Column Name  | Description                                                                                                    |
|--------------|----------------------------------------------------------------------------------------------------|
| Name         | The name of the application template.                                                                                                    |
| Version      | The latest version of the application template available for installation. Applicable to standard Virtuozzo templates only, because EZ templates do not have versions.                                                                                                    |
| Туре         | Denotes if it is a standard or an EZ Virtuozzo template. Standard templates carry all the necessary package files inside themselves and have versions. EZ templates have only information about the necessary packages, and the packages themselves are downloaded from a central repository. EZ templates do not have versions. |
| Description  | The description of the application template.                                                                                                    |
| OS           | Denotes whether this is a Windows or a Linux template.                                                                                                    |
| Architecture | The microprocessor architecture.                                                                                                    |
| OS Name      | The exact version of the operating system the template is intended for.                                                                                                    |
|              |                                                                                                    |
|              |                                                                                                    |

To facilitate working with application templates, you may have the Templates table display only those application templates that have a particular name or word in their description or conform to some other criteria. On top of the table, click the Show Search link to display the fields where you can specify the parameters your application template(s) should meet; then click on the Search link. To view all the application templates residing on your physical servers, click the Reset Results link to the right of the parameter fields.

You can have Parallels Virtual Automation display only those parameters you need at the moment. To show or hide certain columns, click the Select Columns link and select the parameters you want to be displayed or clear those you do not.

With the help of the Parallels Virtual Automation toolbar you can perform the following operations on application templates:

- Upload a new template that you have locally and install it on a physical server registered in Parallels Virtual Automation (the New App/OS Template button);
- Select some templates in the table and install them on one or more Parallels Virtual Automation physical servers at once (the Install to HNs button);
- Select some templates in the table and add them to one or more virtual environments (the Add to Containers button);

**Note:** For a template to be added to a Container, it first should be installed on the physical server where the Container is hosted.

 Delete those application templates that are not needed any more. To this effect, select the check boxes opposite the application templates you wish to delete and click the Uninstall from HNs button.

Clicking an application template name opens the screen where you can view the detailed information on it.

### **Viewing Application Template Properties**

The properties of application templates are slightly different depending on whether it is a standard Virtuozzo application template or an EZ template.

The template properties page can be accessed by the Software option in the Resource Library section from the left menu tree, then switch to the Virtuozzo Container Software tab and click the application template in the Application Template table.

The description of the selected application template is given at the top of the page, after which the Summary section provides additional details on the template:

| Field Name  | Description                                                                                                    |
|-------------|----------------------------------------------------------------------------------------------------|
| Туре        | Denotes if it is a standard or an EZ template. Standard templates carry all the necessary package files inside themselves and have versions. EZ templates have only information about the necessary packages, and the packages themselves are downloaded from a central repository. EZ templates don't have versions. |
| OS Template | The OS template the given template is compatible with.                                                                                                    |
| Platform    | Denotes the operating system the template is intended for.                                                                                                    |

The Installed on HNs section enumerates those physical servers where the given template has been installed. You have the possibility to select any number of physical servers in the table and uninstall the given template from them (the Uninstall Template button). The table presents the following information:

| Field Name         | Description                                                                                |
|--------------------|--------------------------------------------------------------------------------------------|
| Hostname           | The name of the hosting physical server.                                                   |
| Description        | The application template description, if any.                                              |
| Default IP Address | The IP address that will be assigned to the Containers based on this template by default.  |
| Product            | The virtualization software product to which the template belongs.                         |
| VT                 | The technologies that the physical server must support for the template to work correctly. |
| OS                 | The type of the physical server operating system.                                          |
| Operating System   | The name and version of the physical server operating system.                              |
| Arch               | The description of the processor model(s) installed on the server.                         |
| Status             | The current status of the application template.                                            |

If, before doing anything, you want to see what packages the application template includes, open the Packages tab.

### Listing Packages Included in Application Template

The Packages tab of the properties page of an application template lists those packages that make part of the current template. For an EZ template, only the names of the packages are given with no versions, because the package versions do not belong to EZ templates. For more information on working with Parallels Containers EZ templates, see the corresponding chapter in Parallels Virtuozzo Containers Template Management Guide.

The page provides the following possibilities:

- Click the package name to open a page with additional technical details on that package (EZ templates only).
- On top of the table, click the Show Search link to display the field where you can specify the name or part of the name of the package(s) you wish to view; then click on the Search link.

## Managing OS Templates in Physical Server Context

Parallels Virtual Automation allows you to list OS templates installed on a particular physical server. They may be already used or not used by certain virtual environments. All OS templates installed on the physical server are listed on the Container Software -> OS Templates page of any physical server in the following table:

| Column Name  | Description                                                                                                    |
|--------------|----------------------------------------------------------------------------------------------------|
| Name         | The name of the OS template.                                                                                                    |
| Version      | The last version of the OS template available for installation. Applicable to standard Virtuozzo templates only, because EZ templates do not have versions.                                                                                                    |
| Туре         | Denotes if it is a standard or an EZ Virtuozzo template. Standard templates carry all the necessary package files inside themselves and have versions. EZ templates have only information about the necessary packages, and the packages themselves are downloaded from a central repository. EZ templates don't have versions. |
| Description  | The description of the OS template.                                                                                                    |
| OS           | Denotes the operating system the template is intended for.                                                                                                    |
| Architecture | The microprocessor architecture.                                                                                                    |
| Cached       | The standard OS template, when installed or updated, comes cached by default. So, the "Yes"/"No" value in this column is relevant mainly for OS EZ templates. If the value is "No", this means that to base virtual environments on this template you need to cache it first.                                                   |

To facilitate working with OS templates, you may have the Templates table display only those OS templates that have a particular name or word in their description or conform to some other criteria. On top of the table, click the Show Search link to display the fields where you can specify the parameters the OS templates should meet; then click on the Search link. To view all OS templates residing on your physical server, click on the Reset Results link to the right of the parameter fields.

To show or hide certain columns, click the Select Columns link, select the parameters you want to be displayed or clear those you do not and click Save.

With the help of the toolbar located above the table you can perform the following operations on OS templates:

- install an OS template present as a file on the local computer to physical servers registered in Parallels Virtual Automation by clicking New App/OS Template;
- install an OS template present on this physical server to other physical servers registered in Parallels Virtual Automation by clicking Install to HNs;
- Operating prepare an OS template (be it EZ or standard) for creating virtual environments on its basis by selecting it and clicking Cache;
- delete those OS templates that are not needed any more from the physical server. To do this, select the check boxes opposite the OS templates you wish to delete and click Uninstall.

**Note**: If any virtual environment on the physical server is based on the OS template you wish to delete, the OS template deletion will fail.

• Update an OS template (be it EZ or standard) with new packages from the update repository by selecting it and clicking Update.

Clicking an OS template name opens the screen where you can acceptance the template packages and view detailed information on them.

#### **Viewing OS Template Properties**

The properties of OS templates are slightly different depending on whether it is a standard Virtuozzo OS template or an EZ template.

The description of the selected OS template is given at the top of the page, after which the Summary section provides additional details on the template:

| Field Name    | Description                                                                                                    |
|---------------|----------------------------------------------------------------------------------------------------|
| Туре          | Denotes if it is a standard or an EZ Virtuozzo template. Standard templates carry all the necessary package files inside themselves and have versions. EZ templates have only information about the necessary packages, and the packages themselves are downloaded from a central repository. EZ templates don't have versions. |
|               |                                                                                                    |
| Cached Cached | If the template is cached on a particular physical server, new virtual environments can be created on its basis on this physical server.                                                                                                    |
| Architecture  | The microprocessor architecture.                                                                                                    |
| Platform      | Denotes the operating system the template is intended for.                                                                                                    |

| Supported technologies | Lists the technologies that the physical server must support for the template to work correctly. For more information see the description |
|------------------------|----------------------------------------------------------------------------------------------------|
|                        | of the TECHNOLOGIES parameter in the Container Configuration File subsection of Parallels Virtuozzo Containers Reference Guide.           |

The Containers based on this OS table at the bottom of the page enumerates those virtual environments that were created on the basis of the current OS template.

If you are going to cache the template, remember that, first, packages "included" in an EZ template are, actually, meta data pointing to what real packages and from what repository can be downloaded to the physical server to make the template work. Second, to be used for creating virtual environments on its basis, any OS template has to be *cached*. Caching an OS template is preparing it for creating virtual environments on its basis. When you cache an OS template, you:

- download the packages its meta data refer to from the download repository to your physical server (applicable to EZ templates only);
- install them on the physical server;
- and compress them into a gzipped archive for further usage.

If the template has already been cached, clicking the Cache icon launches updating the cached templates.

If, before doing anything, you want to see what packages the OS template includes, open the Included Packages tab (p. 341).

### Listing Packages Included in OS Template

The Included Packages tab of the properties page of an OS template lists those packages that make part of the current template. For an EZ template, only the names of the packages are given with no versions, because the package versions do not belong to EZ templates. For more information on working with Virtuozzo EZ templates, see the corresponding chapter in Parallels Virtuozzo Containers Template Management Guide.

The page provides the following possibilities:

- Click on a package name to open a page with additional technical details on that package (EZ templates only).
- On top of the table, click the Show Search link to display the field where you can specify the name or part of the name of the package(s) you wish to view; then click on the Search link.

## Managing Application Templates in Physical Server Context

Parallels Virtual Automation allows you to list application templates installed on the physical server.

All application templates installed on the physical server are listed on the Container Software -> Applications Templates page of any physical server in the following table:

| Column Name  | Description                                                                                                    |
|--------------|----------------------------------------------------------------------------------------------------|
| Name         | The name of the application template.                                                                                                    |
| Version      | The latest version of the application template available for installation. Applicable to standard Virtuozzo templates only, because EZ templates do not have versions.                                                                                                    |
| Туре         | Denotes if it is a standard or an EZ Virtuozzo template. Standard templates carry all the necessary package files inside themselves and have versions. EZ templates have only information about the necessary packages, and the packages themselves are downloaded from a central repository. EZ templates do not have versions. |
| Description  | The description of the application template.                                                                                                    |
| OS           | Denotes whether this is a Windows or a Linux template.                                                                                                    |
| Architecture | The microprocessor architecture.                                                                                                    |
| OS Name      | The exact version of the operating system the template is intended for.                                                                                                    |

To facilitate working with application templates, you may have the Templates table display only those application templates that have a particular name or word in their description or conform to some other criteria. On top of the table, click the Show Search link to display the fields where you can specify the parameters the application templates should meet; then click on the Search link. To view all the application templates installed on the physical server, click on the Reset Results link to the right of the parameter fields.

You can have Parallels Virtual Automation display only those parameters you need at the moment. To show or hide certain columns, click the Select Columns link and select the parameters you want to be displayed or clear those you do not.

With the help of the Parallels Virtual Automation toolbar you can perform the following operations on application templates:

- Upload a new template that you have locally and install it on a physical server registered in Parallels Virtual Automation (the New App/OS Template button);
- Install an OS template present on this physical server to other physical servers registered in Parallels Virtual Automation (the Install to HNs button);
- Select some templates in the table and add them to one or more virtual environments of the given physical server (the Add to Containers button);
- Delete those application templates that are not needed any more. To this effect, select the check boxes opposite the application templates you wish to delete and click the Uninstall button.
- Update the selected templates with the latest packages from the Parallels update repository (the Update button).

Clicking an application template name opens the screen where you can view the detailed information on it.

### **Viewing Application Template Properties**

The properties of application templates are slightly different depending on whether it is a standard Virtuozzo application template or an EZ template.

The description of the selected application template is given at the top of the page, after which the **Summary** section provides additional details on the template:

| Field Name  | Description                                                                                                    |
|-------------|----------------------------------------------------------------------------------------------------|
| Туре        | Denotes if it is a standard or an EZ Virtuozzo template. Standard templates carry all the necessary package files inside themselves and have versions. EZ templates have only information about the necessary packages, and the packages themselves are downloaded from a central repository. EZ templates don't have versions. |
| OS Template | The OS template the given template is compatible with.                                                                                                    |
| Platform    | Denotes the operating system the template is intended for.                                                                                                    |

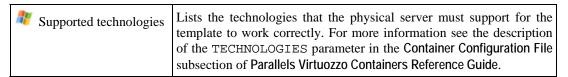

The Containers based on this OS section enumerates those virtual environments where the given template has been added. You have the possibility to select any number of virtual environments in the table and remove the given template from them (the Uninstall From Containers button).

If, before doing anything, you want to see what packages the application template includes, open the Included Packages tab.

### **Listing Packages Included in Application Template**

The Included Packages tab of the properties page of an application template lists those packages that make part of the current template. For an EZ template, only the names of the packages are given with no versions, because the package versions do not belong to EZ templates. For more information on working with parallels containers EZ templates, see the corresponding chapter in Parallels Virtuozzo Containers Templates Management Guide.

The page provides the following possibilities:

- Click on a package name to open a page with additional technical details on that package (EZ templates only).
- On top of the table, click the Show Search link to display the field where you can specify the name or part of the name of the package(s) you wish to view; then click on the Search link.

## Uploading and Installing Template on Physical Server

Parallels Virtual Automation enables you to upload and install templates on any of Parallels Server Group physical servers by clicking the New App/OS Template button above the table listing available OS and application templates. In case you have one or more new Virtuozzo templates that you want to install on your physical servers, you should first have these files accessible from the computer where Parallels Virtual Automation is launched (e.g. insert the CD-ROM with the templates into the computer CD-ROM drive or copy the templates to the computer hard disk).

To install a new template to a Parallels Server Group physical server, do the following:

- 1 Click the Browse button and provide the right path to the template (this must be the path accessible from the computer where Parallels Virtual Automation is running).
- 2 Select the physical server on which the template will be installed by clicking the icon next to the Hardware Node field in the Select Hardware Node section and opening the screen where you may choose the physical server from the list of physical servers.
- 3 On the Template Type field, select the type of the template you are going to install or let Parallels Virtual Automation do it for you by selecting the Detect Automatically option. Specifying the necessary template type will speed up and streamline the process of installing the template. The overall installation procedure is, for its most part, quite the same for both EZ and standard templates. The basic difference between the two is that a standard template is provided as a solid bundle of all the necessary template files together with the Virtuozzo virtual environments software, while an EZ template is built up from separate chunks of code that are uploaded from the web every time you pick an EZ template to install in the Container. This means, that an EZ template is not an independent package but rather a unit containing all the necessary information about repositories from where the necessary packages will be uploaded to the physical server.

Standard templates may be a better choice if you have a slow Internet connection, because you do not need to use Internet at all - the whole template exists on the host physical server. However, EZ templates always include the latest security and functionality updates.

- **4** Select the Force Installation check box if you want to install the template even in case any errors have appeared during the installation process.
- 5 Click Submit to upload and install the template.

After the template has been uploaded and installed on one physical server as described above, it can be copied to and installed on any number of physical servers at once. To do this, go to a list of templates in the Server Group context, select the template, and click the Install to Nodes button.

## Installing Application Template On Physical Servers

On the Install to Nodes screen you can install the template specified in the Template to Install section onto any physical server(s) registered in Parallels Virtual Automation, or, to use another term, Server Group physical servers. The template will be copied from the physical server it is currently available on and installed to the physical servers which you may choose in the Select Hardware Nodes section: click Add and select physical servers from the pop-up window. Click Install to launch the process of installation.

## Installing OS Template on Physical Server

On the Install to Nodes screen you can install the template specified in the Template to Install section onto any physical server(s) registered in Parallels Virtual Automation, or, to use another term, Server Group physical servers. The template will be copied from the physical server it is currently available on and installed to the physical servers which you may choose in the Select Hardware Nodes section: click Add and select physical servers from the pop-up window. Click Install to launch the process of installation.

## Caching OS Template on Physical Servers

The Cache on HNs screen allows you to cache the given OS template on one or more physical servers registered in Parallels Virtual Automation.

There are two types of caching, which correspond to the two options under the Select Cache Options heading:

- Selecting the Cache OS template for Container creation option tells Parallels Virtual Automation to create a tarball of the packages comprising the template, which helps greatly speed up the process of creating new Containers on the physical servers where this OS template is cached.
- The Cache application packages option applies to EZ templates only. Selecting this option makes Parallels Virtual Automation download the latest packages comprising the EZ template to the physical server(s) indicated in the Select Hardware Nodes section.

Both types of caching are only available on those physical servers where the given template has already been installed. You can define the list of such physical servers in the Select Hardware Nodes section with the help of the Add and Remove Selected buttons.

**Note:** For standard OS templates, the options described above are not shown, because caching a standard OS template always amounts to creating a virtual environment tarball, which corresponds to the first option for EZ templates.

Click the Cache button to initiate the caching procedure.

## Uninstalling Template From Physical Servers

On the Uninstall From Nodes screen you can uninstall the template specified in the Template to Uninstall section from any physical server(s) registered in Parallels Virtual Automation, or, to use another term, Server Group physical servers. The template will be uninstalled from the physical servers which which you may choose in the Select Hardware Nodes section: click Add and select physical servers from the pop-up window. Click Uninstall.

**Note**: If any Container on your physical servers is based on the OS template you wish to delete, the OS template deletion will fail.

## Adding Application Templates to Containers

The Add to Containers screen enables you to perform the following steps:

- review the templates to be installed to Containers in the Templates to Install section;
- choose the Containers these templates are going to be installed to in the Select Containers section: click Add Containers and select Containers from the pop-up window;
- Install the templates by clicking the **Install** button.

## Updating Templates on Physical Server

The page where you can update certain templates on a particular physical server is displayed if you go to the Parallels Virtuozzo physical server and click the Container Templates tab, then select the corresponding template(s) on the templates list and click the Update link above. This relates both to OS and application templates, both standard and EZ ones.

While the **Update** screen is being loaded, you can see the virtual environments software looking for the available updates.

After the checking procedure is over, its results are displayed in three sections: the first one tells you the exact time of the last update check, the second enumerates the templates for which the update check has just been performed, and the third one informs you if updates are available for these templates.

**Note:** To obtain the information on the templates updates, the virtual environments software establishes connection with the update repository. If the connection fails, it tells you that **Virtuozzo cannot check for template updates now**, the notice being displayed instead of the **Up-to-date Status** section. In this case, you can check the connection with the update repository: follow the advice to **Please check the repository settings** below to open the page where you can configure these settings.

The information on the available templates in this section is organized in the following way:

The first item in the list is the OS templates updates followed by the application templates updates down the list. The number of the updates is shown in brackets. The number of "new" updates corresponds to the number of templates not installed on the physical server at the moment of the updates check and the number of "updates" per se is how many template updates you can download from the Virtuozzo update repository to the physical server. The latter number is reversely dependent on the former: if you do not have a certain template installed on the physical server, there are no updates available for this template. If you click the OS Templates item, it expands into the list of the OS templates updates and each of them, when expanded, provides you with the information about this template. Similarly, to have the list of application templates updates, click the Applications for item and then the application short description to learn what this application is used for and the features it includes.

If you want to install anything from the updates list, click the **Install Updates** button.

#### CHAPTER 12

# Updating Parallels Virtual Automation Software

Parallels Virtual Automation provides a GUI update management instrument for updating your Parallels software. You can query the current state of the following Parallels products: Parallels Virtuozzo Containers for Linux and Windows, Parallels Server Bare Metal, and Parallels Virtual Automation 4.5 itself. And, if available, you can install such updates as:

- kernel updates;
- new Parallels products' releases;
- new or updated Parallels command line utilities;
- OS template updates;
- application template updates.

The Updates screen allows you to update the Parallels software on any of the physical servers registered in Parallels Virtual Automation. This screen displays the information on the physical servers as the following table:

| Column Name       | Description                                                                                 |
|-------------------|---------------------------------------------------------------------------------------------|
| Hostname          | The hostname under which the physical server is registered in Parallels Virtual Automation. |
| Up-to-date Status | The information on whether the given physical server is up to date.                         |
| Last Check Time   | The time when the current status of the physical server was last checked.                   |
| OS                | The platform of the physical server: Windows or Linux.                                      |
| Status            | Indicates whether the physical server is running or stopped.                                |

On the **Updates** screen, you can perform the following operations:

- Filter your physical servers by the Hostname and OS parameters by clicking the Show Search link, entering the necessary search criteria in the corresponding fields, and clicking Search.
- Have Parallels Virtual Automation display only those parameters that you need at the moment. To this effect, click the Select Columns link, select the check boxes next to the parameters you want to be shown, and click Save.

Check if any system updates are available for the physical server by clicking its name in the Hostname column. The found updates, if any, will be listed on the Software Updates screen.

To update OS/application templates on a physical server, click its name in the table and switch to the Template Updates tab (p. 354).

#### In This Chapter

| Updating OS and Application Templates   | Updating System software                | 352 |
|-----------------------------------------|-----------------------------------------|-----|
|                                         | Updating OS and Application Templates   | 354 |
| Configuring Access to Update Repository | Configuring Access to Update Repository | 356 |
| Checking Update Repository Settings     |                                         |     |

## **Updating System software**

You might have access to the latest updates for the Parallels software (Parallels Server Bare Metal, Parallels Virtuozzo Containers, Parallels Virtual Automation) installed on your physical server. On the Parallels Software Updates tab of the Software Updates screen, you can check if there are available updates for your installation and, if necessary, apply them. As soon as this page opens, the system starts checking for available updates. The updates search is performed if:

- it has never been performed before;
- 24 hours elapsed since the last update check;
- you are opening this page following a Parallels Containers software update;
- the connection to the update repository was insecure.

And, finally, the updates search can be launched by clicking the Check For Updates button on the Parallels Virtual Automation toolbar.

Parallels updates can be of three types:

- Parallels products' release: available only for major Parallels product releases, so this kind
  of update is rather infrequent; If such un update is available, you should upgrade the
  Parallels software by following the corresponding link on the Parallels Virtual Automation
  toolbar.
- Parallels products' core update: latest patches to the Parallels products kernel;
- Parallels products' tools update: latest versions of Parallels command line utilities.

The Install New Version and Install Updates buttons on the Parallels Virtual Automation toolbar let you proceed to the Install: Review page, where you can adjust some update parameters and review them. Before deciding on applying this or that update, you can learn more information on it by following the View Details link.

### **Customizing Update Process**

After you have clicked the Install Parallels Software Updates button on the Software Updates page, you get to the Install Updates: Review page, where you are able to review the updates you are going to install and set up two update options in the Install Options group (click its name to see the options).

Parallels Containers updates can be of three types:

- Parallels products' release: available only for major Parallels product releases, so this kind of update is rather infrequent
- Parallels products' core update: latest patches to the Parallels products kernel;
- Parallels products' tools update: latest versions of Parallels command line utilities.

The available options serve the following purpose:

- The Disable automatic bootloader configuration check box, if selected, tells the system not to touch your bootloader on applying the update;
- The selection of the Disable automatic reboot check box leaves the physical server without reboot after the Parallels software is updated.

**Note:** It is not recommended to enable the options above, because they are as a rule necessary for the proper installation of Parallels updates. If these options are not necessary for applying the update, they are not shown on this page.

Click **Install** when you are ready to begin the updating.

This topic is non-static. It means, it cannot be found via Screen Founder, but it does exist.

## Updating OS and Application Templates

While the Template Updates screen is being loaded, you can see the Parallels software looking for the available updates of the OS and/or application templates of all the Linux distributions Virtuozzo supports. The updates search is performed if:

- it has never been performed before;
- 24 hours elapsed since the last update check has been performed;
- you are opening this page following a Parallels Containers software update;
- the connection to the update repository was insecure.

And, finally, the Parallels Virtuozzo Containers software starts looking for updates if you click the Check For Updates button on the Parallels Virtual Automation toolbar. After the checking procedure is over, its results are displayed in two sections: the first one tells you the exact time of the last update check and the second lists the available updates, the number of which is given in brackets at the end of the name of the section, Available Template Updates.

**Note:** To obtain the information on the templates updates, the Parallels Virtuozzo Containers software establishes connection with the update repository. If the connection fails, it tells you that Virtuozzo cannot check for template updates now, the notice being displayed instead of the Available Template section. In this case, you can check the connection with the update repository: follow the advice to Please check the repository settings below to open the page where you can configure these settings.

The information on the available templates in this section is organized in the following way:

The first item in the list is the OS templates updates followed by the application templates updates down the list. The number of the updates is shown in brackets. The number of "new" updates corresponds to the number of templates not installed on the physical server at the moment of the updates check and the number of "updates" is how many template updates you can download from the Virtuozzo update repository to the physical server. The latter number is reversely dependent on the former: if you do not have a certain template installed on the physical server, there are no updates available for this template. If you click the OS Templates item, it expands into the list of the OS templates updates and each of them, when expanded, provides you with the information about this template. Similarly, to have the list of application templates updates, click the Applications for item and then the application short description to learn what this application is used for and the features it includes.

If you want to install anything from the updates list, click the **Install Updates** button on the Parallels Virtual Automation toolbar.

### **Choosing Updates**

If you decided to install some OS/application template update on the physical server and clicked the Install Updates button on the Template Update screen, this opens the Install Template Updates: Select screen where you can choose the template updates to be installed. Initially, the updates are presented in the Templates Updates group as a list of the names of the distributions supported by the VIrtuozzo Containers software. If you need to install some specific packages from an update, click this update name, to first see its version in the yyyy/mm/dd format. This date being the date of the template update creation, you can decide whether you need to update the corresponding template to this version. If it does not tell you much about the update and whether you need its every package, click the update version to expand it into the list of the templates updates for the given Linux distribution, the OS template preceding the application templates. Finally, clicking the More Details link under the update name opens a pop-up window where you have exhaustive information on a template update.

**Note:** The application templates updates are installed on the physical server with the view to be further installed on the Containers based on the OS templates these application templates correspond to. Therefore, if your physical server hosts no Containers based on a certain OS template, it does not make much sense to install an update of an application template for this OS template. So, if you select an "OSless" application template update, the corresponding OS template is automatically selected as well to be installed together with this application template update.

After deciding which template updates you need, select the corresponding check boxes and click the **Next** button to proceed with the installation process.

### **Installing Updates**

On the Install Updates: Summary screen, you can install the OS and/or application template updates you have selected in the Install Template Updates: Select screen. The summarized information on the updates you are going to install is presented in the following table:

| Column Name   | Description                                                                                                    |
|---------------|----------------------------------------------------------------------------------------------------|
| Template Name | The name of an OS/application template update which will be installed on the physical server.                                                                 |
| Version       | The date of the update issue in the yyyy/mm/dd format.                                                                                                    |
| Type          | Tells you whether this an OS or application template update.                                                                                                  |
| Description   | The name and the version of the Linux distribution for OS template updates and the name, version and/or the sphere of usage for application template updates. |

The Template Name, Version and Type items are presented in the A-Z order, reversible by clicking a column name.

To install the updates described in this table, click the Install button, which, while installing the updates, will also bring you to the Template Updates screen. To return to the Install Updates: Select screen, click Back. For the log of the updates installation, click the Tasks link in the Management section on the Parallels Virtual Automation left menu.

## Configuring Access to Update Repository

You are able to configure all the network and security parameters for accessing the Parallels update repository on the Configure page opened on clicking the Configure button on the Repository Settings screen (p. 292). The configurable parameters are dependent on the platform of a particular physical server.

The following parameters can be set up for a Linux physical server:

| Parameter              | Description                                                                                                    |  |  |
|------------------------|----------------------------------------------------------------------------------------------------|--|--|
| Repository: URL        | The URL used for the connection.                                                                                               |  |  |
| Repository: Login      | The user name for accessing the update server.                                                                                 |  |  |
| Repository: Password   | The password for accessing the update server.                                                                                  |  |  |
| Proxy Server: URL      | The proxy server address, if you use this server.                                                                              |  |  |
| Proxy Server: Login    | The user name used by the HTTP proxy server for your authentication.                                                           |  |  |
| Proxy Server: Password | The password of the user specified in the Proxy Server: Login field and used for your authentication by the HTTP proxy server. |  |  |

The following parameters can be set up for a Windows physical server:

In the Up-to-Date Service group:

- The Enable Updates check box, if selected, turns on the Parallels update service on the corresponding physical server, which will ensure this physical server will get the latest Parallels updates.
- The Check for updates menus let you define the schedule of checking for Parallels updates.
- The Automatic reboot check box, if selected, authorizes the Parallels update service to reboot the physical server if certain Parallels updates require the physical server to be rebooted for their coming into effect.

The Proxy Server group allows you to do one of the following:

- Select the Do not use proxy server radio button if your physical server does not use a proxy server, i.e. it is directly connected to the Internet.
- Select the Load Internet Explorer proxy settings radio button to use your Internet Explorer proxy settings to connect to the Parallels Update Center. This option is selected by default.
- Select the Specify a proxy server radio button to use a proxy server differing from the one specified in your Internet Explorer proxy settings to connect to the Parallels Update Center. In this case you should specify the IP address and the port of the proxy server you are going to use to connect to the Internet in the URL field and the corresponding credentials in the Login and Password fields.

In the Parallels Virtuozzo Containers for Windows, Virtuozzo for Windows Tools, Parallels Server Bare Metal, and Parallels Management Console groups, you should select the update mode for the respective components:

- Update Mode: Automatic. Select this option if you wish Parallels updates to be automatically downloaded and installed on your physical server on the schedule you specified above.
- Update Mode: Download only. Select this option if you wish the Parallels update service to automatically download the updates in the background of your system on the schedule you specified above.
- Update Mode: Manual. Select this option if you wish the Parallels update service to check the Parallels Update Center for available updates on the schedule you specified above and to inform you in case it finds any updates for your physical server.
- Update Mode: Disabled. Select this option to disable the automatic update of the Parallels software and to manually update your Parallels software on the Software Updates screen.
- In the Repository section, you can configure the location of the repository storing Parallels updates. By default, the Virtuozzo Update Center accessible at the Parallels web site is used to check for the available Parallels updates (the Standard location radio button is selected). However, you can select the Custom location check box and specify the URL to another location with Parallels updates. For example, if you have a local VUS server set up in your local network, you can specify the URL of this server to configure the physical server to obtain Parallels updates from your local VUS server. Detailed information on how to deploy a local VUS server is provided in the Deploying Local VUS Server section of the Parallels Virtuozzo Containers User's Guide.
- The Download Location button allows you to modify the folder where Parallels updates are to be downloaded before they are installed on your physical server.

Click Submit after you have provided the necessary information to record it and return to the Repository Settings tab.

## Checking Update Repository Settings

The Parallels software installed on a particular physical server can be updated to the latest versions available from the Parallels updates repository server.

The Repository Settings tab of the Software Updates screen allows you to check the current settings for reaching the updates repository server. The settings are dependent on the platform of a particular physical server.

In the Up-to-Date Service group:

- The Status field indicates if the Virtuozzo Containers update service on the corresponding physical server is enabled or disabled. This service ensures that this physical server gets the latest Virtuozzo Containers updates.
- The Check for updates field defines the schedule of checking for Virtuozzo Containers updates.
- The Automatic reboot field indicates if the Virtuozzo Containers update service is authorized
  to reboot the physical server if certain Virtuozzo Containers updates require the physical
  server to be rebooted for their coming into effect.

The Proxy Server group shows what proxy server is set up for the corresponding physical server.

In the Parallels Virtuozzo Containers for Windows, Virtuozzo for Windows Tools, Parallels Management Console groups, the update mode for the respective components is indicated:

- Update Mode: Automatic. This setting means that Virtuozzo Containers updates are automatically downloaded and installed on your physical server on the schedule specified above.
- Update Mode: Download only. This setting means that the Virtuozzo Containers update service automatically downloads the updates in the background of your system on the schedule specified above.
- Update Mode: Manual. This setting means that the Virtuozzo Containers update service checks the Virtuozzo Update Center for available updates on the schedule specified above and informs you in case it finds any updates for your physical server.
- Update Mode: Disabled. This setting means that the automatic update of the Virtuozzo
  Containers software is disabled and you have to manually update your Virtuozzo Containers
  software on the Software Updates screen.
- The Repository field shows the location of the repository storing Virtuozzo Containers updates.
- The Download Location field indicates the folder where Virtuozzo Containers updates are downloaded before they are installed on your physical server.

To edit the update settings, click the Configure button.

#### CHAPTER 13

# Deploying RHCS Failover Cluster Support

Parallels Virtuozzo Containers for Linux and Parallels Virtual Automation allow you to use Red Hat Cluster Suite (RHCS) on physical servers running the Red Hat Enterprise Server 5 (RHEL 5) operating system. A Virtuozzo failover cluster is used to ensure high availability for your Parallels Virtuozzo Containers installations. In this type of cluster, each Virtuozzo critical service and Container is treated by the RHCS clustering software as a clustered service and, if necessary, failed over from the active cluster node to a standby one.

Generally, the whole process of setting up the clustering service can be divided into the following stages:

- Setting up physical servers with installed Linux operating system;
- Installing and configuring the Red Hat clustering software, including the shared cluster storage device in the cluster;
- Installing Parallels Virtuozzo Containers 4.5 for Linux on every physical server;
- Configuring the Linux clustering services, that can be failed over in the event of a hardware or software failure, according to the instructions in the *Parallels Virtuozzo Containers 4.5* documentation:
- Installing Parallels Virtual Automation 4.5 components on every physical server;
- Configuring the Linux clustering services that can be failed over in the event of a hardware or software failure;

This section provides the instructions on the final stage of setting up the clustering service only. For the information on installing Parallels Virtual Automation, refer to the *Parallels Virtual Automation Installation Guide*. For the information on other stages, refer to the *Parallels Virtuozzo Containers 4.5* documentation available at the Parallels web-site http://www.parallels.com.

#### In This Chapter

| Creating | PVA | Cluster | Serv | rices |   | 360 |
|----------|-----|---------|------|-------|---|-----|
| Cicumiz  |     | Clubici | 201  | 1000  | ' | 200 |

## **Creating PVA Cluster Services**

The configuration procedure supposes the usage of the system-config-cluster utility. This is a Linux default utility, which does not need to be additionally installed.

With this utility, you are to add two more services to the cluster configuration - **PVA service** and **Power Panel service**. These services are needed to establish a connection between Parallels Virtual Automation and the clustering service itself.

Upon opening the program, you will see the Cluster tree with the settings that you must have set to synchronize Parallels Virtuozzo Containers with the RHCS Clustering service. By clicking the Managed Resources --> Resources link, you will see the list of already created resource entries. They should be the following:

- IP address, which is unique for all physical servers within the cluster;
- The file system, which is also unique for all the physical servers within the cluster;

**Note:** As well as one cluster is created for one physical node, one cluster should be created for every resource.

The instructions on adding Parallels Virtual Automation scripts to the clustering service comprises the following steps:

- Create Parallels Virtual Automation cluster service/script;
- Create Power Panel cluster service/script;
- Setting up dependencies between the PVA scripts and Virtuozzo scripts;

#### Adding Parallels Virtual Automation Script

Perform the following actions to register the PVA script:

1 Log in to any of the physical servers belonging to the cluster and launch the Cluster Configuration Tool as follows:

# system-config-cluster

- 2 In the utility, choose the Management Resource --> Resources section of the tree and click the Create a Resource link. This ensures that the newly created resource is put into the correct section among other resources. The Resource Configuration windows appears.
- **3** Specify the resource configuration information.
  - Specify the PVA script resource name in the Name field.

• Specify the full path where the script file will be located: /etc/init.d/pvaagentd. This location is created during the PVA Agent installation and should be necessarily specified in this field.

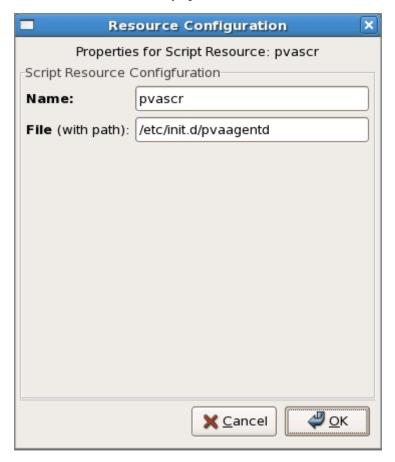

**4** Click **OK** to save the changes. The PVA service script is added to the cluster configuration. Pass on to create the second service script.

#### **Adding Power Panel Script**

Perform the same actions to add a Power Panel script to the Management Resource --> Resources section as you did with the Parallels Virtual Automation script.

#### Adding Dependency Between Virtuozzo Service and PVA Scripts

Switch to the Services section in the Cluster tree. The final step is to set up the correct dependency relations between the newly created PVA cluster scripts and the Virtuozzo services. You are to bind the Parallels Virtual Automation script to the Virtuozzo services, and to bind the Power Panel script to the Parallels Virtual Automation script. This would mean that Virtuozzo services invoke the PVA services every time they are active.

#### Perform the following actions:

- 1 From the Services section, select the Virtuozzo service which should be already created.
- 2 Click the Edit Service Properties button. The Service Management window is displayed.
- From the Service Resource List, choose the Virtuozzo script and click the Attach a Shared Resource to the selection button. In the picture below, the Virtuozzo service is named vzscr.
- **4** From the list of scripts, choose the Parallels Virtual Automation script and add it. The dependency between the PVA script and the Virtuozzo resource is created. The Service Management screen is displayed again.
- **5** Bind the Power Panel script with the PVA script by selecting the PVa script in the list of service resources and clicking the Attach a Shared Resource to the selection button.
- **6** From the list of scripts, choose the Power Panel script and add it. The dependency between the PP script and the PVA script is created.
  - After you have built up all the necessary connections between the scripts, they should have the following look. The vzscr stands for the Virtuozzo services, the pvascr for the Parallels Virtual Automation services; the pvapp for the Power Panel services.

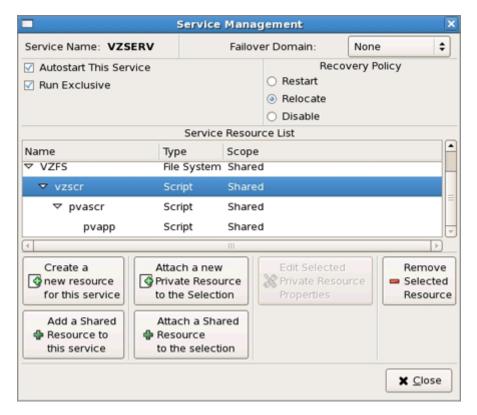

- **7** Click Close to save the changed cluster configuration.
- **8** Save the current cluster configuration by clicking File --> Save on the main menu of the Cluster Configuration Tool.
- **9** Reboot all physical servers in the cluster.

#### CHAPTER 14

# **Troubleshooting**

Parallels Virtual Automation is an indispensable means for solving various kinds of problems related to the virtual environment functioning. It is still more flexible due to its ability to work with not running virtual environments. The common groups of problems lending themselves readily to be handled by Parallels Power Panel boil down to the following:

- Services inaccessibility;
- Elusive problems.

You can also consult the Network Problems section to try to find out why the virtual environment is inaccessible by network, and the File Problems section.

**Note**: The problem situations described in this chapter mainly concern virtual environment with the Linux operating system installed. However, it can be also of use for those managing the virtual environments running Windows 2003 Server.

### In This Chapter

| Services Inaccessibility |  |
|--------------------------|--|
| Network Problems         |  |
| Invalid Credentials      |  |
| File Problems            |  |
| Listing Users            |  |
| Group Operations         |  |
| Elusive Problems         |  |
| Getting Support          |  |

## Services Inaccessibility

Various tasks you are accustomed to perform by means of a virtual environment (accessing your web site or sending email and the like) may fail if the corresponding services are inaccessible.

Try consecutively the following three steps to determine the reason for this and do away with the trouble:

- 1 Check if the virtual environment is running. To this effect, log in to Parallels Virtual Automation and check the virtual environment status in the Status field in the virtual environment table (p. 60) or in the Virtual Environment Summary table on the Container dashboard. You can also determine if the virtual environment is running or down with the help of the Service Unavailable screen by clicking the corresponding link provided on this screen. If the virtual environment is down, click the Start/Stop Virtual Environment link on the menu and press the Start Virtual Environment button. Wait a little for the virtual environment and all the services to start.
- Go to the Services page (p. 107) and check the status of the service in question. The service must be running for the corresponding functionality to be accessible. For example, psa and mysqld must be running for the Plesk control panel to handle your requests, httpd for your web site to function properly, sshd for the virtual environment to be accessible by ssh, sendmail for you to be able to send email, popa3d to receive email by the POP3 protocol, etc. You may also try to stop the iptables service to see if it solves the problem, because some iptables rules might prevent certain network connections.
- **3** Go to the Resources page to determine if the virtual environment is short of any resources. If some of the resources are marked yellow or red, this is a hazardous situation that should be resolved immediately.

If the Plesk control panel is installed inside the virtual environment you are managing and you are working with this panel, the Service Unavailable screen may sometimes be displayed when you are trying to perform this or that Plesk-related operation. This situation is normally handled as described above. However, in case none of the recommended measures works, you may have to reinstall the Plesk control panel into the virtual environment, as the Plesk installation might be corrupted.

## **Network Problems**

#### **Problem**

The virtual environment you want to manage is inaccessible by its hostname or IP address.

#### Solution

- If you are using the hostname, try to use the IP address, and vice versa.
- Ping the inaccessible virtual environment.
- Log in to Parallels Virtual Automation and check the problem virtual environment hostname and IP address.
- Log in to Parallels Virtual Automation and change the virtual environment root/Administrator password (p. 136).
- Log in to Parallels Virtual Automation and disable the iptables service inside the problem virtual environment.

**Note:** Remember that each virtual environment user with the privileges of an administrator exercises full control over his/her virtual environment, has his/her own user credentials (name and password) to access the virtual environment and enjoys an unlimited access to other user accounts inside this virtual environment, i.e. s/he has any right granted to a privately owned physical server as opposed to the physical server administrator's authority or the rights of the other virtual environments users in regard to the given virtual environment. Any virtual environment user can be a member of an Active Directory domain (e.g. access any of the network shares to which the virtual environment user has rights).

### **Invalid Credentials**

#### **Problem**

A Parallels internal user who is given the right to manage a particular virtual environment cannot log in to this virtual environment via Parallels Power Panel.

#### **Solution**

To log in to Parallels Power Panel, an internal user's credentials should be used ( root / Administrator). The users defined outside this particular virtual environment cannot log in to it by means of Parallels Power Panel.

## File Problems

Parallels Virtual Automation is tuned to not allow giant files to be uploaded to virtual environments or the physical server. This setting can be controlled in the /etc/httpd/conf/httpd.conf file inside the Service virtual environment:

```
# grep Limit httpd.conf
LimitRequestBody 536870912
```

The LimitRequestBody parameter specifies the maximal file size (in bytes) allowed to be uploaded to a virtual environment by means of Parallels Virtual Automation. The default value of the example above is 512 Mb. If you need to allow virtual environment administrators to upload larger (or smaller, for that matter) files to their virtual environments, change this value at your discretion. If the parameter is absent, just add it to the file.

## **Listing Users**

#### **Problem**

When viewing a list of users on the Users tab of the Parallels Virtual Automation Security module, the list is empty.

#### Solution

- Check if the authentication database the users of which you are trying to view is empty. If the database is empty, no users will be displayed in Parallels Virtual Automation.
- If the database is not empty, check if the users in this authentication database have the *objectClass=user* attribute set. Some LDAP databases employ other attributes, in which case their users will not be displayed in Parallels Virtual Automation. If it is possible, set this attribute manually for the users to be displayed in Parallels Virtual Automation.
- Try to delete the authentication database from Parallels Virtual Automation and register it again changing the value of the Domain parameter. If you indicated the domain when registering the database for the first time, leave this field empty this time. And vice versa, if you didn't indicate the domain during the first registration, fill it in this time.

## **Group Operations**

#### Problem

Some Parallels Virtual Automation functions work incorrectly if two or more physical servers are registered. Among these functions are viewing logs, viewing top resource-using virtual environments, managing licenses, and some others.

#### Solution

Many Parallels Virtual Automation group operations rely on the system time being synchronized among all the physical servers constituting the Group. If the physical servers have different system time, various problems might occur. You should keep the system time synchronized among the physical servers with the help of built-in operating system tools or third-party solutions.

## **Elusive Problems**

Sometimes it is hard to determine the exact reason for a problem. The problem might persist despite any actions undertaken. Such problems call for going back to an earlier state of the virtual environment with these problems missing. This change-over is usually effected by means of:

- 1 Restoring the Container from a working backup (p. 72);
- **2** Reinstalling the Container (p. 130);

**Note:** It is for you to decide which way suits you most. Generally, these two options are applicable if you can start your Container to copy the valuable information from it. To assure a safe data saving in the situation where you cannot start the Container, repairing your Container is the most advisable problem-solving option.

Mounting your Container in the repair mode and copying the valuable personal data to a secure place outside the Container. Using the repair mode is covered in the Repairing Container section (p. 132).

## **Getting Support**

On the Support page, you can, without any technical assistance, check the versions of the installed PVA modules and the available updates, or report a problem if necessary.

The **Installed Modules** table provides information on the versions and releases for the installed components.

The **Tasks** table provides you with the following options:

- Check updates. Click the link to see the up-to-date status of the physical servers and to update them if necessary.
- Report a problem. Click the link to file in a problem report (p. 369).

The **Search Parallels Knowledge Base** sections allows you to find a solution article on your own.

## Reporting Problem to Technical Support

Parallels Virtual Automation is equipped with a special GUI tool enabling you to compile a detailed report, in case you have any Parallels Containers-related problems, and to automatically forward it to the Parallels support team. The team will send you back a reply with a detailed problem solution scenario.

**Note:** You should have a valid support contract with Parallels to be able to send problem reports with the help of Parallels Virtual Automation.

Each problem you are forwarding to the Parallels support team for solution should correspond to a ticket in the Parallels helpdesk ticketing system. On the Report Problem tab of the Support screen you should indicate if a ticket ID has already been created for the problem. If you haven't yet created a ticket, select Submit a new support request and click Next to open a pop-up window where you'll be able to create it. Then return to the Report Problem tab, select the second option, and specify the ID of the ticket you've just created.

On providing an existing ticket ID under the Submit more information on the following support request: radio button and clicking Next, you'll proceed to the next step of the wizard, where you'll be able to describe your problem and send the report.

#### Specifying Contact Information and Problem Details

On the current step of the Report Problem wizard you are expected to provide your contact information and define the problem.

In the Your Contact Information group enter your name, e-mail address, and the name of your company into the corresponding fields. Make sure that you type a valid e-mail address; otherwise, the Parallels support team will not be able to contact you.

The Problem Details section is obligatory for filling in. First, select the physical server with which you are experiencing troubles. In the Subject field, you have to specify what Parallels problem you encountered. Additional information for facilitating the problem solution should be provided in the Problem Description field. If there is already an open support issue in the Parallels ticket reporting system, select the This ticket is based on the old one check box and provide the number of the ticket.

All the fields filled, you can click **Report** to forward the information to the technical support.

#### Getting Report Status and Problem ID

After Parallels Virtual Automation has gathered all the necessary information and dispatched the report to the Parallels technical support team, the Report Problem page informs you of the process completion and the ID assigned to the problem reported. You can use this ID later on when contacting the Parallels support to uniquely identify your problem among the others.

**Note**: There may happen situations when, for some reason, the problem report cannot be automatically sent to the Parallels support (e.g. problems with the Internet connection). In this case the corresponding warning message will be displayed telling you the path to the file on the physical server where the generated message is located. Please send this file manually to the support team to support@swsoft.com.

Click Close to get back to the Support dashboard when you have saved the problem ID.

## **Submitting Error Codes**

If, at some point of your Parallels Virtual Automation session, you encountered an error with a particular number, the Error Codes tab of the Management -> Support screen lets you get more information on this error by entering its code in the corresponding field in the Enter Error Code section and clicking Submit. In the Error Details section this will display:

- the code of the error;
- the problem it refers to;
- the cause of the error;
- and the standard approach to how to deal with this problem.

In the Error Codes Reference subsection you can find an explicit description of these errors.

#### **Error Codes Reference**

If, when performing an operation in Parallels Virtual Automation, you are presented with an unknown error code, refer to the following table:

| Code | Problem                                  | Reason  | Solution                                                                                                    |
|------|------------------------------------------|---------|----------------------------------------------------------------------------------------------------|
| 900  | Any problem not specified in this table. | Unknown | Click the Actions Logs link in the Other group of options. On the Actions Logs screen click the Details link of the problem virtual environment. In the pop-up window you will find the information on all the operations performed on this virtual environment. Use these logs to single out an operation likely to be the source of the error. |

| 1001 | The password reminder is not available.                                   | The mail relay server is not specified.                   | Log in to Parallels Virtual<br>Automation as the<br>administrator, go to the<br>Hardware<br>Node/Configuration/Email<br>and Notifications screen and<br>fill in the Relay Server IP<br>Address field. |
|------|---------------------------------------------------------------------------|-----------------------------------------------------------|----------------------------------------------------------------------------------------------------|
| 1002 | The password reminder is not available.                                   | Email notifications are disabled by the administrator.    | Log in to Parallels Virtual<br>Automation as the<br>administrator, go to the<br>Configuration<br>Manager/Messaging screen,<br>and select the Enable Email<br>Notifications check box.                 |
| 1003 | A virtual environment user cannot log in to Parallels Virtual Automation. | The communication with vzadmin/Authm is broken.           | Log in to the physical server as root and run the ./vzagent_ctl restart command.                                                                                                    |
| 1004 |                                                                           | The communication with the Plesk control panel is broken. | Click the Plesk control panel link on the Container dashboard, the Services tab, to start the Plesk control panel in the virtual environment.                                                         |
| 1005 |                                                                           | The communication with the Plesk control panel is broken. | Click the Plesk control panel link on the Container dashboard, the Services tab to start the Plesk control panel in the virtual environment.                                                          |
| 1100 | Placing a request for a virtual environment completed with an error.      | returned an error when Parallels Virtual Automation       | IP address is wrong. In this case, you need to log in to                                                                                                    |

## **Downloading Documents and Software**

The Downloads page allows you to download a set of documents on the current release of the Parallels virtual environments software, including the Parallels Virtual Automation and Parallels Power Panel guides, as well as additional software for managing your physical server and all virtual environments residing on it. To this effect, click the corresponding button in the displayed window.

### **Setting Up Support Channel**

The Parallels Virtual Automation software provides you with an ability to establish a private secure connection to the Parallels support team server via a support channel. After establishing such a channel, the support team will be able to quickly and securely connect to your physical server to diagnose and solve your problem. The secure connection to your computer is achieved through a Virtual Private Network (VPN) created between the Parallels support team server and your physical server. The Support Channel page is invoked by clicking the physical server name on the left Parallels Virtual Automation menu and following the Support Channel link in the Tasks table.

**Note:** The functionality is available for Linux physical servers only.

To establish the channel, you should ask Parallels for a special certificate which will uniquely identify you as a Parallels user. Certificates are issued by Parallels in the form of files and should be installed on your physical server. Requesting and further installing the certificate as well as establishing or abolishing the support channel is available on the **Support Channel** page.

To request a certificate, you need to follow the link in the Support Certificate section and fill in the form on the opened page. Enter your name, company name, email address and phone number in the corresponding fields. You may also type in your sales representative name and give comments related to the problem you have come across in the appropriate fields. Click Submit to forward the request form when you are done.

On receiving the certificate at the email address specified in the form described above, upload the certificate text file on your local computer.

Before you can install this certificate on the physical server, you should adjust its content (p. 373).

Then you need to go back to the Support Channel page and click Install New Certificate. On the displayed screen, browse for the certificate file on your computer and click Submit to install it on your physical server. You are free to set the support channel now.

The Support Channel page allows you to view the status of the support channel (established/canceled). To set a support channel, click the Establish Channel button. Likewise, the channel is called off by clicking Close Channel.

#### Adjusting Certificates for Installation

Upon receiving the certificate file from the Parallels support, you should save it on the Master server. If you have saved it on another computer, just transmit it and put it to the following location:

```
SSLCertificateFile /etc/httpd/conf/ssl.crt/server.crt
SSLCertificateKeyFile /etc/httpd/conf/ssl.key/server.key
```

After that you can install the new certificate and establish a support channel.

#### Installing Certificate on Physical Server

After you have requested a certificate (p. 372) to establish a support channel and saved the certificate text file on the Master Server computer (p. 373), you need to install it on your physical server for the Parallels technical support to identify you as a Parallels user. Only then you will be able to establish the private secure connection to the technical support. The Install New Certificate page enables you to browse for the certificate text file on your computer and further install it on the physical server by clicking the Submit button.

When the operation is successfully completed, move up to the **Support Channel** page and establish the secure connection to the technical support team as instructed.

## **Searching for Screens**

The Screen Finder tab of the Support window allows you to quickly find the necessary screen in Parallels Virtual Automation, learn about its purpose and the way to access the screen. You might need this functionality to quickly determine the screen by its ID (for example, when coming across screen IDs in support-related correspondence) or to find out the place where this or that Parallels Virtual Automation feature can be accessed.

The available search parameters are the following:

- ID The screen identifier found in the top right corner of every Parallels Virtual Automation screen.
- Title The screen title provided in bold font in the top left corner of every Parallels Virtual Automation screen or as the tab name (if the main screen has multiple tabs).
- Description The screen description provided directly under the screen title in regular typeface.

You should indicate the parameter by which you wish to search for the screen in the corresponding field and click the Find Screen button. After a while, the information on all the screens matching the entered parameter will be displayed. This includes the exact ID, title, and description of the screen as well as the way to access it in Parallels Virtual Automation.

# Glossary

*Application template* is a template used to install a set of applications in virtual environments. See also *Template*.

Container is a virtual private server, which is functionally identical to an isolated standalone server, with its own IP addresses, processes, files, its own user database, its own configuration files, its own applications, system libraries, and so on. Containers share one *physical server* (or *Hardware node*) and one OS kernel. However, they are isolated from each other. A Container is a kind of 'sandbox' for processes and users.

EZ template is a template file that points to a repository with the packages that comprise the template. Unlike *standard templates*, EZ templates cannot be updated because the repository stays the same. However, the packages (these are "standard templates) in the repository can be updated.

Hardware Node is a physical server where the Parallels virtual environment software is installed for hosting virtual environments. Sometimes, it is marked as Container 0. in the interface, the Hardware Node term is used, while in the help physical server is being used.

*Hardware Virtualization* is the simulation of a hardware environment. In Parallels Virtual Automation documentation, regards the hardware capabilities, primarily the physical server processors.

Host Operating System (or Host OS) is an operating system installed on the physical server.

MAC address stands for Media Access Control address, a hardware address that uniquely identifies each *physical server* in a network. The MAC layer interfaces directly with the network media. Consequently, each different type of network media requires a different MAC layer.

Management Node. An obsolete designation of Management Server.

*Master Server*. A physical server where the Parallels Virtual Automation Management Server component is installed.

OS template (or Operating System template) is used to create new virtual environments with a preinstalled operating system. See also Template.

Package set is a synonym for Template.

Parallels Virtual Automation is a tool designed for managing physical server and all virtual environments residing on them with the help of a standard Web browser on any platform.

Parallels Agent (or Parallels Agent Protocol) is an XML-based protocol used to monitor and manage a physical server. The Parallels Agent software implements this protocol and is a backend for the Parallels Management Console.

Parallels Management Console (or Management Console) is a Parallels virtual environments management and monitoring tool with graphical user interface. It is used to control individual physical server and their virtual environments. Management Console is cross-platform and runs on Microsoft Windows, Linux, and Mac OS workstations.

*Parallels Power Panel* is a means for administering personal virtual environment with the help of a standard Web browser (Internet Explorer, Mozilla, etc.) on any platform.

Parallels Virtuozzo Containers (or Parallels Containers) is a complete server automation and virtualization solution allowing you to create multiple isolated Containers on a single physical server to share hardware, licenses, and management effort with maximum efficiency.

*Private area* is a part of the file system where virtual environment files that are not shared with other virtual environments are stored.

*Software Virtualization*, in Parallels Virtual Automation documentation, stands for the Parallels software virtualization products, such as Parallels Virtuozzo Containers for Linux and Windows, Parallels Server Bare Metal, etc.

SSH stands for Secure Shell. It is a protocol for logging on to a remote machine and executing commands on that machine. It provides secure encrypted communications between two untrusted hosts over an insecure network.

Standard template is a template file that has inside itself all the re-usable files of all the packages comprising the template. If newer versions of any of these packages appear, a standard template can be correspondingly updated. Compare EZ template.

TCP (TCP/IP) stands for Transmission Control Protocol/Internet Protocol. This suite of communications protocols is used to connect hosts on the Internet.

Template (or package set) is a set of original application files (packages) repackaged for mounting over Parallels File System. There are two types of templates. OS Templates are used to create new virtual environments with a preinstalled operating system. Application templates are used to install an application or a set of applications in virtual environments. See also Standard template and EZ template.

UBC is an abbreviation of User Beancounter.

*User Beancounter* is the subsystem of the *Parallels Containers* software for managing *Container* memory and some system-related resources.

VENET device is a virtual networking device, a gateway from a virtual environment to the external network.

Virtual Environment (or VE) is an obsolete designation of a virtual environment.

Virtuozzo Control Center (or VZCC) is an obsolete designation of Parallels Virtual Automation.

*Virtuozzo File System (VZFS)* is a virtual file system for mounting to Container private areas. VZFS symlinks are seen as real files inside *Containers*.

Parallels Containers and Parallels Server license is a special license that you should load to the Hardware Node to be able to start using the virtual environments software. Every Hardware Node shall have its own Server license.

*Slave Server*. It is a dedicated physical server that has one of the Parallels virtual technologies installed.

Virtuozzo Power Panels (or VZPP) is an obsolete designation of Parallels Power Panel.

Virtual Machine. The computer that is emulated using Parallels Server virtualization technology, it is functionally identical to an isolated standalone server. A virtual machine has its own virtual hardware and requires an operating system to control its hardware. The installed operating system and its applications are isolated inside the virtual machine and share physical hardware resources of the physical server where the virtual machine resides.

Virtual Private Server (or VPS) is an obsolete designation of a virtual environment.

Virtual Environment. Is a generic name for virtual machines and Containers.

# **Index**

| A                                                             | Checking Container Template Resource<br>Parameters • 145                          |
|---------------------------------------------------------------|-----------------------------------------------------------------------------------|
| About Parallels Virtual Automation • 10                       | Checking Update Repository Settings • 292, 358                                    |
| About This Guide • 11 Adding Access Rule in Normal Mode • 312 | Checking Virtual Environment Requests • 286                                       |
| Adding Application Templates to Containers •                  | Choosing Applications • 144                                                       |
| 348                                                           | Choosing Template Configuration Source • 64                                       |
| Adding Application Templates to Multiple                      | Choosing Updates • 355                                                            |
| Containers • 113                                              | Choosing Virtual Environment Task • 273                                           |
| Adding Applications to Templates • 152                        | Cloning a Container to Template • 146                                             |
| Adding New Folder • 32                                        | Cloning a Virtual Machine to Template • 202                                       |
| Adding Physical Servers to Folders • 34                       | Cloning Container • 118                                                           |
| Adding Rule in Advanced Mode • 317                            | Cloning Multiple Containers • 120                                                 |
| Adding Virtual Environments to Folder • 34                    | Cloning Multiple Virtual Machines • 190                                           |
| Adjusting Certificates for Installation • 373                 | Cloning Virtual Machine • 180                                                     |
| Adjusting Container Configuration and                         | Configure Virtual Network Parameters on                                           |
| Advanced Settings • 136                                       | Physical Server • 304                                                             |
| Adjusting Container Template Resource                         | Configuring Access to Update Repository •                                         |
| Parameters for Multiple Containers • 106                      | 288, 356                                                                          |
| Adjusting General Configuration of Multiple                   | Configuring Container • 127                                                       |
| Containers • 138                                              | Configuring Container Network Parameters •                                        |
| Applying New Container Template • 102                         | 89, 128, 308                                                                      |
| Applying New Container Template to Multiple Containers • 102  | Configuring Container Template General Settings • 149                             |
| В                                                             | Configuring Database Details • 252                                                |
|                                                               | Configuring Disk Image Parameters • 39                                            |
| Backing up and Restoring Master Server • 36                   | Configuring Email Notifications • 331                                             |
| Backup Details • 75                                           | Configuring File Share Parameters • 41                                            |
| Browsing Backup Contents • 76                                 | Configuring Group Perspecture • 311                                               |
| Building Forward Chain • 316                                  | Configuring Group Parameters • 239 Configuring Network Adapters • 326             |
| Building Input Chain • 313                                    | Configuring Network Shaping • 327                                                 |
| Building Output Chain • 315                                   | Configuring Network Shaping of Single                                             |
| С                                                             | Container • 329                                                                   |
| Caching OS Template on Physical Servers • 347                 | Configuring Parallels Server Settings • 56<br>Configuring Policy Parameters • 262 |
| Changing Container Resource Parameters •                      | Configuring Role Parameters • 246                                                 |
| 100                                                           | Configuring User's Parameters • 236                                               |
| Changing Disk Quota for Multiple Containers                   | Configuring Virtual Network Parameters • 306                                      |
| • 101                                                         | Configuring Virtuozzo Physical Server                                             |
| Changing IP Pool Configuration • 323                          | Settings • 59                                                                     |
| Changing Maintenance Task • 278                               | Confirming Reinstallation • 131                                                   |
| Changing Plesk Administrator Password • 140                   | Connecting Physical Adapter to Virtual                                            |
| Changing Virtual Environment                                  | Network • 296                                                                     |
| Root/Administrator Password • 79                              | Connecting VLAN Adapter to Virtual Network                                        |
| Changing Virtual Machine Root/Administrator                   | • 297                                                                             |
| Password • 166                                                | Container Dashboard Overview • 80                                                 |

Converting a Virtual Machine to Template • Defining Global Backup Settings • 68 Defining Hardware Settings of Cloned Virtual 203 Copying Files and Folders Inside Virtual Machine • 183 Environment • 97 Defining Interface Settings • 21 CPU Parameters • 100 Defining per-Physical Server Backup Settings Creating Container Template • 142 Creating Folder • 96 Defining Personal Settings • 22 Creating New Container • 83 Defining Template General Settings • 192, 203 Creating New Container Permission • 255 Defining Template Hardware Settings • 195, Creating New Global Permission • 258 Creating New Group • 238 Defining Virtual Machine General Settings • Creating New IP Pool • 319 155, 170 Creating New Permission for Logical Unit • Defining Virtual Machine Hardware Settings • 159, 173 Creating New Permission for Physical Server • Deleting Virtual Environment • 216 Deploying RHCS Failover Cluster Support • Creating New Policy • 261 359 Creating New Role • 241 Disk Management • 100 Creating New Template by Splitting Physical Documentation Conventions • 12 Server • 145 Downloading Documents and Software • 372 Creating New User • 235 Е Creating New Virtual Machine Permission • 256 Editing Container Template • 147 Creating New Virtual Network • 306 Editing File or Folder Properties • 98 Creating Offline Service • 58 Editing Folder Properties • 33 Creating PVA Cluster Services • 360 Editing Offline Service • 59 Creating Text File • 96 Editing Rule in Advanced Mode • 317 Creating Virtual Drive Inside Container • 133 Editing Text File • 97 Creating Virtual Environment • 62 Editing Virtual Machine Template • 203 Creating Virtual Environment Backup • 74 Elusive Problems • 368 Creating Virtual Machine • 155 Entering License Key • 223 Creating Virtual Machine Template • 192 Error Codes Reference • 370 Creating Virtual Network on Physical Server • Extending Standard Browser Functionality • 303 18 Creating VLAN Adapter on Physical Server • F Customizing Container Resource Settings • Feedback • 14 File Problems • 366 Customizing Container Resources Settings • 90 Customizing Migration Procedure • 126 Getting Help • 13 Customizing Resources Settings • 144, 151 Getting Report Status and Problem ID • 370 Customizing Update Process • 353 Getting Support • 368 Customizing User Profile • 21 Glossary • 374 Group Operations • 367 D Dealing With Misconfigured Firewall • 311 Defining Container General Settings • 83 **Installing Application Template On Physical Defining Container Template General Settings** Servers • 346 Installing Applications into Container • 91 **Defining Container Template Network** Installing Certificate on Physical Server • 373 Settings • 149 Installing License Key • 225 Defining General Settings of Cloned Virtual Installing OS Template on Physical Server • Machine • 180 346

Installing Plesk • 139 Managing Container Templates • 141 Installing Software Packages in Container • Managing Disk Images • 38 Managing Email Gateway and Proxy Server • Installing Updates • 355 Introduction • 9 Managing Email Notifications Settings • 330 Invalid Credentials • 366 Managing File Shares • 39 IP Addresses From Specific Pool • 320 Managing IP Pools • 318 Managing Maintenance Task • 277 L Managing Network Accounting and Shaping on Physical Server • 325 License Statuses • 228 Managing Network Adapters on Physical Listing Adapters • 294 Listing Packages Included in Application Server • 294 Managing Network Shaping for Single Template • 338, 344 Listing Packages Included in OS Template • Container • 328 335, 341 Managing Offline Services Configuration • 57 Managing OS Templates in Group Context • Listing Users • 367 Listing Virtual Networks in Server Group • Managing OS Templates in Physical Server Context • 339 Listing Virtual Networks on Physical Server • Managing Parallels Containers • 79 301 Managing Parallels Containers OS and Logging In • 18 Logging In to Confixx Control Panel • 140 Application Templates • 332 Managing Parallels Network • 294 Logging In to Container • 92 Managing Parallels Virtual Automation Logging In to Plesk Control Panel • 139 Logging into Physical Server • 48 Groups • 236 Managing Parallels Virtual Automation M Security • 229 Managing Parallels Virtual Automation Users Maintaining Parallels Virtual Automation Management Tools • 266 Managing and Monitoring Container Managing Parallels Virtual Machines • 153 Managing Permissions for Containers • 254 Resources • 99 Managing Permissions for Logical Units • 258 Managing Application Templates in Group Managing Permissions for Physical Server • Context • 336 Managing Application Templates in Physical Managing Permissions for Server Group • 257 Server Context • 342 Managing Permissions for Virtual Machines • Managing Authentication Databases • 248 Managing Backups on Infrastructure Level • Managing Physical Server General Settings • Managing Backups on Physical Server Level • Managing Physical Servers • 35 Managing Physical Servers Running Parallels Managing Backups on Virtual Environment Containers Technology • 59 Level • 72 Managing Physical Servers Running Parallels Managing Container Application Templates • Server Technology • 56 113 Managing Policies • 263 Managing Container Applications • 112 Managing Container Control Panels • 116 Managing Policy Assignments • 264 Managing Power Panel Policies • 260 Managing Container Firewall • 310 Managing Product Licenses • 222 Managing Container Network Parameters • 307 Managing Resource Library Tools • 217 Managing Roles • 239 Managing Container Processes • 111 Managing Services in Linux • 107 Managing Container Services • 106 Managing Container Services and Processes • Managing Services in Windows • 109 Managing Templates on a Physical Server • 57 Managing User/Group Permissions • 252 Managing Container Software Packages • 114

Managing Virtual Environment Backups • 67 Provisioning Virtual Environments • 284 Managing Virtual Environment Files and Folders • 95 Managing Virtual Environments • 60 Rebooting Physical Server • 41 Managing Virtual Environments on Physical Registering File Share • 40 Server • 53 Registering New Database • 250 Managing Virtual Machine • 170 Registering Physical Server in Parallels Virtual Managing Virtual Machine Templates • 192 Automation • 37 Managing Virtual Networks • 298 Registering Virtual Machine • 166 Managing xinetd-Dependent Services • 108 Reinstalling Container • 130 Memory Parameters • 100 Reinstalling Virtual Machine • 180 Migrating and Converting Containers • 121 Removing Application Templates From Migrating Container to Bare Metal Physical Multiple Containers • 114 Server • 122 Renewing Container Backup • 77 Migrating Container to Virtuozzo Physical Repairing Container • 132 Servers • 122 Reporting Problem to Technical Support • 369 Migrating Physical Server to Container • 123 Resizing Virtual Drive • 134 Migrating Virtual Machines • 191 Resources Overview • 99 Monitoring Operations and Viewing Logs • Reviewing Configuration and Setting Postmigration Start/Stop Option • 129 Monitoring Physical Server Resources Reviewing Container Configuration • 91 Consumption • 46 Reviewing Container Template Configuration Monitoring Virtual Machine Resources • 144 Consumption • 168 Reviewing Installed Licenses • 226 Monitoring Virtual Machine Traffic Usage • Reviewing IP Pools • 318 168 Reviewing Physical Server Configuration • Mounting Existing Virtual Disk • 134 Mounting External Volumes Inside Container • Reviewing Template Parameters • 202 Reviewing Virtual Machine Configuration • Mounting Physical Server Device • 135 Moving Files and Folders Inside Virtual S Environment • 97 Moving Folder • 33 Scheduling Backup Task • 274 Moving Physical Servers to Another Folder • Scheduling Restart Task • 276 33 Scheduling Tasks • 272 Searching for Screens • 373 Ν Selecting Mode • 312 Network Problems • 365 Selecting Reinstallation Type • 131 Services Inaccessibility • 365 Setting Network Parameters • 143 Operations on Library Templates • 219 Setting Network Parameters for Container Operations on Local Physical Server Clone • 119 Templates • 147 Setting Up an External Templates Storage • Organization of This Guide • 11 Setting Up Connection to Physical Server • Organizing Logical Structure • 31 Organizing Parallels Virtual Automation Infrastructure • 15 Setting Up Network Accounting and Shaping • Setting Up Network Classes • 326 Setting Up Support Channel • 372 Parallels Virtual Automation Interface Setting Up Virtual Environment Requesting • Overview • 16 Performing Main Operation on Policies • 262 Physical Server Dashboard Overview • 42 Specifying Contact Information and Problem

Details • 369

Processing Virtual Environment Request • 287

Specifying General Parameters • 145 V Specifying IDs, IP Addresses and Hostnames for Multiple Containers • 88 Validating Container Resources Configuration Specifying Proxy Server and Email Gateway • 330 Viewing Active Tasks • 271 Starting Creation Procedure • 63 Viewing Alert Logs • 28, 51, 103, 213 Starting, Stopping, Pausing and Restarting Viewing Alerts Log • 268 Virtual Environment • 65 Viewing Application Template Properties • Submitting Error Codes • 370 337, 343 Suspending and Resuming Virtual Viewing Audit Logs • 282 Environment • 66 Viewing Authentication Databases • 249 Viewing Container Logs • 103 Т Viewing Container Network Parameters • 307 Transferring Licenses • 228 Viewing Container Permissions • 254 Troubleshooting • 364 Viewing Database Details • 251 Viewing Error Details • 272 Typical Scenario of Parallels Virtual Automation Security Usage • 231 Viewing Event logs • 267 Viewing Event Logs • 30, 53, 105, 215 U Viewing File Share Details • 40 **Understanding Role-Based Access** Viewing Global Permissions • 257 Administration in Parallels Virtual Viewing Group Details • 238 Automation • 230 Viewing Groups • 237 Viewing Infrastructure Logs • 27 Uninstalling Template From Physical Servers • Viewing IP Pool Summary Information • 322 Viewing Leased IP Addresses • 320 Unregistering Virtual Machine • 167 Updating Container Software • 116 Viewing Management Server Live User Updating OS and Application Templates • 354 Sessions • 280 **Updating Parallels Virtual Automation** Viewing Network Shaping Settings for Single Container • 328 Software • 350 Updating Parallels Virtuozzo Containers and Viewing OS Template Properties • 334, 340 Viewing Parallels Virtual Automation User Parallels Server Software • 288 Updating Software in Multiple Containers • Sessions • 280 Viewing Permissions for Logical Unit • 258 117 Updating System software • 352 Viewing Permissions for Physical Server • 253 Viewing Physical Adapter Properties • 295 Updating Templates on Physical Server • 349 Uploading and Installing Template on Physical Viewing Physical Server Logs • 50 Viewing Physical Servers Information • 25 Server • 345 Viewing Power Panel Live User Sessions • Uploading File to Virtual Environment • 97 Uploading License File on Physical Server • Viewing Resource Consumers • 24, 47 224 Viewing Roles • 240 Using Context Menu • 20 Viewing Service Details • 109, 110 Using Drag-And-Drop • 19 Using Parallels Power Panel to Access Viewing Summary Information • 23 Viewing Task Details • 271 Container • 92 Viewing Task Logs • 27, 50, 103, 213 Using Remote Desktop Connection to Access Viewing Tasks Log • 270 Container • 94 Viewing the Resource Library Dashboard • Using Remote Desktop to Connect to Physical Server • 49 Viewing the User Session Properties • 283 Using SSH to Connect to Container • 93 Viewing Users • 233 Using SSH to Connect to Physical Server • 48 Using VNC to Connect to Virtual Machine • Viewing User's Details • 235 Viewing Virtual Machine Logs • 213 167 Viewing Virtual Machine Permissions • 255 Viewing Virtual Network Details • 304

```
Viewing VLAN Adapter Properties • 297
Viewing xinetd-Dependent Service Details • 109
Virtual Environment
    creating templates • 219
    netwrok problems • 365
    resuming • 66
    settings security • 229
    suspending • 66
Virtual Machine Dashboard Overview • 153
```

Working in Plesk Control Panel • 139